# **brother.**

# Manual Básico do Utilizador

# MFC-J6920DW

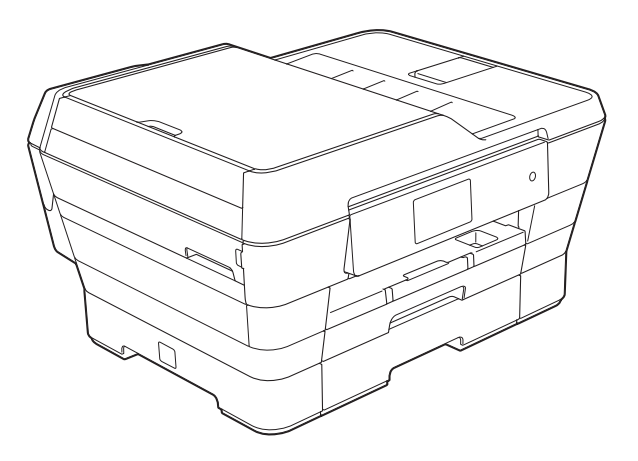

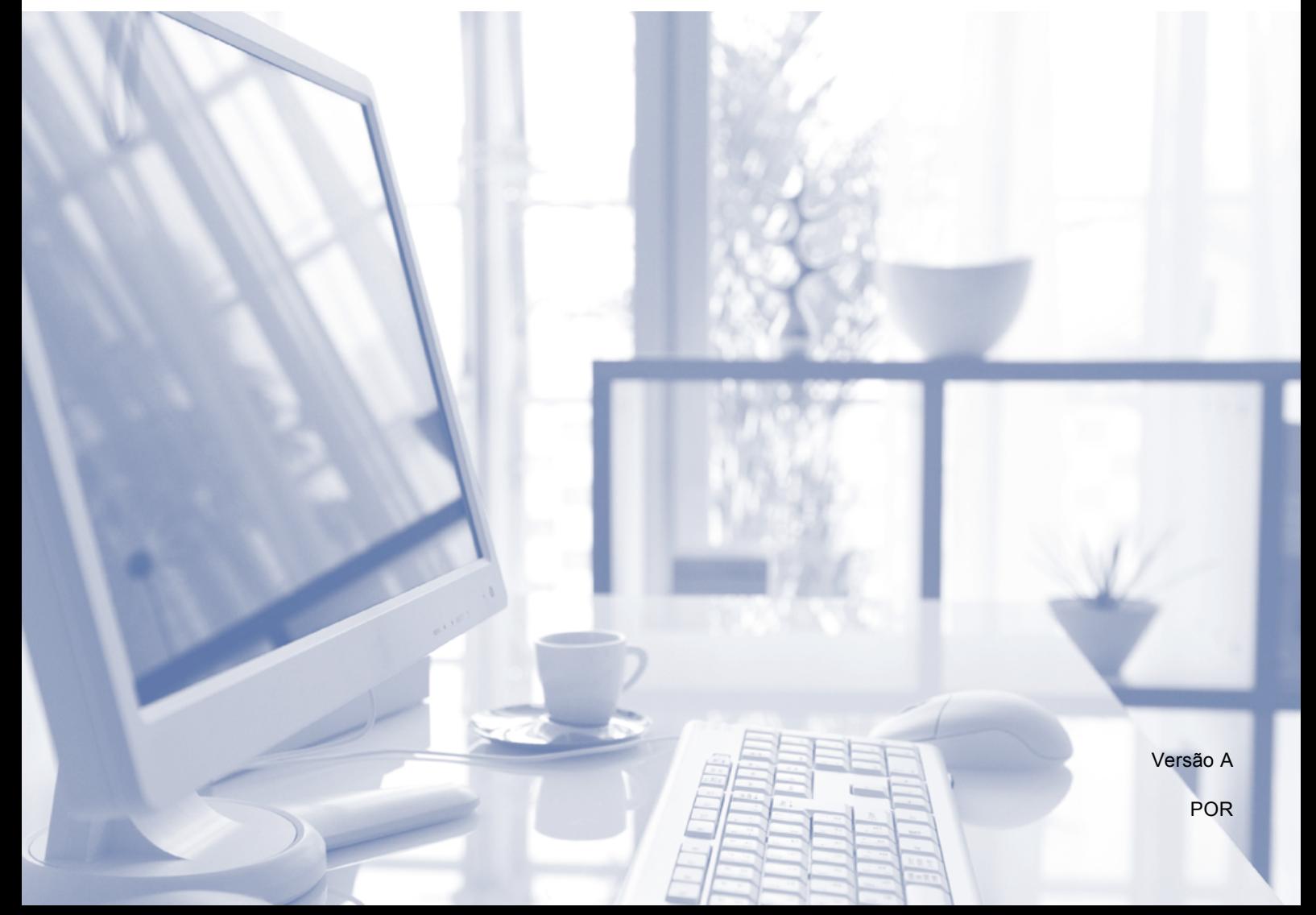

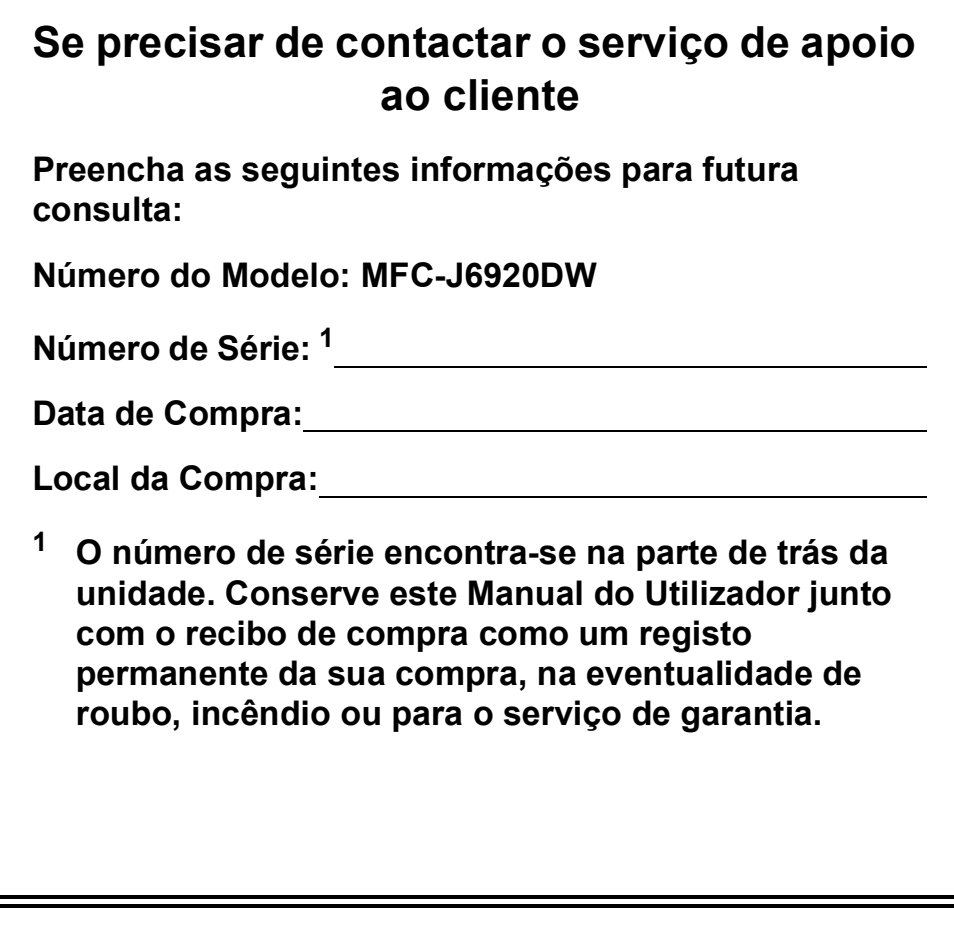

<span id="page-1-0"></span>**Registe o seu produto online em**

**<http://www.brother.com/registration/>**

© 2013 Brother Industries, Ltd. Todos os direitos reservados.

# **Localização dos Manuais do Utilizador**

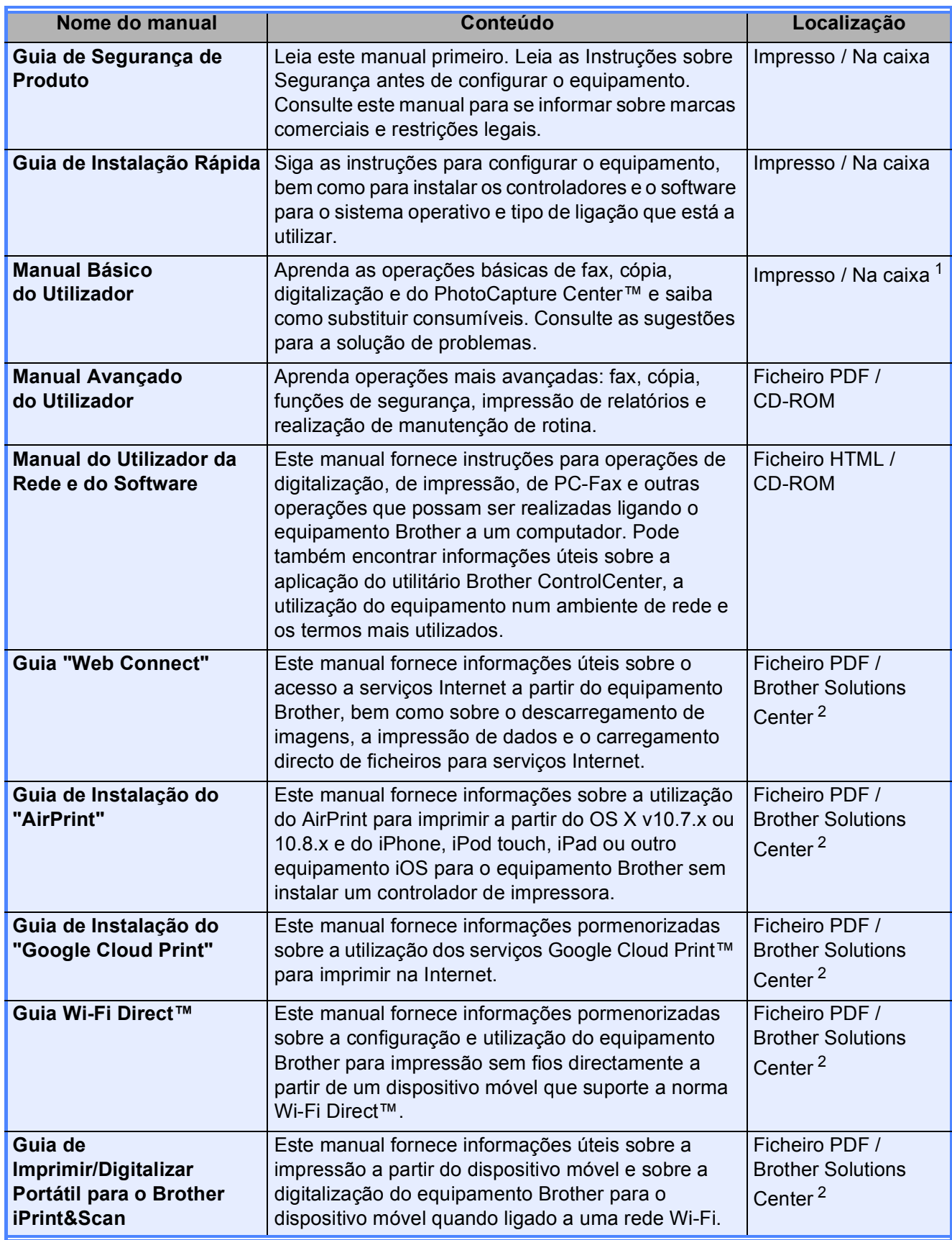

<span id="page-2-0"></span><sup>1</sup> Pode variar consoante o país.

<span id="page-2-1"></span><sup>2</sup> Visite-nos em <http://solutions.brother.com/>.

# **Índice (Manual Básico do Utilizador)**

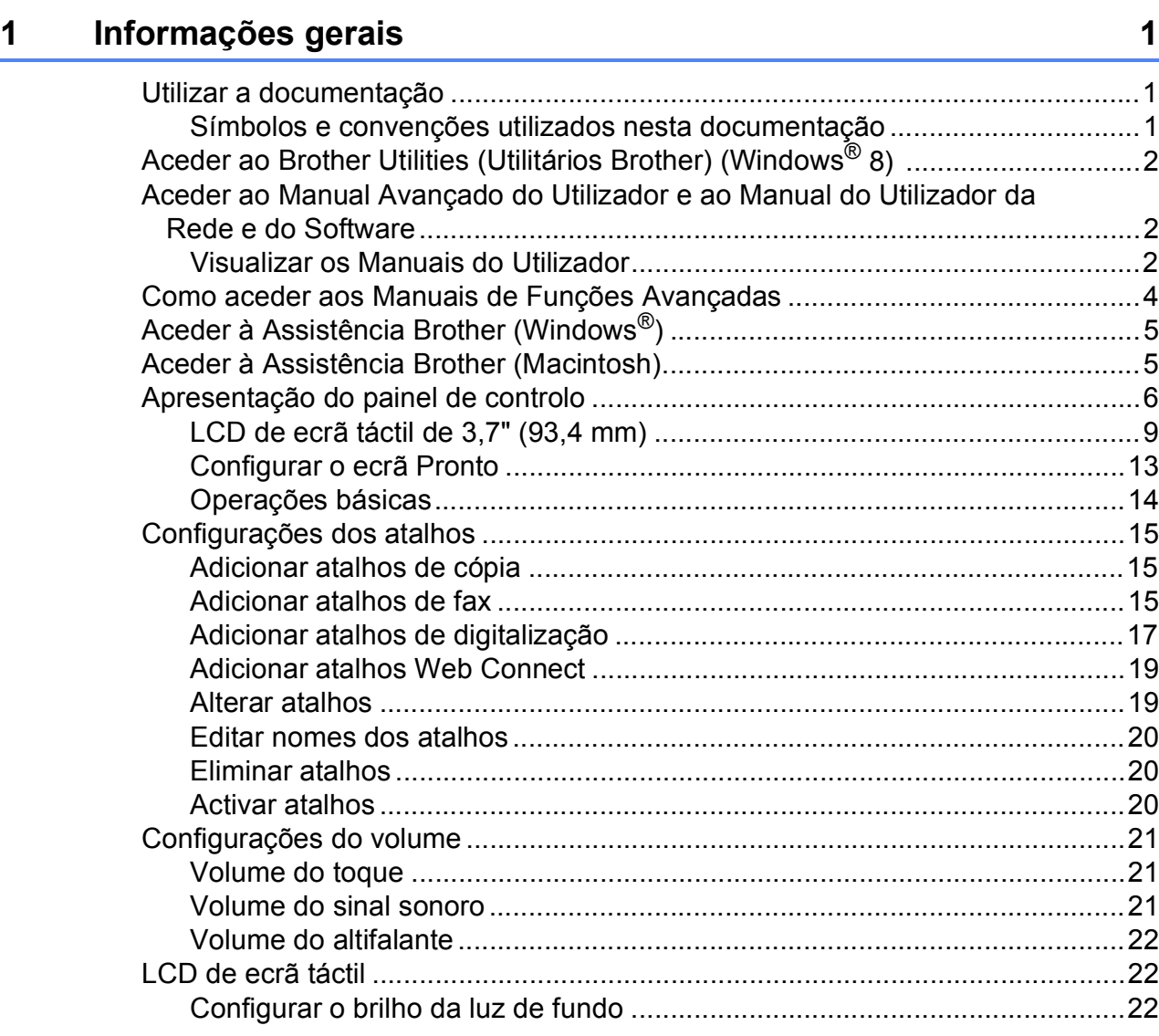

# **[2 Colocar papel](#page-32-0) 23**

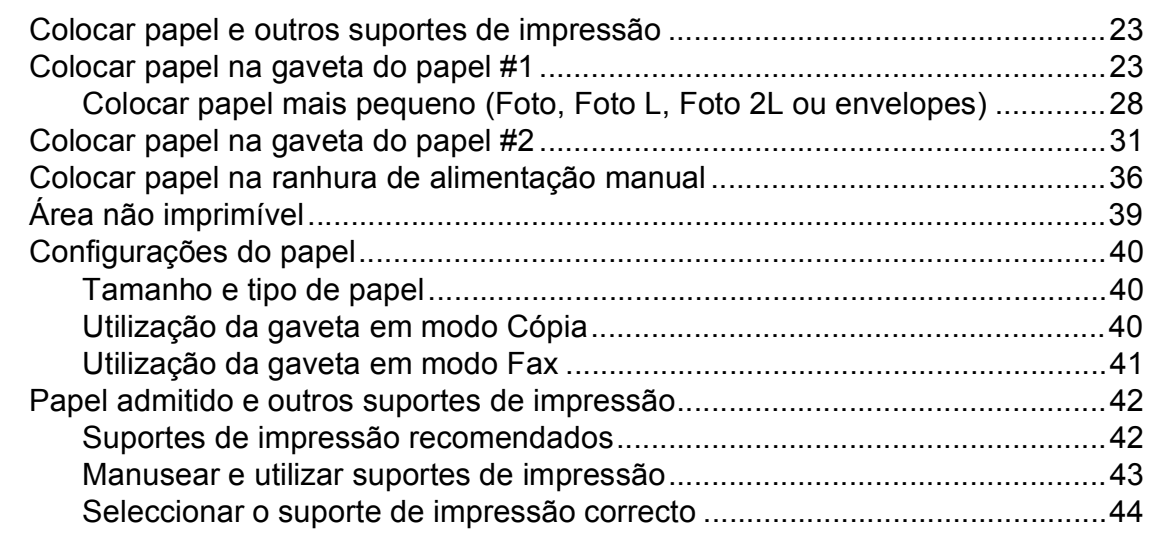

#### $3<sup>1</sup>$ **Colocar documentos**

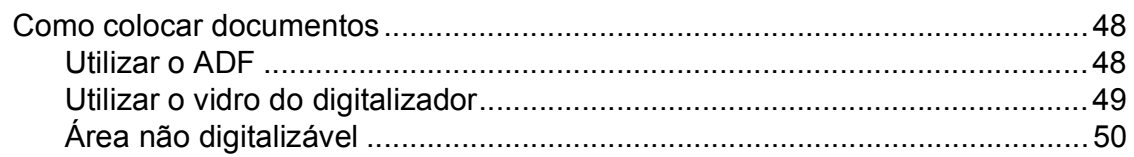

#### Enviar um fax  $\overline{\mathbf{4}}$

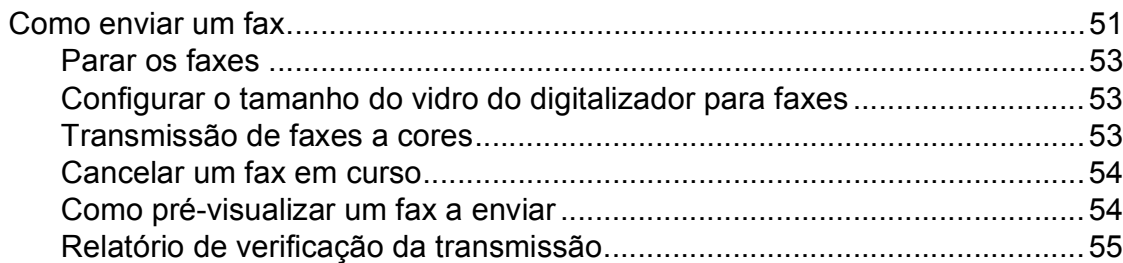

#### Receber um fax  $5\overline{)}$

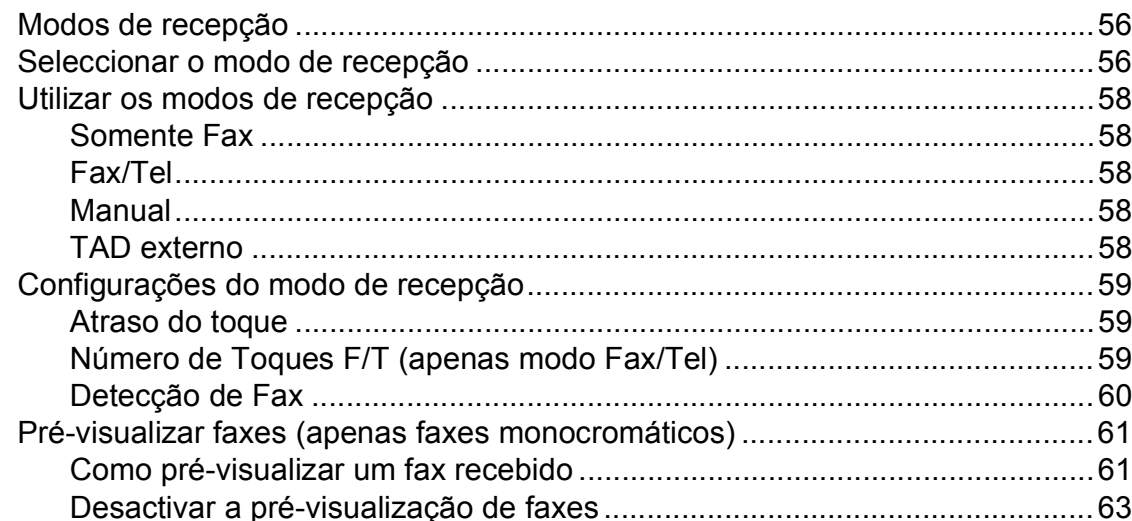

#### **Utilizar PC-FAX**  $6\overline{6}$

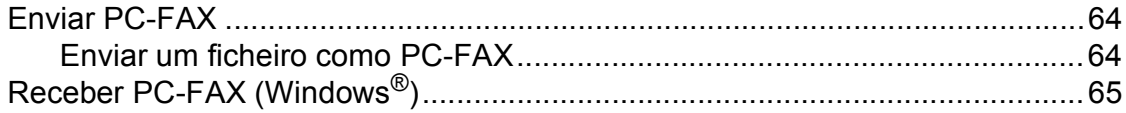

56

51

48

# 64

#### **[7 Telefone e equipamentos externos](#page-76-0) 67**

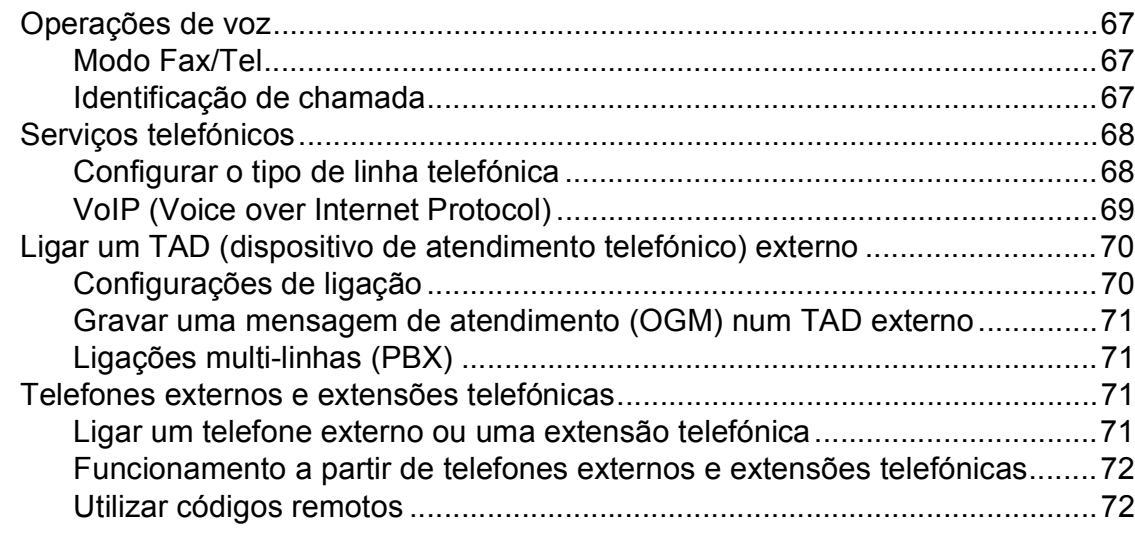

#### **[8 Marcar e guardar números](#page-83-0) 74**

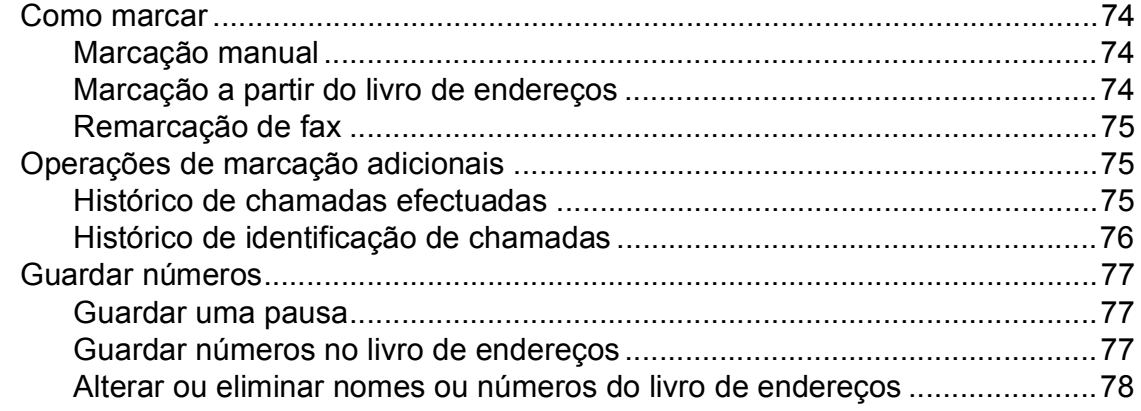

#### **[9 Fazer cópias](#page-88-0) 79**

[Como copiar ........................................................................................................79](#page-88-1) [Parar a cópia .................................................................................................79](#page-88-2) [Configurações predefinidas para cópia ...............................................................79](#page-88-3) [Opções de cópia..................................................................................................80](#page-89-0) [Tipo de papel.................................................................................................81](#page-90-0) [Tamanho do papel.........................................................................................81](#page-90-1) [Selecção da gaveta.......................................................................................82](#page-91-0) [Copiar no Modo alta velocidade ADF............................................................82](#page-91-1)

#### **[10 Imprimir fotografias a partir de um cartão de memória ou de](#page-92-0)  uma unidade USB flash 83**

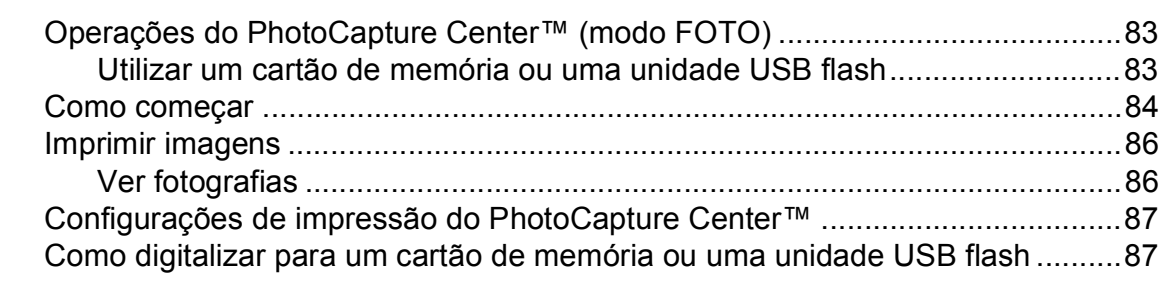

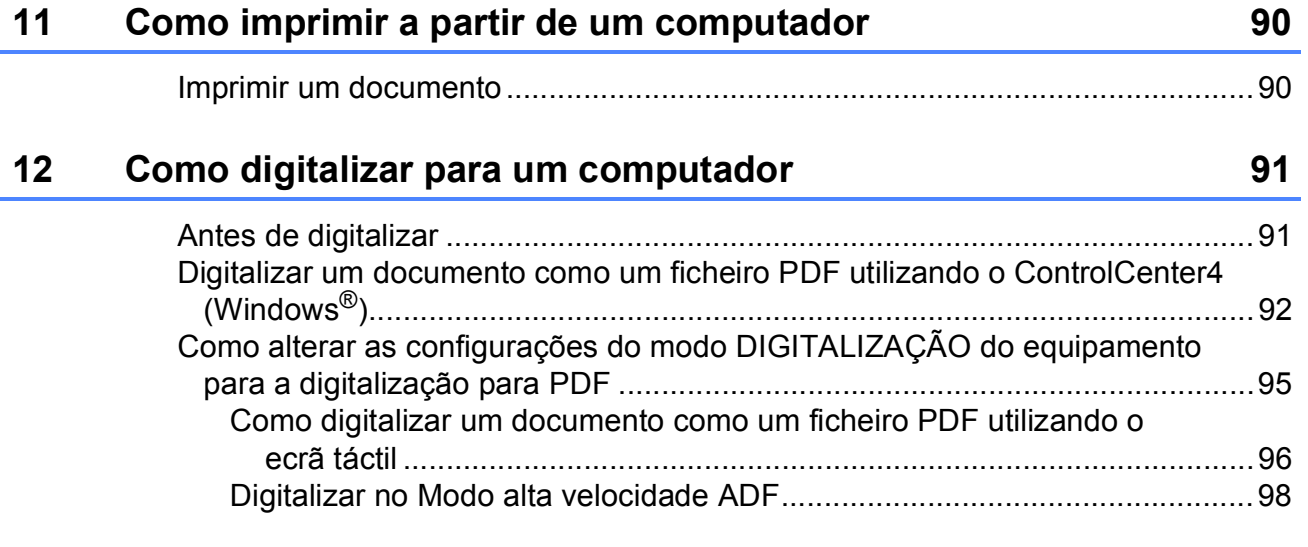

### **[13 Como imprimir e digitalizar com NFC \(comunicação de campo](#page-108-0)  próximo) 99**

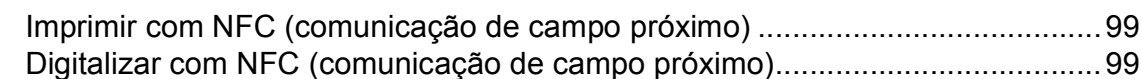

# **[A Manutenção de rotina](#page-109-0) 100**

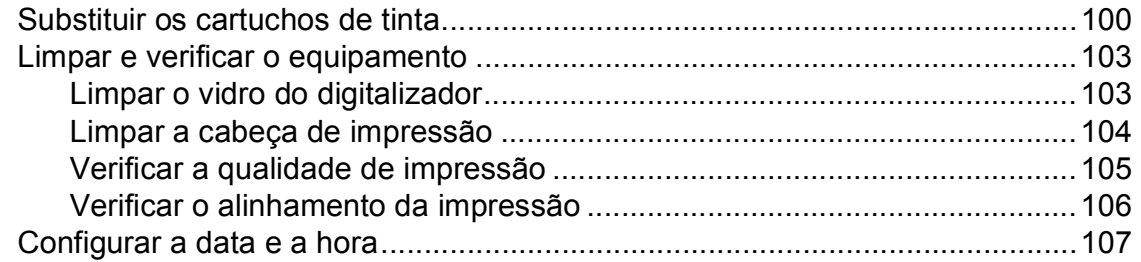

## **[B Solução de problemas](#page-117-0) 108**

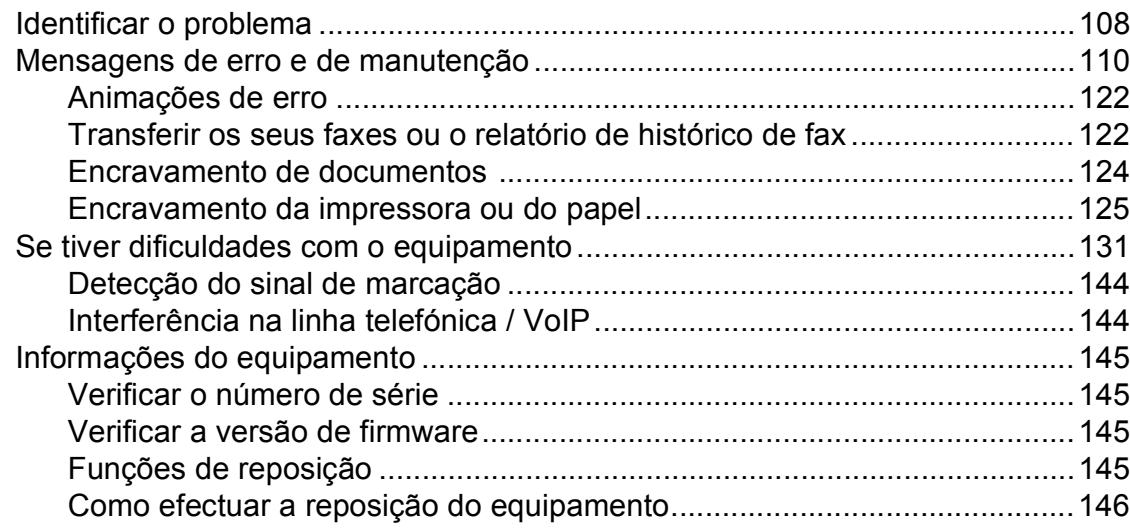

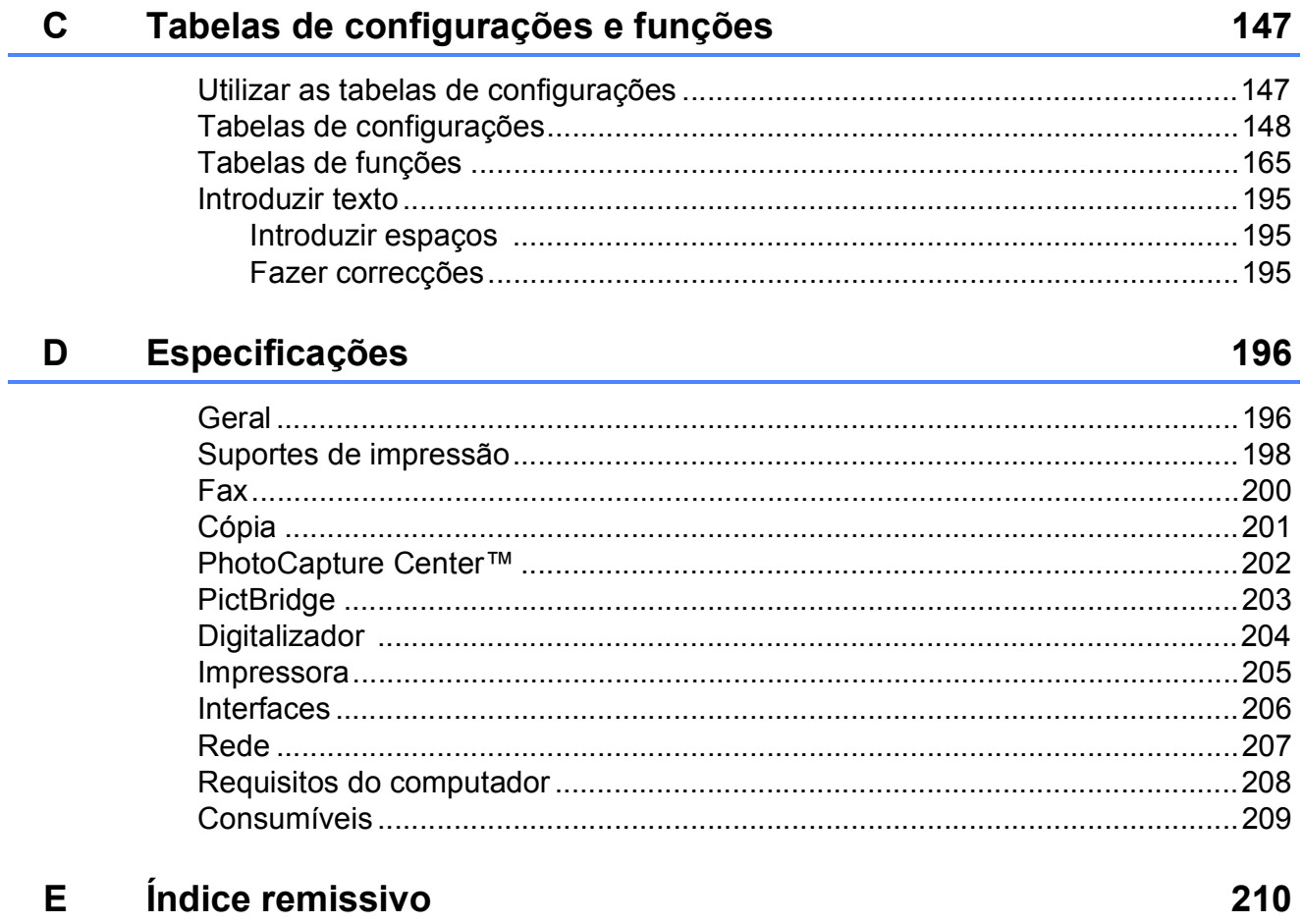

# **Índice (Manual Avançado do Utilizador)**

O Manual Avançado do Utilizador descreve as seguintes funções e operações.

Pode ver o Manual Avançado do Utilizador no CD-ROM.

### *1 Configuração geral*

*Armazenamento na memória Horário de poupança de energia automático Modo espera LCD de ecrã táctil*

#### *2 Funções de segurança*

*Secure Function Lock 2.0 (Bloqueio de funções de segurança 2.0) Restringir a marcação*

#### *3 Enviar um fax*

*Opções de envio adicionais Operações de envio adicionais Polling*

#### *4 Receber um fax*

*Recepção na memória (apenas Monocromático) Recolha remota Operações de recepção adicionais Polling*

#### *5 Marcar e guardar números*

*Operações de voz Operações de marcação adicionais Outras formas de memorizar números*

#### *6 Imprimir relatórios*

*Relatórios de fax Relatórios*

#### *7 Efectuar cópias*

*Opções de cópia Atalhos de cópia A3*

### *8 Imprimir fotografias a partir de um cartão de memória ou de uma unidade USB Flash*

*Operações do PhotoCapture Center™ Imprimir imagens Definições de impressão do PhotoCapture Center™ Digitalizar para um cartão de memória ou uma unidade USB Flash*

#### *9 Imprimir fotografias a partir de uma câmara*

*Imprimir fotografias directamente a partir de uma câmara PictBridge Imprimir fotografias directamente a partir de uma câmara digital (sem PictBridge)*

### *A Manutenção de rotina*

*Limpar e verificar o equipamento Embalar e transportar o equipamento*

### *B Glossário*

### *C Índice remissivo*

**1**

# <span id="page-10-0"></span>**Informações gerais <sup>1</sup>**

# <span id="page-10-1"></span>**<sup>1</sup> Utilizar a documentação <sup>1</sup>**

Obrigado por ter comprado um equipamento da Brother! Esta documentação vai ajudá-lo a tirar o máximo partido do seu equipamento.

## <span id="page-10-2"></span>**Símbolos e convenções utilizados nesta documentação <sup>1</sup>**

Os seguintes símbolos e convenções são utilizados em toda a documentação.

- **Negrito** Caracteres em negrito identificam os números do teclado de marcação do painel táctil e os botões existentes no ecrã do computador.
- *Itálico* Caracteres em itálico chamam a atenção para itens importantes ou remetem para um tópico relacionado.
- Courier New Texto no tipo de letra Courier New identifica mensagens no ecrã táctil do equipamento.

# **ADVERTÊNCIA**

ADVERTÊNCIA indica uma situação potencialmente perigosa que, se não for evitada, pode resultar em morte ou ferimentos graves.

# **AVISO**

AVISO indica uma situação potencialmente perigosa que, se não for evitada, pode resultar em ferimentos ligeiros ou moderados.

# **IMPORTANTE**

IMPORTANTE indica uma situação potencialmente perigosa que, se não for evitada, pode resultar em danos materiais ou na perda da funcionalidade do produto.

# **NOTA**

As Notas indicam o que fazer se ocorrerem determinadas situações ou oferecem sugestões sobre como a operação funciona em conjunto com outras funções.

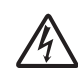

Os ícones de Perigo Eléctrico alertam-no para possíveis choques eléctricos.

# <span id="page-11-0"></span>**Aceder ao Brother Utilities (Utilitários Brother) (Windows® 8) 1**

Se estiver a utilizar um tablet ou um computador com o Windows® 8, pode seleccionar as opções tocando no ecrã ou clicando com o rato.

Depois de o controlador de impressora estar instalado, aparece o símbolo

(**Brother Utilities** (Utilitários Brother))

no ecrã Iniciar e no ambiente de trabalho.

a Toque ou clique em **Brother Utilities** (Utilitários Brother) no ecrã Iniciar ou no ambiente de trabalho.

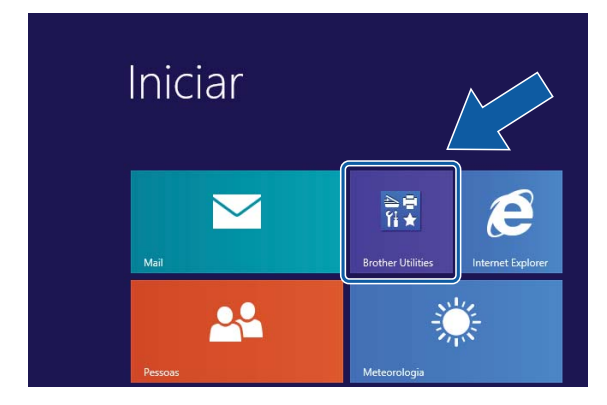

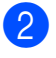

Seleccione o equipamento.

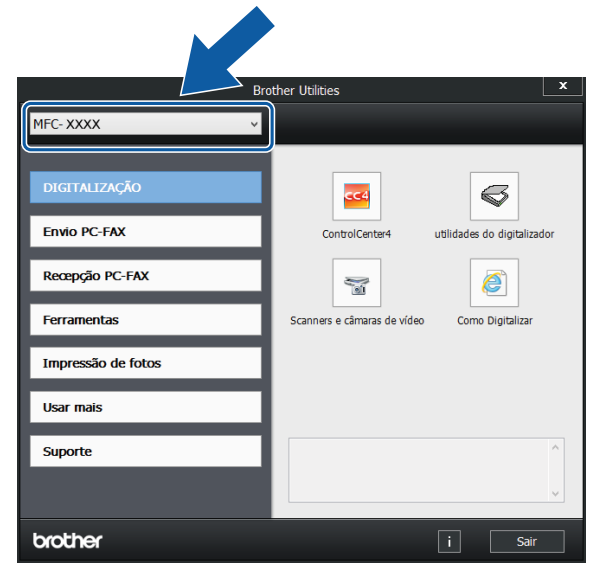

Seleccione a função que pretende utilizar.

# <span id="page-11-1"></span>**Aceder ao Manual Avançado do Utilizador e ao Manual do Utilizador da Rede e do Software <sup>1</sup>**

Este Manual Básico do Utilizador não contém todas as informações sobre o equipamento, tais como utilizar as funções avançadas de Fax, Cópia, PhotoCapture Center™, Impressora, Digitalizador, PC-Fax e Rede. Quando estiver preparado para consultar informações pormenorizadas sobre estas operações, pode ler o **Manual Avançado do Utilizador** e o **Manual do Utilizador da Rede e do Software** em formato HTML incluídos no CD-ROM.

# <span id="page-11-2"></span>**Visualizar os Manuais do Utilizador <sup>1</sup>**

## **(Windows®) <sup>1</sup>**

(Windows® XP/Windows Vista®/Windows® 7/ Windows Server® 2003/Windows Server® 2008/ Windows Server® 2008 R2) Para visualizar a documentação, a partir de

(**Iniciar**), **Todos os Programas**, seleccione **Brother**, **MFC-XXXX** (em que XXXX é o nome do modelo) na lista de programas e, em seguida, seleccione **Manuais do Utilizador**.

(Windows® 8/Windows Server® 2012)

Clique em (**Brother Utilities** (Utilitários Brother)) e, em seguida, clique na lista

pendente e seleccione o nome do modelo (caso ainda não esteja seleccionado). Clique em **Suporte** na barra de navegação à esquerda e, em seguida, clique em **Manuais do Utilizador**.

Se não tiver instalado o software, pode encontrar a documentação no CD-ROM, seguindo estas instruções:

**1** Ligue o computador. Introduza o CD-ROM da Brother na unidade de CD-ROM.

#### **NOTA**

Se o ecrã da Brother não abrir, aceda a **Computador** ou **O meu computador**.

(Para Windows® 8 e Windows Server® 2012: Clique em

(**Explorador de Ficheiros**) na

barra de tarefas e, em seguida, aceda a **Computador**.) Clique duas vezes no ícone do CD-ROM e, em seguida, clique duas vezes em **start.exe**.

2 Se for apresentado o ecrã com o nome do modelo, clique no nome do modelo.

**3** Se for apresentado o ecrã do idioma, clique no seu idioma. Aparece o **Menu superior** do CD-ROM.

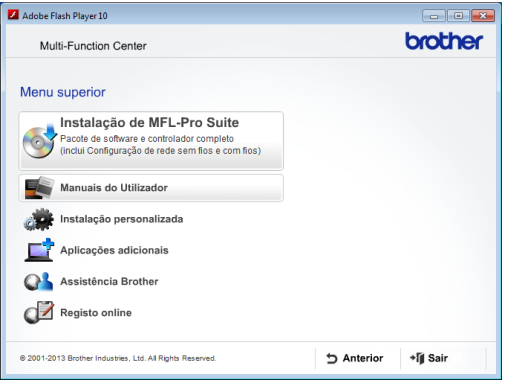

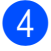

**4** Clique em Manuais do Utilizador.

#### Clique em

**Documentos em PDF/HTML**. Se aparecer o ecrã do país, seleccione o seu país. Quando aparecer a lista de Manuais do Utilizador, seleccione o manual que pretende ler.

#### **(Macintosh) <sup>1</sup>**

a Ligue o Macintosh. Introduza o CD-ROM da Brother na unidade de CD-ROM. Aparece a janela seguinte.

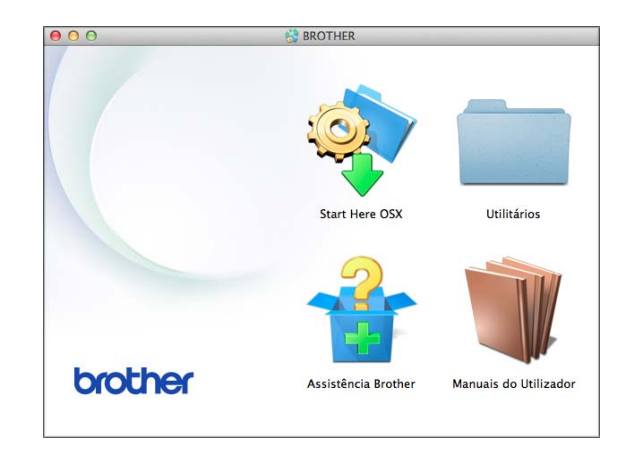

- Clique duas vezes no ícone **Manuais do Utilizador**.
- Seleccione o modelo e o idioma se for necessário.
- 4 Clique em **Manuais do Utilizador**. Se aparecer o ecrã do país, seleccione o seu país.
- **6** Quando aparecer a lista de Manuais do Utilizador, seleccione o manual que pretende ler.

#### **Como localizar as instruções de Digitalização <sup>1</sup>**

Existem vários métodos para digitalizar documentos. Pode encontrar as instruções do seguinte modo:

#### **Manual do Utilizador da Rede e do Software**

- *Digitalizar*
- *ControlCenter*

#### **Guias de Orientação do Nuance™ PaperPort™ 12SE**

#### **(Windows®)**

**Pode visualizar os Guias de Orientação** completos do Nuance™ PaperPort™ 12SE a partir da secção Ajuda na aplicação PaperPort™ 12SE.

#### **Manual do Utilizador do Presto! PageManager (Macintosh)**

#### **NOTA**

Tem de descarregar e instalar o Presto! PageManager para o poder utilizar. Para mais informações, consulte *[Aceder à](#page-14-2)  [Assistência Brother \(Macintosh\)](#page-14-2)* >> [página 5.](#page-14-2)

■ O Manual do Utilizador completo do Presto! PageManager pode ser visualizado a partir da secção Ajuda da aplicação Presto! PageManager.

#### **Como localizar as instruções básicas de instalação de Rede <sup>1</sup>**

O seu equipamento pode ser ligado a uma rede com ou sem fios.

- Instruções básicas de instalação (▶▶ Guia de Instalação Rápida.)
- O ponto de acesso sem fios ou router suporta Wi-Fi Protected Setup™ ou AOSS™
	- $(\triangleright\triangleright$  Guia de Instalação Rápida.)
- Mais informações sobre a instalação de rede

 $(\triangleright\triangleright$  Manual do Utilizador da Rede e do Software.)

# <span id="page-13-0"></span>**Como aceder aos Manuais de Funções Avançadas <sup>1</sup>**

Pode visualizar e descarregar estes manuais a partir do Brother Solutions Center em: <http://solutions.brother.com/>.

Clique em **Manuais** na página do seu modelo para descarregar a documentação.

#### **Guia "Web Connect" <sup>1</sup>**

Este manual fornece informações úteis sobre o acesso a serviços Internet a partir do equipamento Brother, bem como sobre o descarregamento de imagens, a impressão de dados e o carregamento directo de ficheiros para serviços Internet.

#### **Guia de Instalação do "AirPrint" <sup>1</sup>**

Este manual fornece informações sobre a utilização do AirPrint para imprimir a partir do OS X v10.7.x ou 10.8.x e do iPhone, iPod touch, iPad ou outro equipamento iOS para o equipamento Brother sem instalar um controlador de impressora.

#### **Guia de Instalação do "Google Cloud Print" <sup>1</sup>**

Este manual fornece informações pormenorizadas sobre a utilização dos serviços Google Cloud Print™ para imprimir na Internet.

#### **Guia Wi-Fi Direct™ <sup>1</sup>**

Este manual fornece informações pormenorizadas sobre a configuração e utilização do equipamento Brother para impressão sem fios directamente a partir de um dispositivo móvel que suporte a norma Wi-Fi Direct™.

#### **Guia de Imprimir/Digitalizar Portátil para o Brother iPrint&Scan <sup>1</sup>**

Este manual fornece informações úteis sobre a impressão a partir do dispositivo móvel e sobre a digitalização do equipamento Brother para o dispositivo móvel quando ligado a uma rede Wi-Fi.

# <span id="page-14-0"></span>**Aceder à Assistência Brother (Windows®) <sup>1</sup>**

Pode localizar todos os contactos de que necessita, como a assistência pela Web (Brother Solutions Center), no CD-ROM.

 Clique em **Assistência Brother** no **Menu superior**. Aparece o seguinte ecrã:

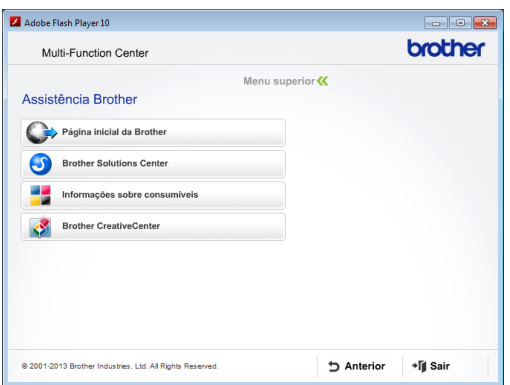

- Para aceder ao nosso sítio da Web (<http://www.brother.com/>), clique em **Página inicial da Brother**.
- Para obter as mais recentes notícias e informações sobre assistência de produtos (<http://solutions.brother.com/>), clique em **Brother Solutions Center**.
- Para visitar o nosso sítio da Web e obter informações sobre consumíveis originais da Brother ([http://www.brother.com/original/\)](http://www.brother.com/original/),

clique em **Informações sobre consumíveis**.

- Para aceder ao Brother CreativeCenter (<http://www.brother.com/creativecenter/>) para projectos de fotografia e descarregamentos de impressão GRATUITOS, clique em **Brother CreativeCenter**.
- Para voltar ao menu superior, clique em **Anterior** ou, se tiver terminado, clique em **Sair**.

# <span id="page-14-2"></span><span id="page-14-1"></span>**Aceder à Assistência Brother (Macintosh) <sup>1</sup>**

Pode localizar todos os contactos de que necessita, como a assistência pela Web (Brother Solutions Center), no CD-ROM.

■ Clique duas vezes no ícone **Assistência Brother**. Aparece o seguinte ecrã:

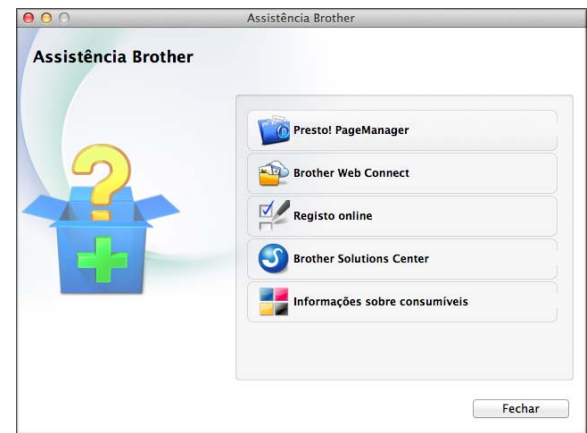

- Para descarregar e instalar o Presto! PageManager, clique em **Presto! PageManager**.
- Para aceder à página Brother Web Connect, clique em **Brother Web Connect**.
- Para registar o equipamento a partir da página de registo de produtos da Brother ([http://www.brother.com/registration/\)](http://www.brother.com/registration/), clique em **Registo online**.
- Para obter as mais recentes notícias e informações sobre assistência de produtos [\(http://solutions.brother.com/](http://solutions.brother.com/)), clique em **Brother Solutions Center**.
- Para visitar o nosso sítio da Web e obter informações sobre consumíveis originais da Brother

([http://www.brother.com/original/\)](http://www.brother.com/original/), clique em **Informações sobre consumíveis**.

Capítulo 1

# <span id="page-15-0"></span>**Apresentação do painel de controlo <sup>1</sup>**

#### **LCD de ecrã táctil e painel táctil de 3,7" (93,4 mm) <sup>1</sup>**

Este é um LCD de ecrã táctil com um painel táctil electrostático que apenas apresenta os LED que podem ser utilizados.

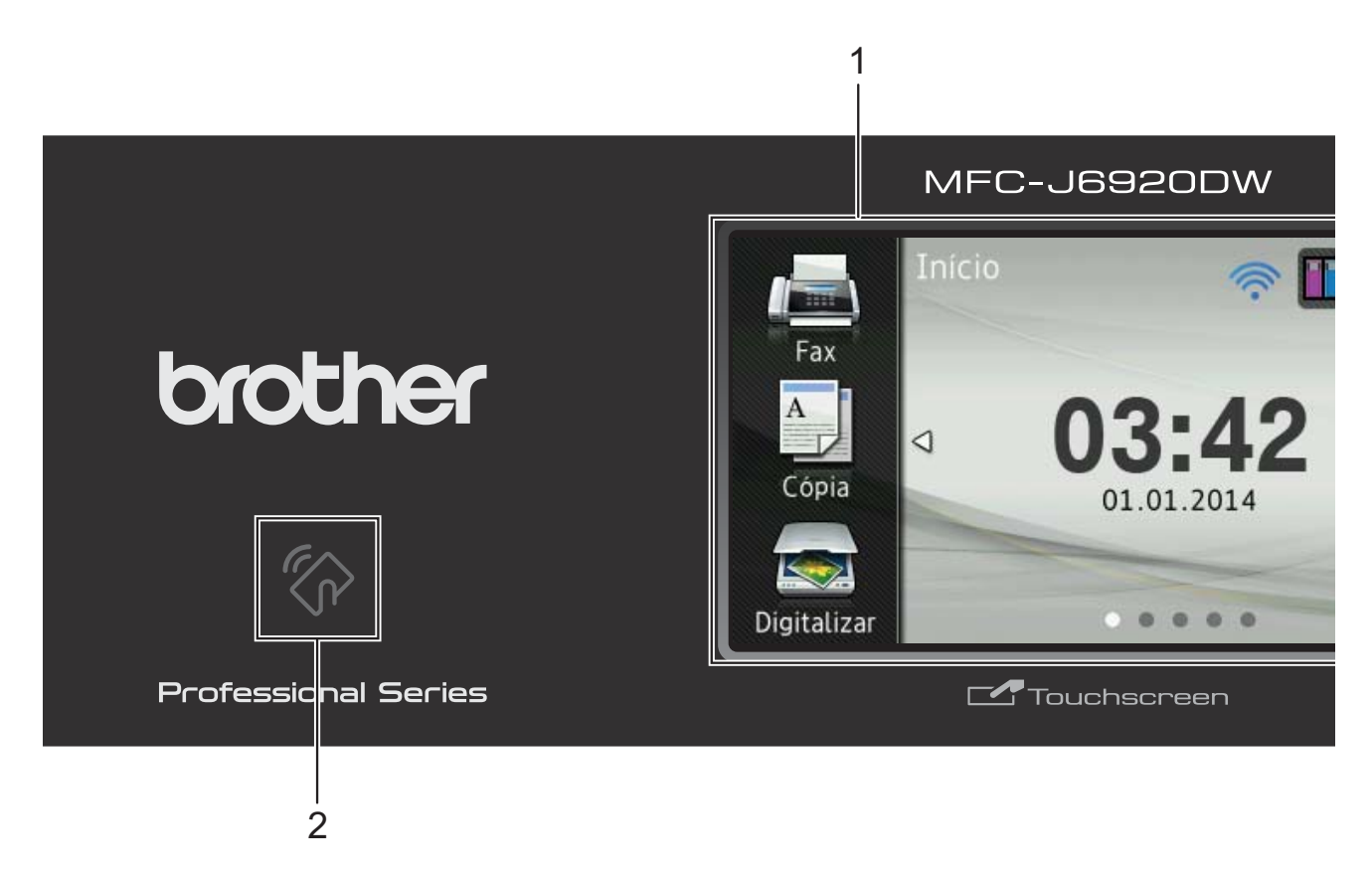

#### **1 LCD (ecrã de cristais líquidos) de ecrã táctil de 3,7" (93,4 mm)**

Este é um LCD de ecrã táctil. Pode aceder aos menus e opções premindo os respectivos botões apresentados neste ecrã.

Pode ajustar o ângulo do LCD de ecrã táctil e do painel táctil levantando-os. Para fazer descer este painel de controlo, prima o botão de desbloqueio situado atrás do painel de controlo, como indicado na ilustração.

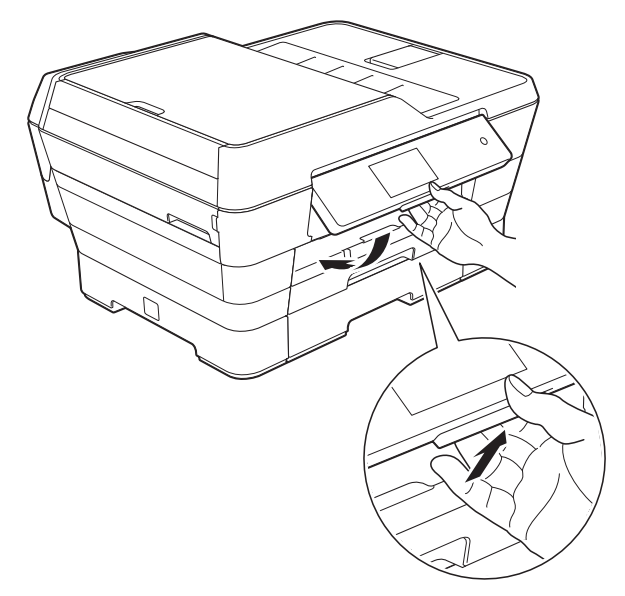

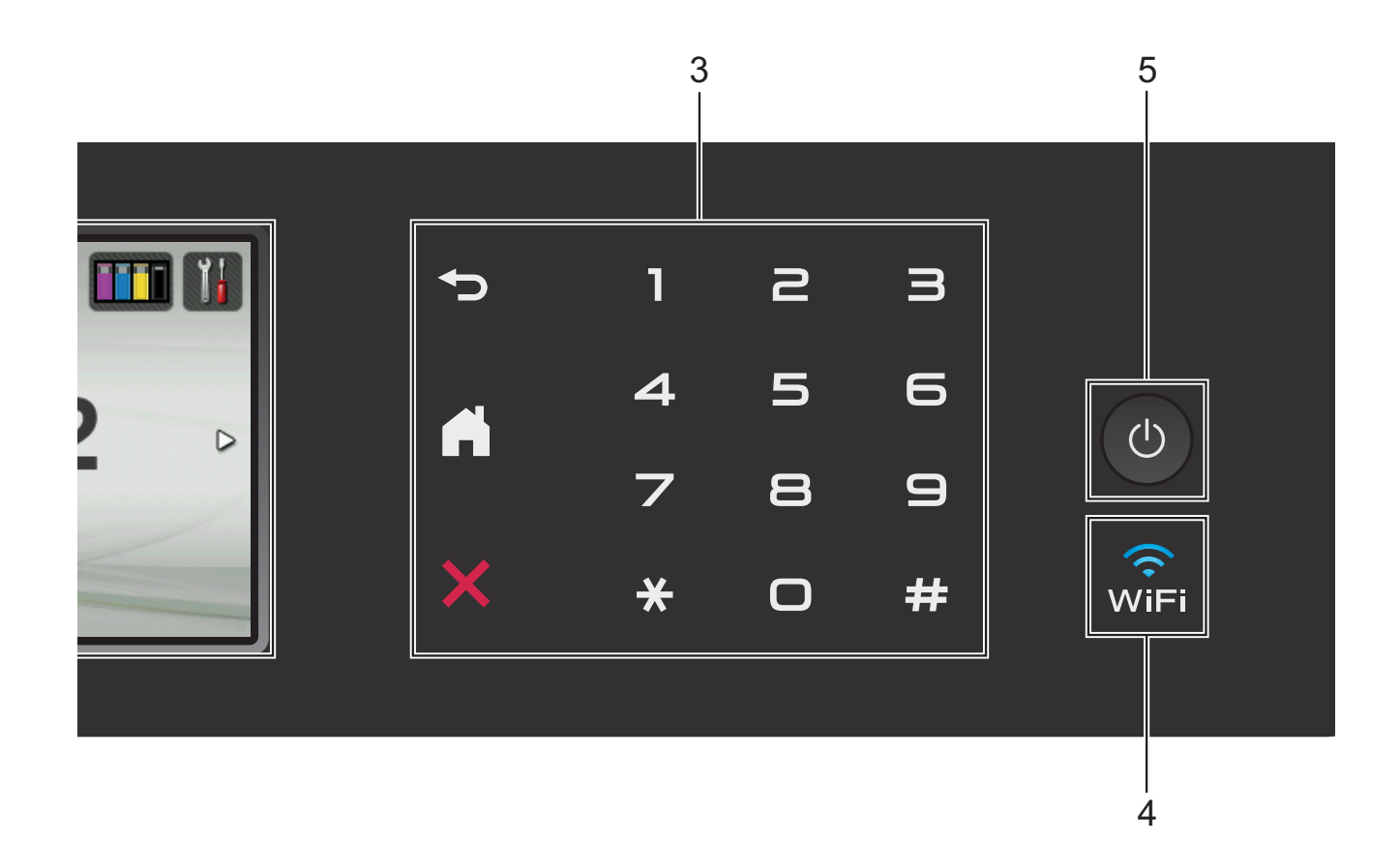

#### **2 Logótipo NFC (comunicação de campo próximo)**

Se o seu equipamento Android™ suportar a norma NFC, pode imprimir dados a partir do equipamento ou digitalizar dados para o equipamento fazendo-o tocar no logótipo NFC situado em baixo, à esquerda, no painel de controlo.

Tem de descarregar e instalar o Brother iPrint&Scan no equipamento Android™ para utilizar esta função.

Para mais informações, consulte *[Como](#page-108-0)  [imprimir e digitalizar com NFC \(comunicação](#page-108-0)  [de campo próximo\)](#page-108-0)* >> página 99.

#### **3 Painel táctil:**

Os LED do painel táctil acendem-se apenas quando podem ser utilizados.

#### **Anterior**

Prima para regressar ao nível de menus anterior.

**Início**

Permite-lhe regressar ao ecrã Início. Por predefinição, é apresentada a data e a hora, mas pode alterar as configurações predefinidas.

#### **Cancelar**

Caso esteja aceso, prima para cancelar uma operação.

#### **Teclado de marcação**

Prima os dígitos do painel táctil para marcar números de telefone ou fax e para introduzir o número de cópias.

#### **4** lvîFi

A luz de Wi-Fi acende-se quando a interface de rede é do tipo WLAN.

#### **5 Ligar/Desligar**

Prima  $\left(\begin{array}{c} \bigcup \end{array}\right)$  para ligar o equipamento.

Mantenha premido  $\left(\bigcup_{n=1}^{\infty}\right)$  para desligar o

equipamento. O LCD de ecrã táctil indica Desligando e fica ligado durante alguns segundos antes de se desligar.

Se tiver ligado um telefone ou TAD externo, este estará sempre disponível para ser utilizado.

Se desligar o equipamento utilizando  $\Box$ 

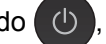

este continua a limpar periodicamente a cabeça de impressão para manter a qualidade de impressão. Para prolongar a vida útil da cabeça de impressão, garantir uma maior eficiência dos cartuchos de tinta e manter a qualidade de impressão, deve manter o equipamento sempre ligado à alimentação.

# <span id="page-18-0"></span>**LCD de ecrã táctil de 3,7" (93,4 mm) <sup>1</sup>**

Pode seleccionar entre três tipos de ecrã para o ecrã Início. Quando é apresentado o ecrã Início, pode passar o dedo para a esquerda ou para a direita, ou premir  $\triangleleft$  ou  $\triangleright$ , para visualizar o ecrã Mais ou um dos ecrãs de atalhos.

<span id="page-18-1"></span>Os ecrãs seguintes indicam o estado do equipamento quando está inactivo.

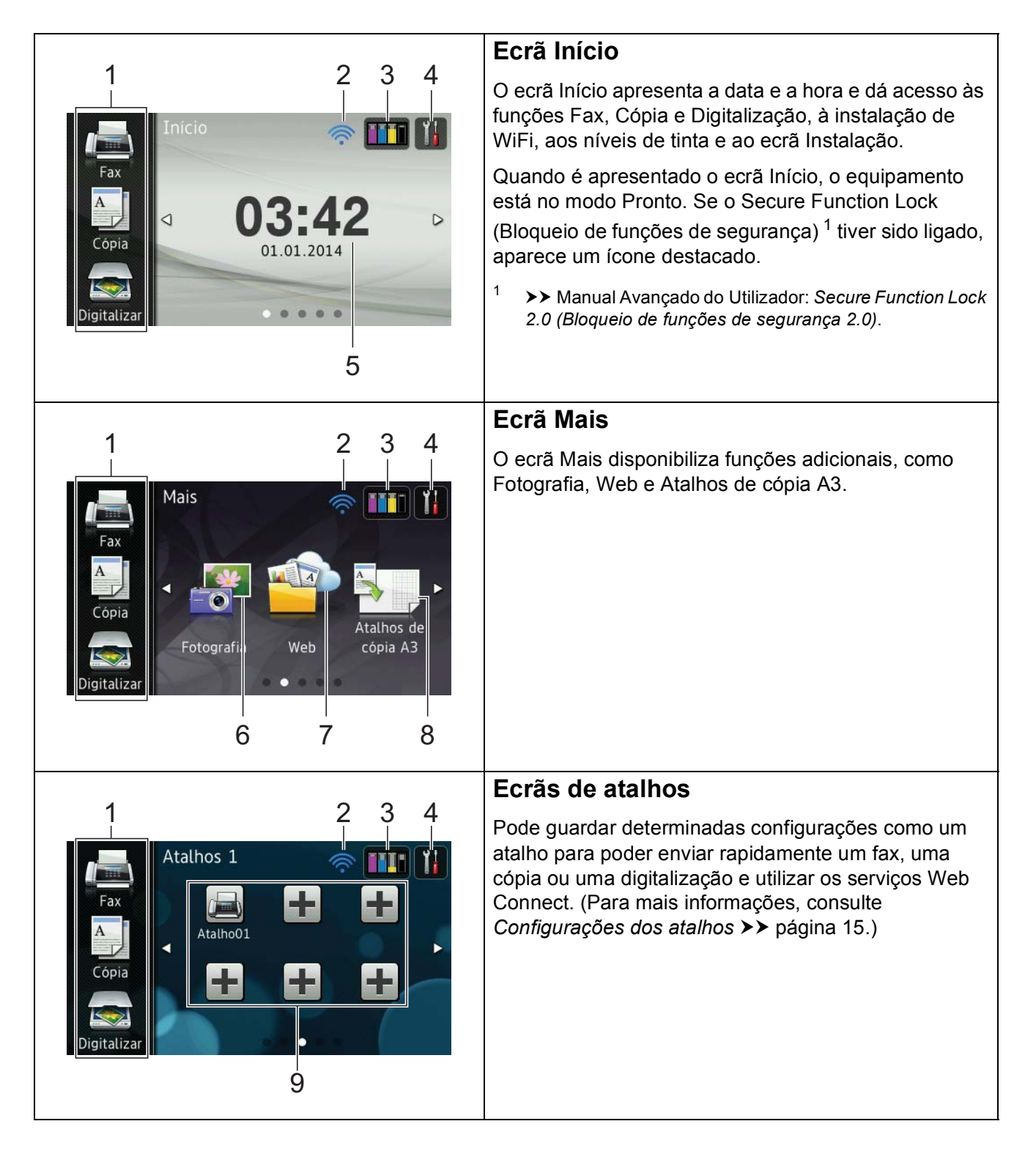

#### **NOTA**

Passar o dedo é uma forma de utilização do LCD de ecrã táctil que consiste em deslizar levemente o dedo pelo ecrã para visualizar a página ou item seguinte.

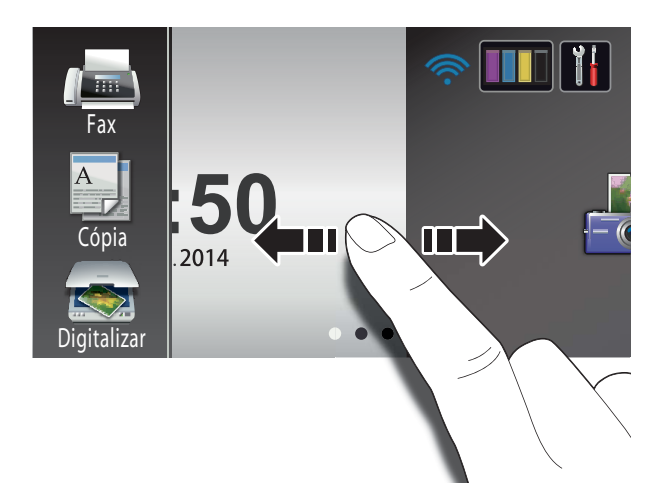

#### 1 **Modos:**

 $\blacksquare$  Fax

Permite aceder ao modo Fax.

#### **Cópia**

Permite aceder ao modo Cópia.

#### **Digitalizar**

Permite aceder ao modo Digitalização.

#### 2 **Estado da ligação sem fios**

Aparece um indicador de quatro níveis no ecrã do modo Pronto que mostra a intensidade actual do sinal sem fios se estiver a ser utilizada uma ligação sem fios.

∕ি 0 Máx. Se vir o símbolo wiFi na parte superior do

ecrã, pode premi-lo para configurar facilmente a ligação sem fios. Para mais informações, >> Guia de Instalação Rápida.

# 3 **Tinta**

Permite ver o volume de tinta disponível e também aceder ao menu Tinta.

Quando o cartucho de tinta está quase a acabar ou apresenta um problema, aparece um ícone de erro na cor em causa. Para mais informações, >> Manual Avançado do Utilizador: *Verificar o volume da tinta*.

## 4 **Definições**

Permite aceder às configurações principais. Para mais informações, consulte *[Ecrã de](#page-21-0)  [configurações](#page-21-0)* > > página 12.

#### 5 **Data e hora**

Apresenta a data e a hora configuradas no equipamento.

#### 6 **Fotografia**

Permite aceder ao modo Foto.

# 7 **Web**

Permite ligar o equipamento Brother a um serviço Internet.

Para mais informações, >> Guia "Web Connect".

#### 8 **Atalhos de cópia A3**

Pode efectuar rapidamente uma cópia para papel de tamanho A3 ou Ledger utilizando este menu de predefinições. Para mais informações, >> Manual Avançado do Utilizador: *Atalhos de cópia A3*.

#### 9 **+** Atalhos

Permite configurar atalhos.

Pode guardar determinadas configurações como um atalho para poder enviar rapidamente um fax, efectuar uma cópia ou uma digitalização ou utilizar os serviços Web Connect.

#### **NOTA**

- Estão disponíveis três ecrãs de atalhos. Pode configurar até seis atalhos em cada um dos ecrãs. Está disponível um total de 18 atalhos.
- Para visualizar os outros ecrãs de atalhos, passe o dedo para a esquerda ou para a direita, ou prima  $\triangleleft$  ou  $\triangleright$ .

#### 10 **Faxes na memória**

Pode ver a quantidade de faxes recebidos que se encontram na memória <sup>[1](#page-20-0)</sup>.

Prima Imprim para imprimir os faxes.

<span id="page-20-0"></span> $1$  Se a função de pré-visualização de faxes estiver configurada para Desligar.

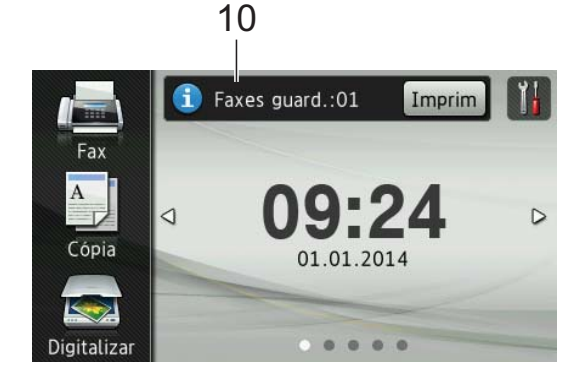

#### 11 **Fax Novo:**

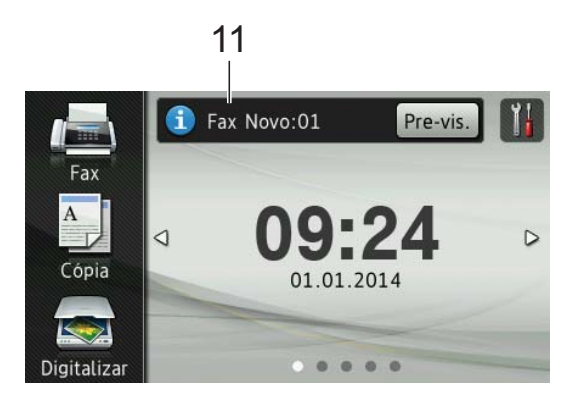

Quando Pré-visual. fax está configurada para Ligar, pode ver quantos novos faxes recebeu e guardou na memória.

Prima Pre-vis. para visualizar os faxes no ecrã táctil.

#### **NOTA**

Se receber um fax com papel de vários tamanhos (por exemplo, uma página em tamanho Letter e uma página em tamanho Ledger), o equipamento poderá criar e guardar um ficheiro para cada tamanho de papel. O ecrã táctil pode indicar a recepção de mais do que uma tarefa de fax.

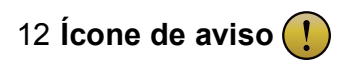

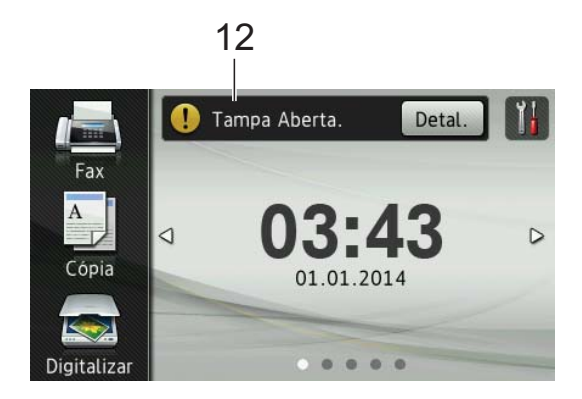

O ícone de aviso  $\left( \cdot \right)$  aparece se existir uma mensagem de erro ou de manutenção; prima Detal. para a ver e, em seguida, prima  $\blacktriangleright$  para regressar ao modo Pronto.

Para obter informações sobre mensagens de erro, consulte *[Mensagens de erro e de](#page-119-0)  [manutenção](#page-119-0)* >> página 110.

#### **NOTA**

- Este produto adopta um tipo de letra da ARPHIC TECHNOLOGY CO., LTD.
- São utilizados o MascotCapsule UI Framework e o MascotCapsule Tangiblet, desenvolvidos pela HI CORPORATION. MascotCapsule é uma marca comercial registada da HI CORPORATION no Japão.

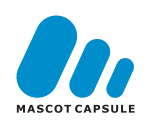

#### <span id="page-21-0"></span>**Ecrã de configurações <sup>1</sup>**

O LCD de ecrã táctil indica o estado do

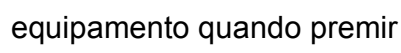

Pode verificar e aceder a todas as configurações do equipamento no seguinte ecrã.

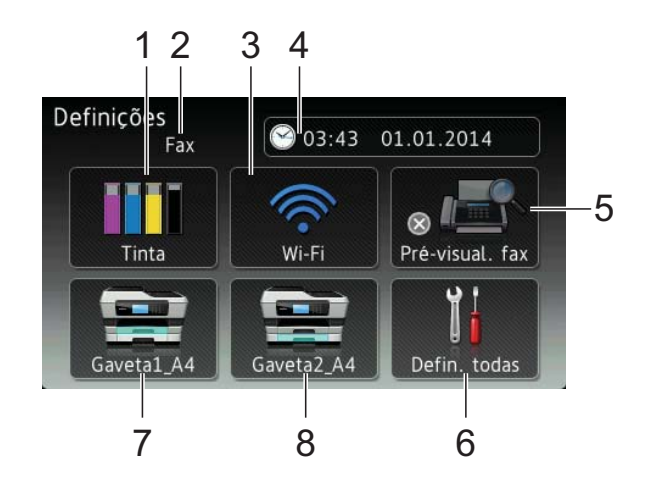

### 1 **Tinta**

Permite visualizar o volume de tinta restante.

Quando o cartucho de tinta está quase a acabar ou apresenta um problema, aparece um ícone de erro na cor em causa. Para mais informações, >> Manual Avançado do Utilizador: *Verificar o volume da tinta*.

Prima para aceder ao menu Tinta.

#### 2 **Modo de recepção**

Permite visualizar o modo de recepção actual:

- $\blacksquare$  Fax (Somente Fax)
- Fax/Telefone
- **TAD** externo
- Manual

#### 3 **Wi-Fi**

Prima para instalar uma ligação de rede Wi-FI.

Aparece um indicador de quatro níveis no ecrã que mostra a intensidade actual do sinal sem fios se estiver a utilizar uma ligação sem fios.

#### 4 **Data e hora**

Permite visualizar a data e a hora.

Prima para aceder ao menu Data e hora.

#### 5 **Pré-visual. fax**

Permite visualizar a configuração de prévisualização de faxes.

Prima para aceder à configuração Pré-visual. fax.

#### 6 **Defin. todas**

Prima para aceder ao menu de configurações completo.

#### 7 **Gaveta #1**

Apresenta o tamanho do papel na Gaveta #1. Permite, além disso, aceder à configuração Gaveta #1. Pode alterar o tamanho e o tipo do papel.

#### 8 **Gaveta #2**

Apresenta o tamanho do papel na Gaveta #2. Permite, além disso, aceder à configuração Gaveta #2. Pode alterar o tamanho do papel.

# <span id="page-22-0"></span>**Configurar o ecrã Pronto <sup>1</sup>**

Pode configurar o ecrã Pronto para Início, Mais, Atalhos 1, Atalhos 2 ou Atalhos 3.

Quando o equipamento estiver inactivo ou premir , o equipamento voltará ao ecrã que tiver configurado.

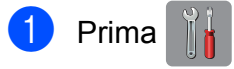

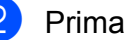

Prima Defin. todas.

- **3** Passe o dedo para cima ou para baixo, ou prima ▲ ou ▼, para visualizar a opção Config.geral.
- Prima Config.geral.
- Passe o dedo para cima ou para baixo, ou prima ▲ ou ▼, para visualizar a opção Definir ecrã inicial.
- 6 Prima Definir ecrã inicial.
- Passe o dedo para cima ou para baixo, ou prima ▲ ou ▼, para visualizar as opções Início, Mais, Atalhos 1, Atalhos 2 ou Atalhos 3 e, em seguida, seleccione a opção pretendida.

## 8 Prima ...

O equipamento mudará para o ecrã Início que tiver configurado.

### <span id="page-23-0"></span>**Operações básicas <sup>1</sup>**

Para trabalhar com o LCD de ecrã táctil, utilize o dedo para o premir. Para visualizar e aceder a todos os menus ou opções de ecrã, passe o dedo para a esquerda, para a direita, para cima e para baixo, ou prima  $\triangleleft$  b ou  $\triangle$   $\blacktriangledown$ , para os percorrer.

#### **IMPORTANTE**

NÃO toque no ecrã táctil imediatamente depois de ter ligado o cabo de alimentação à tomada ou de ter ligado o equipamento com o botão. Pode causar um erro.

Os passos que se seguem mostram como alterar uma configuração do equipamento. Neste exemplo, a configuração do modo de recepção é alterada de Somente Fax para Fax/Tel.

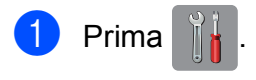

Prima Defin. todas.

Passe o dedo para cima ou para baixo, ou prima ▲ ou ▼, para visualizar a opção Fax.

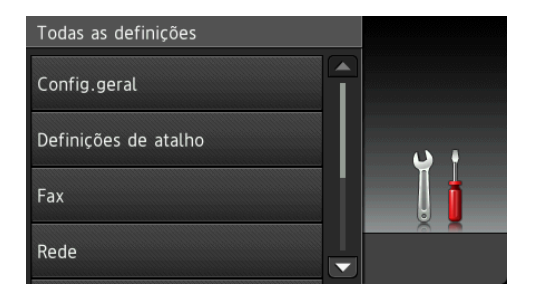

Prima Fax.

**5** Passe o dedo para cima ou para baixo, ou prima ▲ ou ▼, para visualizar a opção Conf.recepção.

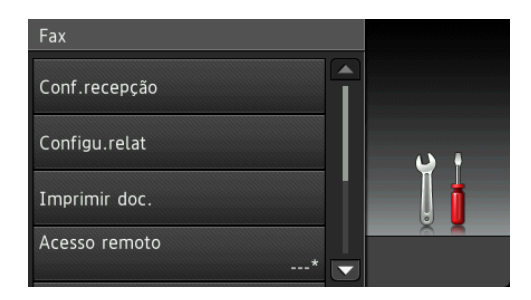

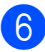

6 Prima Conf.recepção.

Passe o dedo para cima ou para baixo, ou prima ▲ ou ▼, para visualizar a opção Modo recepção.

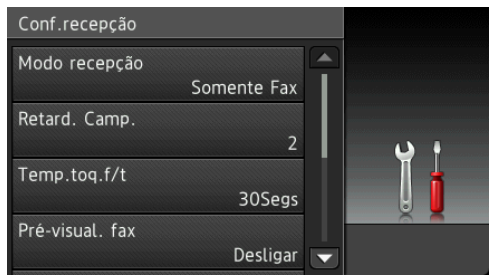

Prima Modo recepção.

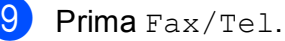

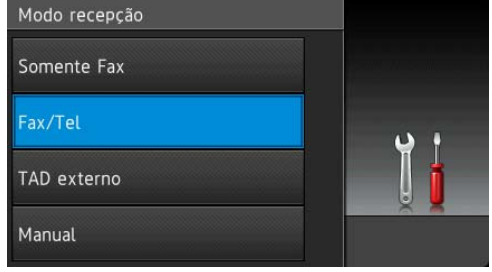

#### **NOTA**

Prima se pretender regressar ao nível anterior.

 $10$  Prima  $.$ 

# <span id="page-24-3"></span><span id="page-24-0"></span>**Configurações dos atalhos <sup>1</sup>**

Pode adicionar as configurações de fax, de cópia, de digitalização e do Web Connect que utiliza mais frequentemente sob a forma de atalhos. Posteriormente, pode activar e aplicar estas configurações de forma rápida e fácil. Pode adicionar até 18 atalhos.

## <span id="page-24-6"></span><span id="page-24-1"></span>**Adicionar atalhos de cópia <sup>1</sup>**

É possível incluir as seguintes configurações num Atalho de cópia:

- Modo alta velocidade ADF
- Oualidade
- Tipo Papel
- Tam. do Papel
- Selecção de gaveta
- Ampliar/Reduzir
- Densidade
- EmPilhar/ord.
- **Formato Pág.**
- Auto alinhar
- Cópia de 2 lados
- Definições avançadas
- Se for apresentado o ecrã Início ou Mais, passe o dedo para a esquerda ou para direita, ou prima < ou  $\blacktriangleright$ , para visualizar um ecrã de atalhos.
- **2** Prima numa posição em que não tenha adicionado um atalho.
- **3** Prima Cópia.
- 4 Leia as informações apresentadas no ecrã táctil e, em seguida, confirme-as premindo OK.
- **b** Prima uma predefinição de cópia que pretenda incluir no atalho de cópia.
- <span id="page-24-4"></span>Passe o dedo para cima ou para baixo, ou prima ▲ ou ▼, para visualizar as configurações disponíveis e, em seguida, prima a configuração que pretende alterar.
- <span id="page-24-5"></span>**7** Passe o dedo para cima ou para baixo, ou prima  $\blacktriangle$  ou  $\nabla$ , para visualizar as opções disponíveis para essa configuração e, em seguida, prima a opção que pretende configurar. Repita os passos  $\bigcirc$  $\bigcirc$  $\bigcirc$  e  $\bigcirc$  até ter seleccionado todas as configurações deste atalho.
- **8** Quando tiver terminado de alterar as configurações, prima Guardar como atalho.
- Leia e confirme a lista apresentada das configurações que seleccionou e, em seguida, prima OK.
- 10 Introduza um nome para o atalho utilizando o teclado do ecrã táctil. (Para saber como introduzir letras, consulte *[Introduzir texto](#page-204-0)* >> página 195.) Prima OK.
- <span id="page-24-2"></span>Prima OK para guardar o atalho.

## **Adicionar atalhos de fax <sup>1</sup>**

É possível incluir as seguintes configurações num atalho de fax:

- Endereço
- Resolução de fax
- Fax de 2 lados
- Contraste
- Tamanho da área de digitaliz.
- Multidifusão
- Pré-visualizar
- Definição de cor
- Transmissão em tempo real
- Modo internacional

#### Capítulo 1

- Se for apresentado o ecrã Início ou Mais, passe o dedo para a esquerda ou para direita, ou prima < ou  $\blacktriangleright$ , para visualizar um ecrã de atalhos.
- 2 Prima | numa posição em que não tenha adicionado um atalho.
- $\blacktriangleright$  Prima Fax.
- d Leia as informações apresentadas no ecrã táctil e, em seguida, confirme-as premindo OK.
- <span id="page-25-2"></span>**6** Introduza o número de fax utilizando o teclado de marcação do painel táctil; pode também utilizar o livro de endereços ou o histórico de chamadas no ecrã táctil. Quando tiver terminado, avance para o passo  $\odot$ .

#### **NOTA**

- Pode introduzir até 20 dígitos num número de fax.
- Se o atalho se destinar a ser utilizado para distribuição, prima Opções e seleccione Multidifusão no passo  $\bullet$  antes de introduzir o núm[e](#page-25-2)ro de fax no passo  $\bigcirc$ .
- Pode introduzir até 20 números de fax se o atalho estiver associado a uma distribuição. Os números de fax podem corresponder a quaisquer números de grupo do livro de endereços e números de fax individuais do livro de endereços ou ser introduzidos manualmente. (>> Manual Avançado do Utilizador: *Distribuição (apenas Monocromático)*.)
- Quando introduzir um número de fax num atalho, ele será adicionado ao livro de endereços. O nome incluído no livro de endereços consistirá no nome do atalho seguido de um número sequencial.

<span id="page-25-0"></span>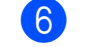

6 Prima Opções.

- <span id="page-25-1"></span>Passe o dedo para cima ou para baixo, ou prima ▲ ou ▼, para visualizar as configurações disponíveis e, em seguida, prima a configuração que pretende alterar.
- <span id="page-25-3"></span>8 Prima a nova opção que pretende configurar. Repita os passos  $\bigcirc$  $\bigcirc$  $\bigcirc$  e  $\bigcirc$  até ter seleccionado todas as configurações deste atalho. Prima OK.
- **9** Quando tiver terminado de seleccionar as novas opções, prima Guardar como atalho.
- **10** Leia e confirme a lista apresentada das opções que seleccionou e, em seguida, prima OK.
- **k** Introduza um nome para o atalho utilizando o teclado do ecrã táctil. (Para saber como introduzir letras, consulte *[Introduzir texto](#page-204-0)* >> página 195.) Prima OK
- **12** Prima  $OK$  para guardar o atalho.

## <span id="page-26-0"></span>**Adicionar atalhos de digitalização <sup>1</sup>**

É possível incluir as seguintes configurações num atalho de digitalização:

para Suporte

- Modo alta velocidade ADF
- Digit. de 2 lados
- Tipo de digitaliz.
- Resolução
- Tipo de ficheiro
- Tamanho digit.
- Digit Papel Comprido
- Nome do ficheiro
- Corte automático
- Ignorar página em branco
- Remover cor de fundo

p/ Serv e-mail (Disponível depois de descarregar o IFAX)

- **Endereço**
- Modo alta velocidade ADF
- Digit. de 2 lados
- Tipo de digitaliz.
- Resolução
- Tipo de ficheiro
- Tamanho digit.
- Digit Papel Comprido

para OCR/para Ficheiro/para Imagem/para E-mail

Selecção de computador

para FTP/para Rede

Nome de perfil

- Se for apresentado o ecrã Início ou Mais, passe o dedo para a esquerda ou para direita, ou prima < ou  $\blacktriangleright$ , para visualizar um ecrã de atalhos.
- $\frac{2}{3}$  Prima  $\frac{1}{3}$  numa posição em que não tenha adicionado um atalho.
- **3** Prima Digitalizar.
- Passe o dedo para cima ou para baixo, ou prima ▲ ou ▼, para visualizar o tipo de digitalização que pretende efectuar e, em seguida, prima-o.
- $\overline{5}$  Efectue um dos seguintes procedimentos:
	- Se tiver premido para Suporte, leia as informações apresentadas no ecrã táctil e, em seguida, prima OK para as confirmar. Avance para o  $passo$   $\odot$ .
	- $\blacksquare$  Se tiver premido  $p /$  Serv e-mail, leia as informações apresentadas no ecrã táctil e, em seguida, prima OK para as confirmar. Avance para o passo **@**.
	- Se tiver premido para Ficheiro, para OCR, para Imagem ou para E-mail, leia as informações apresentadas no ecrã táctil e, em seguida, prima OK para as confirmar. Avance para o passo  $\bullet$ .
	- Se tiver premido para Rede ou para FTP, leia as informações apresentadas no ecrã táctil e, em seguida, prima OK para as confirmar.

Passe o dedo para cima ou para baixo, ou prima  $\blacktriangle$  ou  $\nabla$ , para visualizar o nome de perfil e, em seguida, prima-o.

Prima OK para confirmar o nome de perfil que seleccionou. Avance para o passo  $\mathbf{\circledB}$  $\mathbf{\circledB}$  $\mathbf{\circledB}$ .

#### **NOTA**

Para adicionar um atalho associado às opções para Rede e para FTP, é necessário que tenha adicionado anteriormente o nome de perfil.

<span id="page-27-1"></span> $\boxed{6}$  Efectue um dos seguintes procedimentos:

> ■ Para introduzir manualmente um endereco de E-mail, prima Manual. Introduza o endereço de E-mail utilizando o teclado do ecrã táctil. (Consulte *[Introduzir texto](#page-204-0)*  $\rightarrow$  [página 195.](#page-204-0))

Prima OK.

■ Para introduzir um endereço de Email do Livro de endereços, prima Livro de endereços. Passe o dedo para cima ou para baixo, ou prima  $\blacktriangle$  ou  $\nabla$ , para visualizar o endereço de E-mail pretendido e, em seguida, prima-o.

Prima OK.

Depois de confirmar o endereço de Email que introduziu, prima OK. Avance para o passo  $\mathbf{\odot}$  $\mathbf{\odot}$  $\mathbf{\odot}$ .

#### **NOTA**

Prima Detalhe para visualizar a lista de endereços que introduziu.

<span id="page-27-2"></span>Efectue um dos seguintes procedimentos:

> ■ Quando o equipamento está ligado a um computador através de uma ligação USB:

Prima OK para confirmar que <USB> está seleccionado para o nome do computador. Avance para o passo **®**.

■ Quando o equipamento está ligado a uma rede:

Passe o dedo para cima ou para baixo, ou prima ▲ ou ▼, para visualizar o nome do computador e, em seguida, prima-o. Prima OK para confirmar o nome do computador que seleccionou. Avance para o passo **®**.

<span id="page-27-0"></span>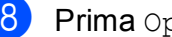

#### Prima Opções.

<span id="page-27-4"></span>Passe o dedo para cima ou para baixo, ou prima ▲ ou ▼, para visualizar as configurações disponíveis e, em seguida, prima a configuração que pretende alterar ou guardar.

<span id="page-27-5"></span>**10** Passe o dedo para cima ou para baixo, ou prima ▲ ou ▼, para visualizar as opções disponíveis para essa configuração e, em seguida, prima a nova opção que pretende configurar. Rep[i](#page-27-4)ta os passos @ e @ até ter seleccionado todas as configurações deste atalho. Quando tiver terminado de alterar as configurações, prima OK.

- **k Reveja as configurações que** seleccionou:
	- Se precisar de efectuar mais alterações, volte ao passo **@**.
	- Se estiver satisfeito com as alterações que efectuou, prima Guardar como atalho.
- **12** Reveja as configurações no ecrã táctil e, em seguida, prima OK.
- <span id="page-27-3"></span>**13** Introduza um nome para o atalho utilizando o teclado do ecrã táctil. (Para saber como introduzir letras, consulte *[Introduzir texto](#page-204-0)* >> página 195.) Prima OK.
- 14 Leia as informações apresentadas no ecrã táctil e, em seguida, prima OK para guardar o atalho.

# <span id="page-28-2"></span><span id="page-28-0"></span>**Adicionar atalhos Web Connect <sup>1</sup>**

É possível incluir as configurações dos serviços a seguir apresentados num atalho Web Connect:

- SkyDrive<sup>®</sup>
- Box
- Google Drive™
- Evernote<sup>®</sup>
- Dropbox
- Facebook
- Picasa Web Albums™
- Flickr $^{\circledR}$

#### **NOTA**

- Desde que este documento foi publicado, é possível que tenham sido acrescentados serviços da Web e/ou que os nomes de serviços tenham sido alterados pelo fornecedor.
- Para adicionar um atalho Web Connect, é necessário que possua uma conta no serviço pretendido. (Para mais informações, >> Guia "Web Connect".)
- **1** Se for apresentado o ecrã Início ou Mais, passe o dedo para a esquerda ou para direita, ou prima < ou  $\blacktriangleright$ , para visualizar um ecrã de atalhos.
- 2 Prima numa posição em que não tenha adicionado um atalho.
- $\blacksquare$  Prima Web.
- Se forem apresentadas informações sobre a ligação à Internet, leia-as e confirme-as premindo OK.
- **6** Passe o dedo para a esquerda ou direita, ou prima ◀ ou ▶, para visualizar os serviços disponíveis e, em seguida, prima o serviço pretendido.
- 6 Seleccione a conta. Se for necessário um PIN para a conta, introduza o PIN da conta utilizando o teclado do ecrã táctil. Prima OK.
- Seleccione a função que pretende utilizar.

#### **NOTA**

As funções disponíveis dependem do serviço seleccionado.

- 8 Leia e confirme a lista apresentada das funções que seleccionou e, em seguida, prima OK.
- i Introduza um nome para o atalho utilizando o teclado do ecrã táctil. (Para saber como introduzir letras, consulte *[Introduzir texto](#page-204-0)* >> página 195.) Prima OK.
- $\bigcirc$  Prima  $\circ$ K para guardar o atalho.

### <span id="page-28-1"></span>**Alterar atalhos <sup>1</sup>**

Pode alterar as configurações de um atalho.

#### **NOTA**

Não pode editar atalhos Web Connect já existentes.

Se pretender alterar um atalho Web Connect, deve eliminá-lo e, em seguida, adicionar um novo atalho. (Para mais informações, consulte *[Eliminar atalhos](#page-29-3)* >> página 20 e *[Adicionar atalhos Web Connect](#page-28-2)* >> [página 19.](#page-28-2))

- <span id="page-28-3"></span>Prima o atalho que pretende alterar. São apresentadas as configurações do atalho que seleccionou.
	- Altere as configurações do atalho que seleccionou no p[a](#page-28-3)sso  $\bigodot$ . (Por exemplo, consulte *[Adicionar atalhos de cópia](#page-24-6)*  $\rightarrow$  [página 15.](#page-24-6))

#### Capítulo 1

- Prima Guardar como atalho quando terminar de alterar as configurações.
	- Prima  $OK$  para confirmar.
	- Efectue um dos seguintes procedimentos:
		- Se pretender substituir o atalho, prima  $Sim$ . Avance para o passo  $\bullet$ .
		- Se não pretender substituir o atalho, prima Não para introduzir um novo nome de atalho. Avance para o  $passo$   $\odot$ .
- <span id="page-29-5"></span>**6** Para editar o nome, mantenha premido **Ex** para eliminar o nome actual e, em seguida, introduza um novo nome utilizando o teclado do ecrã táctil. (Para saber como introduzir letras, consulte *[Introduzir texto](#page-204-0)* >> página 195.) Prima OK.
- <span id="page-29-4"></span><span id="page-29-0"></span>
	- Prima OK para confirmar.

#### **Editar nomes dos atalhos <sup>1</sup>**

Pode editar o nome de um atalho.

a Mantenha premido o atalho até aparecer a caixa de diálogo.

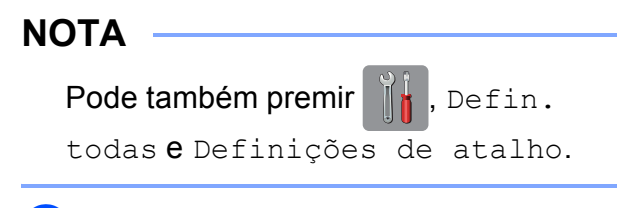

Prima Editar nome do atalho.

**3** Para editar o nome, mantenha premido  $\alpha$  para eliminar o nome actual e, em seguida, introduza um novo nome utilizando o teclado do ecrã táctil. (Para saber como introduzir letras, consulte *[Introduzir texto](#page-204-0)* >> página 195.) Prima OK.

#### <span id="page-29-3"></span><span id="page-29-1"></span>**Eliminar atalhos <sup>1</sup>**

Pode eliminar um atalho.

<span id="page-29-6"></span>**1** Mantenha premido o atalho até aparecer a caixa de diálogo.

#### **NOTA**

Pode também premir | | | Defin.

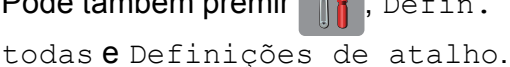

2 Prima Apagar para eliminar o atalho que seleccionou no p[a](#page-29-6)sso  $\bigcirc$ . Prima Sim para confirmar.

#### <span id="page-29-2"></span>**Activar atalhos <sup>1</sup>**

As configurações dos atalhos aparecem no ecrã de atalhos. Para activar um atalho, basta premir o respectivo nome.

# <span id="page-30-0"></span>**Configurações do volume <sup>1</sup>**

# <span id="page-30-1"></span>**Volume do toque <sup>1</sup>**

Pode optar por vários níveis de volume do toque. O equipamento mantém a nova configuração até que a altere.

#### **Configurar o volume do toque <sup>1</sup>**

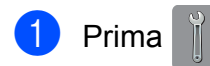

Prima Defin. todas.

- **3** Passe o dedo para cima ou para baixo, ou prima ▲ ou ▼, para visualizar a opção Config.geral.
- 
- 4 Prima Config.geral.
- **b** Passe o dedo para cima ou para baixo, ou prima ▲ ou ▼, para visualizar a opção Volume.
- **6** Prima Volume.
- Prima Toque de camp.
- Prima Baixo, Med, Alto ou Desl.

 $9$  Prima  $.$ 

### <span id="page-30-2"></span>**Volume do sinal sonoro <sup>1</sup>**

Quando o sinal sonoro está ligado, o equipamento emite um som quando prime o ecrã táctil ou o painel táctil, se cometer um erro ou depois de enviar ou receber um fax.

Pode optar por vários níveis de volume do som.

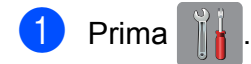

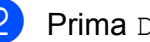

Prima Defin. todas.

- 8 Passe o dedo para cima ou para baixo, ou prima ▲ ou ▼, para visualizar a opção Config.geral.
- 4 Prima Config.geral.
- **b** Passe o dedo para cima ou para baixo, ou prima ▲ ou ▼, para visualizar a opção Volume.
- $\overline{6}$  Prima Volume.

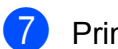

- Prima Sinal sonoro.
- Prima Baixo, Med, Alto ou Desl.

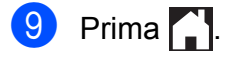

# <span id="page-31-0"></span>**Volume do altifalante <sup>1</sup>**

Pode optar por vários níveis de volume do altifalante.

**Prima** 

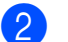

- Prima Defin. todas.
- **3** Passe o dedo para cima ou para baixo, ou prima ▲ ou ▼, para visualizar a opção Config.geral.
- 4 Prima Config.geral.
- **6** Passe o dedo para cima ou para baixo, ou prima ▲ ou ▼, para visualizar a opção Volume.
- $\overline{6}$  Prima Volume.
- Prima Altifalante.
- 8 Prima Baixo, Med, Alto ou Desl.
- Prima ...

# <span id="page-31-1"></span>**LCD de ecrã táctil <sup>1</sup>**

## <span id="page-31-2"></span>**Configurar o brilho da luz de fundo <sup>1</sup>**

Se tiver dificuldades em ler o LCD de ecrã táctil, experimente alterar a configuração do brilho.

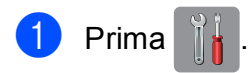

- Prima Defin. todas.
- **3** Passe o dedo para cima ou para baixo, ou prima ▲ ou ▼, para visualizar a opção Config.geral.
- 4 Prima Config.geral.
- **b** Passe o dedo para cima ou para baixo, ou prima ▲ ou ▼, para visualizar a opção Definições LCD.
- 6 Prima Definições LCD.
- Prima Retroiluminaç.
- Prima Claro, Med ou Escuro.
- Prima ...

**2**

# <span id="page-32-0"></span>**Colocar papel <sup>2</sup>**

# <span id="page-32-1"></span>**Colocar papel e outros**  suportes de impressão

# **A AVISO**

NÃO transporte o equipamento segurando a tampa do digitalizador, a tampa de desencravamento de papel, a tampa da ranhura de alimentação manual ou o painel de controlo. Se o fizer, pode deixar cair o equipamento. Transporte o equipamento colocando as mãos nas ranhuras para esse efeito situadas em cada um dos lados do equipamento.

Para mais informações, >> Guia de Segurança de Produto.

#### **NOTA**

Para a Gaveta #2 (gaveta inferior), consulte *[Colocar papel na gaveta do](#page-40-1)*  papel #2 > [página 31.](#page-40-1)

# <span id="page-32-2"></span>**Colocar papel na gaveta do papel #1 <sup>2</sup>**

Coloque apenas um tamanho e um tipo de papel na gaveta do papel de cada vez.

(Para mais informações sobre o tamanho, a gramagem e a espessura do papel, consulte *[Seleccionar o suporte de impressão correcto](#page-53-1)*  $\rightarrow$  [página 44.](#page-53-1))

#### **NOTA**

Quando colocar um papel de tamanho diferente na gaveta, tem também de alterar a configuração do tamanho do papel no equipamento.

(Consulte *[Tamanho e tipo de papel](#page-49-3)*  $\dot{\blacktriangleright}$  [página 40.](#page-49-3))

a Puxe a gaveta do papel completamente para fora do equipamento.

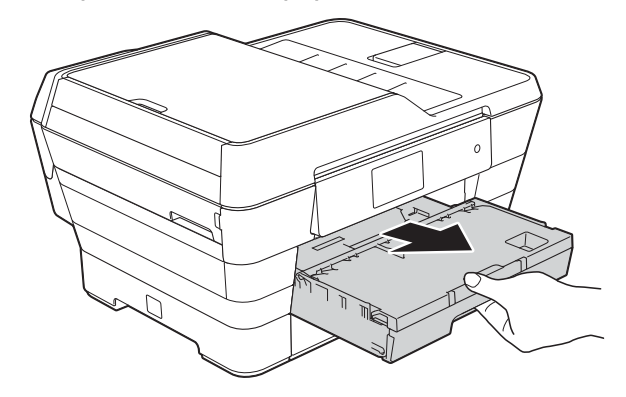

#### **NOTA**

Se a aba do suporte do papel (1) estiver aberta, feche-a e, em seguida, feche o suporte do papel (2).

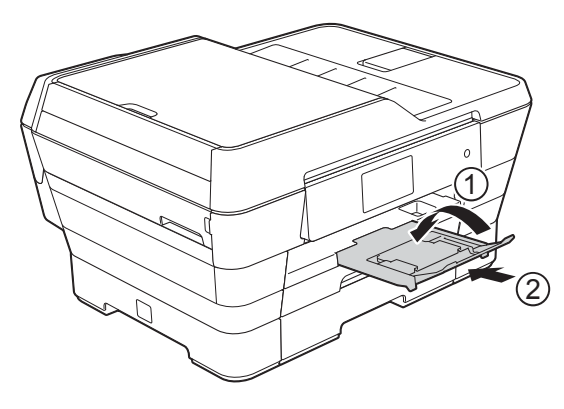

- **2** Ajuste o comprimento da gaveta se for necessário:
	- **Quando utilizar papel de tamanho A3, Ledger, Legal ou Folio**

Prima o botão universal de desbloqueio da guia (1) enquanto puxa para fora a parte dianteira da gaveta do papel.

Certifique-se de que a marca triangular da tampa da gaveta de saída do papel está alinhada com a marca em forma de linha que assinala os tamanhos Legal e Folio (2) ou A3 e Ledger (3), como indicado na ilustração.

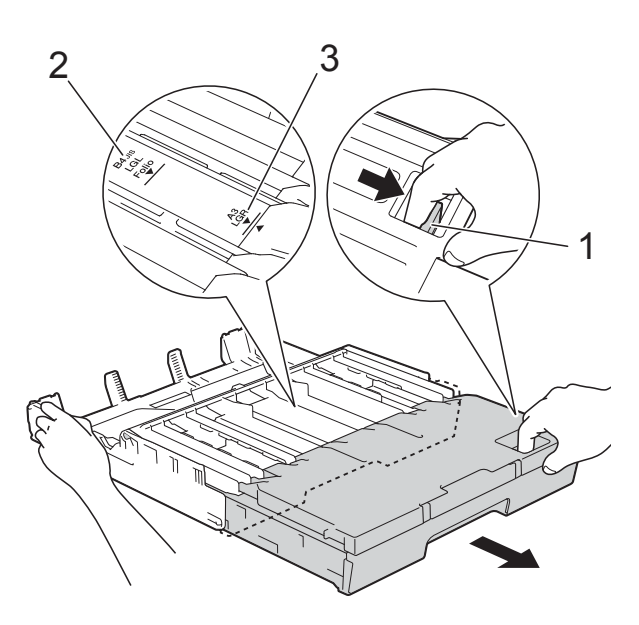

#### **Quando utilizar papel de tamanho A4, Letter ou inferior**

Se estiver a utilizar papel A4 ou Letter, não tem de puxar para fora a gaveta. Se a Gaveta #2 estiver puxada para fora, puxe também a Gaveta #1 e levante o bloqueador.

Se estiver a utilizar papel de tamanho A5 ou inferior, certifique-se de que a gaveta do papel não está puxada para fora.

**3** Prima cuidadosamente e desloque as guias laterais do papel (1) para as ajustar ao tamanho do papel. Certifique-se de que a marca triangular (2) da guia lateral do papel (1) está alinhada com a marca do tamanho do papel que está a utilizar.

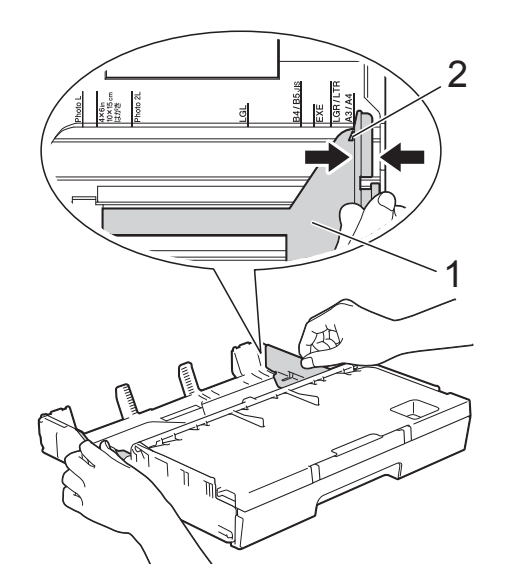

4 Abra a tampa da gaveta de saída do papel (1).

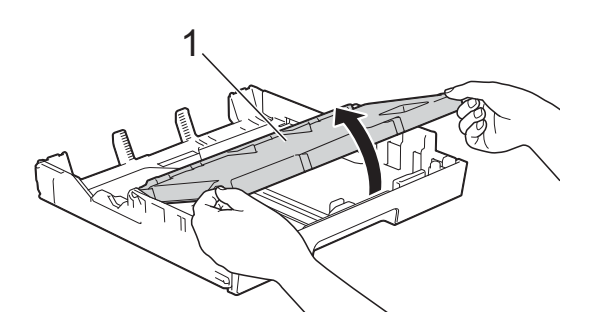

**6** Prima cuidadosamente e desloque a guia do comprimento do papel (1) para a ajustar ao tamanho do papel. Certifique-se de que a marca triangular (2) da guia do comprimento do papel (1) está alinhada com a marca do tamanho do papel que está a utilizar.

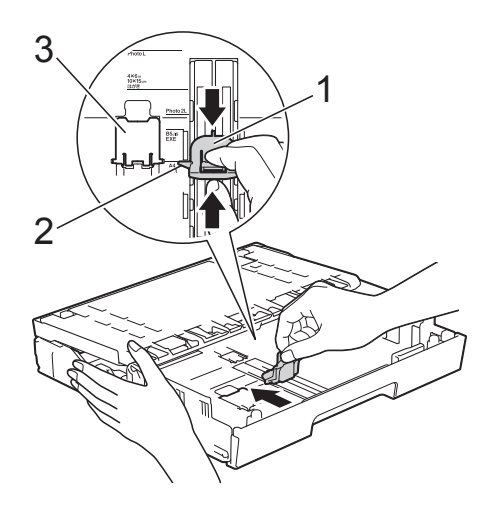

#### **NOTA**

Se pretender colocar papel de tamanho A4 ou Letter na Gaveta #1 e for necessário puxá-la para fora porque a Gaveta #2 também está puxada, levante o bloqueador de A4/LTR (3) para manter o papel na posição horizontal.

(Para visualizar as instruções sobre como puxar para fora a Gaveta #1 sobre a Gaveta #2, consulte *[Colocar papel na](#page-40-1)  [gaveta do papel #2](#page-40-1)* > > página 31.)

f Folheie bem a pilha de papel para evitar um encravamento de papel ou uma alimentação errada.

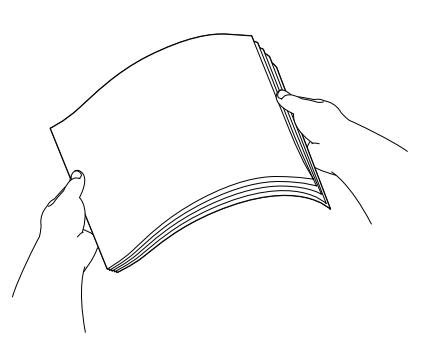

#### **NOTA**

Certifique-se sempre de que o papel não está enrolado.

- Para colocar papel na gaveta, efectue um dos seguintes procedimentos:
	- **Quando utilizar papel de tamanho A4 ou Letter**
		- **1** Feche a tampa da gaveta de saída do papel.

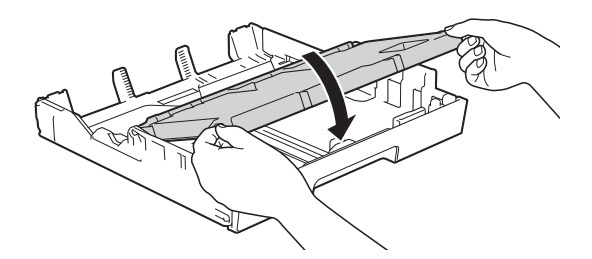

**2** Coloque cuidadosamente o papel na gaveta do papel com o lado de impressão virado para baixo.

Verifique se o papel está alisado na gaveta.

**2**

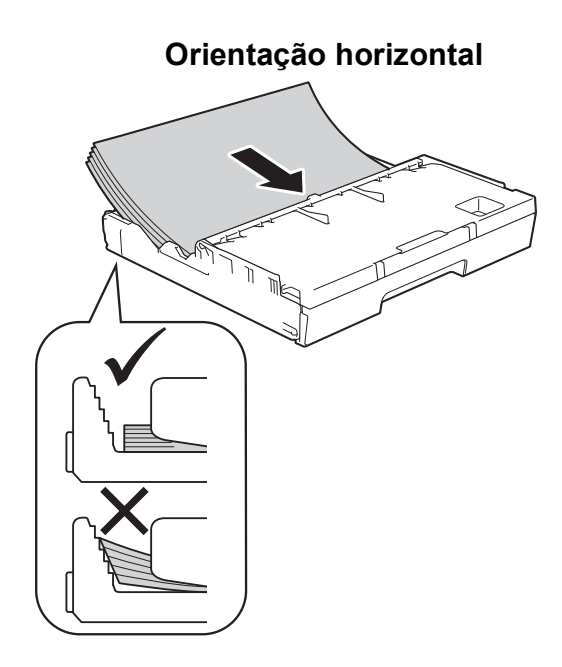

#### **Quando utilizar papel de tamanho A3, Ledger, Legal ou Folio**

**1** Coloque cuidadosamente o papel na gaveta do papel com o lado de impressão virado para baixo e a margem superior virada para a frente. Verifique se o papel está alisado na gaveta.

#### **Orientação vertical <sup>2</sup>**

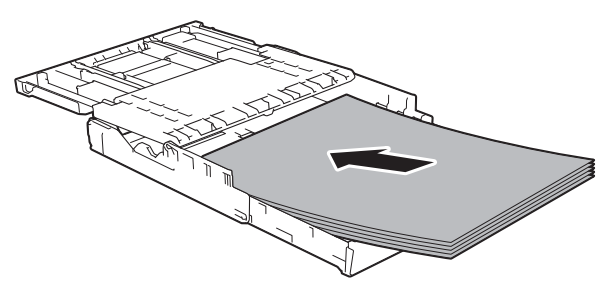

**2** Feche a tampa da gaveta de saída do papel.

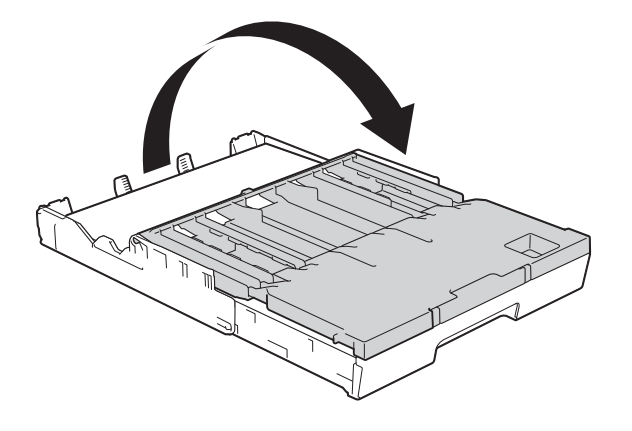

8 Ajuste cuidadosamente as guias laterais ao papel com ambas as mãos. Verifique se as guias laterais do papel tocam nos lados do papel.

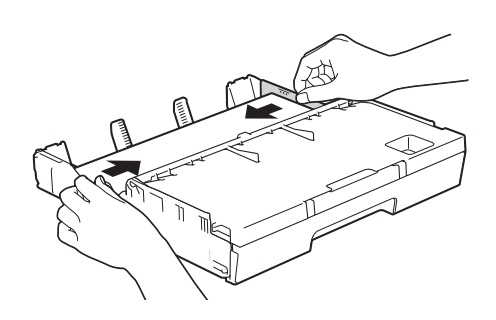

#### **NOTA**

Tenha o cuidado de não empurrar o papel demasiado para dentro; o papel pode levantar na parte traseira da gaveta e causar problemas de alimentação.

<sup>9</sup> Verifique se o papel não está enrolado na gaveta e se está abaixo da marca máxima de papel (1). Colocar demasiado papel na gaveta do papel pode provocar encravamentos.

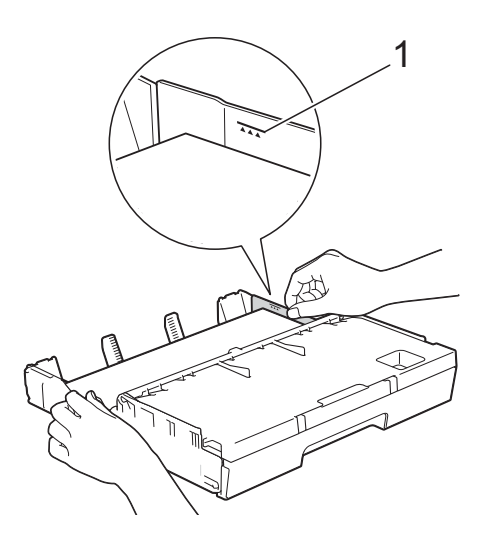
**10** Lentamente, introduza na totalidade a gaveta do papel no equipamento.

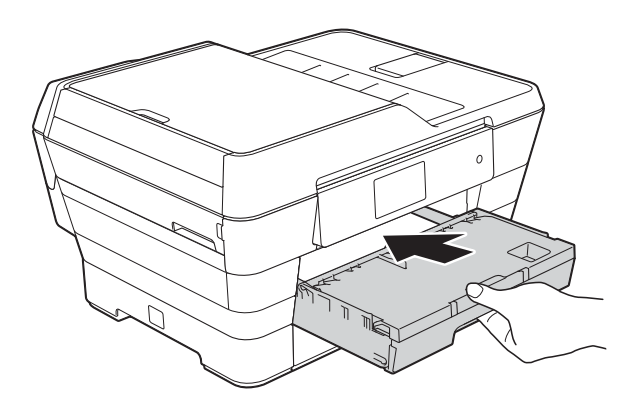

### **A** AVISO

NÃO introduza a Gaveta #1 no equipamento com demasiada rapidez. Se o fizer, pode sofrer ferimentos na mão se ela ficar presa entre a Gaveta #1 e a Gaveta #2. Introduza a Gaveta #1 *lentamente*.

**fi** Mantendo a gaveta do papel no lugar devido, puxe para fora o suporte do papel (1) até ficar encaixado e, em seguida, abra a aba do suporte do papel (2).

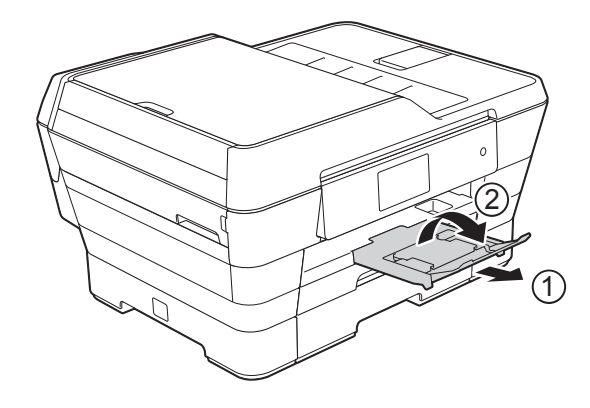

### **NOTA**

Antes de colocar para dentro a Gaveta #1, retire o papel da gaveta. Em seguida, coloque a gaveta para dentro premindo o botão universal de desbloqueio da guia (1). Desloque a guia do comprimento do papel (2) para a ajustar ao tamanho do papel que vai utilizar. Em seguida, coloque o papel na gaveta.

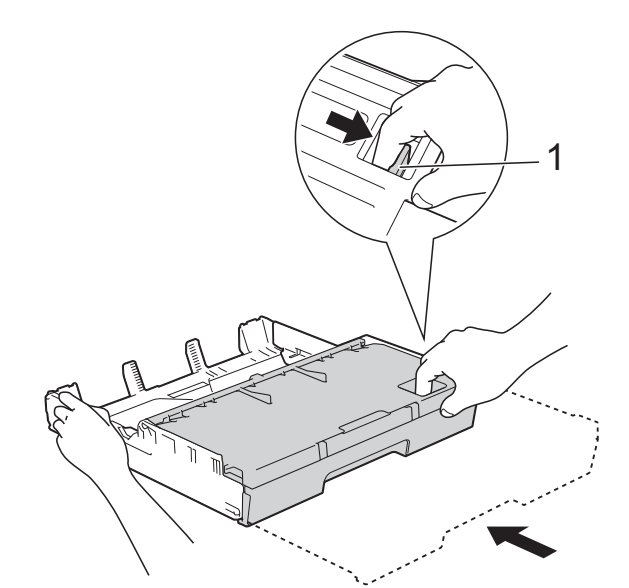

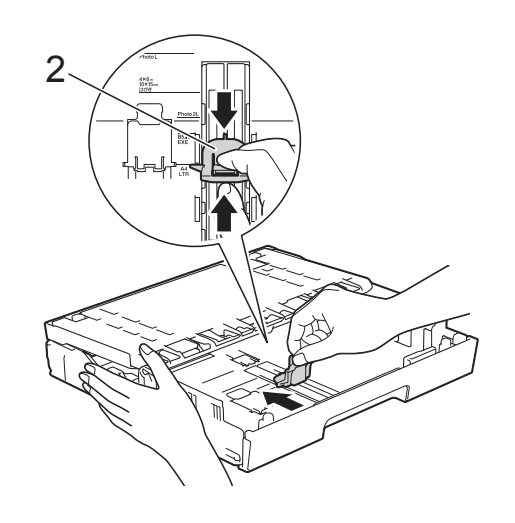

### **Colocar papel mais pequeno (Foto, Foto L, Foto 2L ou envelopes) <sup>2</sup>**

### **Orientação vertical**

(Papel de tamanho A5 ou inferior)

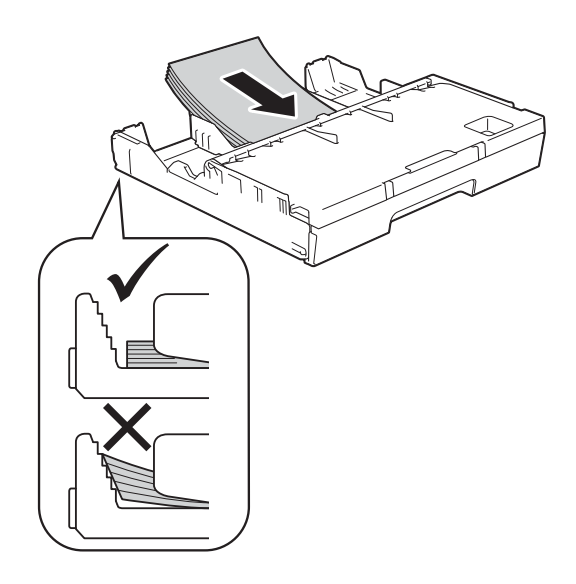

### **IMPORTANTE**

Tenha o cuidado de não empurrar o papel demasiado para dentro; o papel pode levantar na parte traseira da gaveta e causar problemas de alimentação.

### **Colocar papel Foto, Foto L e Foto 2L**

 $\blacksquare$  Antes de o colocar no equipamento, prima os cantos e os lados do papel Foto, Foto L e Foto L2 para os alisar o mais possível.

### **IMPORTANTE**

Se o papel Foto (10  $\times$  15 cm), Foto L  $(89 \times 127 \text{ mm})$  ou Foto 2L  $(13 \times 18 \text{ cm})$ for alimentado de duas em duas folhas, coloque apenas uma folha de papel Foto ou Foto L de cada vez na gaveta do papel.

- Efectue um dos seguintes procedimentos:
	- Se colocar papel Foto L  $(89 \times 127 \text{ mm})$  na gaveta do papel, levante o bloqueador de Foto L (1).

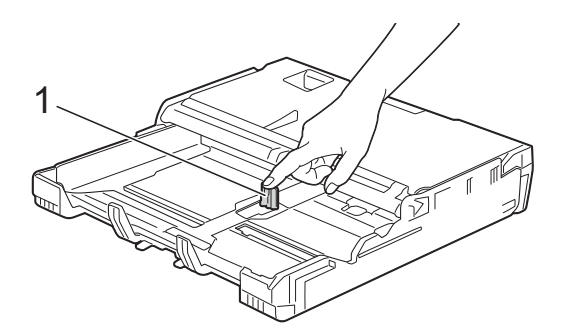

Se colocar papel Foto  $(10 \times 15 \text{ cm})$ ou Foto 2L (13  $\times$  18 cm) na gaveta do papel, abra a tampa da gaveta de saída do papel.

Prima cuidadosamente a guia do comprimento do papel (1) para a ajustar ao tamanho do papel e, em seguida, feche a tampa da gaveta de saída do papel.

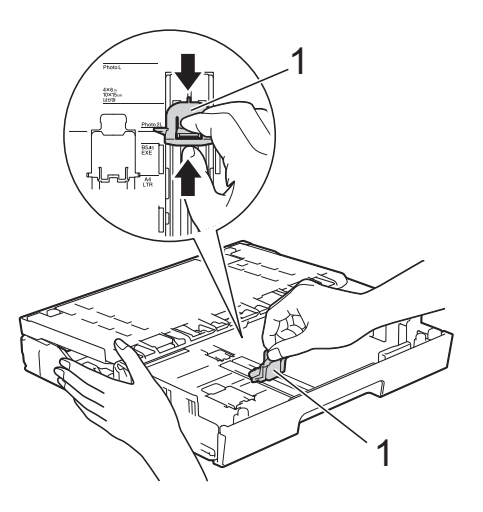

 $\overline{3}$  Prima cuidadosamente as guias laterais do papel para as ajustar ao tamanho do papel.

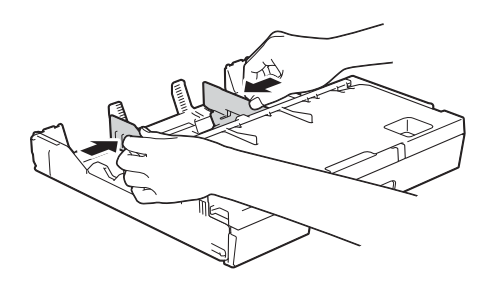

Coloque papel Foto, Foto L ou Foto 2L na gaveta do papel com o lado de impressão virado para baixo.

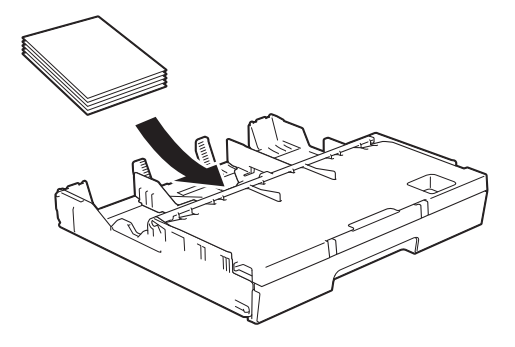

**b** Desloque cuidadosamente as guias laterais do papel para as ajustar ao papel.

> Verifique se as guias laterais do papel tocam nos lados do papel.

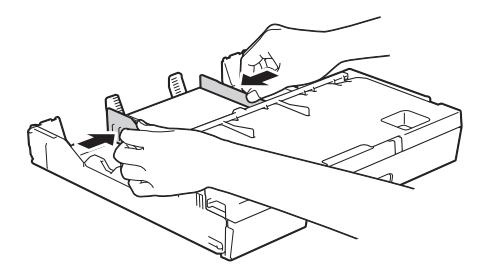

#### **Acerca dos envelopes <sup>2</sup>**

- Utilize envelopes com uma gramagem entre 80 e 95 g/m<sup>2</sup>.
- Para alguns envelopes, é necessário efectuar configurações das margens na aplicação. Não se esqueça de fazer primeiro um teste de impressão antes de imprimir vários envelopes.

### **IMPORTANTE**

NÃO utilize os seguintes tipos de envelopes, pois não serão alimentados correctamente:

- Com uma estrutura muito folgada.
- Com janelas.
- Com escrita em relevo.
- Com fechos metálicos ou agrafos.
- Pré-impressos no interior.

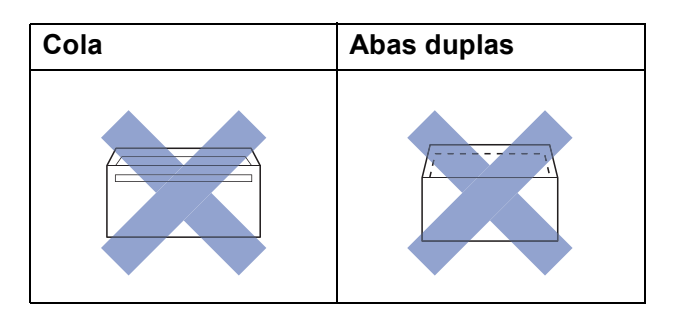

Ocasionalmente, podem ocorrer problemas de alimentação provocados pela espessura, pelo tamanho e pela forma da aba dos envelopes que está a utilizar.

#### **Colocar envelopes <sup>2</sup>**

**1** Antes de os colocar no equipamento, prima os cantos e os lados dos envelopes para os alisar o mais possível.

#### **IMPORTANTE**

Se os envelopes forem alimentados de dois em dois, coloque um envelope de cada vez na gaveta do papel.

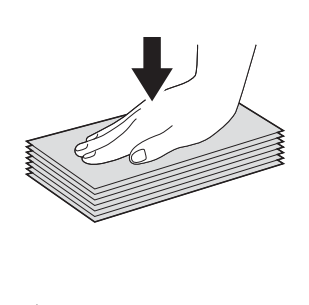

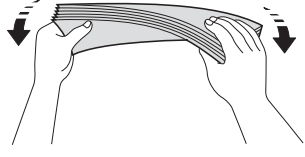

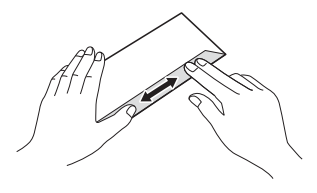

2 Prima cuidadosamente e desloque as guias laterais do papel para as ajustar ao tamanho do papel.

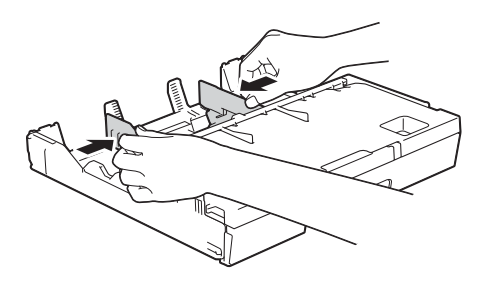

**8** Coloque os envelopes na gaveta do papel com o lado do endereço virado para baixo. Se as abas dos envelopes ficarem na margem mais comprida, coloque-os com a aba voltada para a esquerda, como indicado na ilustração. Desloque cuidadosamente as guias laterais do papel (1) para as ajustar ao tamanho dos envelopes.

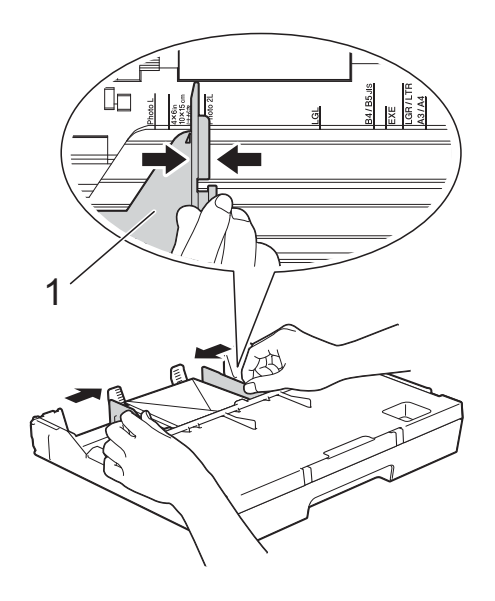

**2**

**Se tiver problemas durante a impressão em envelopes com a aba na margem curta, experimente o seguinte: <sup>2</sup>**

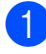

 $\blacksquare$  Abra a aba do envelope.

Coloque o envelope na gaveta do papel com o lado do endereço voltado para baixo e a aba posicionada como indicado na ilustração.

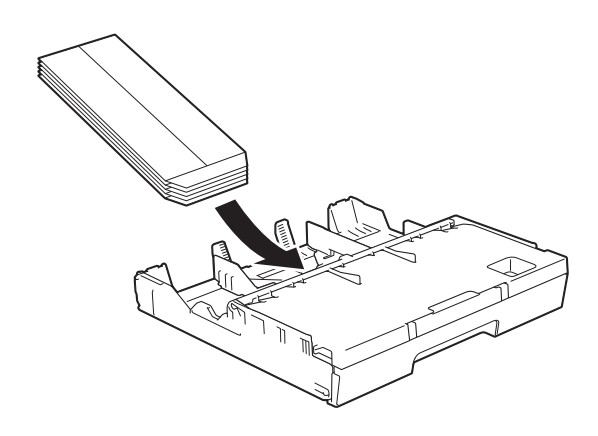

**3** Seleccione **Impressão inversa** (Windows®) ou **Inverter orientação da página** (Macintosh) na caixa de diálogo do controlador de impressora e, em seguida, ajuste o tamanho e a margem na sua aplicação.

(>> Manual do Utilizador da Rede e do Software.)

## **Colocar papel na gaveta do papel #2 <sup>2</sup>**

### **NOTA**

Pode utilizar apenas papel simples de tamanho A4 ou Letter (em posição horizontal) e A3, Legal ou Ledger (em posição vertical) na Gaveta #2.

a Puxe a gaveta do papel completamente para fora do equipamento.

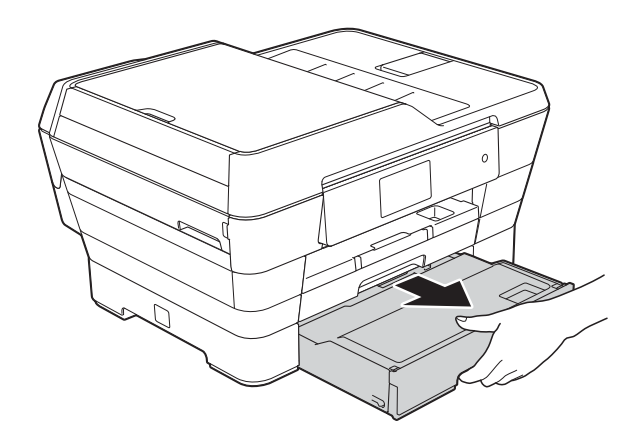

2 Ajuste o comprimento da gaveta se for necessário:

> **Quando utilizar papel de tamanho A3, Ledger ou Legal**

Prima o botão universal de desbloqueio da guia (1) enquanto puxa para fora a parte dianteira da gaveta do papel.

Pode verificar se o comprimento da gaveta está correctamente ajustado abrindo a tampa da gaveta do papel.

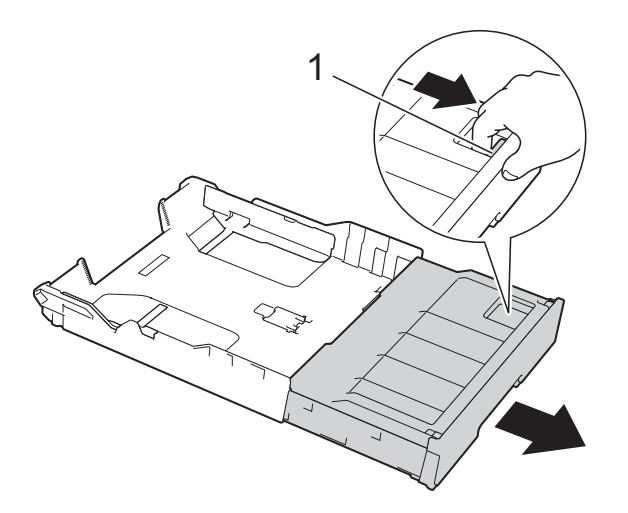

#### **Quando utilizar papel A4 ou Letter**

Se estiver a utilizar papel A4 ou Letter, não tem de puxar para fora a gaveta.

Abra a tampa da gaveta do papel (1).

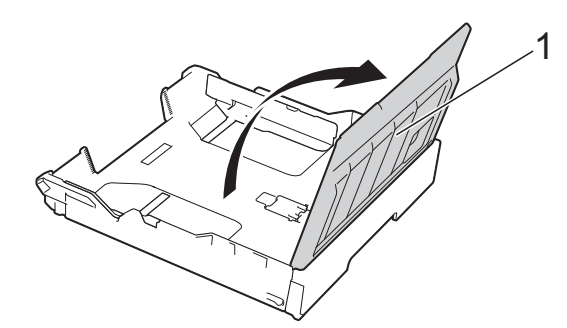

 $\overline{4}$  Prima cuidadosamente e desloque as guias laterais do papel (1) para as ajustar ao tamanho do papel. Se estiver a colocar papel de tamanho A4 ou Letter, coloque-as em posição horizontal e levante o bloqueador de A4/LTR (2).

Certifique-se de que a marca triangular (3) da guia lateral do papel está alinhada com as marcas do tamanho do papel que está a utilizar.

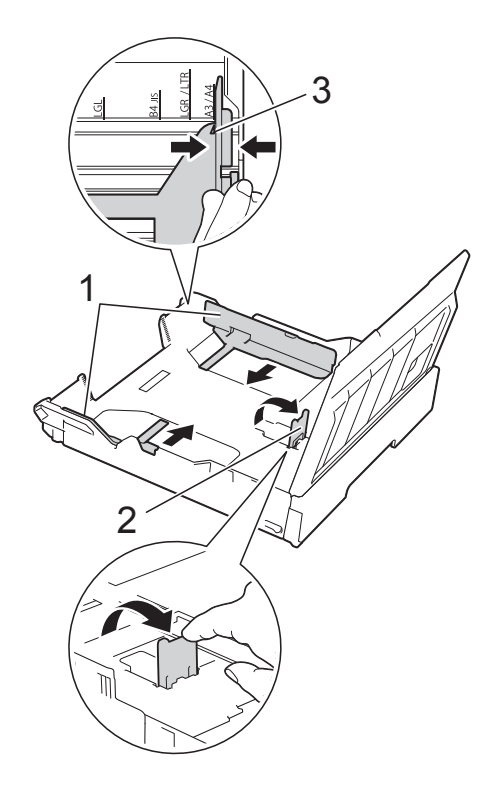

**6** Folheie bem a pilha de papel para evitar um encravamento de papel ou uma alimentação errada.

#### **NOTA**

Certifique-se sempre de que o papel não está enrolado.

- 6 Coloque cuidadosamente o papel na gaveta do papel com o lado de impressão virado para baixo.
	- **Quando utilizar papel de tamanho A4 ou Letter**

**Orientação horizontal <sup>2</sup>**

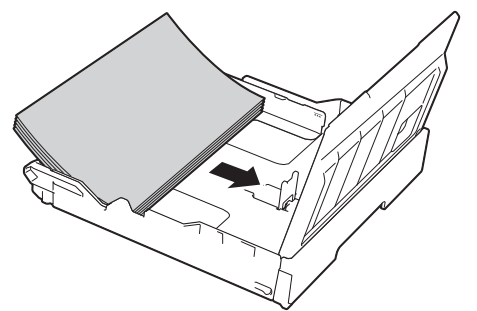

 **Quando utilizar papel de tamanho A3, Ledger ou Legal**

**Orientação vertical <sup>2</sup>**

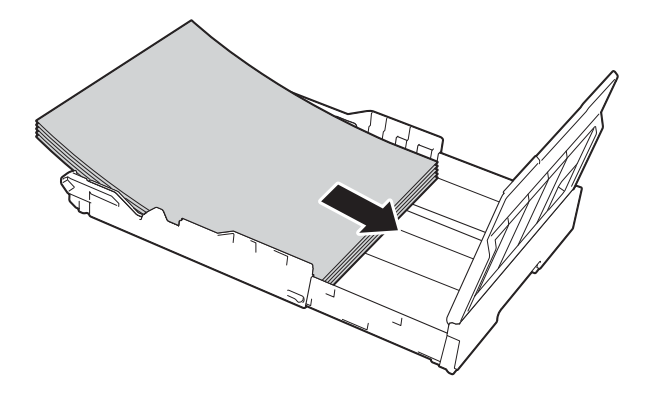

Desloque cuidadosamente as guias laterais do papel até tocarem nos lados da pilha de papel.

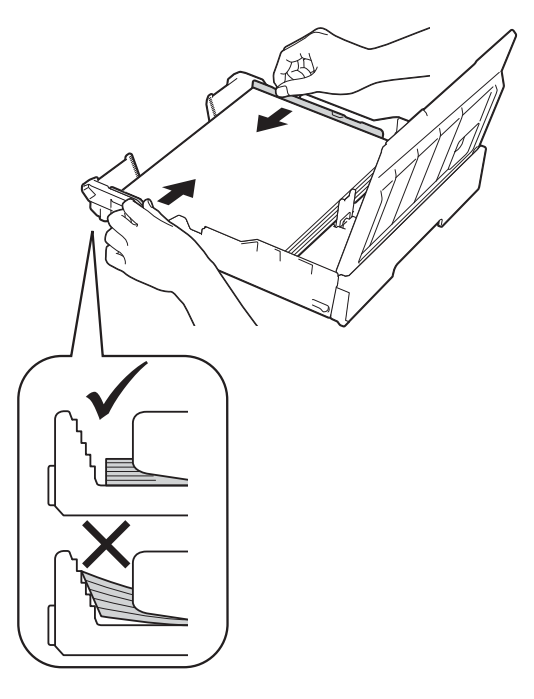

### **NOTA**

Tenha o cuidado de não empurrar o papel demasiado para dentro; o papel pode levantar na parte traseira da gaveta e causar problemas de alimentação.

8 Verifique se o papel não está enrolado na gaveta e se está abaixo da marca máxima de papel (1). Colocar demasiado papel na gaveta do papel pode provocar encravamentos.

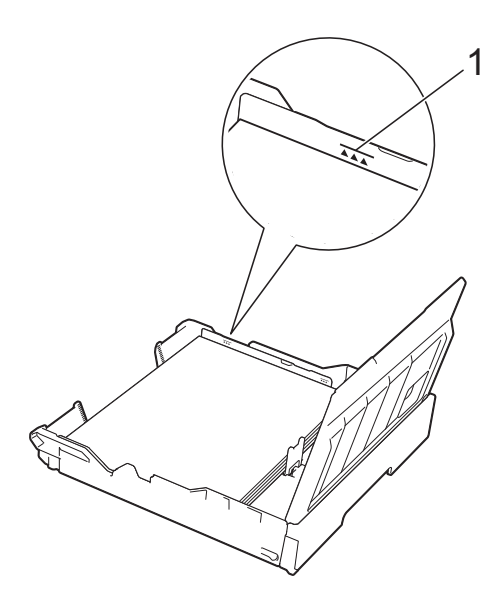

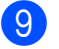

**9** Feche a tampa da gaveta do papel.

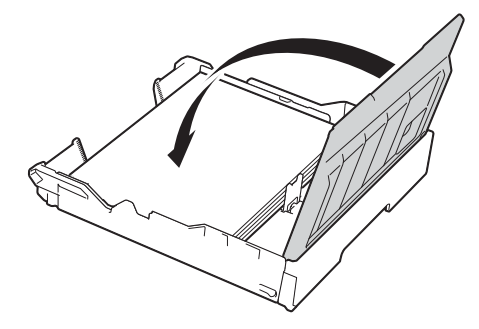

**10** Lentamente, volte a introduzir a gaveta do papel no equipamento.

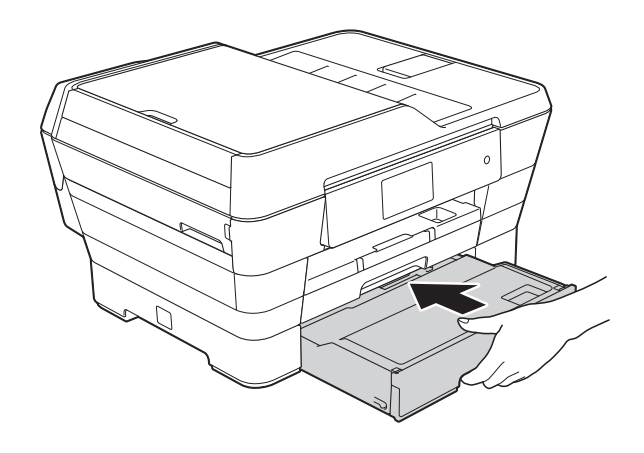

- **k** Efectue um dos seguintes procedimentos:
	- Se estiver a utilizar papel de tamanho A3, Ledger ou Legal, avance para o passo  $\mathbf{\circled{P}}$  $\mathbf{\circled{P}}$  $\mathbf{\circled{P}}$ .

#### **NOTA**

Quando a Gaveta #2 é puxada para fora para receber papel de grandes dimensões, é necessário puxar também para fora a Gaveta #1 sobre a Gaveta #2 para evitar que as páginas impressas caiam da gaveta de saída.

■ Se estiver a utilizar papel de tamanho A4 ou Letter, puxe para fora o suporte do papel (1) até o encaixar na posição adequada e, em seguida, abra a aba do suporte do papel (2).

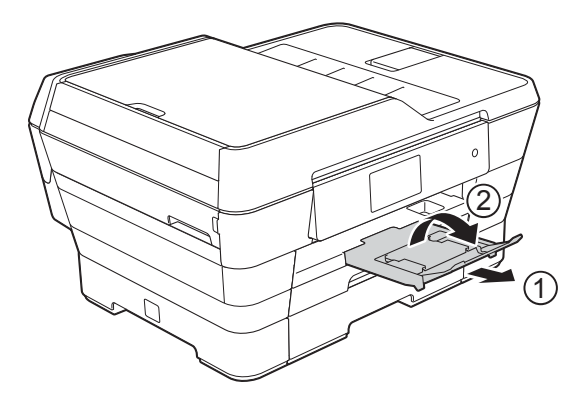

<span id="page-43-0"></span>l **Puxar para fora a Gaveta #1 sobre a Gaveta #2**

> Puxe a Gaveta #1 para fora do equipamento.

Prima o botão universal de desbloqueio da guia (1) enquanto puxa para fora a parte dianteira da gaveta do papel.

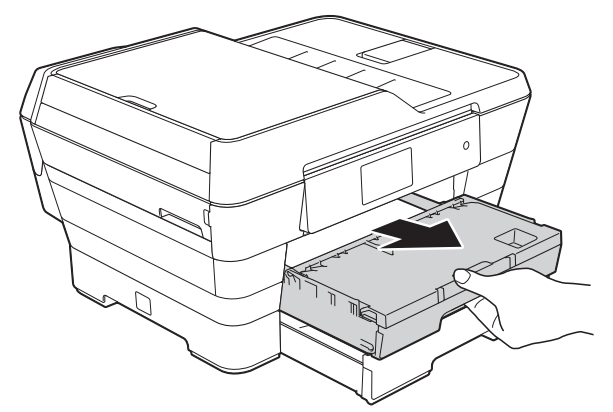

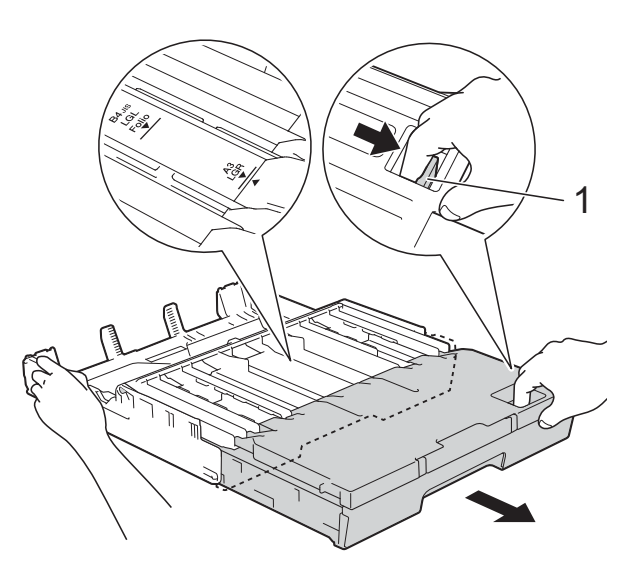

**2**

18 Abra a tampa da gaveta de saída do papel e levante o bloqueador (1) de A4 e Letter.

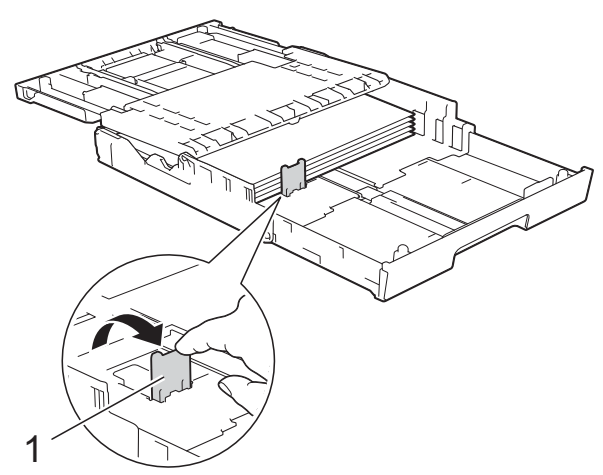

14 Feche a tampa da gaveta de saída do papel e empurre *lentamente* a gaveta do papel para dentro do equipamento.

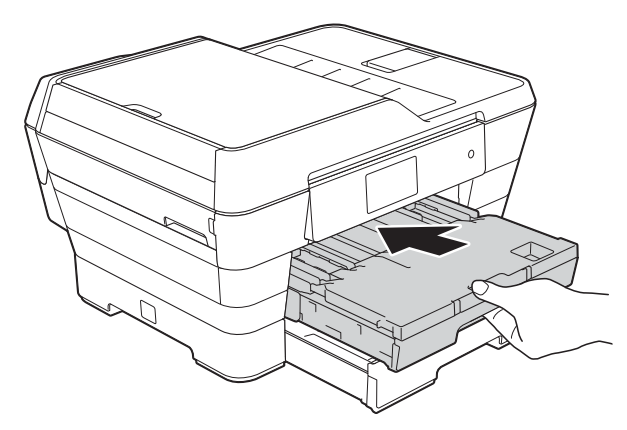

**is** Puxe para fora o suporte do papel (1) até o encaixar na posição adequada e, em seguida, abra a aba do suporte do papel (2).

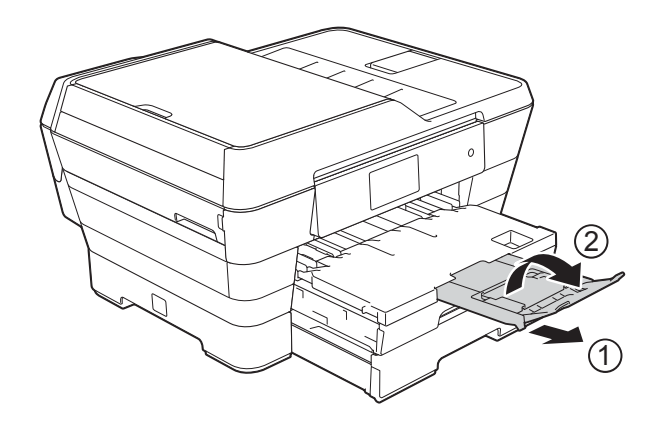

### **NOTA**

Quando terminar de utilizar o papel de tamanho A3, Ledger ou Legal e pretender utilizar papel de tamanho A4 ou Letter, retire o papel da gaveta. Coloque a gaveta para dentro premindo o botão universal de desbloqueio da guia (1). Ajuste as guias laterais do papel (2) ao tamanho de papel A4 ou Letter. Levante o bloqueador de A4/LTR (3). Em seguida, coloque o papel na gaveta.

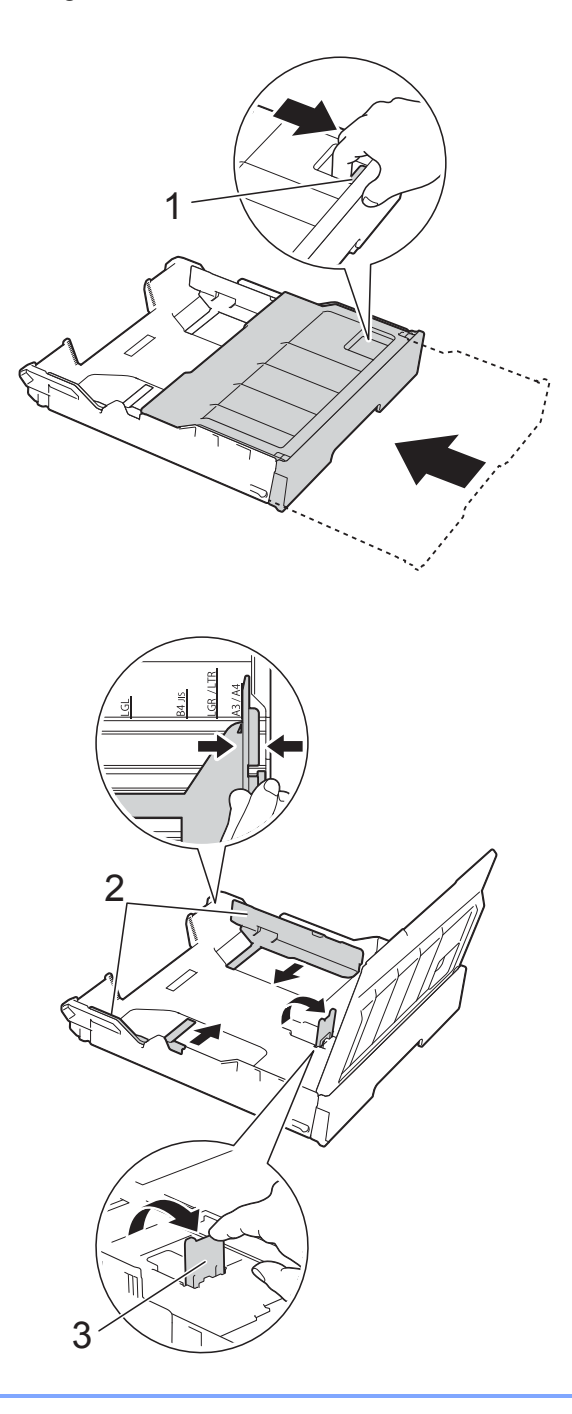

## **Colocar papel na ranhura de alimentação manual <sup>2</sup>**

Nesta ranhura pode colocar suportes de impressão especiais, inserindo uma folha de cada vez.

Utilize a ranhura de alimentação manual para efectuar impressões ou cópias em papel A3, Ledger, Legal, Folio, A4, Letter, Executive, A5 ou A6, em envelopes, em papel Foto (10  $\times$  15 cm), Foto L (89  $\times$  127 mm) ou Foto 2L (13  $\times$  18 cm) e numa Ficha  $(127 \times 203 \text{ mm})$ .

### **NOTA**

O equipamento activa automaticamente o modo Alimentação Manual quando coloca papel na ranhura de alimentação manual.

a Abra a tampa da ranhura de alimentação manual.

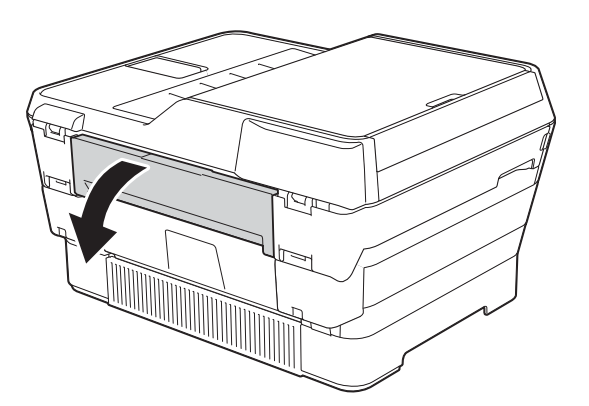

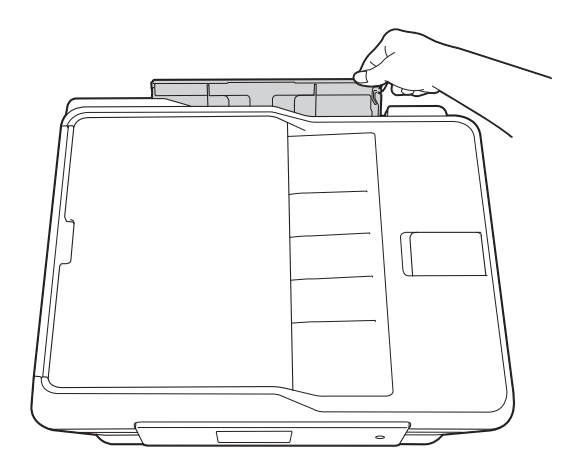

b Desloque as guias do papel da ranhura de alimentação manual para as ajustar à largura do papel que vai utilizar.

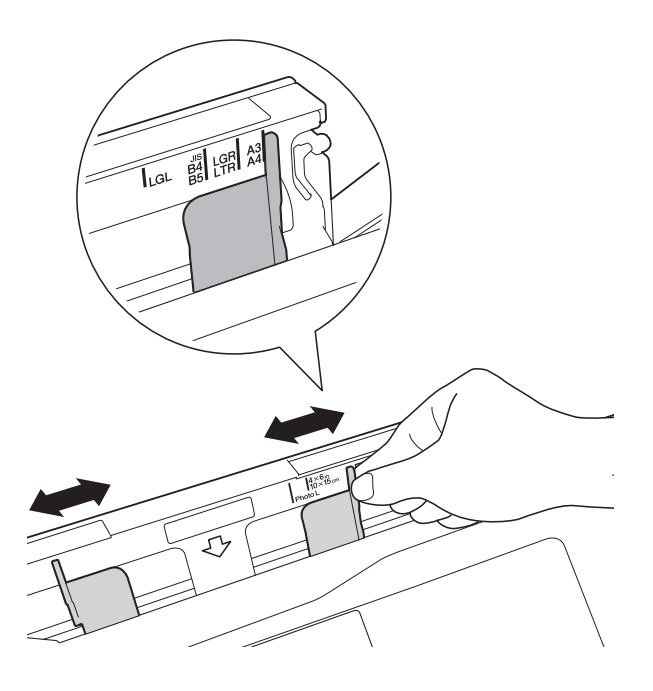

### **NOTA**

Para mais informações sobre a orientação do papel, consulte a etiqueta existente no lado direito da ranhura de alimentação manual.

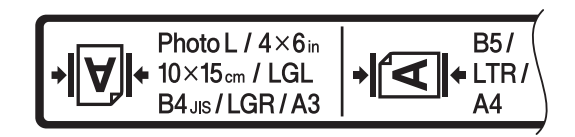

Quando deslocar as guias do papel, confirme que elas ficam nestas posições.

- **3** Coloque *apenas uma* folha de papel na ranhura de alimentação manual com o lado em que pretende imprimir *voltado para cima*.
	- Quando utilizar papel A3, Ledger, **Legal, Folio, A5 ou A6, envelopes, papel Foto, Foto L e Foto 2L ou Fichas**

#### **Orientação vertical <sup>2</sup>**

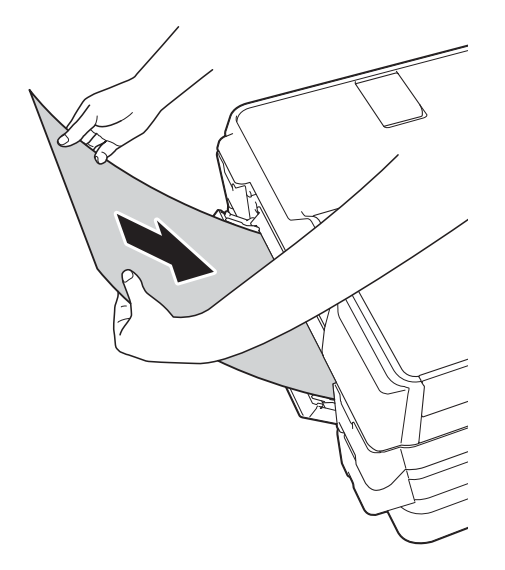

■ Quando utilizar papel A4, Letter **ou Executive**

#### **Orientação horizontal <sup>2</sup>**

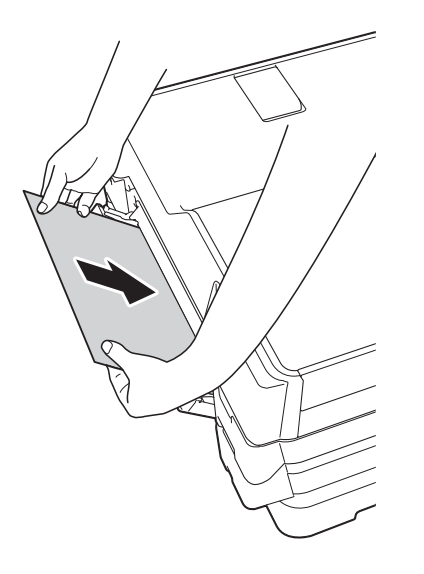

#### **IMPORTANTE**

• NÃO coloque mais do que uma folha de papel de cada vez na ranhura de alimentação manual. Se o fizer, poderá provocar um encravamento de papel. Mesmo que esteja a imprimir várias páginas, coloque a folha de papel seguinte apenas quando o ecrã táctil apresentar uma mensagem com essa indicação.

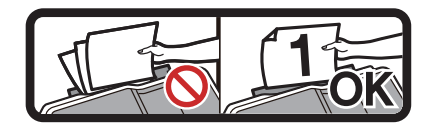

- NÃO coloque papel na ranhura de alimentação manual quando estiver a imprimir a partir da gaveta do papel. Se o fizer, poderá provocar um encravamento de papel.
- Para mais informações sobre a orientação do papel, consulte *[Orientação](#page-54-0)  [do papel e capacidade das gavetas do](#page-54-0)*  papel >> [página 45.](#page-54-0)
- Com ambas as mãos, desloque cuidadosamente as guias do papel da ranhura de alimentação manual para as ajustar ao tamanho do papel.

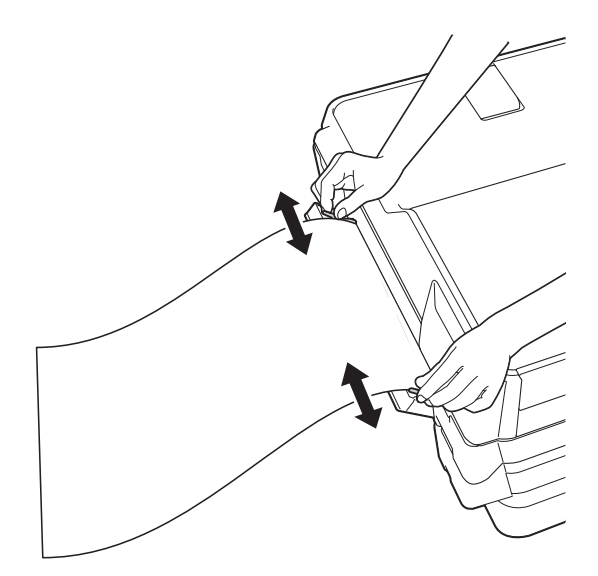

### **NOTA**

- NÃO prima as guias do papel com demasiada força contra o papel. Se o fizer, pode fazer dobrar o papel.
- Coloque o papel no centro da ranhura de alimentação manual entre as guias do papel. Se o papel não estiver centrado, puxe-o para fora e introduza-o novamente na posição central.
- **6** Com ambas as mãos, coloque uma folha de papel na ranhura de alimentação manual até a parte da frente da folha tocar no rolo do alimentador de papel. Solte o papel quando ouvir que ele é parcialmente puxado pelo equipamento. O ecrã táctil apresenta a mensagem A entrada de alimentação manual está pronta.

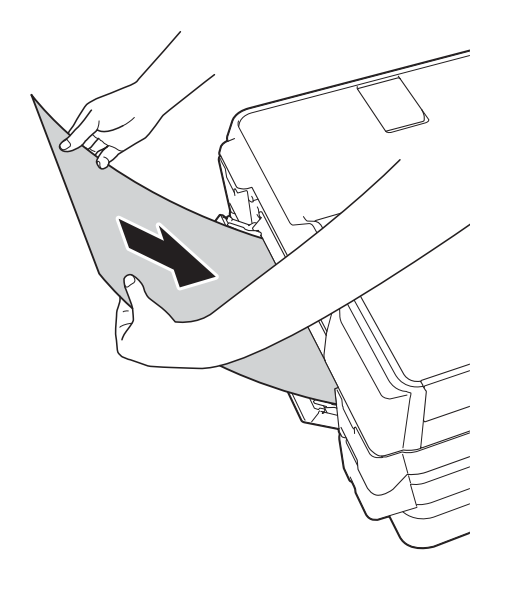

#### **NOTA**

Quando colocar um envelope ou uma folha de papel espesso, introduza-o na ranhura de alimentação manual até sentir que ele é puxado pelo equipamento.

**ficients** Se os dados não couberem numa folha, o ecrã táctil pede-lhe que coloque outra folha de papel. Coloque outra folha de papel na ranhura de alimentação manual e, em seguida, prima OK no ecrã táctil.

### **NOTA**

- Certifique-se de que a impressão está concluída antes de fechar a tampa da ranhura de alimentação manual.
- Se colocar papel na ranhura de alimentação manual, o equipamento imprime sempre a partir da ranhura de alimentação manual.
- O papel inserido na ranhura de alimentação manual durante a impressão de uma página de teste, um fax ou um relatório será ejectado.
- Durante o processo de limpeza do equipamento, o papel que colocar na ranhura de alimentação manual será ejectado. Aguarde até o equipamento concluir a limpeza e, em seguida, coloque novamente o papel na ranhura de alimentação manual.

## **Área não imprimível <sup>2</sup>**

A área de impressão depende das configurações da aplicação utilizada. Os valores indicam as áreas não imprimíveis em folhas de papel e envelopes.

#### **Folhas de papel Envelopes**

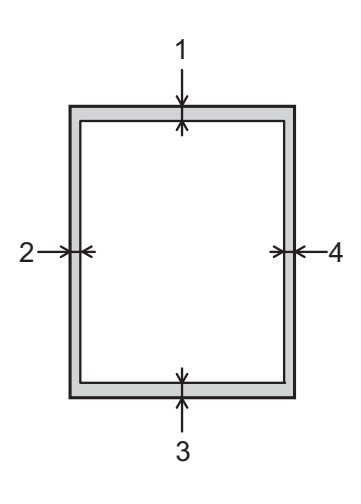

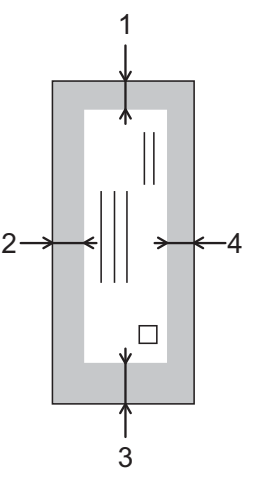

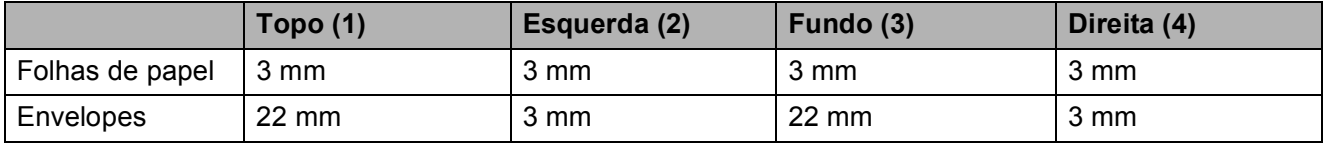

### **NOTA**

- O equipamento pode imprimir nas áreas sombreadas das folhas de papel quando a função de impressão sem margens estiver disponível e activada. (>> Manual do Utilizador da Rede e do Software.)
- A função de impressão sem margens não está disponível para envelopes e impressão nos 2 lados.

## **Configurações do papel <sup>2</sup>**

### <span id="page-49-0"></span>**Tamanho e tipo de papel <sup>2</sup>**

Para obter a melhor qualidade de impressão, configure o equipamento para o tipo de papel que está a utilizar.

Pode utilizar os seguintes tamanhos de papel para imprimir cópias: A4, A5, A3,  $10 \times 15$  cm, Letter, Legal e Ledger; pode ainda utilizar cinco tamanhos de papel para imprimir faxes: A4, A3, Ledger, Letter e Legal. Quando colocar um papel de tamanho diferente no equipamento, tem também de alterar a configuração do tamanho do papel para que o equipamento possa ajustar um fax recebido à folha.

- **1** Prima
	- **Prima o tamanho do papel apresentado** para a Gaveta #1 ou Gaveta #2.
- **3** Efectue um dos seguintes procedimentos:
	- Se tiver premido o tamanho do papel apresentado para a Gaveta #1, prima Tipo Papel.

Passe o dedo para cima ou para baixo, ou prima  $\blacktriangle$  ou  $\nabla$ , para visualizar as opções Papel Normal, Papel Revest, Brother BP71, Outro Glossy ou Transparência e prima a opção pretendida.

Prima Tam. do Papel.

Passe o dedo para cima ou para baixo, ou prima  $\blacktriangle$  ou  $\nabla$ , para visualizar as opções A4, A5, A3, 10x15cm, Letter, Legal ou Ledger e prima a opção pretendida. ■ Se tiver premido o tamanho do papel apresentado para a Gaveta #2, prima Tam. do Papel.

Passe o dedo para cima ou para baixo, ou prima  $\blacktriangle$  ou  $\nabla$ , para visualizar as opções A4, A3, Letter, Legal ou Ledger e prima a opção pretendida.

## $\overline{4}$  Prima  $\overline{1}$ .

### **NOTA**

- Pode utilizar apenas papel simples na Gaveta #2.
- O equipamento ejecta o papel, com a superfície impressa voltada para cima, para a gaveta do papel na parte dianteira do equipamento. Quando utilizar transparências ou papel plastificado, retire cada folha imediatamente para evitar borrões ou encravamentos de papel.

### **Utilização da gaveta em modo Cópia <sup>2</sup>**

Pode alterar a gaveta predefinida que o equipamento irá utilizar nas cópias.

A opção Sel. gaveta aut. permitirá que o equipamento efectue a alimentação de papel da Gaveta #1 ou da Gaveta #2, utilizando as configurações de tipo e de tamanho de papel do menu Cópia.

Para alterar a configuração predefinida, siga estas instruções:

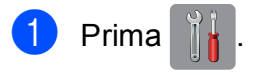

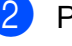

Prima Defin. todas.

Passe o dedo para cima ou para baixo, ou prima ▲ ou ▼, para visualizar a opção Config.geral.

Prima Config.geral.

- **5** Passe o dedo para cima ou para baixo, ou prima ▲ ou ▼, para visualizar a opção Definição de gaveta.
- 6 Prima Definição de gaveta.
	- Prima Uso de gaveta: Cópia.
- Prima Gaveta #1, Gaveta #2 ou Sel. gaveta aut.
- $\theta$  Prima  $\ddot{\ }$  .

#### **NOTA**

Pode alterar temporariamente o tamanho do papel e a selecção da gaveta para a cópia seguinte. (Consulte *[Tamanho do](#page-90-0)  papel* uu [página 81](#page-90-0) e *[Selecção da gaveta](#page-91-0)*  $\rightarrow$  [página 82.](#page-91-0))

### **Utilização da gaveta em modo Fax <sup>2</sup>**

Pode alterar a gaveta predefinida que o equipamento irá utilizar para imprimir os faxes recebidos.

A opção Sel. gaveta aut. permitirá que o equipamento efectue primeiro a alimentação de papel a partir da Gaveta #1 ou, em alternativa, da Gaveta #2 se:

- A Gaveta #2 estiver configurada para um tamanho de papel diferente, mais adequado para os faxes recebidos.
- Ambas as gavetas utilizarem papel do mesmo tamanho e a Gaveta #1 não estiver configurada para utilizar papel simples.
- **1** Prima
- Prima Defin. todas.
- Passe o dedo para cima ou para baixo, ou prima ▲ ou ▼, para visualizar a opção Config.geral.
- Prima Config.geral.
- **b** Passe o dedo para cima ou para baixo, ou prima ▲ ou ▼, para visualizar a opção Definição de gaveta.
- 6 Prima Definição de gaveta.
	- Prima Uso de gaveta: Fax.
	- Prima Gaveta #1, Gaveta #2 ou Sel. gaveta aut.
- Prima ...

## **Papel admitido e outros suportes de impressão <sup>2</sup>**

A qualidade de impressão pode ser afectada pelo tipo de papel utilizado no equipamento.

Para obter a melhor qualidade de impressão com as configurações seleccionadas, configure sempre a opção Tipo Papel equivalente ao tipo de papel utilizado.

Pode utilizar papel simples, papel para jacto de tinta (revestido), papel plastificado, transparências e envelopes.

É aconselhável testar vários tipos de papel antes de comprar grandes quantidades.

Para obter melhores resultados, utilize papel da Brother.

Quando imprimir em papel para jacto de tinta (revestido), transparências e papel plastificado, seleccione o suporte de impressão correcto no separador **Básico** do controlador de impressora ou na configuração Tipo Papel do menu do equipamento.

(Consulte *[Tamanho e tipo de papel](#page-49-0)*  $\rightarrow$  [página 40.](#page-49-0))

- Se imprimir em papel fotográfico da Brother, coloque uma folha adicional do mesmo papel fotográfico na gaveta do papel. Na embalagem do papel, foi incluída uma folha adicional para essa finalidade.
- Quando utilizar transparências ou papel fotográfico, retire cada folha imediatamente para evitar borrões ou encravamentos de papel.
- Evite tocar na superfície impressa do papel logo a seguir à impressão, porque esta pode não estar completamente seca e pode sujar os dedos.

### **Suportes de impressão recomendados <sup>2</sup>**

Para obter a melhor qualidade de impressão, sugerimos que utilize o papel da Brother indicado na tabela.

Se o papel da Brother não estiver disponível no seu país, sugerimos que teste vários tipos de papel antes de comprar grandes quantidades.

Recomendamos que utilize 3M Transparency Film quando imprimir em transparências.

### **Papel da Brother**

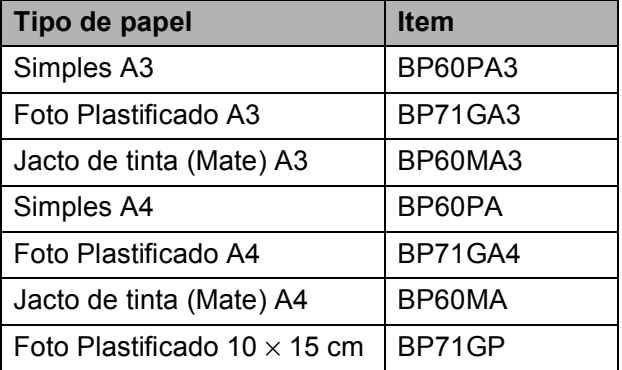

### **Manusear e utilizar suportes de impressão <sup>2</sup>**

- Guarde o papel na embalagem original e mantenha-a fechada. Guarde o papel numa posição plana, em locais sem humidade e não expostos a luz solar directa ou a calor.
- Evite tocar no lado brilhante (revestido) do papel fotográfico.
- Evite tocar em qualquer lado da transparência porque esta absorve facilmente água e transpiração, o que poderá causar uma redução na qualidade da impressão. As transparências concebidas para fotocopiadoras/impressoras a laser podem manchar o documento seguinte. Utilize apenas transparências recomendadas para impressão a jacto de tinta.

#### **IMPORTANTE**

NÃO utilize os seguintes tipos de papel:

• Papel danificado, enrolado, enrugado ou com formas irregulares

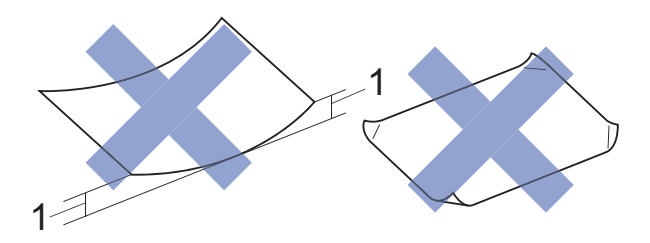

- **1 Um enrolamento de 2 mm ou superior pode provocar encravamentos.**
- Papel extremamente brilhante ou altamente texturado
- Papel que não esteja empilhado uniformemente
- Papel de grão curto

### **Capacidade da tampa da gaveta de saída do papel <sup>2</sup>**

- Até 50 folhas de papel A4 de 80 g/m<sup>2</sup>.
- As transparências e o papel fotográfico têm de ser retirados da tampa da gaveta de saída do papel página a página para evitar borrões.

### **Seleccionar o suporte de impressão correcto <sup>2</sup>**

### **Tipo e tamanho do papel para cada operação <sup>2</sup>**

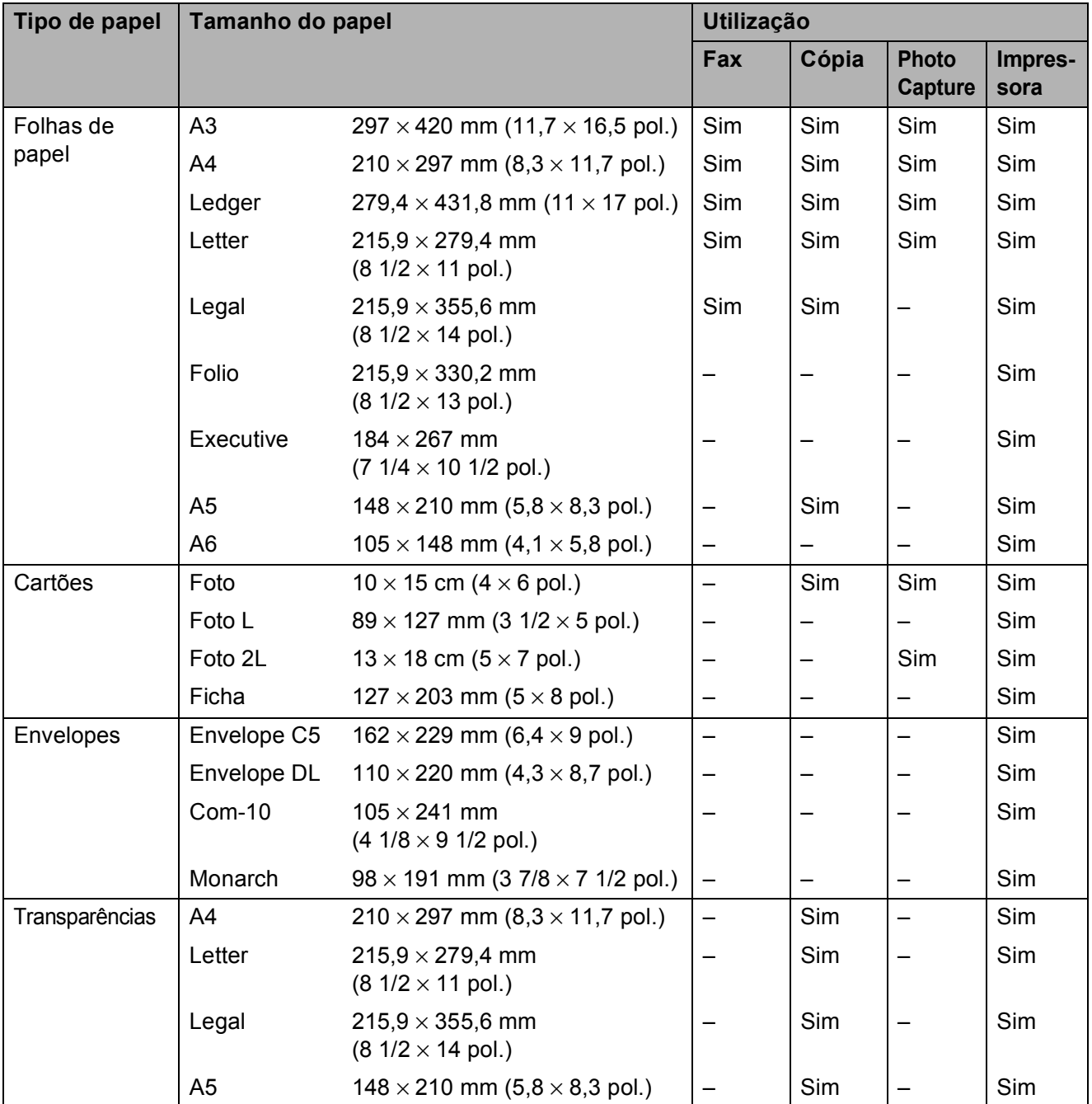

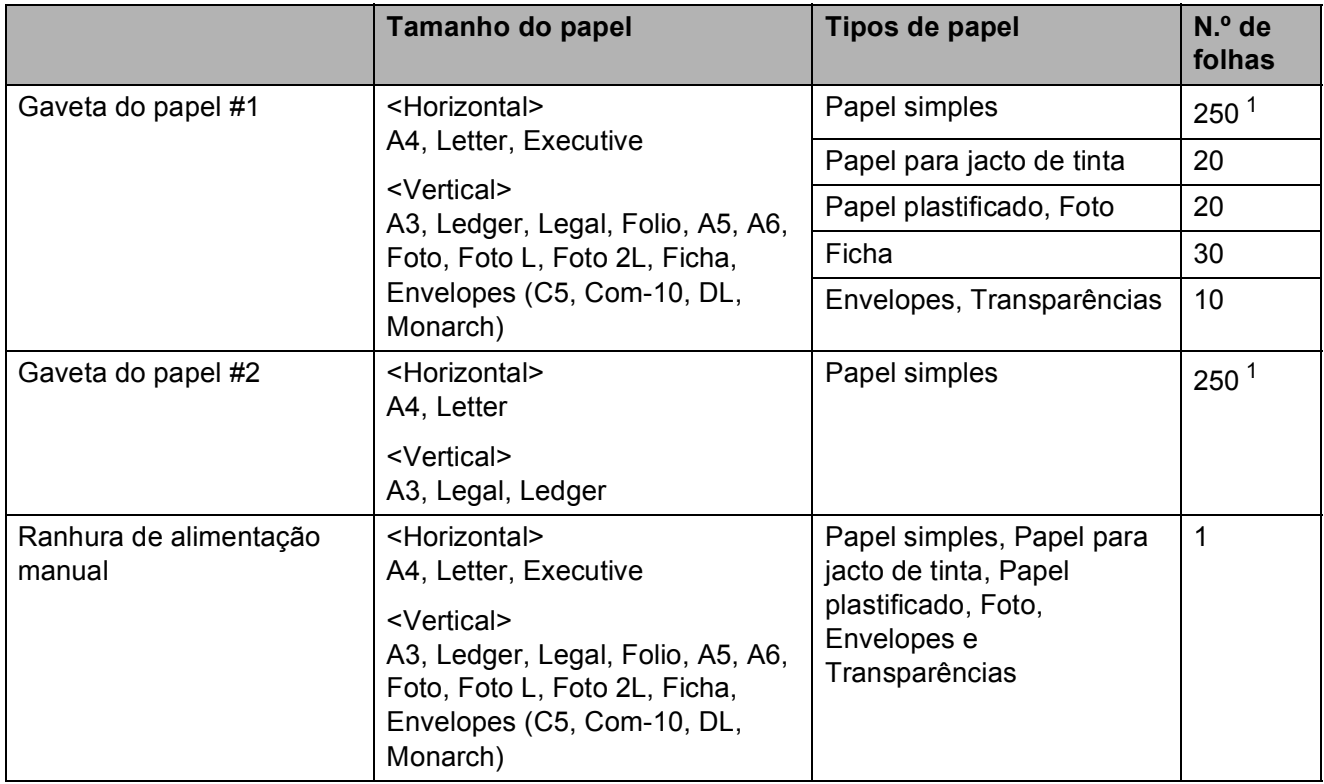

### <span id="page-54-0"></span>**Orientação do papel e capacidade das gavetas do papel <sup>2</sup>**

<span id="page-54-1"></span>1 Quando utilizar papel de 80  $\text{g/m}^2$ .

#### **NOTA**

Se seleccionar Definido pelo utilizador na lista pendente Tam. do Papel do controlador de impressora, a orientação do papel difere consoante o tamanho e a espessura do papel.

(Para mais informações, consulte *[Orientação do papel utilizando Definido pelo utilizador como](#page-55-0)  [Tam. do Papel no controlador de impressora](#page-55-0)* >> página 46.)

Capítulo 2

### <span id="page-55-0"></span>**Orientação do papel utilizando Definido pelo utilizador como Tam. do Papel no controlador de impressora <sup>2</sup>**

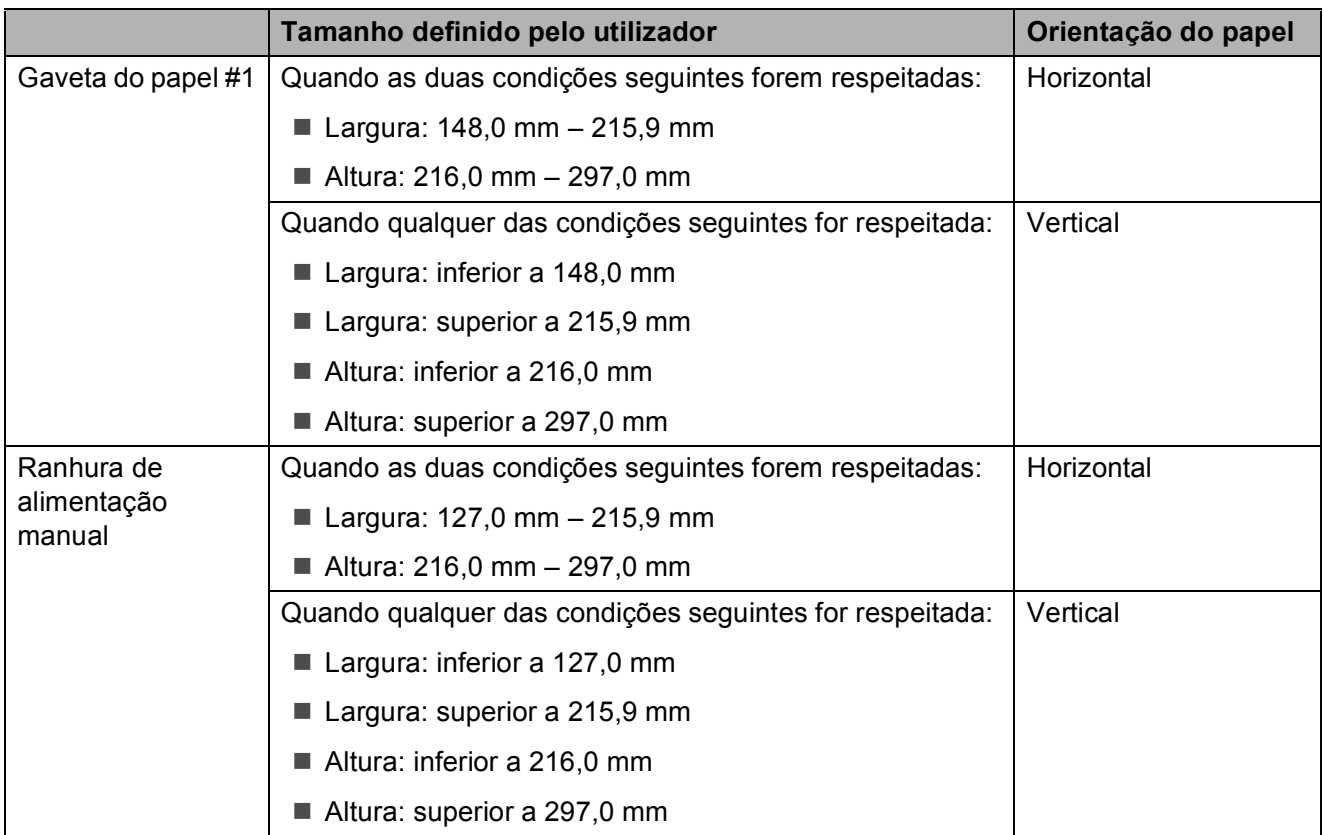

### **NOTA**

- Quando seleccionar Envelope na lista pendente Espessura do papel, tem de colocar os envelopes com uma orientação vertical.
- A Gaveta #2 não pode ser utilizada para papel de tamanho definido pelo utilizador.

Colocar papel

### **Gramagem e espessura do papel <sup>2</sup>**

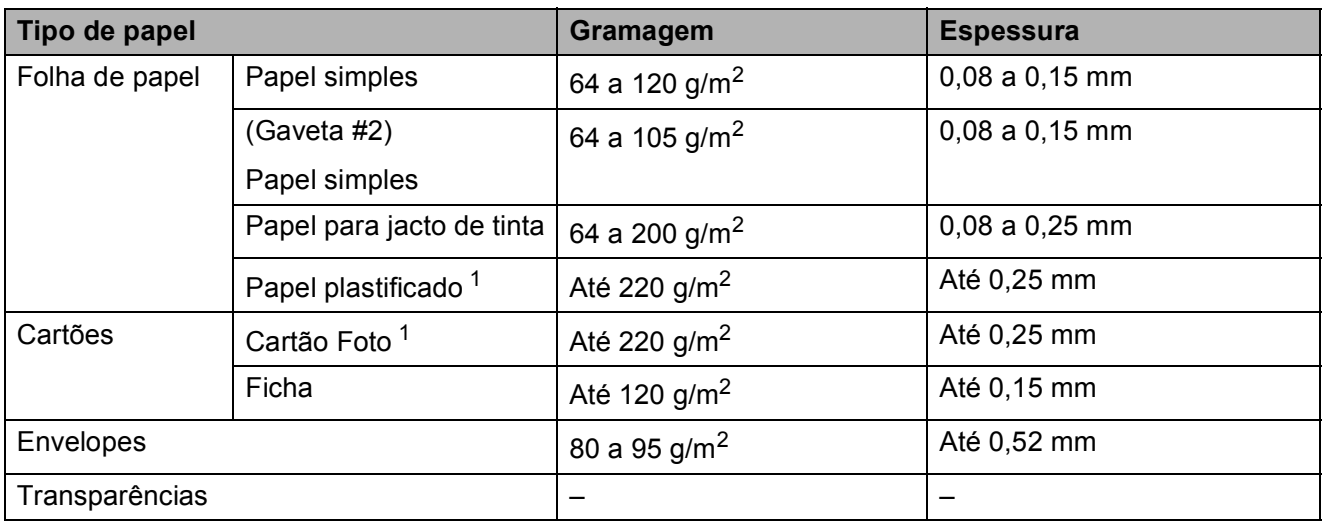

<span id="page-56-0"></span><sup>1</sup> O papel BP71 (260 g/m<sup>2</sup>) foi especialmente concebido para equipamentos a jacto de tinta da Brother.

**3**

# **Colocar documentos <sup>3</sup>**

## **Como colocar documentos <sup>3</sup>**

Pode enviar um fax, fazer cópias ou digitalizar a partir do ADF (alimentador automático de documentos) e a partir do vidro do digitalizador.

### **NOTA**

É possível enviar por fax, copiar ou digitalizar documentos com 2 lados e tamanho até Ledger ou A3 quando utiliza o ADF.

### <span id="page-57-0"></span>**Utilizar o ADF <sup>3</sup>**

O ADF suporta até 35 páginas e alimenta cada folha individualmente. Utilize papel dentro dos limites de tamanho e gramagem indicados na tabela. Folheie sempre as extremidades do papel antes de o colocar no ADF.

### **Tamanhos e gramagem dos documentos <sup>3</sup>**

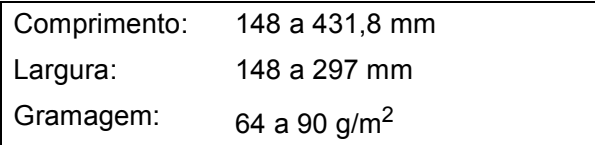

### **Como colocar documentos <sup>3</sup>**

### **IMPORTANTE**

- NÃO puxe o documento enquanto este estiver a ser alimentado.
- NÃO utilize papel que esteja enrolado, enrugado, dobrado, rasgado, agrafado, preso com clipes ou colado com cola ou fita adesiva.
- NÃO utilize cartão, folhas de jornal ou tecido.

Certifique-se de que os documentos escritos com tinta ou alterados com líquido corrector estão completamente secos.

**1** Abra o suporte de documentos do ADF (1) e a aba do suporte de saída de documentos do ADF (2).

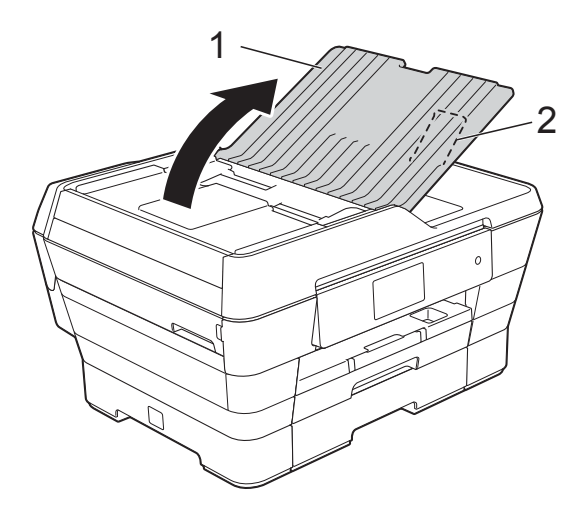

- Folheie bem as folhas.
- $\overline{3}$  Desloque as guias do papel (1) para as ajustar à largura dos documentos.

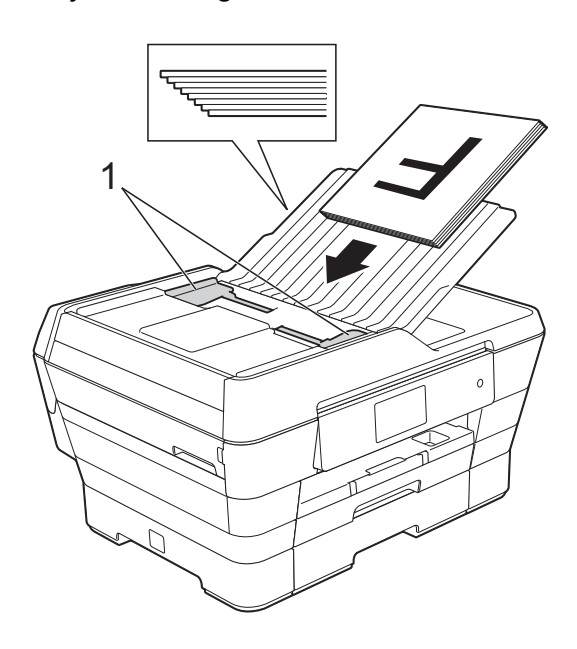

4 Coloque os documentos **virados para cima, com a margem mais curta primeiro**, no ADF até os sentir tocar nos rolos do alimentador. O ecrã táctil apresenta a mensagem ADF pronto.

#### ■ Quando utilizar o Modo alta **velocidade ADF nos modos Cópia e Digitalização**

Certifique-se de o tamanho do documento é A4 ou Letter. Coloque os documentos **virados para cima, com a margem longa primeiro**, no ADF até os sentir tocar nos rolos do alimentador.

O ecrã táctil apresenta a mensagem ADF pronto.

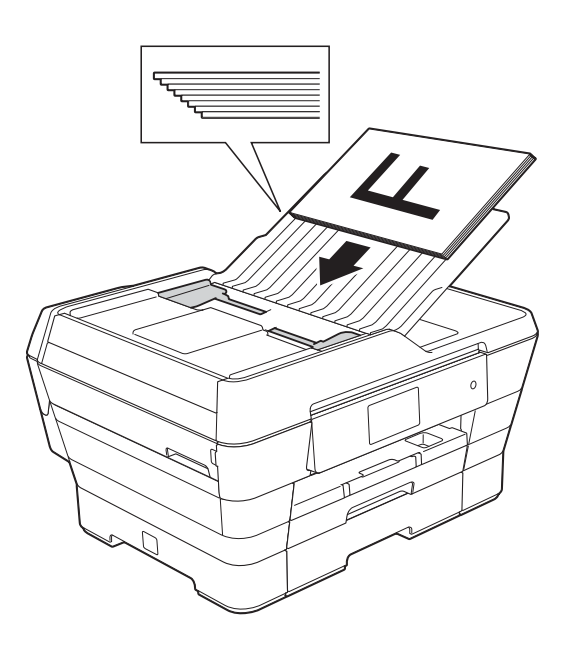

### **NOTA**

O Modo alta velocidade ADF está disponível nos modos Cópia e Digitalização. Para mais informações sobre o Modo alta velocidade ADF, consulte:

- (Cópia) *[Copiar no Modo alta velocidade ADF](#page-91-1)* ▶▶ [página 82](#page-91-1)
- (Digitalização) *[Digitalizar no Modo alta velocidade](#page-107-0)  ADF* > > [página 98](#page-107-0)

### **IMPORTANTE**

NÃO deixe documentos espessos no vidro do digitalizador. Se o fizer, o ADF pode encravar.

### <span id="page-58-0"></span>**Utilizar o vidro do digitalizador <sup>3</sup>**

**3**

Pode utilizar o vidro do digitalizador para enviar faxes, copiar ou digitalizar folhas de um só lado ou as páginas de um livro.

### **Tamanhos de documentos suportados <sup>3</sup>**

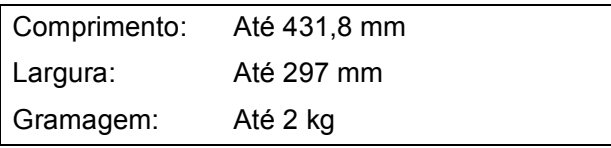

### **Como colocar documentos <sup>3</sup>**

#### **NOTA**

Para utilizar o vidro do digitalizador, o ADF tem de estar vazio.

 $\blacksquare$  Levante a tampa dos documentos.

2 Utilize as guias do documento do lado esquerdo e superior para colocar o documento **virado para baixo** no canto superior esquerdo do vidro do digitalizador.

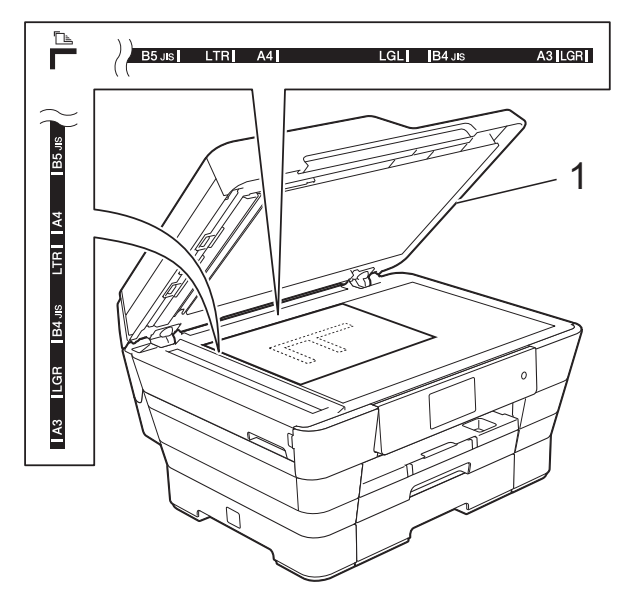

**1 Tampa dos documentos**

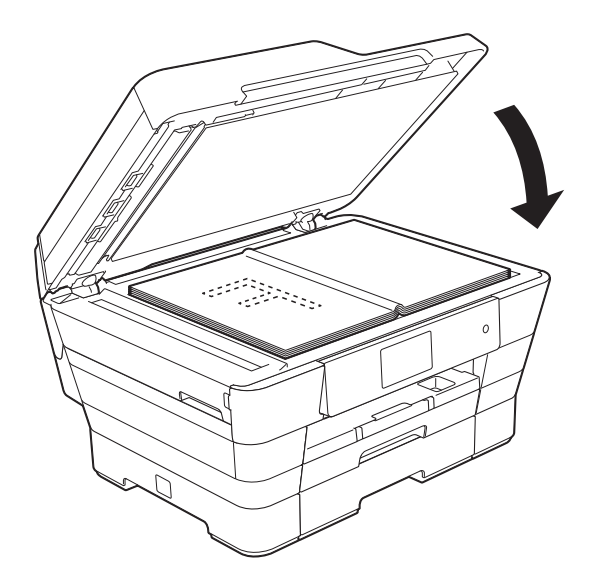

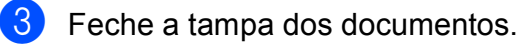

#### **IMPORTANTE**

Se estiver a digitalizar um livro ou um documento espesso, NÃO bata com a tampa nem faça pressão sobre ela.

### **Área não digitalizável <sup>3</sup>**

A área de digitalização depende das configurações da aplicação utilizada. Os valores indicam as áreas que não podem ser digitalizadas.

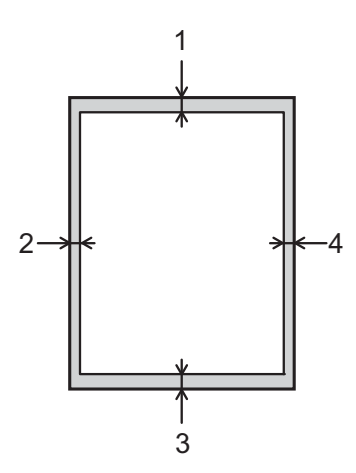

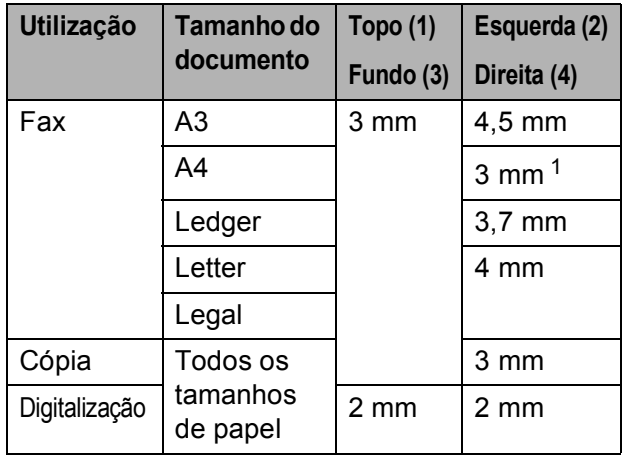

<span id="page-59-0"></span><sup>1</sup> A área que não pode ser digitalizada tem 1 mm quando utiliza o ADF.

**4**

# **Enviar um fax**

## **Como enviar um fax**

Os passos que se seguem mostram como enviar um fax.

- $\blacksquare$  Efectue um dos seguintes procedimentos para colocar o documento:
	- Coloque o documento *voltado para cima* no ADF. (Consulte *[Utilizar o](#page-57-0)  ADF* > [página 48.](#page-57-0))
	- Coloque o documento *voltado para baixo* no vidro do digitalizador. (Consulte *[Utilizar o vidro do](#page-58-0)  [digitalizador](#page-58-0)* >> página 49.)

### **NOTA**

- Para enviar faxes a cores com várias páginas, utilize o ADF.
- Se enviar um fax monocromático a partir do ADF quando a memória estiver cheia, o fax será enviado em tempo real.
- Pode utilizar o vidro do digitalizador para enviar por fax páginas de um livro uma de cada vez. Os documentos podem ter um tamanho até A3 ou Ledger.
- Como só pode digitalizar uma página de cada vez, é mais fácil utilizar o ADF para enviar um documento de várias páginas.
- Efectue um dos seguintes procedimentos:
	- Se a função de pré-visualização de faxes estiver configurada para

Desligar, prima  $\sqrt{F_{\text{max}}(F_{\text{max}})}$ .

Se a função de pré-visualização de faxes estiver configurada para

Ligar, prima  $\left(\mathbb{F}_{\text{max}}\right)$  (Fax) e, em

seguida, (A enviar faxes).

■ O ecrã táctil apresenta o seguinte:

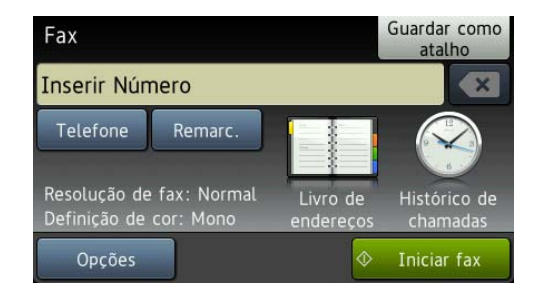

**4**

**3** Pode alterar as configurações de envio de fax seguintes. Prima Opções. Passe o dedo para cima ou para baixo, ou prima  $\blacktriangle$  ou  $\nabla$ , para percorrer as configurações de fax. Quando a configuração que pretende for apresentada, prima-a e seleccione a sua nova opção. Quando tiver terminado de alterar as opções, prima OK.

#### **(Manual Básico do Utilizador)**

Para mais informações sobre como alterar as configurações de envio de fax seguintes, consulte as páginas [53](#page-62-0) a [55](#page-64-0).

- Tamanho da digitalização através do vidro
- Transmissão de faxes a cores
- Pré-visualizar um fax a enviar
- Relatório de verificação da transmissão (Configuração)

#### **(Manual Avançado do Utilizador)**

Para mais operações e configurações avançadas de envio de fax (>> Manual Avançado do Utilizador: *Enviar um fax*.)

- Contraste
- Resolução de fax
- Configurar novas predefinições
- Reposição de fábrica
- Fax de 2 lados
- Envio de um fax após o final de uma chamada
- Distribuição
- Transmissão em tempo real
- Modo internacional
- Fax programado
- Transmissão de lote programada
- Cancelar tarefas em espera
- Transmissão por polling

4 Introduza o número de fax. **Utilizando o teclado de marcação**

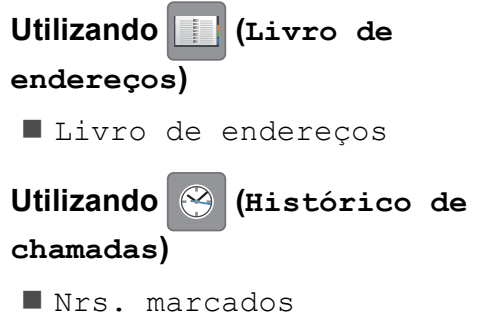

■ Histórico ID do remetente

### **NOTA**

- Pode pré-visualizar uma mensagem de fax antes de a enviar configurando Pré-visualizar para Lig. (Consulte *[Como pré-visualizar um fax a enviar](#page-63-0)*  $\rightarrow$  [página 54](#page-63-0).)
- Se a sua rede suportar o protocolo LDAP, pode procurar números de fax e endereços de E-mail no servidor.

(> Manual do Utilizador da Rede e do Software.)

**5** Prima Iniciar fax.

### **Enviar um fax a partir do ADF <sup>4</sup>**

■ O equipamento começa a digitalizar o documento para envio.

### **Enviar um fax a partir do vidro do digitalizador <sup>4</sup>**

- Se seleccionar Mono na Definição de cor (configuração predefinida), o equipamento começa a digitalizar a primeira página. Avance para o  $passo$   $\odot$ .
- Se seleccionar Cor na Definição de cor, o ecrã táctil pergunta-lhe se pretende enviar um fax a cores. Prima Sim Fax a cores para confirmar. O equipamento começa a marcar e a enviar o documento.

<span id="page-62-1"></span>6 Quando o ecrã táctil lhe perguntar Página seguinte?, efectue um dos seguintes procedimentos:

> ■ Para enviar apenas uma página, prima Não.

O equipamento começa a enviar o documento.

■ Para enviar mais do que uma página, prima Sim e avance para o passo **<sup>2</sup>**.

<span id="page-62-2"></span>g Coloque a página seguinte no vidro do digitalizador. Prima OK.

O equipamento começa a digitalizar a

pá[g](#page-62-2)ina. (Repita os passos  $\bigcirc$  e  $\bigcirc$  para cada página adicional.)

### **Parar os faxes**

Para parar os faxes, prima X.

### <span id="page-62-0"></span>**Configurar o tamanho do vidro do digitalizador para faxes <sup>4</sup>**

Quando os documentos são de tamanho Letter, precisa de configurar o Tamanho da digitalização para Letter. Caso contrário, a parte lateral dos faxes fica cortada.

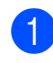

Coloque o documento.

2 Efectue um dos seguintes procedimentos:

> ■ Se a função de pré-visualização de faxes estiver configurada para

> > $\overline{\phantom{0}}$

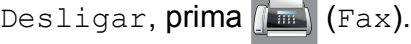

Se a função de pré-visualização de faxes estiver configurada para

seguida, (A enviar faxes).

Ligar, prima  $\sqrt{F_{\text{max}}}/(F_{\text{max}})$ e, em

Passe o dedo para cima ou para baixo, ou prima ▲ ou ▼, para visualizar a opção Tamanho da área de digitaliz.

- 5 Prima Tamanho da área de digitaliz.
- 6 Passe o dedo para cima ou para baixo, ou prima  $\blacktriangle$  ou  $\nabla$ , para visualizar A4, A3, Letter, Legal ou Ledger e, em seguida, prima a opção que pretende configurar.

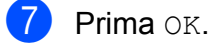

- Introduza o número de fax.
- Prima Iniciar fax.

### **NOTA**

- Pode guardar a configuração que utiliza mais frequentemente especificando-a como configuração predefinida. (>> Manual Avançado do Utilizador: *Configurar as alterações como uma nova predefinição*.)
- Esta configuração só está disponível para enviar documentos a partir do vidro do digitalizador.

### **Transmissão de faxes a cores4**

O equipamento pode enviar um fax a cores para equipamentos que suportem esta função.

Os faxes a cores não podem ser guardados na memória do equipamento. Quando enviar um fax a cores, o equipamento irá enviá-lo em tempo real (mesmo que Transmissão em tempo real esteja configurada para Desl).

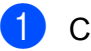

**1** Coloque o documento.

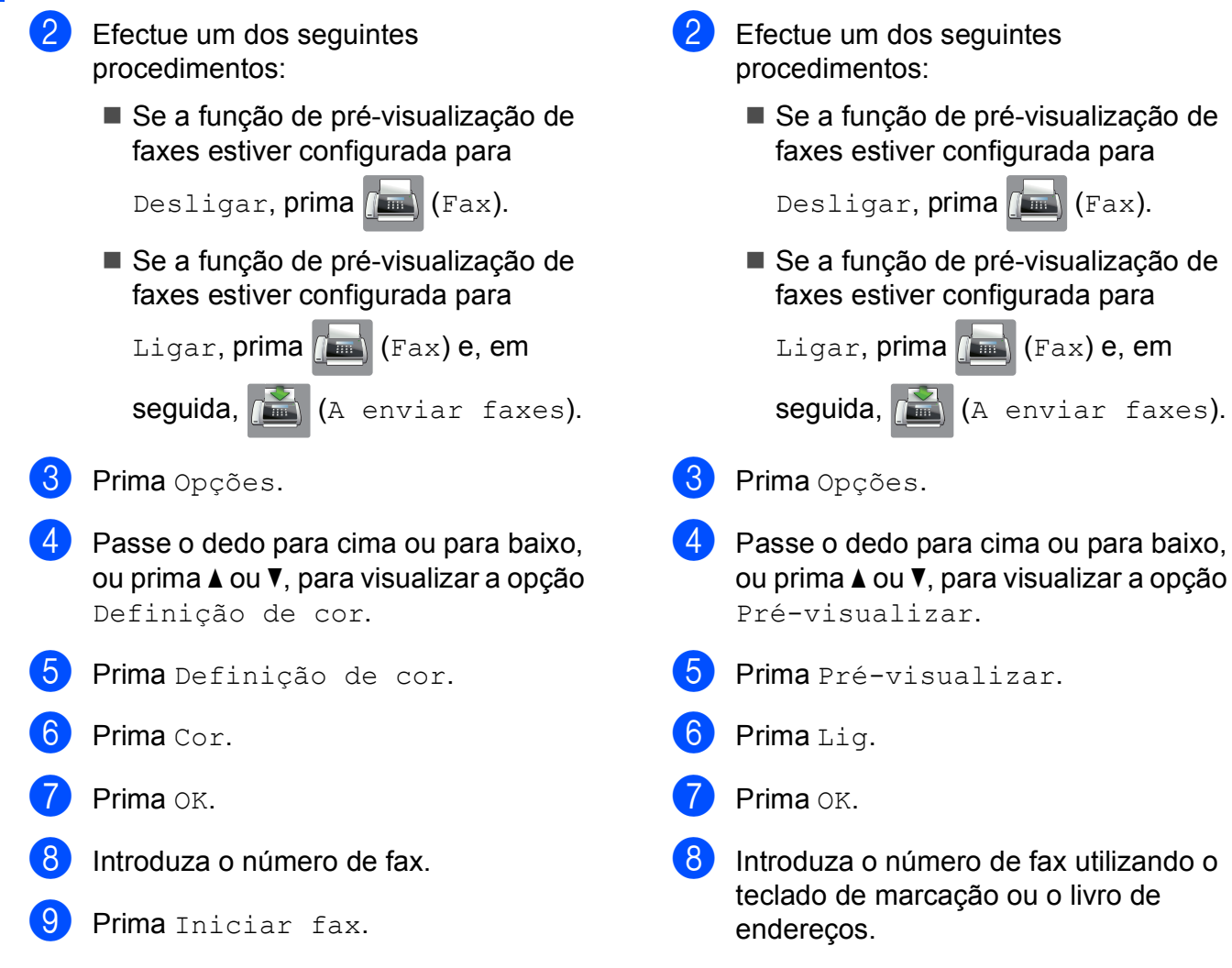

### **Cancelar um fax em curso <sup>4</sup>**

Se pretender cancelar um fax enquanto o equipamento está a digitalizar, a enviar ou a efectuar uma marcação, prima

### <span id="page-63-0"></span>**Como pré-visualizar um fax a enviar <sup>4</sup>**

Pode pré-visualizar uma mensagem de fax antes de a enviar. Deve desactivar a transmissão em tempo real e o RX polling antes de utilizar esta função.

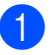

Coloque o documento.

**9** Prima Iniciar fax. O equipamento começa a digitalizar o documento e o fax enviado aparece no ecrã táctil. Quando o fax for apresentado, prima o

ecrã táctil para efectuar as seguintes operações.

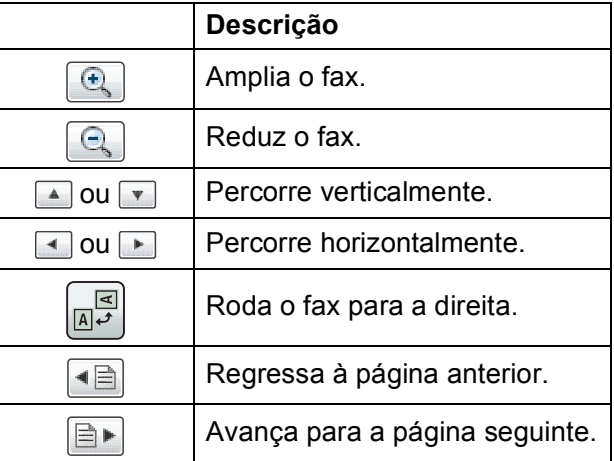

**4**

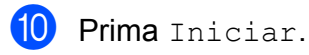

#### **NOTA**

- Para enviar um fax a cores, não utilize a função de pré-visualização de faxes.
- A mensagem de fax em memória é enviada e apagada em seguida, quando premir Iniciar.

### **Relatório de verificação da transmissão <sup>4</sup>**

Pode utilizar o relatório de verificação da transmissão como prova do envio de um fax. Este relatório indica o nome ou o número de fax do remetente, a data e hora da transmissão, a duração da transmissão, o número de páginas enviadas e se a transmissão foi ou não bem sucedida.

Existem várias configurações disponíveis para o relatório de verificação da transmissão:

- **Lig:** Imprime um relatório depois de cada fax enviado.
- **Lig+Img:** Imprime um relatório depois de cada fax enviado. Uma parte da primeira página do fax aparece no relatório.
- **Desl:** Imprime um relatório se o fax não tiver sido bem sucedido devido a um erro de transmissão. O relatório também é impresso se o equipamento receptor modificar o tamanho do documento que envia. Desl é a configuração predefinida.
- **Desl+Img:** Imprime um relatório se o fax não tiver sido bem sucedido devido a um erro de transmissão. O relatório também é impresso se o fax for bem sucedido, mas o equipamento receptor modificar o tamanho do documento que envia. Uma parte da primeira página do fax aparece no relatório.
- **Desl.2:** Imprime um relatório *apenas* se o fax não tiver sido bem sucedido devido a um erro de transmissão.

 **Desl.2+Img:** Imprime um relatório *apenas* se o fax não tiver sido bem sucedido devido a um erro de transmissão. Uma parte da primeira página do fax aparece no relatório.

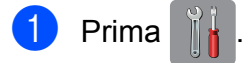

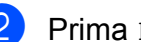

- Prima Defin. todas.
- Passe o dedo para cima ou para baixo, ou prima ▲ ou ▼, para visualizar a opção Fax.
- **Prima Fax.**
- **b** Passe o dedo para cima ou para baixo, ou prima ▲ ou ▼, para visualizar a opção Configu.relat.
- Prima Configu.relat.
- Prima Relatório XMIT.
- <span id="page-64-0"></span>8 Passe o dedo para cima ou para baixo, ou prima  $\blacktriangle$  ou  $\nabla$ , para visualizar Lig, Lig+Img, Desl, Desl+Img, Desl.2 ou Desl.2+Img e, em seguida, prima a opção que pretende configurar.

## $9$  Prima  $\blacksquare$

### **NOTA**

• Se seleccionar Lig+Img, Desl+Img ou Desl.2+Img, a imagem aparece no relatório de verificação da transmissão apenas se a transmissão em tempo real estiver configurada para Desl. A imagem não aparece no relatório quando envia um fax a cores.

(>> Manual Avancado do Utilizador: *Transmissão em tempo real*.)

• Se a transmissão for bem sucedida, aparece OK junto a RESULT no relatório de verificação da transmissão. Se a transmissão não for bem sucedida, aparece ERRO junto a RESULT.

**5**

# **Receber um fax**

## **Modos de recepção <sup>5</sup>**

Tem de seleccionar um modo de recepção em função dos equipamentos externos e dos serviços telefónicos que tem na linha.

## **Seleccionar o modo de recepção <sup>5</sup>**

Por predefinição, o equipamento recebe automaticamente todos os faxes que lhe são enviados. O diagrama que se segue ajuda a seleccionar o modo correcto.

Para informações mais detalhadas sobre os modos de recepção, consulte *[Utilizar os modos de](#page-67-0)  recepção* >> [página 58](#page-67-0).

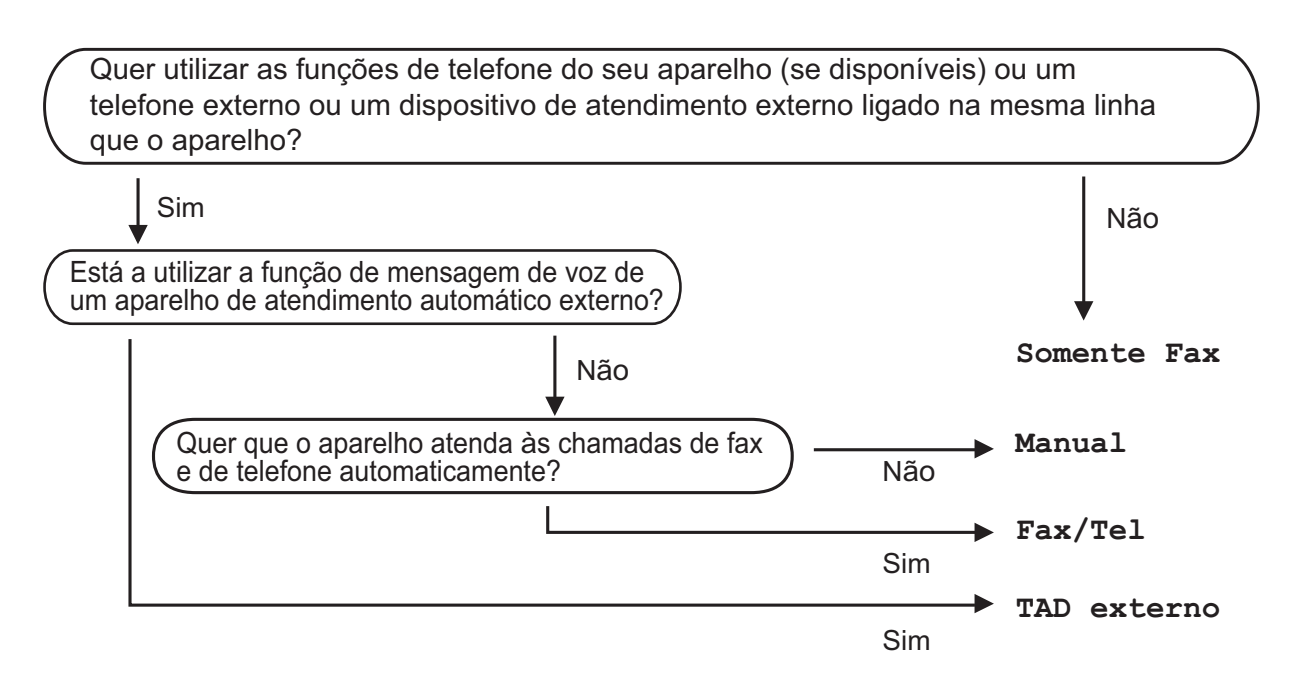

Para configurar o modo de recepção, siga as instruções:

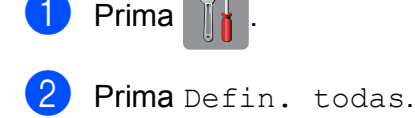

Passe o dedo para cima ou para baixo, ou prima  $\blacktriangle$  ou  $\nabla$ , para visualizar a opção Fax.

- Prima Fax.
- Passe o dedo para cima ou para baixo, ou prima  $\blacktriangle$  ou  $\blacktriangledown$ , para visualizar a opção Conf.recepção.

6 Prima Conf.recepção.

<sup>7</sup> Passe o dedo para cima ou para baixo, ou prima ▲ ou ▼, para visualizar a opção Modo recepção.

- 8 Prima Modo recepção.
- **9** Prima Somente Fax, Fax/Tel, TAD externo ou Manual.

10 Prima .

## <span id="page-67-0"></span>**Utilizar os modos de recepção <sup>5</sup>**

Alguns modos de recepção respondem automaticamente (Somente Fax e Fax/Tel). Poderá querer alterar o atraso do toque antes de utilizar estes modos. (Consulte *[Atraso do toque](#page-68-0)* ▶▶ página 59.)

### **Somente Fax**

O modo Somente Fax atende automaticamente todas as chamadas como chamadas de fax.

### **Fax/Tel <sup>5</sup>**

O modo Fax/Tel ajuda a gerir as chamadas recebidas, reconhecendo que se trata de um fax ou de uma chamada de voz, e processando-as de uma das seguintes formas:

- Os faxes são recebidos automaticamente.
- As chamadas de voz iniciam o Toque F/T para o avisar que tem de atender a linha. O Toque F/T é um toque duplo rápido efectuado pelo equipamento.

Se utilizar o modo Fax/Tel, consulte *[Número](#page-68-1)  [de Toques F/T \(apenas modo Fax/Tel\)](#page-68-1)*

- uu [página 59](#page-68-1) e *[Atraso do toque](#page-68-0)*
- >> [página 59](#page-68-0).

### **Manual <sup>5</sup>**

O modo Manual desliga todas as funções de atendimento automático.

Para receber um fax no modo Manual, levante o auscultador de um telefone externo. Quando escutar tons de fax (sinais curtos repetidos), prima Iniciar fax e seleccione Recepção. Pode também utilizar a função de detecção de fax para receber faxes levantando um auscultador na mesma linha do equipamento.

(Consulte *[Detecção de Fax](#page-69-0)* >> página 60.)

### **TAD externo <sup>5</sup>**

O modo TAD externo permite que um dispositivo de atendimento externo faça a gestão das chamadas recebidas. As chamadas recebidas são processadas de uma das seguintes formas:

- Os faxes são recebidos automaticamente.
- Os chamadores de voz podem gravar uma mensagem no TAD externo.

Para ligar o TAD externo, consulte *[Ligar um](#page-79-0)  [TAD \(dispositivo de atendimento telefónico\)](#page-79-0)*  externo >> [página 70](#page-79-0).

## **Configurações do modo de recepção <sup>5</sup>**

### <span id="page-68-0"></span>**Atraso do toque <sup>5</sup>**

O atraso do toque configura o número de vezes que o equipamento toca antes de atender no modo Somente Fax ou Fax/Tel. Se tiver telefones externos ou extensões telefónicas na mesma linha do equipamento, seleccione o número máximo de toques.

(Consulte *[Funcionamento a partir de](#page-81-0)  [telefones externos e extensões telefónicas](#page-81-0)* uu [página 72](#page-81-0) e *[Detecção de Fax](#page-69-0)*

- $\rightarrow$  [página 60.](#page-69-0))
- $\blacksquare$  Prima
	- Prima Defin. todas.
	- Passe o dedo para cima ou para baixo, ou prima ▲ ou ▼, para visualizar a opção Fax.
- Prima Fax.
- Passe o dedo para cima ou para baixo, ou prima ▲ ou ▼, para visualizar a opção Conf.recepção.
- 
- 6 Prima Conf.recepção.
	- Passe o dedo para cima ou para baixo, ou prima ▲ ou ▼, para visualizar a opção Retard. Camp.
	- Prima Retard. Camp.
- **9** Passe o dedo para cima ou para baixo, ou prima  $\blacktriangle$  ou  $\nabla$ , para visualizar as opções e, em seguida, prima o número de vezes que o equipamento irá tocar antes de atender. Se seleccionar 0, o equipamento

responde imediatamente e a linha não toca nenhuma vez.

### $\begin{bmatrix} 10 \\ 1 \end{bmatrix}$  Prima  $\begin{bmatrix} 1 \\ 1 \end{bmatrix}$

### <span id="page-68-1"></span>**Número de Toques F/T (apenas modo Fax/Tel) <sup>5</sup>**

Quando alguém ligar para o equipamento, o utilizador e o remetente da chamada ouvirão o toque de telefone normal. O número de toques é definido pela configuração do atraso do toque.

Se a chamada for um fax, o equipamento recebe-o. Contudo, se for uma chamada de voz, o equipamento emite o Toque F/T (um toque duplo rápido) durante o tempo definido na configuração do Número de Toques F/T. Se ouvir o Toque F/T, significa que tem uma chamada de voz na linha.

Como o Toque F/T é emitido pelo equipamento, as extensões e os telefones externos não tocam. No entanto, pode atender a chamada em qualquer telefone se utilizar um código remoto.

(Para mais informações, consulte *[Utilizar](#page-81-1)  [códigos remotos](#page-81-1)* >> página 72.)

- **Prima**
- Prima Defin. todas.
	- Passe o dedo para cima ou para baixo, ou prima ▲ ou ▼, para visualizar a opção Fax.
- Prima Fax.
- **b** Passe o dedo para cima ou para baixo, ou prima ▲ ou ▼, para visualizar a opção Conf.recepção.
- Prima Conf.recepção.
- Passe o dedo para cima ou para baixo, ou prima ▲ ou ▼, para visualizar a opção Temp.toq.f/t.

Prima Temp.toq.f/t.

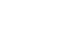

**9** Seleccione o tempo durante o qual o equipamento deve tocar para o alertar de que tem uma chamada de voz (20, 30, 40 ou 70 segundos).

### $\begin{bmatrix} 1 \\ 0 \end{bmatrix}$  Prima  $\begin{bmatrix} 1 \\ 1 \end{bmatrix}$ .

### **NOTA**

Mesmo que o remetente da chamada desligue durante o toque duplo rápido, o equipamento continua a tocar durante o tempo configurado.

### <span id="page-69-0"></span>**Detecção de Fax <sup>5</sup>**

#### **Se a detecção de fax estiver Lig: <sup>5</sup>**

O equipamento recebe uma chamada de fax automaticamente, mesmo que o utilizador atenda. Quando vir Recebendo no ecrã táctil ou quando escutar "apitos" no auscultador que está a utilizar, pouse o auscultador. O equipamento faz o resto.

### **Se a detecção de fax estiver Desl: <sup>5</sup>**

Se estiver perto do equipamento e atender uma chamada de fax levantando o auscultador, prima Iniciar fax e, em seguida, prima Recepção para receber o fax.

Se atender numa extensão ou telefone externo, prima  $*$  5 1. (Consulte *[Funcionamento a partir de telefones externos](#page-81-0)  [e extensões telefónicas](#page-81-0)*  $\rightarrow$  página 72.)

### **NOTA**

- Se esta função estiver configurada para Lig, mas o equipamento não ligar uma chamada de fax quando levantar o auscultador de uma extensão ou de um telefone externo, prima o código de activação remota **l 5 1**.
- Se enviar faxes a partir de um computador na mesma linha telefónica e o equipamento os interceptar, configure a função de detecção de fax para Desl.

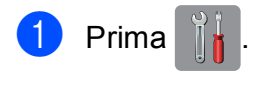

- Prima Defin. todas.
- Passe o dedo para cima ou para baixo, ou prima ▲ ou ▼, para visualizar a opção Fax.
- Prima Fax.
- Passe o dedo para cima ou para baixo, ou prima ▲ ou ▼, para visualizar a opção Conf.recepção.
- 6 Prima Conf.recepção.
- Passe o dedo para cima ou para baixo, ou prima ▲ ou ▼, para visualizar a opção Recep. Fácil.
- Prima Recep. Fácil.
- Prima Lig (ou Desl).
- Prima ...

## **Pré-visualizar faxes (apenas faxes monocromáticos) <sup>5</sup>**

### **Como pré-visualizar um fax recebido <sup>5</sup>**

Pode visualizar os faxes recebidos no ecrã

táctil premindo  $\sqrt{F_{\text{max}}}$  (Fax) e, em seguida,

(Faxes recebidos). Quando o

equipamento está no modo Pronto, aparece uma mensagem de contexto no ecrã táctil a alertá-lo que existem faxes novos.

### **Configurar a pré-visualização dos faxes <sup>5</sup>**

**Prima** 

- Prima Pré-visual. fax.
- Prima Ligar (ou Desligar).
- Prima Sim.
- **b** O ecrã táctil indica que os futuros faxes não serão impressos à medida que os recebe. Prima Sim.
- Prima ...

### **NOTA**

Quando a função de pré-visualização de faxes está activada, não é impressa uma cópia de segurança dos faxes recebidos para as operações de Reenvio de faxes e Recepção PC-Fax, mesmo que tenha configurado a Impressão de Segurança para Lig.

#### **Utilizar a pré-visualização dos faxes <sup>5</sup>**

Quando recebe um fax, aparece uma mensagem de contexto no ecrã táctil. (Por exemplo: Fax Novo:01 [Pre-vis.])

Prima Pre-vis. O ecrã táctil apresenta a lista de faxes.

#### **NOTA**

- A lista inclui os faxes antigos e os faxes novos. Os faxes novos são assinalados por uma marca azul junto ao fax.
- Se pretender ver um fax que já tenha sido

pré-visualizado, prima (Fax) e

(Faxes recebidos).

- Passe o dedo para cima ou para baixo, ou prima ▲ ou ▼, para visualizar o número de fax que pretende obter.
- Seleccione o fax que pretende ver.

### **NOTA**

- Se o fax for grande, pode demorar algum tempo até que seja apresentado.
- O ecrã táctil indica o número de página actual e o total de páginas da mensagem de fax. Quando a mensagem de fax tiver mais de 99 páginas, o número total de páginas aparece como "XX".

**5**

Prima o ecrã táctil ou o painel táctil para efectuar as seguintes operações.

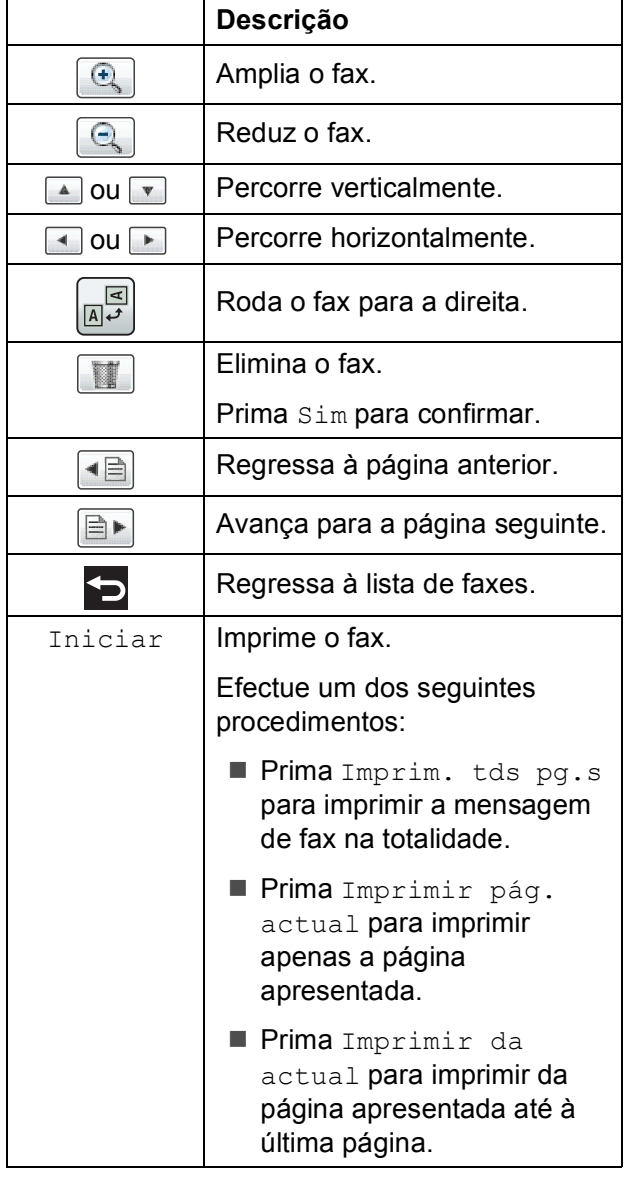

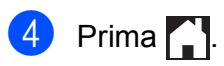

### **Como imprimir um fax 5**

<span id="page-71-0"></span>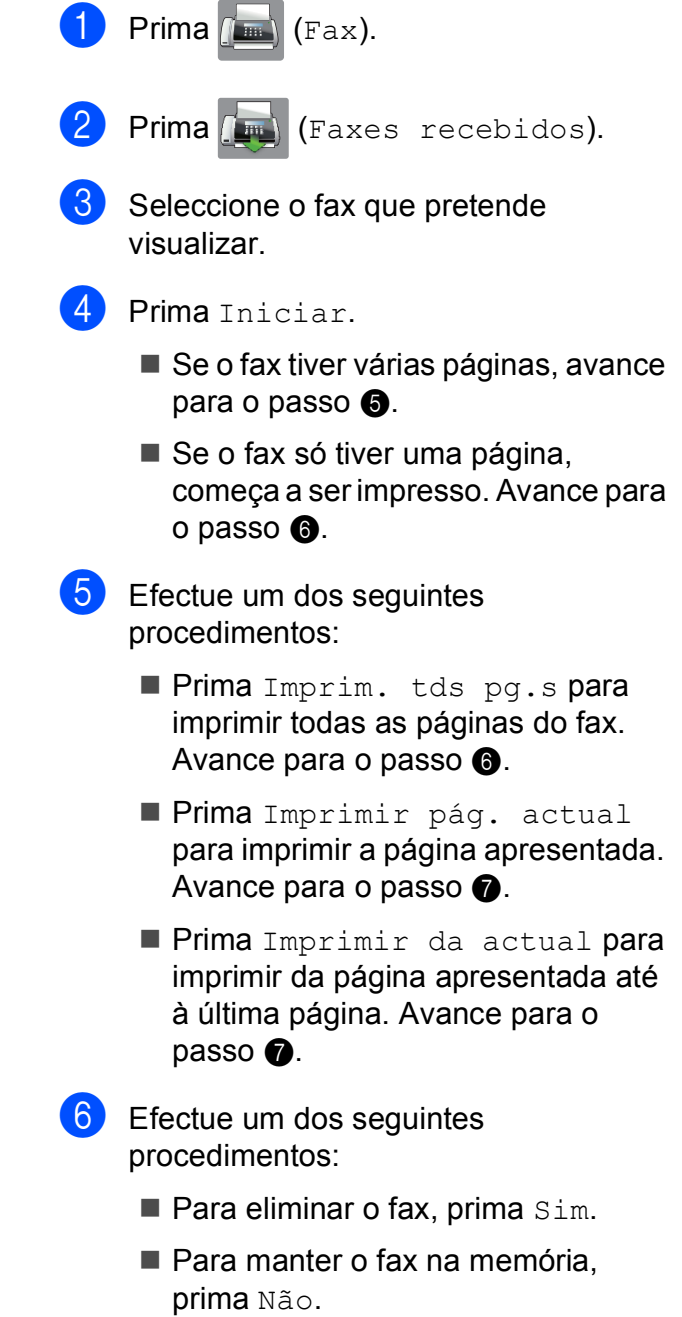

<span id="page-71-2"></span><span id="page-71-1"></span>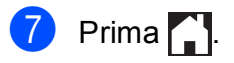
#### **Como imprimir todos os faxes da lista5**

- Prima  $\sqrt{m}$  (Fax).
- Prima (Faxes recebidos).
	- Prima Imprim./Apag.
- Efectue um dos seguintes procedimentos:
	- Para imprimir todos os faxes novos, prima Imprimir todos (Faxes novos).
	- $\blacksquare$  Para imprimir todos os faxes antigos, prima Imprimir todos (Faxes antigos).
- $\begin{bmatrix} 5 \end{bmatrix}$  Prima  $\begin{bmatrix} 1 \end{bmatrix}$ .

#### **Como eliminar todos os faxes da lista5**

- Prima  $\sqrt{m}$  (Fax).
- - Prima (Faxes recebidos).
	- Prima Imprim./Apag.
- Efectue um dos seguintes procedimentos:
	- Para eliminar todos os faxes novos, prima Apagar todos (Faxes novos).
	- Para eliminar todos os faxes antigos, prima Apagar todos (Faxes antigos).
- Prima Sim para confirmar.
	- Prima ...

#### **Desactivar a pré-visualização de faxes <sup>5</sup>**

- **Prima**
- Prima Pré-visual. fax.
- Prima Desligar.
- Prima Sim para confirmar.
- **5** Se tiver faxes guardados na memória, efectue um dos seguintes procedimentos:
	- Se não pretender imprimir os faxes guardados, prima Continuar. O equipamento pede-lhe para confirmar a eliminação dos faxes guardados.

Prima Sim para confirmar. Os faxes são eliminados.

- Se pretender imprimir todos os faxes guardados, prima Imprimir todos os faxes antes de apagar.
- Se não pretender desactivar a função de pré-visualização de faxes, prima Cancelar.

## $6$  Prima  $\blacksquare$

**6**

# **Utilizar PC-FAX <sup>6</sup>**

# **Enviar PC-FAX <sup>6</sup>**

Pode enviar um ficheiro criado em qualquer aplicação do computador como um fax padrão.

#### **NOTA**

O software de PC-FAX apenas envia documentos de fax monocromáticos.

#### **Enviar um ficheiro como PC-FAX <sup>6</sup>**

Instale o software MFL-Pro Suite e ligue o equipamento ao computador antes de efectuar o envio de PC-FAX.

- **1** Crie um ficheiro em qualquer aplicação do computador.
- **2** Clique em **Arquivo** e, em seguida, em **Imprimir**. Aparece a caixa de diálogo **Imprimir**.
- **3** Seleccione **Brother PC-FAX** como impressora e, em seguida, clique em **Imprimir**. Aparece a caixa de diálogo de envio de PC-FAX:

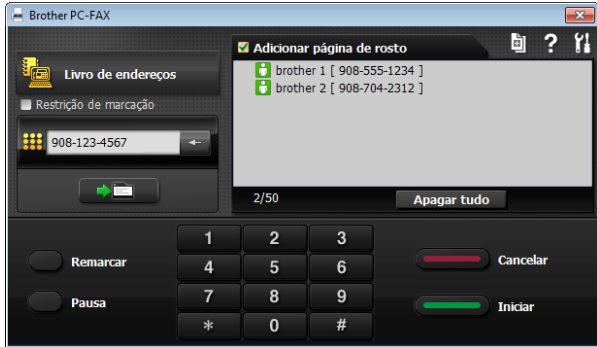

- Introduza um número de fax utilizando qualquer um dos seguintes métodos:
	- Utilize o teclado de marcação para introduzir o número.

#### **NOTA**

Se seleccionar a caixa de verificação **Restrição de marcação**, aparece uma caixa de diálogo de confirmação que lhe pede para reintroduzir o número de fax. Esta função ajuda a evitar evitar transmissões para um destino errado.

 Clique no botão **Livro de endereços** e, em seguida, seleccione um membro ou grupo do livro de endereços.

Se cometer um erro, clique em **Apagar tudo** para eliminar todas as entradas.

**E** Para incluir uma página de rosto, clique em **Adicionar página de rosto**.

#### **NOTA**

Pode também clicar no ícone **d**e de página de rosto para criar ou editar uma página de rosto.

**6** Clique em **Iniciar** para enviar o fax.

#### **NOTA**

- Se pretender cancelar o fax, clique em **Cancelar** ou prima **x** no painel táctil.
- Se pretender remarcar um número, clique em **Remarcar** para percorrer os últimos cinco números de fax, seleccione um número e, em seguida, clique em **Iniciar**.

# **Receber PC-FAX (Windows®) <sup>6</sup>**

Se activar a função Recepção PC-FAX, o equipamento armazena os faxes recebidos na memória e envia-os para o computador. Pode então utilizar o computador para visualizar e armazenar esses faxes.

Mesmo que tenha desligado o computador (durante a noite ou o fim-de-semana, por exemplo), o equipamento recebe e armazena os faxes na respectiva memória.

Quando iniciar o computador e executar o software de Recepção PC-FAX, o equipamento transfere os faxes para o computador.

Para transferir os faxes recebidos para o computador, tem de ter o software de Recepção PC-FAX em execução no computador.

Efectue um dos seguintes procedimentos:

(Windows® XP, Windows Vista® e Windows $^{\circledR}$  7)

A partir de (**Iniciar**), seleccione **Todos os Programas**, **Brother**, **MFC-XXXX**, **Recepção PC-FAX** e, em seguida, **Receber**. (Em que XXXX é o nome do modelo.)

(Windows $^{\circledR}$  8)

Clique em (**Brother Utilities** (Utilitários

Brother)) e, em seguida, clique na lista pendente e seleccione o nome do modelo (caso ainda não esteja seleccionado). Clique em **Recepção PC-FAX** na barra de navegação à esquerda e, em seguida, clique em **Receber**.

Se seleccionar Impr. Backup: Lig, o equipamento também imprime o fax.

- <span id="page-74-0"></span>**Prima**
- Prima Defin. todas.
- Passe o dedo para cima ou para baixo, ou prima ▲ ou ▼, para visualizar a opção Fax.
- **Prima Fax.**
- **b** Passe o dedo para cima ou para baixo, ou prima ▲ ou ▼, para visualizar a opção Conf.recepção.
- 6 Prima Conf.recepção.
- Passe o dedo para cima ou para baixo, ou prima ▲ ou ▼, para visualizar a opção Receber memór.
- Prima Receber memór.
- Prima Recep. Pc fax.
- **10** O ecrã táctil apresenta a mensagem Execute o PC-Fax no seu computador. Prima OK.
- Prima <USB> ou o nome do computador onde pretende receber os faxes se estiver numa rede. Prima OK
- 12 Se a função de pré-visualização de faxes estiver configurada para Desligar, prima Impr.Backup: Lig ou Impr.Backup: Desl.

<span id="page-74-1"></span>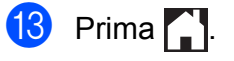

**6**

#### **NOTA**

- A Recepção PC-FAX não é suportada pelo Mac OS.
- Antes de configurar a Recepção PC-FAX, tem de instalar o software MFL-Pro Suite no computador. Certifique-se de que o computador está ligado e operacional.

(>> Manual do Utilizador da Rede e do Software.)

- Se receber uma mensagem de erro e o equipamento não conseguir imprimir os faxes existentes na memória, pode utilizar esta configuração para transferir os faxes para o computador. (Consulte *[Transferir](#page-131-0)  [os seus faxes ou o relatório de histórico](#page-131-0)  de fax* > [página 122](#page-131-0).)
- Quando receber um fax a cores, o equipamento imprime o fax a cores mas não envia o fax para o computador.
- Para alterar o computador de destino, repit[a](#page-74-0) os passos de  $\bigcirc$  a  $\bigcirc$ .

# **7**

# **Telefone e equipamentos externos <sup>7</sup>**

# **Operações de voz <sup>7</sup>**

## **Modo Fax/Tel <sup>7</sup>**

Quando o equipamento está no modo Fax/Tel, utiliza o Toque F/T (toque duplo rápido) para alertar o utilizador que deve atender uma chamada de voz.

Se estiver num telefone externo, levante o auscultador do telefone externo e prima Atender para atender.

Se estiver numa extensão telefónica, precisa de levantar o auscultador durante o Número de Toques F/T e premir **#51** entre os toques duplos rápidos. Se não estiver ninguém em linha, ou se alguém pretender enviar-lhe um fax, envie a chamada de novo para o equipamento premindo  $*$  5 1.

## <span id="page-76-0"></span>**Identificação de chamada <sup>7</sup>**

A função de identificação de chamada permite utilizar o serviço de subscrição de identificação de chamada disponibilizado por muitas companhias de telefone locais. Contacte a sua companhia de telefones para obter mais informações. Este serviço apresenta o número de telefone, ou o nome, se estiver disponível, do remetente da chamada enquanto a linha toca.

Após alguns toques, o ecrã táctil apresenta o número de telefone do remetente (e o nome, se estiver disponível). Quando atender a chamada, a informação de identificação de chamada desaparece do ecrã táctil, mas as informações da chamada ficam guardadas na memória de identificação de chamadas.

Pode visualizar a lista ou seleccionar um destes números para enviar faxes, adicionar ao livro de endereços ou eliminar do histórico. (Consulte *[Histórico de identificação](#page-85-0)  [de chamadas](#page-85-0)* > > página 76.)

- A mensagem ID Desconhec. significa que a chamada tem origem fora da sua área de serviço de identificação de chamada.
- A mensagem Cham. privada significa que o remetente da chamada bloqueou intencionalmente a transmissão das informações.

Pode imprimir uma lista das informações de identificação de chamada recebidas pelo equipamento. (>> Manual Avançado do Utilizador: *Como imprimir um relatório*.)

#### **NOTA**

O serviço de identificação de chamada varia consoante os diferentes operadores. Contacte a sua companhia de telefones para mais informações sobre os tipos de serviços disponíveis na sua área.

#### **Activar a identificação de chamada <sup>7</sup>**

Se tiver o serviço de identificação de chamada na sua linha, esta função deve estar configurada para  $Lig$  de forma a apresentar o número de telefone do remetente no ecrã táctil quando o telefone toca.

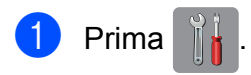

- Prima Defin. todas.
- Passe o dedo para cima ou para baixo, ou prima ▲ ou ▼, para visualizar a opção Fax.
- Prima Fax.
- Passe o dedo para cima ou para baixo, ou prima ▲ ou ▼, para visualizar a opção Vários.
- Prima Vários.
- Prima ID chamada.
- Prima Lig (ou Desl).
- Prima **.**

# **Serviços telefónicos <sup>7</sup>**

O equipamento suporta o serviço de subscrição de identificação de chamada disponibilizado por algumas companhias de telefones.

Funções como Correio de Voz, Chamada em Espera, Chamada em Espera/Identificação de chamada, atendedor de chamadas, sistemas de alerta ou outras funções personalizadas numa única linha telefónica podem criar problemas no funcionamento do equipamento.

#### <span id="page-77-2"></span>**Configurar o tipo de linha telefónica <sup>7</sup>**

Se ligar o equipamento a uma linha com PBX ou ISDN para enviar e receber faxes, é ainda necessário alterar o tipo de linha telefónica em conformidade, efectuando os seguintes passos.

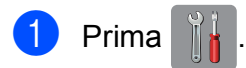

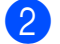

Prima Defin. todas.

- **6** Passe o dedo para cima ou para baixo, ou prima ▲ ou ▼, para visualizar a opção Conf.inicial.
- 4 Prima Conf.inicial.
- **b** Passe o dedo para cima ou para baixo, ou prima ▲ ou ▼, para visualizar a opção Conf.Linha Tel.
- 6 Prima Conf.Linha Tel.
- 
- 7 Prima Normal, PBX ou RDIS.
- 8 Efectue um dos seguintes procedimentos:
	- Se seleccionar PBX, avance para o  $passo$   $\odot$ .
	- Se seleccionar RDIS ou Normal, avance para o passo  $\mathbf{\Omega}$ .

```
9 Prima Lig ou Sempre.
```
#### **NOTA**

Se seleccionar Lig, o equipamento marca um número de prefixo antes do número de fax que marcar apenas se premir R.

Se seleccionar Sempre, o equipamento marca sempre automaticamente um número de prefixo antes do número de fax.

10 Prima Prefixo de marcação.

Introduza o número de prefixo utilizando o teclado do ecrã táctil. Prima OK.

#### **NOTA**

Pode utilizar os números de 0 a 9,  $\#$ ,  $*$  e !. Não pode utilizar ! com nenhuns outros números ou caracteres.

<span id="page-77-1"></span> $12$  Prima  $\blacksquare$ .

#### **PBX e TRANSFERIR <sup>7</sup>**

O equipamento está inicialmente configurado para Normal, o que o deixa ligado a uma linha PSTN (rede telefónica pública comutada) padrão. No entanto, muitos escritórios utilizam um sistema telefónico central ou PBX (posto privado de comutação). O equipamento pode ser ligado à maioria dos PBX. A função de remarcação do equipamento suporta apenas a remarcação temporizada (TBR). A TBR funciona com a maioria dos sistemas PBX permitindo aceder a uma linha exterior ou transferir chamadas para outra extensão. A função é activada quando premir R no ecrã táctil.

#### **NOTA**

Pode programar um toque no botão R como parte de um número guardado no livro de endereços. Quando programar o número do livro de endereços, prima R primeiro (o ecrã táctil apresenta "!") e, em seguida, introduza o número de telefone. Se o fizer, não terá de premir R de cada vez que efectuar a marcação utilizando um livro de endereços. (Consulte *[Guardar](#page-86-0)  números* ▶▶ [página 77.](#page-86-0)) No entanto, se o seu tipo de linha telefónica não estiver configurado para PBX no equipamento, não pode utilizar o número do livro de endereços para o qual o botão R está programado.

#### **VoIP (Voice over Internet Protocol) <sup>7</sup>**

VoIP é um tipo de sistema telefónico que utiliza uma ligação à Internet, em vez de uma linha telefónica tradicional. Os fornecedores de serviços telefónicos juntam frequentemente o VoIP a serviços de Internet

e cabo.

O equipamento pode não funcionar com alguns sistemas VoIP. Se pretender utilizar o equipamento para enviar e receber faxes num sistema VoIP, certifique-se de que uma das extremidades do cabo telefónico está ligada à tomada com a indicação **LINE** (LINHA) do equipamento. A outra extremidade do cabo telefónico pode ser ligada a um modem, adaptador de telefone, repartidor ou outro equipamento semelhante.

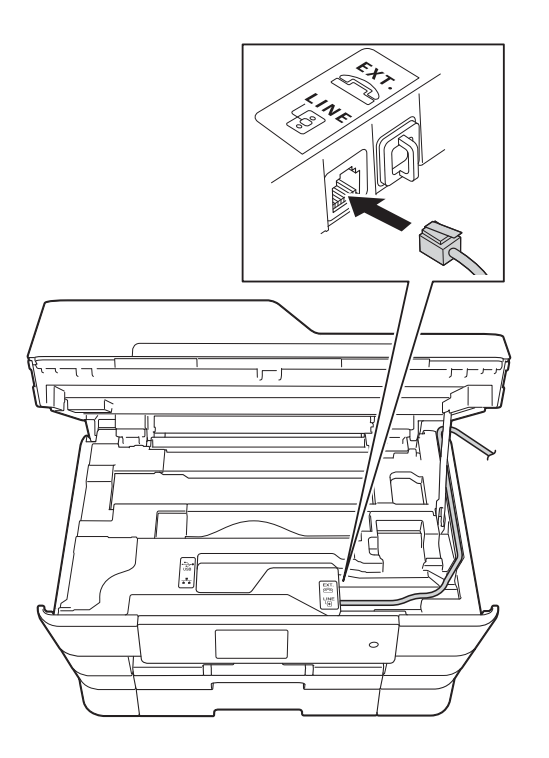

#### ■ Se tiver dúvidas sobre como ligar o **equipamento ao sistema VoIP, contacte o fornecedor de serviços VoIP.**

Depois de ligar o equipamento ao sistema VoIP, verifique se existe sinal de marcação. Levante o auscultador do telefone externo e aguarde um sinal de marcação. Se não houver sinal de marcação, contacte o fornecedor de serviços VoIP.

Se tiver dificuldades em enviar ou receber faxes através de um sistema VoIP, recomendamos que altere a velocidade do modem do equipamento para a configuração Básico (para VoIP) (consulte *[Interferência na linha telefónica / VoIP](#page-153-0)*  $\rightarrow$  [página 144](#page-153-0)).

# **Ligar um TAD (dispositivo de atendimento telefónico) externo <sup>7</sup>**

O utilizador pode decidir ligar um dispositivo de atendimento externo. No entanto, quando tiver um TAD **externo** na mesma linha telefónica do equipamento, o TAD atende todas as chamadas e o equipamento "escuta" os tons (CNG) das chamadas de fax. Se os ouvir, o equipamento assume a chamada e recebe o fax. Se não ouvir tons CNG, o equipamento deixa o TAD continuar a reproduzir a sua mensagem de atendimento para que o remetente possa deixar uma mensagem de voz.

O TAD tem de atender ao fim de quatro toques (a configuração recomendada são dois toques). O equipamento não consegue ouvir tons CNG até o TAD ter atendido a chamada e, com os quatro toques, só restam 8 a 10 segundos de tons CNG para o fax concretizar o protocolo. Certifique-se de que segue cuidadosamente as instruções deste manual para gravar a sua mensagem de atendimento. Não recomendamos a utilização da função de poupança do atendedor de chamadas externo se exceder cinco toques.

#### **NOTA**

Se não receber todos os faxes, diminua a configuração do atraso do toque no TAD externo.

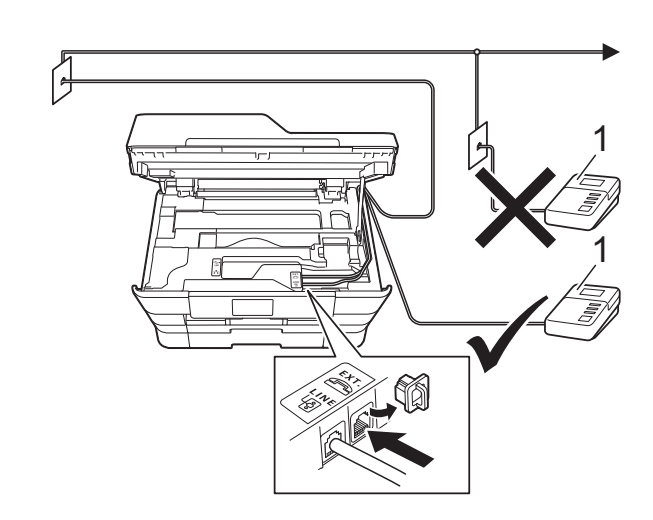

#### **1 TAD**

Quando o TAD atende uma chamada, o ecrã táctil apresenta Telefone.

#### **IMPORTANTE**

NÃO ligue um TAD a mais nenhum ponto da mesma linha telefónica.

#### **Configurações de ligação <sup>7</sup>**

O TAD externo tem de estar ligado como indicado na ilustração anterior.

- Com ambas as mãos, utilize as pegas existentes em cada lado do equipamento para levantar a tampa do digitalizador para a posição aberta.
- **2** Coloque cuidadosamente o cabo da linha telefónica na calha destinada aos cabos para o encaminhar para a parte de trás do equipamento.
- Levante a tampa do digitalizador para libertar o bloqueio. Exerça uma ligeira pressão sobre o suporte da tampa do digitalizador e feche a tampa do digitalizador com ambas as mãos.
- Configure o TAD externo para um ou dois toques. (A configuração do atraso do toque do equipamento não se aplica.)
- Grave a mensagem de atendimento no seu TAD externo.
- Configure o TAD para atender chamadas.
- **7** Configure o modo de recepção para TAD externo. (Consulte *[Seleccionar o](#page-65-0)  [modo de recepção](#page-65-0)* >> página 56.)

#### **Gravar uma mensagem de atendimento (OGM) num TAD externo <sup>7</sup>**

O tempo é importante quando se grava esta mensagem.

Grave 5 segundos de silêncio no início da mensagem. (Este período permite ao equipamento escutar os tons CNG de fax das transmissões automáticas antes de estes pararem.)

2 O limite para falar é de 20 segundos.

#### **NOTA**

Recomendamos que inicie a OGM com um período de silêncio de 5 segundos porque o equipamento pode não distinguir os tons de fax do som da voz. O utilizador poderá tentar omitir esta pausa, mas se o equipamento encontrar problemas na recepção, tem de regravar a OGM para a incluir.

### **Ligações multi-linhas (PBX) <sup>7</sup>**

Sugerimos que peça à empresa que instalou o PBX para ligar o equipamento. Se possuir um sistema multi-linhas, sugerimos que peça ao instalador para ligar a unidade à última linha do sistema. Desta forma, impede que o equipamento seja activado sempre que o sistema recebe chamadas telefónicas. Se todas as chamadas recebidas forem atendidas por um telefonista, recomendamos que configure o modo de recepção para Manual.

Não garantimos que o equipamento funcione correctamente em todas as circunstâncias quando ligado a um PBX. Quaisquer dificuldades em enviar ou receber faxes devem ser comunicadas primeiro à empresa que presta assistência ao PBX.

#### **NOTA**

Certifique-se de que o tipo de linha telefónica está configurado para PBX. (Consulte *[Configurar o tipo de linha](#page-77-2)  telefónica* >> [página 68.](#page-77-2))

# **Telefones externos e extensões telefónicas <sup>7</sup>**

#### **Ligar um telefone externo ou uma extensão telefónica <sup>7</sup>**

Pode ligar um telefone separado ao equipamento, como indicado no diagrama.

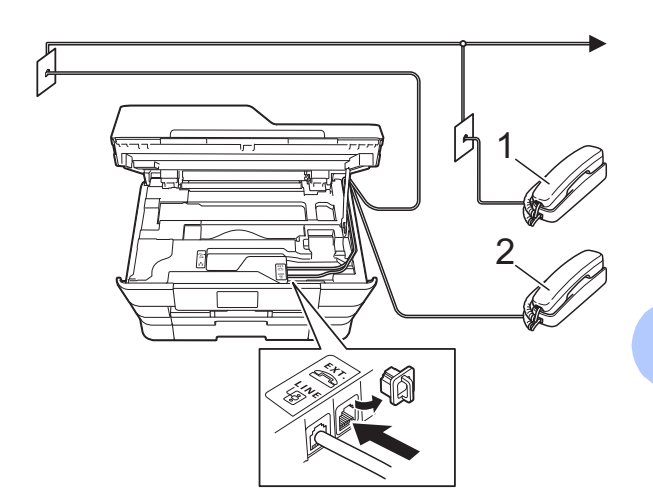

- **1 Extensão telefónica**
- **2 Telefone externo**

#### **NOTA**

Certifique-se de que utiliza um telefone externo com um cabo que não exceda 3 metros de comprimento.

#### **Funcionamento a partir de telefones externos e extensões telefónicas <sup>7</sup>**

Se atender uma chamada de fax numa extensão ou num telefone externo, pode fazer com que o equipamento atenda a chamada utilizando o código de activação remota. Quando prime o código de activação remota **l 5 1**, o equipamento começa a receber o fax.

Se o equipamento atender uma chamada de voz e emitir toques duplos rápidos para o utilizador assumir o controlo, utilize o código de desactivação remota **#51** para passar a chamada para uma extensão telefónica. (Consulte *[Número de Toques F/T \(apenas](#page-68-0)  [modo Fax/Tel\)](#page-68-0)* > > página 59.)

#### **Se atender uma chamada e não estiver ninguém na linha: <sup>7</sup>**

Deve presumir que está a receber um fax manual.

Prima **l 5 1** e aguarde pelos apitos ou até que o ecrã táctil apresente Recebendo e, em seguida, desligue.

#### **NOTA**

Pode também utilizar a função de detecção de fax para fazer com que o equipamento atenda automaticamente a chamada. (Consulte *[Detecção de Fax](#page-69-0)*  $\rightarrow$  [página 60.](#page-69-0))

#### **Utilizar códigos remotos <sup>7</sup>**

#### **Código de activação remota <sup>7</sup>**

Se atender uma chamada de fax numa extensão ou num telefone externo, pode indicar ao equipamento que a receba efectuando a marcação do código de activação remota **l 5 1**. Aguarde pelos apitos e pouse o auscultador. (Consulte *[Detecção](#page-69-0)  de Fax* > [página 60](#page-69-0).)

Se atender uma chamada de fax no telefone externo, pode fazer com que o equipamento receba o fax premindo Iniciar fax e seleccionando Recepção.

#### **Código de desactivação remota <sup>7</sup>**

Se receber uma chamada de voz e o equipamento estiver no modo Fax/Tel, começa a soar o Toque F/T (toque duplo rápido) após o atraso do toque inicial. Se atender a chamada numa extensão telefónica, pode desligar o Toque F/T premindo **#51** (certifique-se de que prime *entre* os toques).

Se o equipamento atender uma chamada de voz e emitir toques duplos rápidos para que o utilizador assuma o controlo, pode atender a chamada no telefone externo premindo Atender.

Telefone e equipamentos externos

#### **Alterar os códigos remotos <sup>7</sup>**

Se pretender utilizar a activação remota, tem de activar os códigos remotos. O código de activação remota predefinido é  $*$  5 1. O código de desactivação remota predefinido é **#51**. Se pretender, pode substituí-los pelos seus próprios códigos.

- **Prima** 
	- Prima Defin. todas.
	- Passe o dedo para cima ou para baixo, ou prima ▲ ou ▼, para visualizar a opção Fax.
- Prima Fax.
- **b** Passe o dedo para cima ou para baixo, ou prima ▲ ou ▼, para visualizar a opção Conf.recepção.
- 
- 6 Prima Conf.recepção.
	- Passe o dedo para cima ou para baixo, ou prima ▲ ou ▼, para visualizar a opção Cód remoto.
	- Prima Cód remoto.
- **9** Efectue um dos seguintes procedimentos:
	- Se pretender alterar o código de activação remota, prima Cód. Act.

Introduza o novo código e, em seguida, prima OK.

■ Se pretender alterar o código de desactivação remota, prima Cód.Desact.

Introduza o novo código e, em seguida, prima OK.

- Se não pretender alterar nenhum código, avance para o passo  $\mathbf{\odot}$ .
- Se pretender configurar os códigos remotos para Des1 (ou Lig), prima Cód remoto.

Prima Desl (ou Lig).

#### <span id="page-82-0"></span> $10$  Prima  $\blacksquare$

#### **NOTA**

- Se estiver sempre desligado quando aceder ao TAD externo remotamente, tente mudar o código de activação remota e o código de desactivação remota para outro código de três dígitos utilizando os números **0**-**9**, **l** e **#**.
- É possível que os códigos remotos não funcionem em alguns sistemas telefónicos.

**8**

# **Marcar e guardar números**

# **Como marcar <sup>8</sup>**

#### **Marcação manual <sup>8</sup>**

- Coloque o documento.
- Efectue um dos seguintes procedimentos:
	- Se a função de pré-visualização de faxes estiver configurada para

Desligar, prima  $\sqrt{Fax}$ .

Se a função de pré-visualização de faxes estiver configurada para

Ligar, prima  $\left(\mathbb{R}\right)$  (Fax) e, em

- 
- $seguida, \sqrt{M}$  (A enviar faxes).
- Prima todos os dígitos do número de fax.

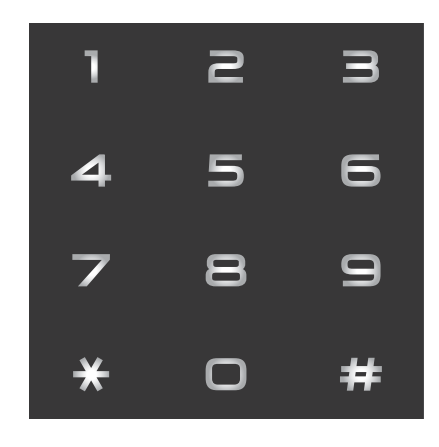

<span id="page-83-1"></span><span id="page-83-0"></span>Prima Iniciar fax.

#### **Marcação a partir do livro de endereços <sup>8</sup>**

Coloque o documento.  $Prima$  (Fax). Prima (Livro de endereços). Efectue um dos sequintes procedimentos: ■ Passe o dedo para cima ou para baixo, ou prima A ou  $\nabla$ , para visualizar o número que pretende marcar. **Prima Q**, introduza a primeira letra do nome e, em seguida, prima OK. Prima o nome que pretende marcar. Se o nome tiver dois números, avanc[e](#page-83-0) para o passo  $\mathbf{\Theta}$ . Se o nome tiver um número, avance para o passo  $\odot$ . **NOTA** Se a procura LDAP estiver disponível, o resultado será apresentado no ecrã táctil junto a  $\Box$ . (Para mais informações, >> Manual do Utilizador da Rede e do Software.) **b** Prima o número que pretende marcar.  $\delta$  Para enviar um fax, prima Aplicar. Prima Iniciar fax. O equipamento digitaliza e envia o fax.

#### **Remarcação de fax <sup>8</sup>**

*Se estiver a enviar um fax automaticamente* e a linha estiver ocupada, o equipamento efectua a remarcação até três vezes em intervalos de cinco minutos.

A remarcação só funciona se tiver efectuado a marcação a partir do equipamento.

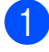

Coloque o documento.

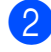

Efectue um dos seguintes procedimentos:

■ Se a função de pré-visualização de faxes estiver configurada para

Desligar, prima $\sqrt{m}$  (Fax).

■ Se a função de pré-visualização de faxes estiver configurada para

Ligar, prima  $\sqrt{m}$  (Fax) e, em

seguida,  $\sqrt{a}$  (A enviar faxes).

Prima Remarc.

Prima Iniciar fax.

#### **NOTA**

- Na transmissão em tempo real, a função de remarcação automática não funciona quando utiliza o vidro do digitalizador.
- Remarc. muda para Pausa quando introduzir um número de fax.

# **Operações de marcação adicionais <sup>8</sup>**

#### **Histórico de chamadas efectuadas <sup>8</sup>**

Os últimos 30 números para os quais enviou um fax são guardados no histórico de chamadas efectuadas. Pode seleccionar um destes números para enviar faxes, adicionar ao livro de endereços ou eliminar do histórico.

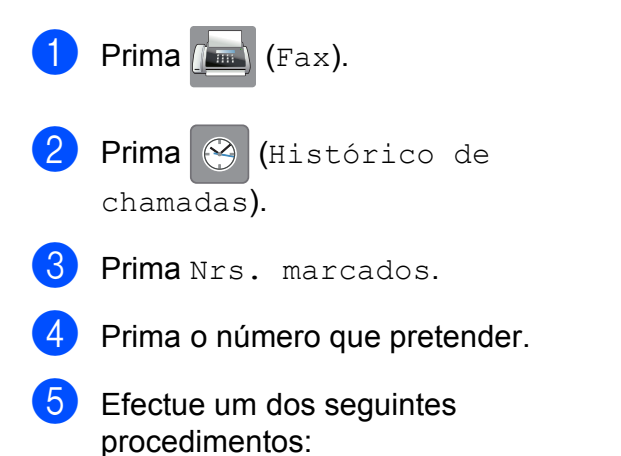

Para enviar um fax, prima Aplicar.

Prima Iniciar fax.

■ Se pretender guardar o número, prima Editar e, em seguida, prima Adic. ao Livro de enderecos.

(>> Manual Avancado do Utilizador: *Memorizar números do livro de endereços a partir do histórico de chamadas efectuadas*.)

■ Se quiser eliminar o número da lista do histórico de chamadas efectuadas, prima Editar e, em seguida, prima Apagar.

Prima Sim para confirmar.

Prima  $\bigcap$ .

**8**

#### <span id="page-85-0"></span>**Histórico de identificação de chamadas <sup>8</sup>**

Esta função necessita do serviço de subscrição de identificação de chamada disponibilizado por muitas companhias de telefones locais. (Consulte *[Identificação de](#page-76-0)  chamada* >> [página 67](#page-76-0).)

Os números, ou nomes, se disponíveis, dos últimos 30 faxes e chamadas telefónicas recebidos são guardados no histórico de identificação de chamadas. Pode visualizar a lista ou seleccionar um destes números para enviar faxes, adicionar ao livro de endereços ou eliminar do histórico. Quando o equipamento recebe a trigésima primeira chamada, substitui as informações da primeira chamada.

#### **NOTA**

Se não subscrever o serviço de identificação de chamada, pode mesmo assim ver as datas de chamadas através do histórico de identificação de chamadas e eliminar entradas da lista.

- **1** Prima  $\left[\begin{matrix} \mathbf{m} \end{matrix}\right]$  (Fax).
	- Prima (4 (Histórico de chamadas).
- Prima Histórico ID do remetente.
- Prima o número ou o nome que pretende.
- Efectue um dos sequintes procedimentos:
	- $\blacksquare$  Para enviar um fax, prima Aplicar.

Prima Iniciar fax.

Se pretender quardar o número, prima Editar e, em seguida, prima Adic. ao Livro de endereços.

(>> Manual Avançado do Utilizador: *Memorizar números do livro de endereços a partir do histórico de identificação de chamadas*.)

■ Se pretender eliminar o número da lista do histórico de identificação de chamadas, prima Editar e, em seguida, prima Apagar.

Prima Sim para confirmar.

 $Prima$  .

#### **NOTA**

Pode imprimir a lista de identificação de chamadas.

(>> Manual Avançado do Utilizador: *Como imprimir um relatório*.)

# <span id="page-86-0"></span>**Guardar números <sup>8</sup>**

Pode configurar o equipamento para efectuar os seguintes tipos de marcação fácil: livro de endereços e grupos para distribuição de faxes. Quando marcar um número do livro de endereços, o ecrã táctil apresentará esse número.

#### **NOTA**

Se perder a alimentação eléctrica, os números do livro de endereços guardados não se perdem.

#### **Guardar uma pausa <sup>8</sup>**

Quando estiver a guardar números do livro de endereços, pode introduzir uma ou mais pausas de 3,5 segundos premindo Pausa no ecrã táctil.

#### **Guardar números no livro de endereços <sup>8</sup>**

Pode guardar até 100 endereços com um nome, e cada nome pode ter dois números.

<span id="page-86-1"></span>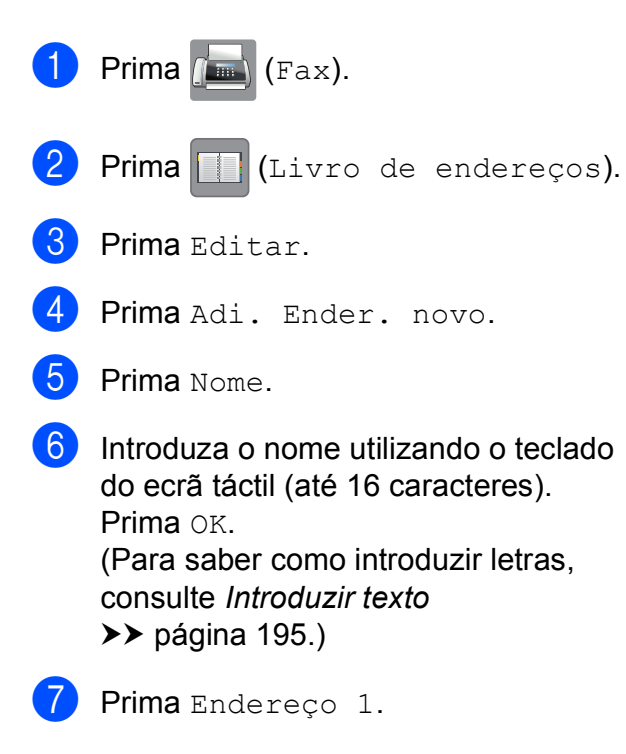

8 Introduza o primeiro número de fax ou de telefone utilizando o teclado do ecrã táctil (até 20 dígitos). Prima OK.

#### **NOTA**

- Certifique-se de que inclui o indicativo quando introduzir um número de fax ou de telefone. Dependendo do país, os nomes e o histórico de identificação de chamadas podem não ser apresentados correctamente se o indicativo não for registado com o número de fax ou de telefone.
- *Se descarregou a função Fax via Internet:*

Se pretender guardar um endereço de E-mail para utilizar com a função Fax via Internet ou Digitalizar para servidor de

# E-mail, prima  $\left| \cdot \right|$ , introduza o endereço

de E-mail e prima OK. (Consulte *[Introduzir](#page-204-0)  texto* ▶▶ [página 195](#page-204-0).)

**9** Se pretender guardar um segundo número de fax ou de telefone, prima Endereço 2.

Introduza o segundo número de fax ou de telefone utilizando o teclado do ecrã táctil (até 20 dígitos). Prima OK.

- <span id="page-86-2"></span>Prima OK para confirmar.
- Efectue um dos seguintes procedimentos:
	- Para guardar outro número no livro de endereços, repita os passos  $\bigcirc$  $\bigcirc$  $\bigcirc$  a 10.
	- Para terminar de guardar números,  $prima$  .

#### **Alterar ou eliminar nomes ou números do livro de endereços <sup>8</sup>**

Pode alterar ou eliminar um nome ou número do livro de endereços que já tenha sido guardado.

- Prima  $\sqrt{m}$  (Fax).
	- Prima | (Livro de endereços).
- <span id="page-87-2"></span>Prima Editar.
- Efectue um dos seguintes procedimentos:
	- $\blacksquare$  Prima Alterar para editar os nomes ou números. Avance para o passo $\bullet$  $\bullet$  $\bullet$ .
	- $\blacksquare$  Prima Apagar para eliminar os números.

Seleccione os números que pretende eliminar premindo-os para visualizar um visto vermelho.

Prima OK.

Prima Sim para confirmar. Avance para o passo  $\mathbf{\Theta}$ .

- <span id="page-87-0"></span>5 Passe o dedo para cima ou para baixo, ou prima ▲ ou ▼, para visualizar o número que pretende alterar.
	- **Prima o número que pretende alterar.**
- <span id="page-87-4"></span>Efectue um dos sequintes procedimentos:
	- Se pretender alterar o nome, prima Nome. Introduza o novo nome (até 16 caracteres) utilizando o teclado do ecrã táctil. (Para saber como introduzir letras, consulte *[Introduzir](#page-204-0)  texto* ▶▶ [página 195.](#page-204-0)) Prima OK.
	- Se pretender alterar o primeiro número de fax ou de telefone, prima Endereço 1. Introduza o novo número de fax ou de telefone (até 20 dígitos) utilizando o teclado do ecrã táctil. Prima OK.
	- Se pretender alterar o segundo número de fax ou de telefone, prima Endereço 2. Introduza o novo número de fax ou de telefone (até 20 dígitos) utilizando o teclado do ecrã táctil. Prima OK

#### **NOTA**

*Como alterar o nome ou número guardado:*

Se pretender alterar um carácter ou um número guardado, prima ◀ ou ▶ para posicionar o cursor de forma a destacar o carácter ou o número que pretende alterar

e, em seguida, prima  $\overline{\mathbf{x}}$ . Introduza o novo carácter ou número.

- <span id="page-87-3"></span>8 Efectue um dos seguintes procedimentos:
	- $\blacksquare$  Prima  $OK$  para terminar.

Para alterar outro número do livro de endereços, repita os passos  $\bigcirc$  $\bigcirc$  $\bigcirc$  a  $\bigcirc$ .

- Para efectuar mais alterações, volte  $a \, \Omega$  $a \, \Omega$  $a \, \Omega$ .
- <span id="page-87-1"></span>Prima ...

**9**

# **Fazer cópias <sup>9</sup>**

# **Como copiar <sup>9</sup>**

Os passos que se seguem mostram o funcionamento básico das cópias.

- $\blacksquare$  Efectue um dos seguintes procedimentos para colocar o documento:
	- Coloque o documento *voltado para cima* no ADF.

(Consulte *[Utilizar o ADF](#page-57-0)*  $\rightarrow$  [página 48](#page-57-0).)

■ Coloque o documento *virado para baixo* no vidro do digitalizador.

(Consulte *[Utilizar o vidro do](#page-58-0)  [digitalizador](#page-58-0)* >> página 49.)

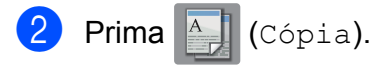

■ O ecrã táctil apresenta o seguinte:

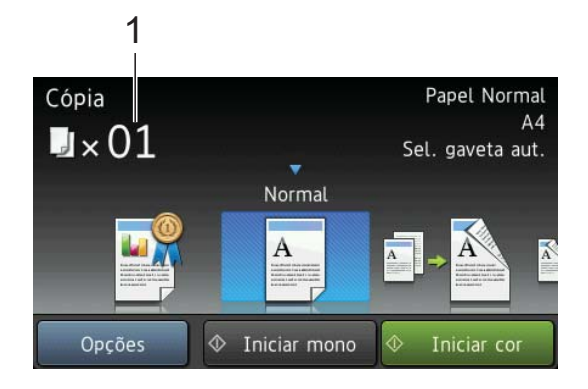

**1 N.º de cópias** Pode introduzir o número de cópias utilizando o teclado de marcação.

**3** Se quiser mais do que uma cópia, introduza o número (até 99).

Prima Iniciar mono ou Iniciar cor.

#### **Parar a cópia <sup>9</sup>**

Para parar a cópia, prima X.

# **Configurações predefinidas para cópia <sup>9</sup>**

Pode efectuar cópias com várias configurações já criadas no equipamento, bastando para isso seleccioná-las.

#### Estão disponíveis as seguintes configurações predefinidas.

- Melhor qualid.
- Normal
- $\blacksquare$  2 lados (1-2)
- $\blacksquare$  2 lados (2 $\rightarrow$ 2)
- Alta veloc. ADF
- $A3$
- $AA \rightarrow A3$
- $\blacksquare$  2em1 (ID)
- 2em1
- **Poster**
- **Poupar tinta**
- Livro

#### **NOTA**

Se alterar a opção principal para a configuração predefinida seleccionada, o nome situado por cima do ícone da configuração no ecrã táctil será alterado para Normal.

Por exemplo, se seleccionar Melhor qualid. e alterar a opção de qualidade de Melhor, aparecerá Normal por cima do ícone da predefinição.

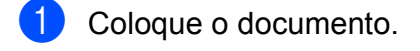

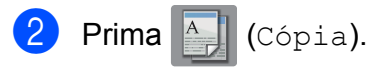

#### Capítulo 9

- 8 Passe o dedo para a esquerda ou para a direita para visualizar as opções Melhor qualid., Normal, 2 lados  $(1-2)$ , 2 lados  $(2-2)$ , Alta veloc. ADF, A3, A4  $\rightarrow$  A3, 2em1(ID), 2em1, Poster, Poupar tinta Ou Livro e, em seguida, prima a opção que pretende configurar.
- 4 Introduza o número de cópias pretendidas.
- $\overline{\phantom{a}}$  Efectue um dos seguintes procedimentos:
	- Se pretender alterar mais configurações, avance para o passo 6.
	- Se não pretender alterar mais configurações, avance para o  $passo$   $\odot$ .
- <span id="page-89-0"></span>6 Prima Opções.
- <span id="page-89-2"></span>**Passe o dedo para cima ou para baixo,** ou prima  $\blacktriangle$  ou  $\nabla$ , para visualizar as configurações disponíveis e, em seguida, prima a configuração que pretende alterar.
- <span id="page-89-3"></span>8 Passe o dedo para cima ou para baixo, ou prima ▲ ou ▼, para visualizar as opções disponíveis e, em seguida, prima a nova opção. Repita os passos  $\bigcirc$  $\bigcirc$  $\bigcirc$  e  $\bigcirc$  para cada configuração que pretenda alterar. Se tiver terminado de alterar as configurações, prima OK.

#### **NOTA**

Se pretender guardar as configurações como um atalho, prima Guardar como atalho.

<span id="page-89-1"></span>Prima Iniciar mono ou Iniciar cor.

# **Opções de cópia <sup>9</sup>**

Pode alterar as configurações de cópia seguintes. Prima Cópia e, em seguida, prima Opções. Passe o dedo para cima ou para baixo, ou prima  $\triangle$  ou  $\nabla$ , para percorrer as configurações da cópia. Quando a configuração que pretende for apresentada, prima-a e seleccione a sua opção. Quando tiver terminado de alterar as opções, prima OK.

#### **(Manual Básico do Utilizador)**

Para mais informações sobre como alterar as configurações de cópia seguintes, consulte [página 81](#page-90-0).

- Tipo Papel
- Tam. do Papel
- Selecção de gaveta
- Modo alta veloc. ADF

#### **(Manual Avançado do Utilizador)**

Para mais informações sobre como alterar as configurações de cópia seguintes uu Manual Avançado do Utilizador: *Opções de cópia*.

- Qualidade
- Ampliar/Reduzir
- Formato Pág.
- $\blacksquare$  2em1 (ID)
- EmPilhar/ord.
- Densidade
- Modo Poupar Tinta
- Cópia de papel fino
- Auto alinhar
- Copiar Livro
- Copiar Marca
- Remover cor de fundo
- Cópia de 2 lados

#### **NOTA**

Se pretender ordenar as cópias, utilize o ADF.

#### <span id="page-90-0"></span>**Tipo de papel <sup>9</sup>**

Se estiver a utilizar um tipo de papel especial para a cópia, configure o equipamento para o tipo de papel que está a utilizar para obter a melhor qualidade de impressão.

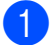

Coloque o documento.

- **Prima**  $\triangle$  (Cópia).
- Introduza o número de cópias pretendidas.
- Prima Opções.
- Passe o dedo para cima ou para baixo, ou prima ▲ ou ▼, para visualizar a opção Tipo Papel.
- 6 Prima Tipo Papel.
- Passe o dedo para cima ou para baixo, ou prima  $\triangle$  ou  $\nabla$ , para visualizar Papel Normal, Papel Revest, Brother BP71, Outro Glossy ou Transparência e, em seguida, prima a opção que pretende configurar.
- 8 Se não pretender alterar outras configurações, prima OK.
- **9** Prima Iniciar mono ou Iniciar cor.

#### **Tamanho do papel <sup>9</sup>**

Se copiar em papel de tamanho diferente de A4, é necessário alterar a configuração do tamanho do papel. Para fazer cópias, pode utilizar apenas papel A4, A5, A3, Foto (10  $\times$  15 cm), Letter, Legal ou Ledger.

- Coloque o documento.
	- Prima <sup>A</sup> (Cópia).
		- Introduza o número de cópias pretendidas.
	- Prima Opções.
- Passe o dedo para cima ou para baixo, ou prima ▲ ou ▼, para visualizar a opção Tam. do Papel.
- Prima Tam. do Papel.
- Passe o dedo para cima ou para baixo, ou prima ▲ ou ▼, para visualizar as opções A4, A5, A3, 10x15cm, Letter, Legal ou Ledger e, em seguida, prima a opção que pretende configurar.

#### **NOTA**

Se estiver a utilizar a ranhura de alimentação manual, introduza apenas uma folha de papel de cada vez. (Consulte *[Colocar papel na ranhura de](#page-45-0)  [alimentação manual](#page-45-0)* >> página 36.)

- 8 Se não pretender alterar mais configurações, prima OK.
	- Prima Iniciar mono ou Iniciar cor.

#### **Selecção da gaveta <sup>9</sup>**

Pode alterar temporariamente a gaveta para a cópia seguinte. Para alterar a predefinição da gaveta, consulte *[Utilização da gaveta em](#page-49-0)  [modo Cópia](#page-49-0)* >> página 40.

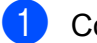

Coloque o documento.

- **Prima**  $\triangle$  (Cópia).
- Introduza o número de cópias pretendidas.
- Prima Opções.
- **b** Passe o dedo para cima ou para baixo, ou prima ▲ ou ▼, para visualizar a opção Selecção de gaveta.
- 6 Prima Selecção de gaveta.
- Prima Gaveta #1, Gaveta #2 ou Sel. gaveta aut.
- 8 Se não pretender alterar outras configurações, prima OK.
- **9** Prima Iniciar mono ou Iniciar cor.

#### **Copiar no Modo alta velocidade ADF <sup>9</sup>**

Quando copiar documentos com várias páginas de tamanho A4 ou Letter, pode imprimir várias cópias mais rapidamente se colocar os documentos **virados para cima, com a margem longa primeiro** no ADF. (Consulte *[Utilizar o ADF](#page-57-0)* >> página 48.)

- 
- Coloque o documento virado para cima, com a margem longa primeiro, no ADF.
- **Prima**  $\triangle$  (Cópia).
- Prima Opções.
- Passe o dedo para cima ou para baixo, ou prima ▲ ou ▼, para visualizar a opção Modo alta veloc. ADF.
- Prima Modo alta veloc. ADF.
- Prima Lig (ou Desl).
- **Z** Leia as informações apresentadas no ecrã táctil e, em seguida, confirme-as premindo OK.
- 8 Se não pretender alterar mais configurações, prima OK.

#### **NOTA**

Mude Tam. do Papel para A4 ou Letter para corresponder ao tamanho de papel do documento.

**9** Prima Iniciar mono ou Iniciar cor.

O equipamento digitaliza o documento e começa a imprimir.

#### **NOTA**

Ampliar/Reduzir, Formato Pág., Auto alinhar e Definições avançadas não estão disponíveis com Modo alta veloc. ADF.

# **10 um cartão de memória ou de uma Imprimir fotografias a partir de unidade USB flash**

# **Operações do PhotoCapture Center™ (modo FOTO) <sup>10</sup>**

Mesmo que o equipamento *não* esteja ligado ao computador, pode imprimir fotografias directamente a partir de cartões de câmaras digitais ou de uma unidade USB flash. (Consulte *[Imprimir imagens](#page-95-0)* >> página 86.)

Pode digitalizar documentos e guardá-los directamente num cartão de memória ou numa unidade USB flash. (Consulte *[Como](#page-96-0)  [digitalizar para um cartão de memória ou](#page-96-0)  [uma unidade USB flash](#page-96-0)* > > página 87.)

Se o equipamento estiver ligado a um computador, pode utilizar o computador para ter acesso a um cartão de memória ou a uma unidade USB flash introduzidos na parte dianteira do equipamento.

(>> Manual do Utilizador da Rede e do Software.)

#### **Utilizar um cartão de memória ou uma unidade USB flash <sup>10</sup>**

O equipamento Brother possui unidades multimédia (ranhuras) para utilizar com os cartões para câmaras digitais mais populares: Memory Stick Duo™, Memory Stick PRO Duo™, Cartão de memória SD, Cartão de memória SDHC, Cartão de memória SDXC, MultiMedia Card, MultiMedia Card plus e unidades USB flash.

A função PhotoCapture Center™ permite-lhe imprimir fotografias digitais a partir da câmara digital em alta resolução para obter uma qualidade de impressão fotográfica.

**10**

### **Como começar**

**1** Abra a tampa da ranhura multimédia.

2 Introduza com firmeza um cartão de memória ou uma unidade USB flash na ranhura correcta.

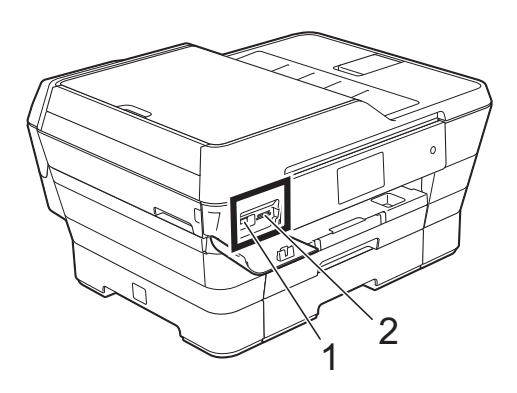

#### **1 Unidade USB flash**

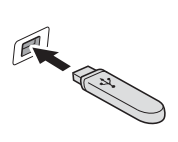

#### **IMPORTANTE**

A interface directa USB suporta apenas uma unidade USB flash, uma câmara compatível com PictBridge ou uma câmara digital que utilize a norma de armazenamento em massa USB. Não são suportados quaisquer outros equipamentos USB.

#### **2 Ranhura para cartão de memória**

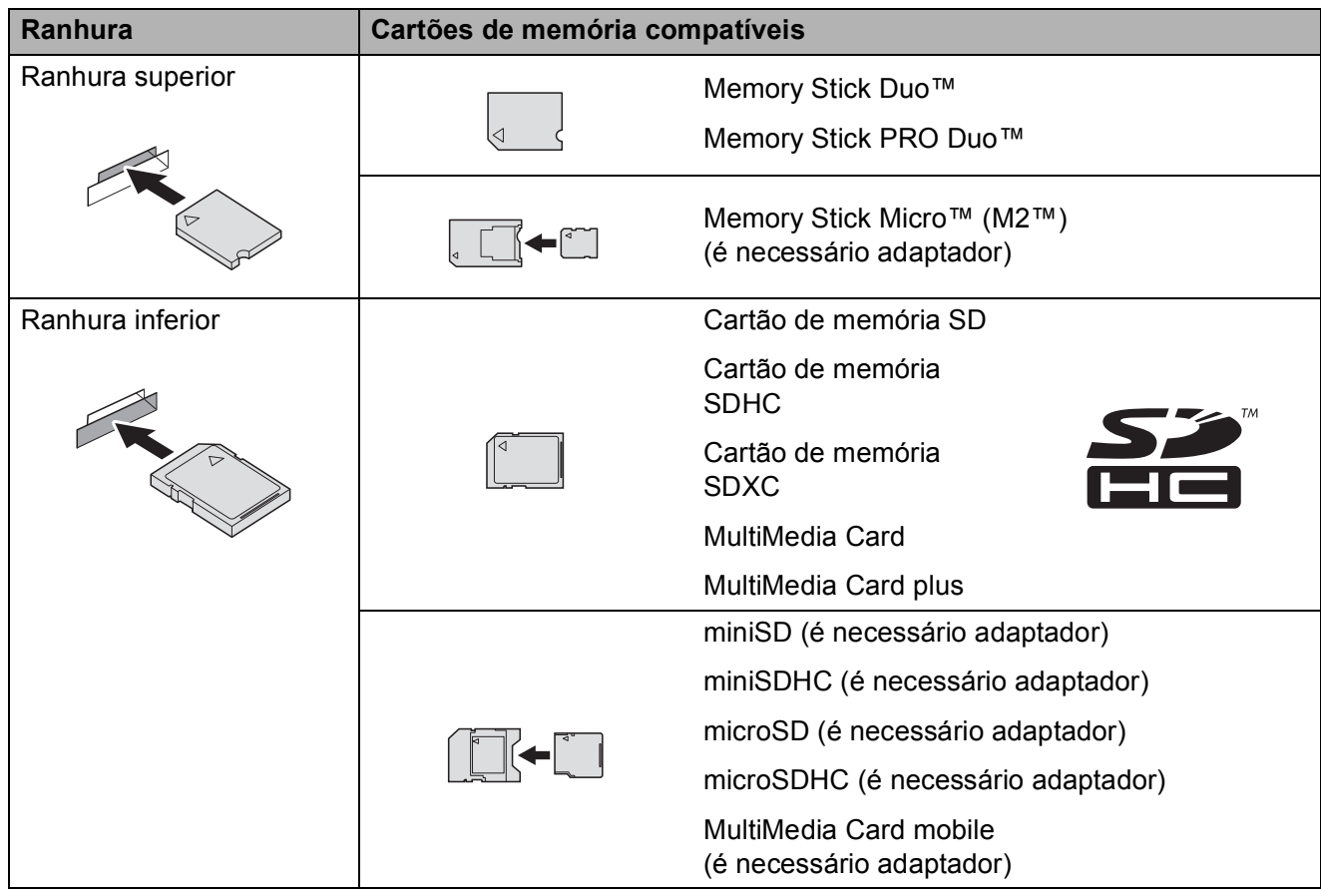

- **IMPORTANTE** 
→ NÃO introduza um Memory Stick Duo<sup>™</sup> na ranhura SD inferior, pois pode danificar o

→ NÃO introduza um Memory Stick Duo™ na ranhura SD inferior, pois pode danificar o equipamento.
- NÃO introduza mais do que um cartão multimédia ao mesmo tempo no equipamento. Se o fizer, pode causar danos no equipamento.
- NÃO desligue o cabo de alimentação nem retire o cartão de memória ou a unidade USB flash da unidade multimédia (ranhura) ou da interface USB directa enquanto o equipamento estiver a ler ou a gravar no cartão de memória ou na unidade USB flash. **Perderá os dados ou danificará o cartão.**

O equipamento só pode ler um dispositivo de cada vez.

# <span id="page-95-0"></span>**Imprimir imagens**

#### **Ver fotografias**

Pode pré-visualizar as fotografias no ecrã táctil antes de as imprimir. Se as fotografias forem ficheiros grandes, pode ter de aguardar algum tempo até que uma fotografia apareça.

Abra a tampa da ranhura multimédia.

- Coloque o cartão de memória ou a unidade USB flash na ranhura correcta.
- **3** Prima Foto.
- 4 Passe o dedo para a esquerda ou para direita para visualizar a opção Ver fotos.
- Prima Ver fotos. Prima OK.
- 6 Efectue um dos seguintes procedimentos:
	- Se pretender seleccionar as fotografias a imprimir ou imprimir mais do que uma imagem, avance para o passo  $\bullet$ .
	- Se pretender imprimir todas as fotografias, prima Imprimir tudo. Prima Sim para confirmar. Avance para o passo  $\mathbf{\Phi}$ .
- <span id="page-95-1"></span>**7** Passe o dedo para a esquerda ou para a direita, ou prima 4 ou  $\blacktriangleright$ , para visualizar a fotografia que pretende imprimir e, em seguida, prima-a.
- <span id="page-95-3"></span> $\begin{matrix} 8 \\ \end{matrix}$  Prima + ou - para seleccionar o número de cópias que pretende imprimir. Prima OK
- 9 Repita os passos @ e @ até ter seleccionado todas as fotografias que pretende imprimir.
- <span id="page-95-2"></span>Prima OK.

**86**

- Leia e confirme a lista de opções apresentada e efectue um dos seguintes procedimentos:
	- Se pretender alterar as configurações de impressão, prima Def. de impr. (>> Manual Avançado do Utilizador: *Definições de impressão do PhotoCapture Center™*.)
	- Se não pretender alterar nenhuma das configurações, avance para o passo  $\mathbf{\Omega}$ .

<span id="page-95-4"></span>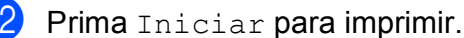

# **Configurações de impressão do PhotoCapture Center™**

Pode alterar temporariamente as configurações de impressão para a impressão seguinte.

O equipamento regressa às configurações predefinidas passado 1 minuto.

#### **NOTA**

Pode guardar as configurações de impressão que utiliza mais frequentemente, especificando-as como predefinições. (>> Manual Avançado do Utilizador: *Configurar as alterações como uma nova predefinição*.)

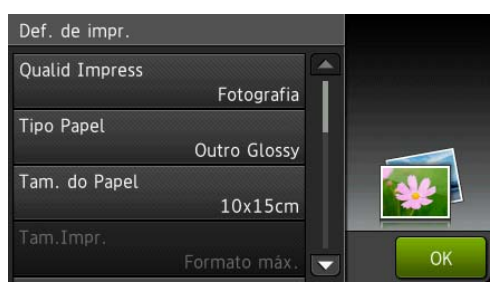

# <span id="page-96-0"></span>**Como digitalizar para um cartão de memória ou uma unidade USB flash <sup>10</sup>**

Pode digitalizar documentos monocromáticos e a cores para um cartão de memória ou uma unidade USB flash. Os documentos monocromáticos são guardados em formato de ficheiro PDF (\*.PDF) ou TIFF (\*.TIF). Os documentos a cores podem ser guardados em formato de ficheiro PDF (\*.PDF) ou JPEG (\*.JPG). A configuração de fábrica é Cor, 200 ppp e o formato predefinido é PDF. O equipamento cria nomes de ficheiro com base na data actual. (>> Guia de Instalação Rápida.) Por exemplo, a quinta imagem digitalizada a 1 de Julho de 2013 receberia o nome 01071305.PDF. Pode alterar a cor e a resolução.

> Coloque o documento. Se pretender digitalizar um documento com 2 lados, coloque-o no ADF.

#### **NOTA**

Pode digitalizar um documento com 2 lados até ao tamanho A3 ou Ledger a partir do ADF excepto quando utiliza o Modo alta velocidade ADF.

Abra a tampa da ranhura multimédia.

- c Coloque o cartão de memória ou a unidade USB flash na ranhura adequada.
- Prima Digitalizar para suporte.

#### **IMPORTANTE**

NÃO retire o cartão de memória ou a unidade USB flash enquanto o equipamento estiver a ler ou a gravar para evitar danificar o cartão, a unidade USB flash ou os dados neles guardados.

Capítulo 10

- Prima Opções.
- Efectue um dos sequintes procedimentos:
	- Se tiver colocado um documento com 2 lados no ADF, passe o dedo para cima ou para baixo, ou prima  $\blacktriangle$ ou ▼, para visualizar a opção Digit. de 2 lados.
		- Prima Digit. de 2 lados. Avance para o passo  $\bullet$ .
	- Se pretender digitalizar um documento com um só lado, avance para o passo  $\mathbf{\Omega}$  $\mathbf{\Omega}$  $\mathbf{\Omega}$ .

<span id="page-97-0"></span> $\bullet$  Efectue um dos seguintes procedimentos:

> ■ Se o documento for virado pela margem longa, prima

Digitalização de 2 lados: Marg. longa.

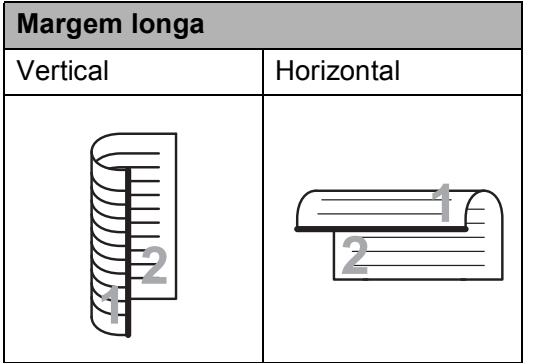

■ Se o documento for virado pela margem curta, prima

Digitalização de 2 lados: Marg. curta.

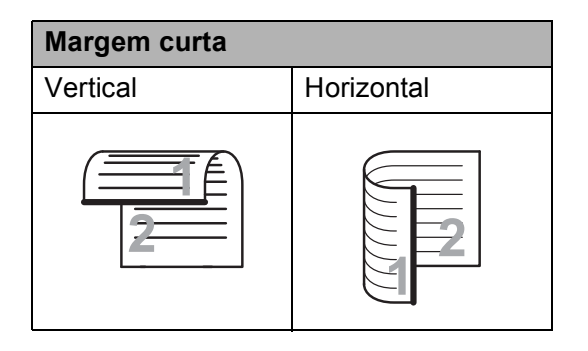

- <span id="page-97-1"></span>Efectue um dos seguintes procedimentos:
	- Para digitalizar no Modo alta velocidade ADF, passe o dedo para cima ou para baixo, ou prima  $\blacktriangle$  ou  $\nabla$ , para visualizar a opção Modo alta veloc. ADF.

Prima Modo alta veloc. ADF e seleccione Liq (ou Desl).

Para utilizar o Modo alta velocidade ADF, certifique-se de que o documento tem o tamanho A4 ou Letter e coloque-o com a margem longa primeiro no ADF.

Prima O<sub>K</sub>

(Para mais informações sobre a digitalização no Modo alta velocidade ADF, consulte *[Digitalizar](#page-107-0)  [no Modo alta velocidade ADF](#page-107-0)*  $\rightarrow$  [página 98](#page-107-0).)

■ Para alterar o tipo de digitalização, passe o dedo para cima ou para baixo, ou prima  $\blacktriangle$  ou  $\nabla$ , para visualizar a opção Tipo de digitaliz.

Prima Tipo de digitaliz. e seleccione Cor ou Preto e branco.

■ Para alterar a resolução, passe o dedo para cima ou para baixo, ou prima  $\triangle$  ou  $\nabla$ , para visualizar a opção Resolução.

Prima Resolução e seleccione 100 ppp, 200 ppp, 300 ppp, 600 ppp ou Auto.

Para alterar o tipo de ficheiro, passe o dedo para cima ou para baixo, ou prima  $\blacktriangle$  ou  $\nabla$ , para visualizar a opção Tipo de ficheiro. Prima Tipo de ficheiro e seleccione PDF, JPEG ou TIFF.

■ Para alterar o tamanho de digitalização, passe o dedo para cima ou para baixo, ou prima  $\blacktriangle$  ou  $\nabla$ , para visualizar a opção Tamanho digit.

Prima Tamanho digit. e seleccione A4, A5, A3, 10x15cm, Cartão visita (90x60mm), Letter, Legal ou Ledger.

■ Para digitalizar um documento longo, passe o dedo para cima e para baixo, ou prima  $\blacktriangle$  ou  $\blacktriangledown$ , para visualizar a opção Digit Papel Comprido.

Prima Digit Papel Comprido e seleccione Lig (ou Desl).

Esta função é activada quando o documento é colocado no ADF. Se o documento for colocado no vidro do digitalizador, o tamanho da digitalização será o que configurou em Tamanho digit. mesmo que tenha configurado Digit Papel Comprido para Lig.

■ Se pretender alterar o nome do ficheiro, passe o dedo para cima ou para baixo, ou prima  $\blacktriangle$  ou  $\nabla$ , para visualizar a opção Nome do ficheiro. Prima Nome do ficheiro e, em seguida, introduza o nome do ficheiro.

Só pode alterar os 6 primeiros caracteres.

Prima OK.

■ Para digitalizar vários documentos no vidro do digitalizador, passe o dedo para cima ou para baixo, ou prima ▲ ou ▼, para visualizar a opção Corte automático.

Prima Corte automático e seleccione Lig (ou Desl).

(Para mais informações,  $\rightarrow \rightarrow$  Manual Avançado do Utilizador: *Recorte automático*.)

■ Para ignorar as páginas em branco, passe o dedo para cima ou para baixo, ou prima  $\blacktriangle$  ou  $\nabla$ , para visualizar a opção Ignorar página em branco. Prima Ignorar página em branco e, em seguida, prima Lig (ou Desl).

#### **NOTA**

A opção Ignorar página em branco está disponível apenas quando utiliza o ADF.

■ Para remover a cor de fundo, passe o dedo para cima ou para baixo, ou prima ▲ ou ▼, para visualizar a opção Remover cor de fundo.

Prima Remover cor de fundo e seleccione Baixo, Médio, Alto ou Desl.

#### **NOTA**

A opção Remover cor de fundo remove a cor de base dos documentos para tornar os dados digitalizados mais nítidos.

■ Para começar a digitalizar sem alterar configurações adicionais, avance para o passo  $\mathbf{\Theta}$ .

#### **NOTA**

- Se tiver seleccionado cores na configuração do tipo de digitalização, não pode seleccionar TIFF.
- Se tiver seleccionado preto e branco na configuração do tipo de digitalização, não pode seleccionar JPEG.
- <span id="page-98-0"></span>Quando tiver terminado de alterar as configurações, prima OK.

#### **NOTA**

Se pretender guardar as configurações como um atalho, prima Guardar como atalho.

Prima Iniciar.

**10**

**89**

### **11 Como imprimir a partir de um computador**

# **Imprimir um documento <sup>11</sup>**

O equipamento pode receber e imprimir dados a partir do computador. Para imprimir a partir de um computador, tem de instalar o controlador de impressora.

(Para mais informações, >> Manual do Utilizador da Rede e do Software.)

- **a** Instale o controlador de impressora Brother a partir do CD-ROM ou do sítio Web da Brother.  $(\rightarrow)$  Guia de Instalação Rápida.)
- 2 Na aplicação, seleccione o comando Imprimir.
- **3** Seleccione o nome do seu equipamento na caixa de diálogo **Imprimir** e clique em **Propriedades** ou **Preferências**, dependendo da aplicação que está a utilizar.
- 4 Seleccione as configurações que pretende alterar na caixa de diálogo Propriedades. As configurações normalmente utilizadas são:
	- Tipo de suporte
	- **Qualidade de impressão**
	- **Formato do papel**
	- **Orientação**
	- **Cor / Escala de cinzentos**
	- Modo Poupar tinta
	- **Dimensionamento**
	- **Frente e verso/Folheto**
- **6** Clique em OK.
- f Clique em **Imprimir** (ou **OK** dependendo da aplicação que está a utilizar) para iniciar a impressão.

### **12 Como digitalizar para um computador <sup>12</sup>**

# **Antes de digitalizar <sup>12</sup>**

Para utilizar o equipamento como digitalizador, instale um controlador de digitalizador. Se o equipamento estiver ligado a uma rede, configure-o com um endereço TCP/IP.

- Instale os controladores de digitalizador a partir do CD-ROM. (>> Guia de Instalação Rápida: *Instalar o MFL-Pro Suite*.)
- Configure o equipamento com um endereço TCP/IP se a digitalização em rede não funcionar.
	- (▶▶ Manual do Utilizador da Rede e do Software.)

**12**

Capítulo 12

# **Digitalizar um documento como um ficheiro PDF utilizando o ControlCenter4 (Windows®) <sup>12</sup>**

(Para mais informações, >> Manual do Utilizador da Rede e do Software.)

#### **NOTA**

- Os ecrãs que aparecem no computador podem variar dependendo do modelo.
- Esta secção baseia-se na utilização do Modo Avançado do ControlCenter4.

O ControlCenter4 é um utilitário de software que lhe permite aceder de forma rápida e fácil às aplicações que utiliza com mais frequência. Com o ControlCenter4 deixa de ser necessário iniciar manualmente aplicações específicas.

**1** Coloque o documento. (Consulte *[Como colocar documentos](#page-57-1)* >> página 48.)

**2** (Windows<sup>®</sup> XP, Windows Vista<sup>®</sup> e Windows<sup>®</sup> 7)

Abra o ControlCenter4 clicando em (**Iniciar**)/**Todos os Programas**/**Brother**/ **MFC-XXXX** (em que XXXX é o nome do modelo)/**ControlCenter4**. É aberta a aplicação ControlCenter4.

(Windows $^{\circledR}$  8)

Clique em (**Brother Utilities** (Utilitários Brother)) e, em seguida, clique na lista

pendente e seleccione o nome do modelo (caso ainda não esteja seleccionado). Clique em **DIGITALIZAÇÃO** na barra de navegação à esquerda e, em seguida, clique em **ControlCenter4**. É aberta a aplicação ControlCenter4.

c Se aparecer o ecrã Modo ControlCenter4, seleccione **Modo Avançado** e, em seguida, clique em **OK**.

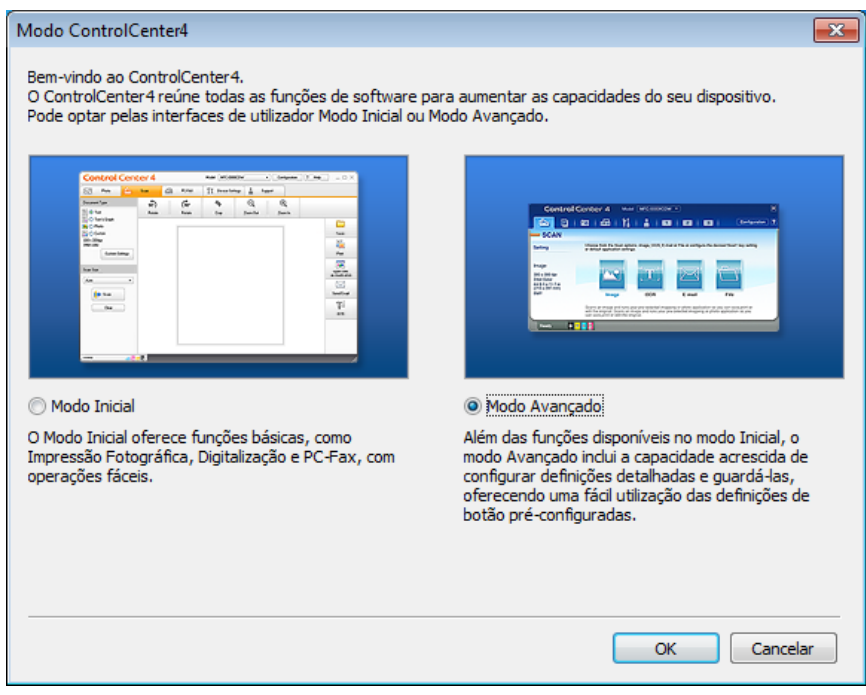

- Certifique-se de que o equipamento que pretende utilizar está seleccionado na lista pendente **Modelo**.
- **b** Defina a configuração da digitalização.

Clique em **Configuração** e, em seguida, seleccione **Definições de botão**, **Digitalização** e **Ficheiro**.

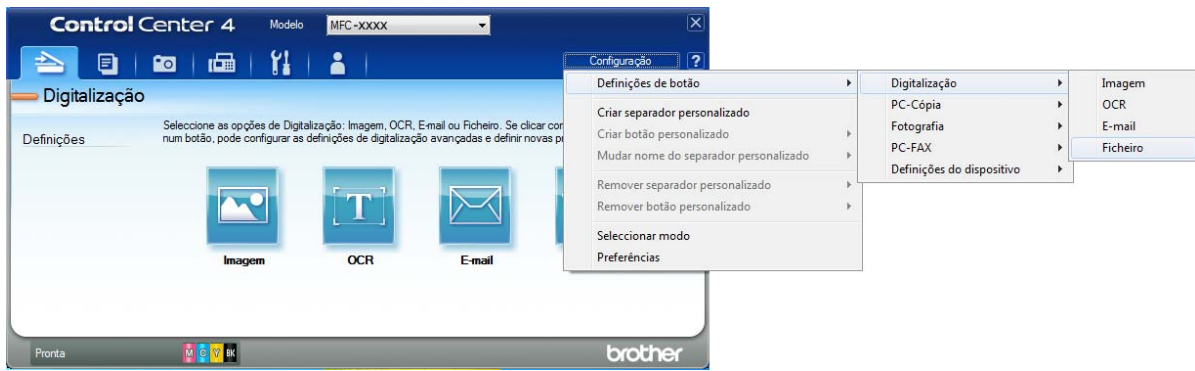

Aparece a caixa de diálogo de configuração. Pode alterar as configurações predefinidas.

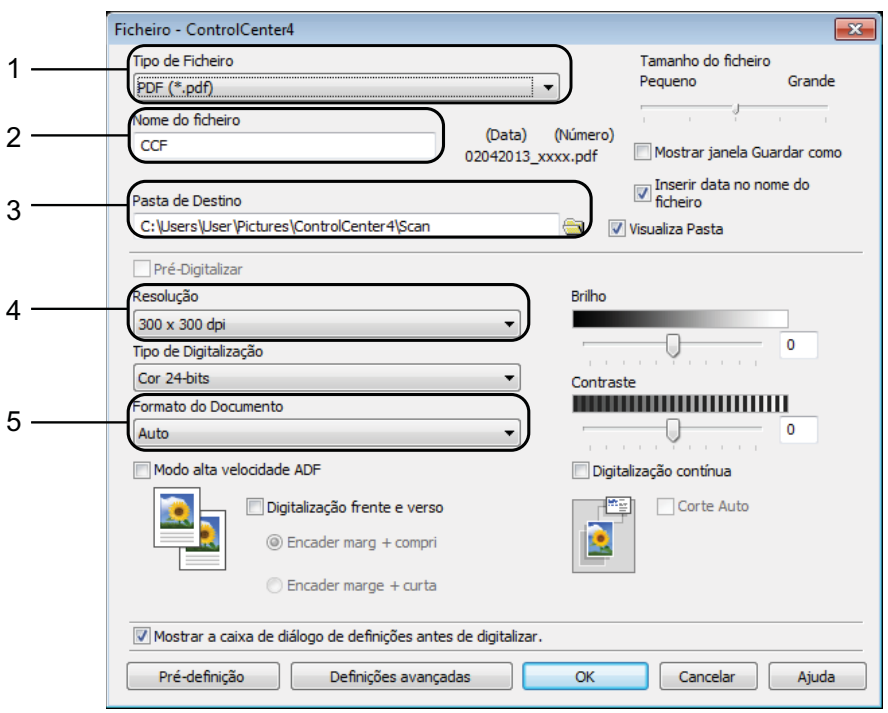

- 1 Seleccione **PDF (\*.pdf)** na lista pendente **Tipo de Ficheiro**.
- 2 Pode introduzir o nome de ficheiro que pretende atribuir ao documento.
- 3 Pode guardar o ficheiro na pasta predefinida ou seleccionar a pasta que preferir clicando no botão (**Procurar**).
- 4 Pode seleccionar uma resolução de digitalização na lista pendente **Resolução**.
- 5 Pode seleccionar o tamanho do documento na lista pendente **Formato do Documento**.

Capítulo 12

#### **6** Clique em OK.

**7** Clique em Ficheiro.

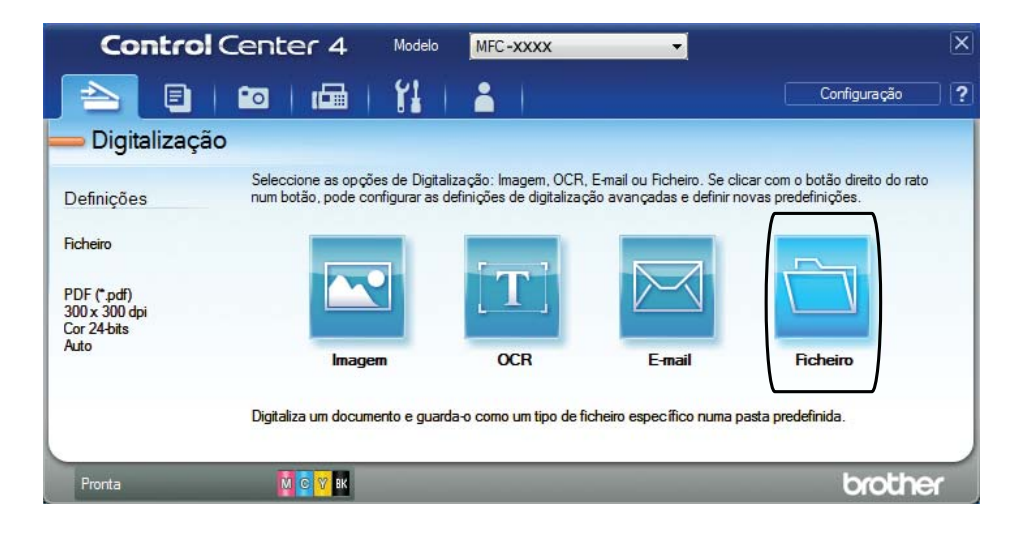

#### **8** Prima **Digitalização**.

O equipamento inicia o processo de digitalização. A pasta onde os dados digitalizados serão guardados é aberta automaticamente.

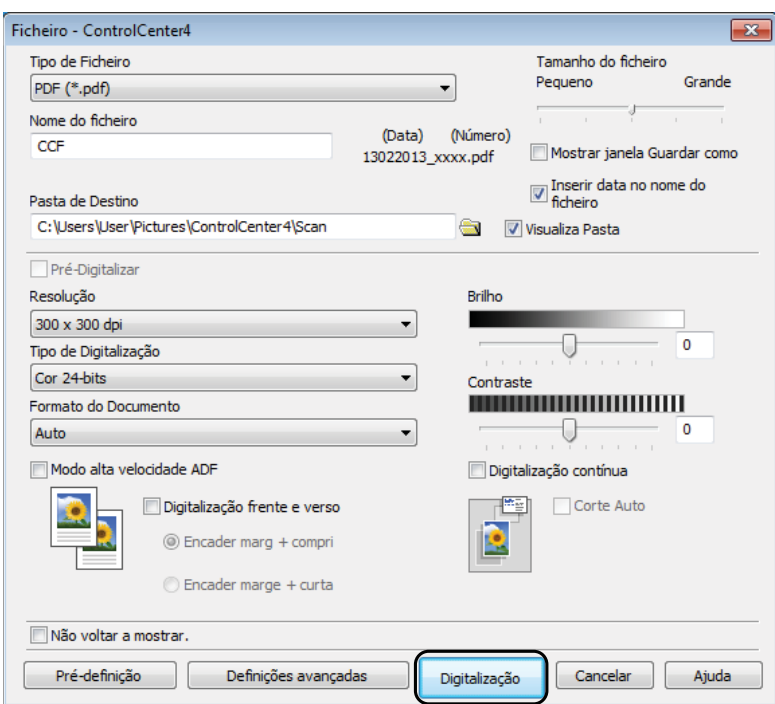

# **Como alterar as configurações do modo DIGITALIZAÇÃO do equipamento para a digitalização para PDF <sup>12</sup>**

Pode alterar as configurações do modo Digitalizar do equipamento utilizando o ControlCenter4. (Windows®)

**1** (Windows<sup>®</sup> XP, Windows Vista<sup>®</sup> e Windows<sup>®</sup> 7) Abra o ControlCenter4 clicando em (**Iniciar**)/**Todos os Programas**/**Brother**/ **MFC-XXXX** (em que XXXX é o nome do modelo)/**ControlCenter4**. É aberta a aplicação ControlCenter4.

(Windows $^{\circledR}$  8)

Clique em (**Brother Utilities** (Utilitários Brother)) e, em seguida, clique na lista

pendente e seleccione o nome do modelo (caso ainda não esteja seleccionado). Clique em **DIGITALIZAÇÃO** na barra de navegação à esquerda e, em seguida, clique em **ControlCenter4**. É aberta a aplicação ControlCenter4.

- **2** Certifique-se de que o equipamento que pretende utilizar está seleccionado na lista pendente **Modelo**.
- **63** Clique no separador **Definições do dispositivo**.
- d Clique em **Definições do dispositivo de digitalização**.

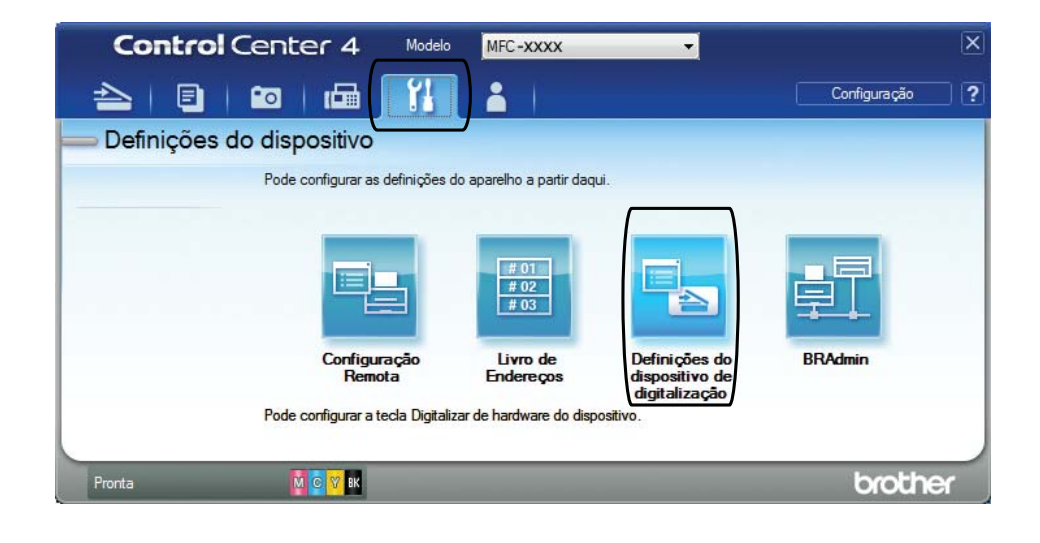

Capítulo 12

e Seleccione o separador **Ficheiro**. Pode alterar as configurações predefinidas.

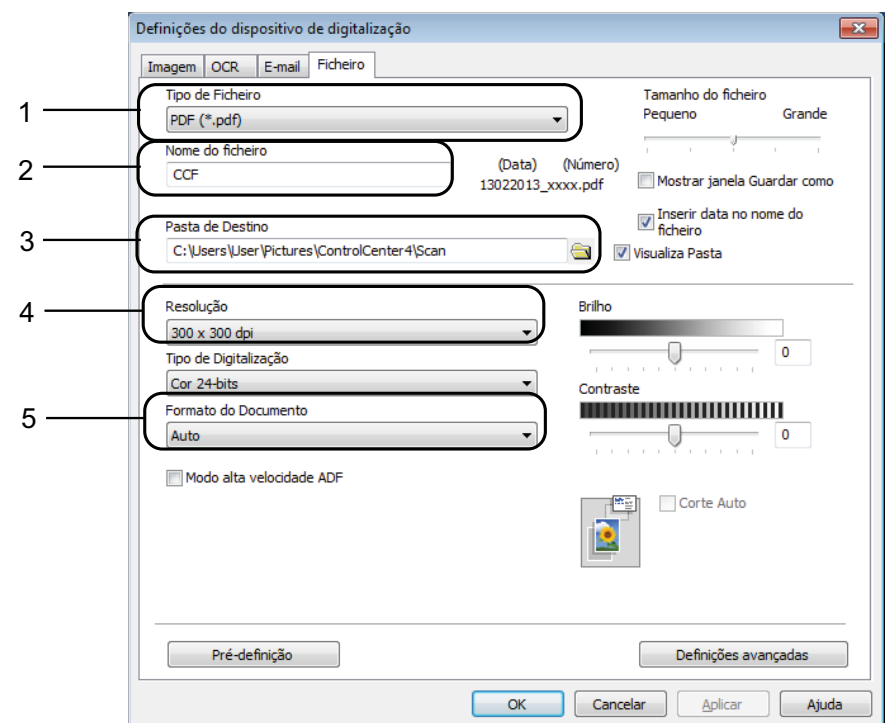

- 1 Seleccione **PDF (\*.pdf)** na lista pendente **Tipo de Ficheiro**.
- 2 Pode introduzir o nome de ficheiro que pretende atribuir ao documento.
- 3 Pode guardar o ficheiro na pasta predefinida ou seleccionar a pasta que preferir clicando no botão (**Procurar**).
- 4 Pode seleccionar uma resolução de digitalização na lista pendente **Resolução**.
- 5 Pode seleccionar o tamanho do documento na lista pendente **Formato do Documento**.
- **6** Clique em OK.

#### **Como digitalizar um documento como um ficheiro PDF utilizando o ecrã táctil <sup>12</sup>**

- Coloque o documento. (Consulte *[Como colocar documentos](#page-57-1)* >> página 48.) Prima (Digitalizar).  $\overline{3}$  Passe o dedo para a esquerda ou para direita para visualizar a opção para Ficheiro.
	- 4 Prima para Ficheiro.

O ícone aparecerá no centro do ecrã táctil, destacado a azul.

Como digitalizar para um computador

#### <span id="page-106-1"></span> $\overline{6}$  Prima OK. Quando o equipamento está ligado a uma rede, prima o nome do computador. Efectue um dos seguintes procedimentos:  $\blacksquare$  Se pretender utilizar as configurações predefinidas, avance para o passo  $\blacksquare$ .  $\blacksquare$  Se pretender alterar as con[f](#page-106-1)igurações predefinidas, avance para o passo  $\blacksquare$ . 6 Prima Opções. Prima Definir com o ecrã táctil. Prima Lig. **8** Seleccione as configurações que forem necessárias para Digit. de 2 lados, Modo alta veloc. ADF, Tipo de digitaliz., Resolução, Tipo de ficheiro, Tamanho digit., Ignorar página em branco e Remover cor de fundo. **9** Prima OK. <sup>1</sup> Prima Iniciar. O equipamento inicia o processo de digitalização. **NOTA** Estão disponíveis os seguintes modos de digitalização. • para OCR • para Ficheiro • para Imagem • para Suporte • para E-mail • p/ Serv e-mail • para FTP

- <span id="page-106-0"></span>• para Rede
- Digitalização WS<sup>1</sup> (Digitalização através de serviços da Web)

<span id="page-106-2"></span><sup>1</sup> Apenas utilizadores do Windows®. (Windows Vista<sup>®</sup> SP2 ou posterior, Windows<sup>®</sup> 7 e Windows<sup>®</sup> 8) (▶▶ Manual do Utilizador da Rede e do Software.)

**12**

#### <span id="page-107-0"></span>**Digitalizar no Modo alta velocidade ADF <sup>12</sup>**

Quando digitalizar documentos com várias páginas de tamanho A4 ou Letter, pode digitalizar mais rapidamente se os colocar **virados para cima, com a margem longa primeiro**, no ADF. (Consulte *[Como colocar documentos](#page-57-1)* >> página 48.)

**a** Coloque o documento virado para cima, com a margem longa primeiro, no ADF. Se pretender digitalizar para um cartão de memória ou uma unidade USB flash, abra a tampa da ranhura multimédia e coloque o cartão de memória ou a unidade USB flash na ranhura correcta.

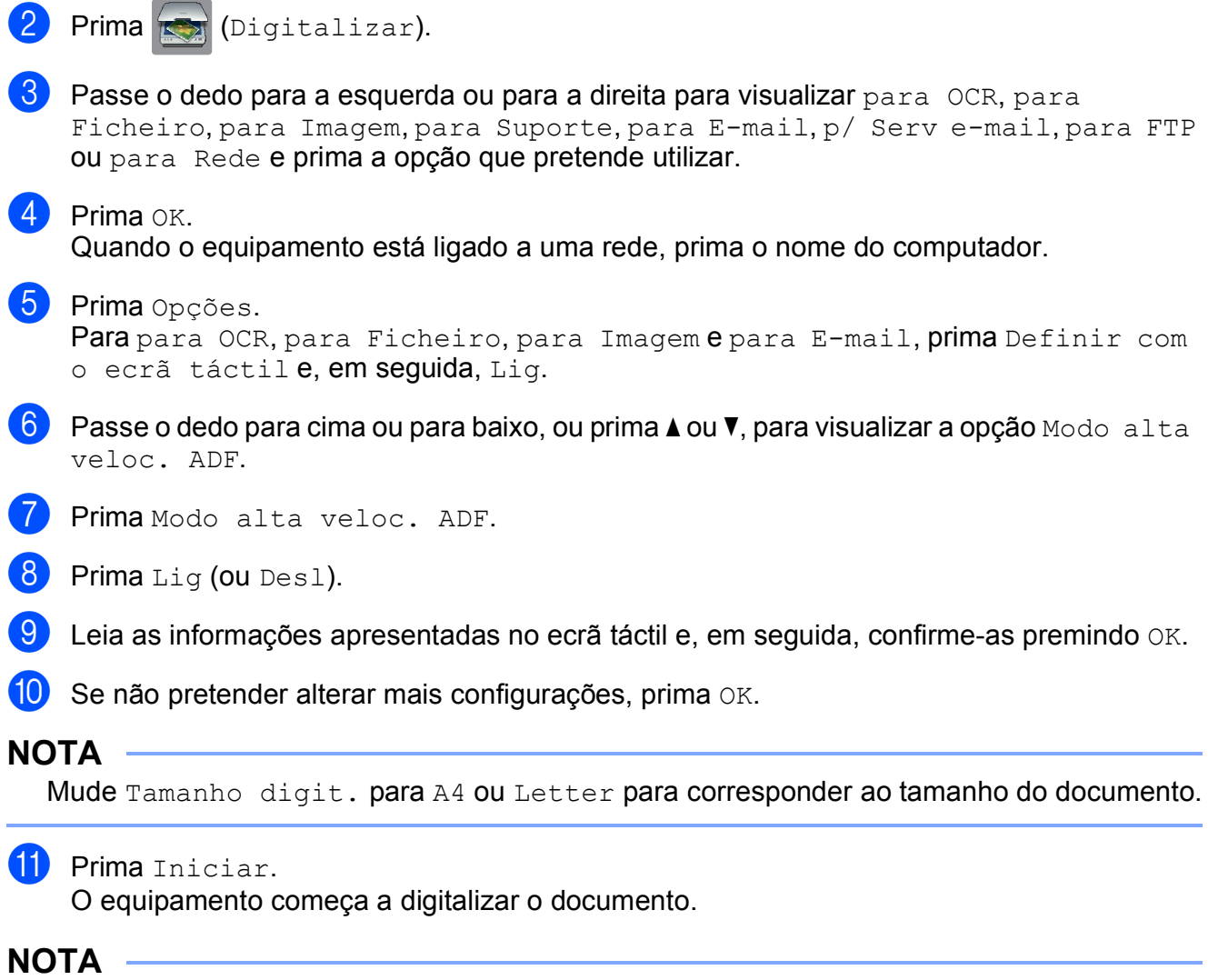

- Quando digitalizar para Suporte, p/ Serv e-mail, para FTP ou para Rede, a velocidade de digitalização poderá ser mais reduzida do que o habitual se activar Modo alta veloc. ADF e seleccionar Digitalização de 2 lados: Marg. longa, Preto e branco, com uma Resolução de 300 ppp ou 600 ppp. A velocidade de digitalização aumentará se seleccionar 100 ppp ou 200 ppp.
- As opções Corte automático e Digit Papel Comprido não estão disponíveis com Modo alta veloc. ADF.
- As opções de Tamanho digit. são limitadas a A4 e Letter quando utiliza o Modo alta veloc. ADF.
## **13 Como imprimir e digitalizar com NFC (comunicação de campo próximo) <sup>13</sup>**

# **Imprimir com NFC (comunicação de campo próximo) <sup>13</sup>**

Se o seu equipamento Android™ suportar a função NFC, pode imprimir dados (fotografias, ficheiros PDF, ficheiros de texto, páginas da Web e mensagens de e-mail) a partir do seu equipamento fazendo-o tocar no logótipo NFC situado em baixo, à esquerda, no painel de controlo.

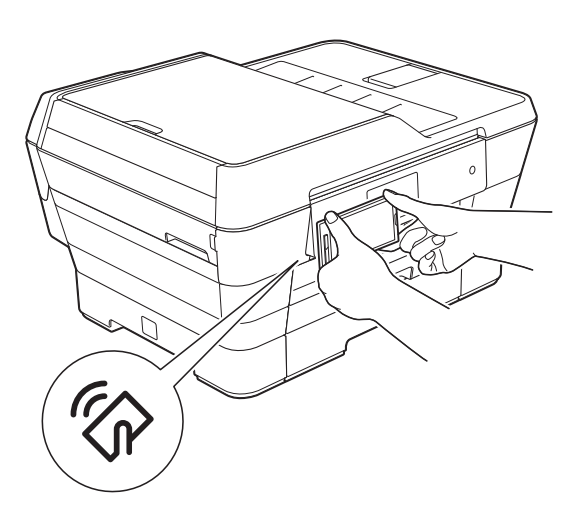

Tem de descarregar e instalar o Brother iPrint&Scan no equipamento Android™ para utilizar esta função.

(Para mais informações,  $\rightarrow$  Guia de Imprimir/Digitalizar Portátil para o Brother iPrint&Scan: *Para Equipamentos Android™*.)

# **Digitalizar com NFC (comunicação de campo próximo) <sup>13</sup>**

Se o seu equipamento Android™ suportar a função NFC, pode digitalizar fotografias e documentos para o seu equipamento fazendo-o tocar no logótipo NFC situado em baixo, à esquerda, no painel de controlo.

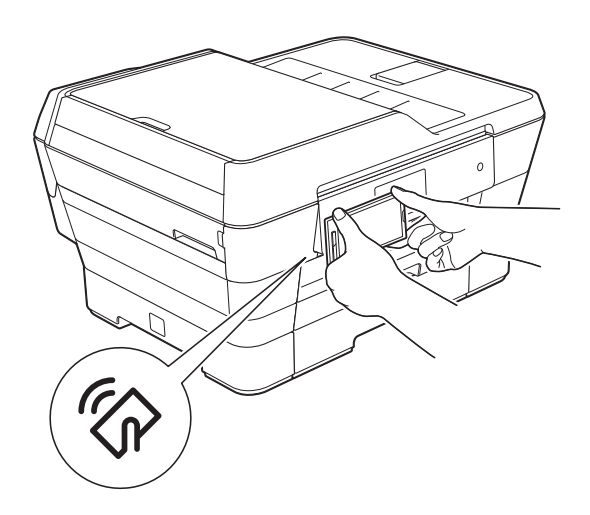

Tem de descarregar e instalar o Brother iPrint&Scan no equipamento Android™ para utilizar esta função.

(Para mais informações, >> Guia de Imprimir/Digitalizar Portátil para o Brother iPrint&Scan: *Para Equipamentos Android™*.)

### **NOTA**

A NFC (comunicação de campo próximo) permite simplificar transacções, intercâmbio de dados e ligações sem fios entre dois equipamentos que se encontram muito próximos um do outro.

**A**

# **Manutenção de rotina**

# <span id="page-109-0"></span>**Substituir os cartuchos de tinta**

O equipamento inclui um contador de pontos de tinta. O contador de pontos de tinta controla o nível de tinta em cada um dos quatro cartuchos. Quando detecta que um cartucho de tinta está quase vazio, o equipamento apresenta uma mensagem.

O ecrã táctil indicará o cartucho que tem pouca tinta ou que precisa de ser substituído. Siga as instruções do ecrã táctil para substituir os cartuchos de tinta pela ordem correcta.

Embora o equipamento indique que é necessário substituir um cartucho de tinta, ainda resta uma pequena quantidade de tinta no cartucho. É necessário conservar um pouco de tinta no cartucho para evitar que o ar seque e danifique os elementos da cabeça de impressão.

## **A AVISO**

Se a tinta entrar em contacto com os olhos, lave-os imediatamente com água e consulte um médico se necessário.

### **IMPORTANTE**

Os equipamentos multifunções Brother foram concebidos para utilizar tinta de uma determinada especificação e funcionar a um nível optimizado em termos de desempenho e fiabilidade quando utilizados com cartuchos de tinta originais da marca Brother. A Brother não garante este desempenho e fiabilidade óptimos se for utilizada tinta ou cartuchos com outras especificações. Deste modo, a Brother não recomenda o uso de cartuchos que não sejam cartuchos originais da marca Brother, nem a recarga de cartuchos usados com tinta de outra origem. Qualquer reparação necessária pelos danos ou avarias neste equipamento resultante do uso de consumíveis não Originais Brother fabricados por terceiros, poderá não estar abrangido pela garantia do equipamento. Por favor consulte os termos da garantia do equipamento.

 $\blacksquare$  Abra a tampa do cartucho de tinta (1). Se um ou mais cartuchos tiverem acabado, o ecrã táctil apresenta Só impress. de 1 lado a preto e branco OU Impossível impr.

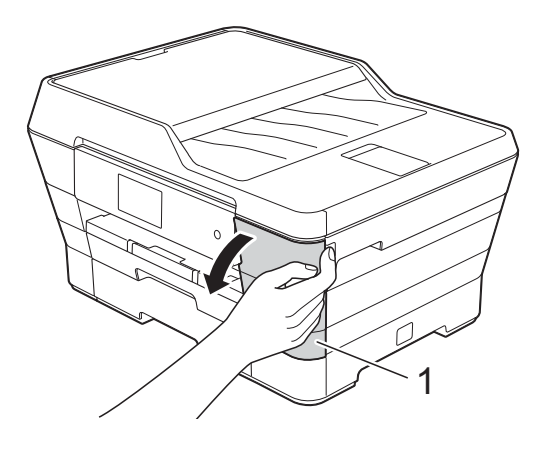

2 Prima o manípulo de desbloqueio da fixação, como ilustrado na figura, para libertar o cartucho indicado no ecrã táctil. Retire o cartucho do equipamento.

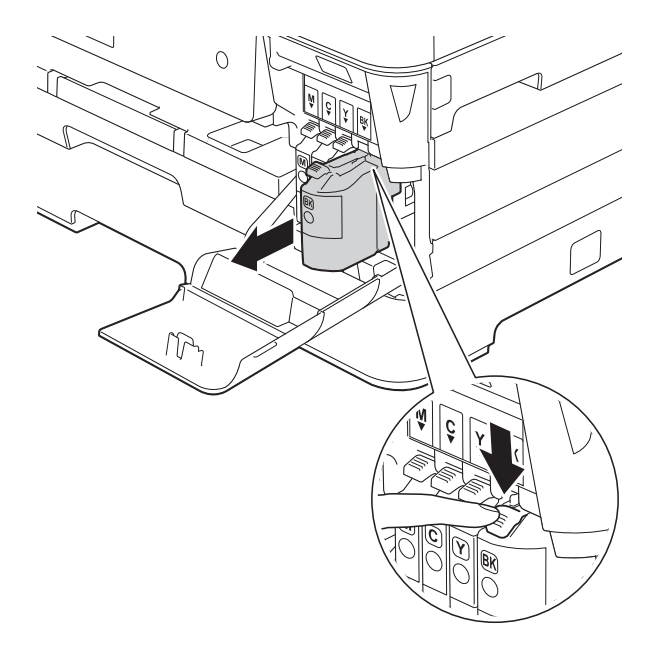

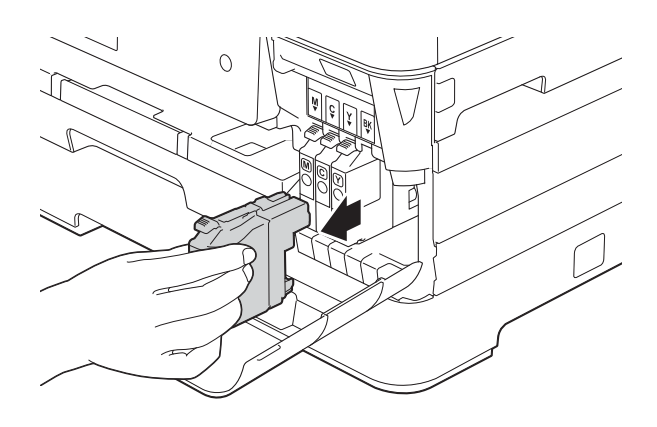

8 Abra a embalagem do novo cartucho de tinta da cor indicada no ecrã táctil e, em seguida, retire o cartucho.

4 Rode o manípulo de desbloqueio verde do dispositivo de protecção laranja (1) para a esquerda até ser libertada a vedação de vácuo. Em seguida, retire o dispositivo de protecção laranja conforme ilustrado.

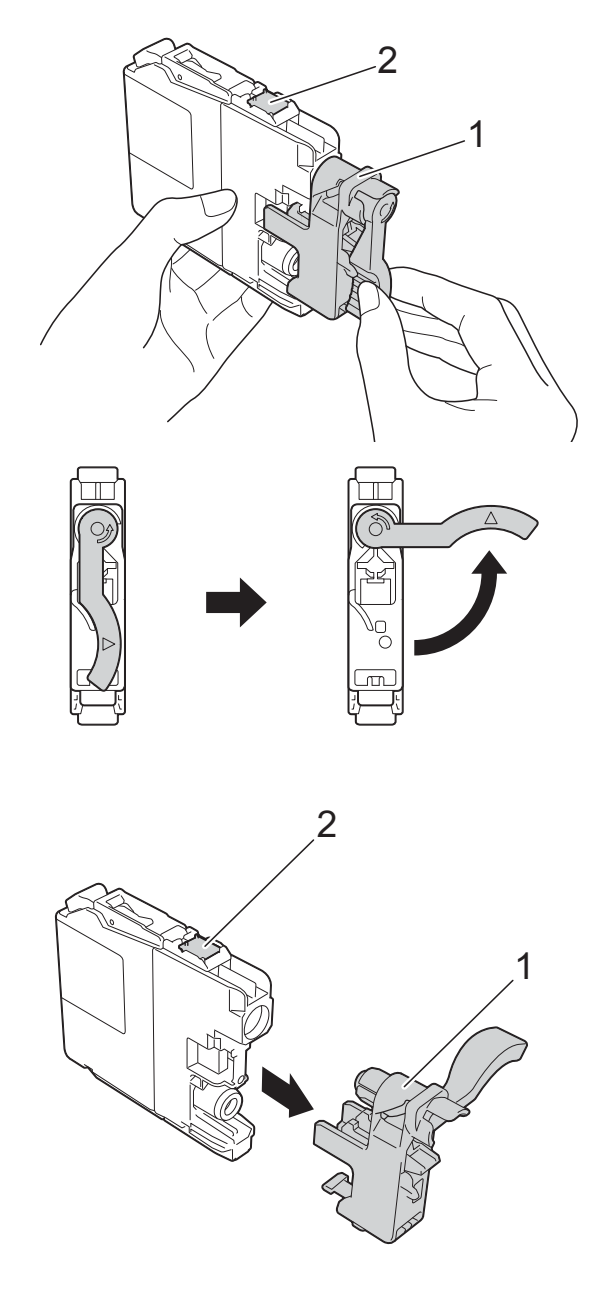

### **IMPORTANTE**

NÃO toque na área do cartucho indicada (2); pode impedir o equipamento de detectar o cartucho.

6 Cada cor tem a sua posição correcta. Introduza o cartucho de tinta na direcção indicada pela seta da etiqueta.

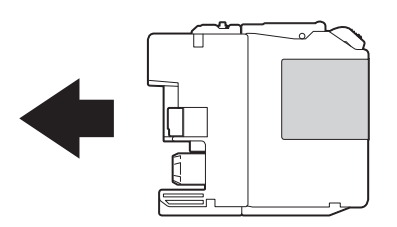

6 Com cuidado, empurre a parte de trás do cartucho de tinta com a indicação PUSH (EMPURRAR) até o manípulo do cartucho se levantar e, em seguida, feche a tampa do cartucho de tinta.

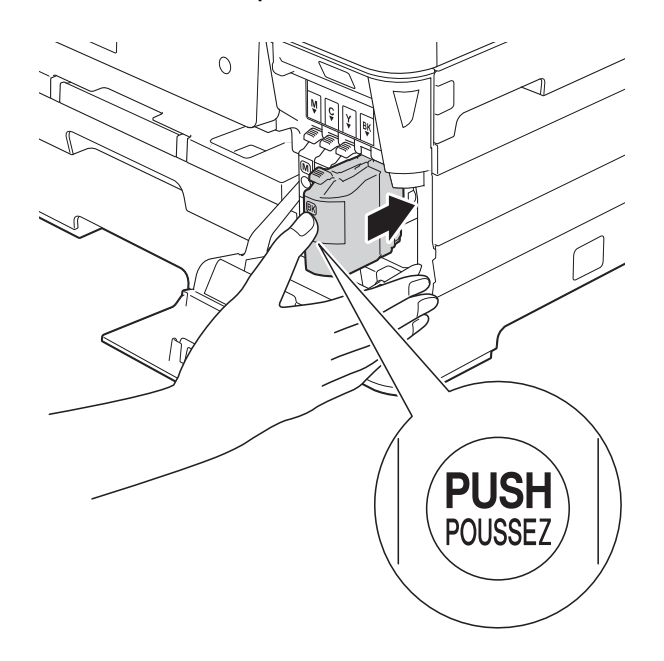

**Z O equipamento repõe automaticamente** o contador de pontos de tinta.

### **NOTA**

- Se substituiu um cartucho de tinta, por exemplo, o preto, o ecrã táctil pode pedirlhe para verificar se se trata de um cartucho novo (por exemplo, Mudou BK Preto). Para cada novo cartucho instalado, prima Sim para repor o contador de pontos de tinta para essa cor. Se o cartucho que instalou não for totalmente novo, prima Não.
- Se o ecrã táctil indicar Sem cartucho de tinta ou Não detectado depois de instalar o cartucho de tinta, verifique se se trata de um cartucho novo e original da marca Brother e se está instalado correctamente. Retire o cartucho de tinta e reinstale-o lentamente e com firmeza até o manípulo do cartucho se levantar.

### **IMPORTANTE**

- NÃO retire os cartuchos de tinta se não for necessário substituí-los. Se o fizer, pode reduzir a quantidade da tinta e o equipamento não saberá a quantidade de tinta restante no cartucho.
- NÃO toque nas ranhuras de introdução dos cartuchos. Se o fizer, a tinta pode manchar a sua pele.
- NÃO agite os cartuchos de tinta. Se a tinta entrar em contacto com a pele ou com vestuário, lave-os imediatamente com sabão ou detergente.
- Se misturar as cores por ter colocado os cartuchos de tinta na posição errada, o ecrã táctil apresenta Cor de tinta errada. Verifique quais os cartuchos de tinta que não estão colocados na posição correspondente à respectiva cor e desloque-os para a posição correcta.
- Depois de abrir um cartucho de tinta, instale-o no equipamento e utilize-o no período de seis meses após a instalação. Utilize cartuchos novos até à data de validade indicada na embalagem.
- NÃO desmonte nem force o cartucho de tinta porque pode causar a saída de tinta do cartucho.

# **Limpar e verificar o equipamento**

## **Limpar o vidro do digitalizador <sup>A</sup>**

- Desligue o equipamento da tomada eléctrica.
- Levante a tampa dos documentos  $(1)$ . Limpe o vidro do digitalizador (2) e o plástico branco (3) com um pano macio e que não largue pêlos, humedecido com um limpa-vidros não inflamável.

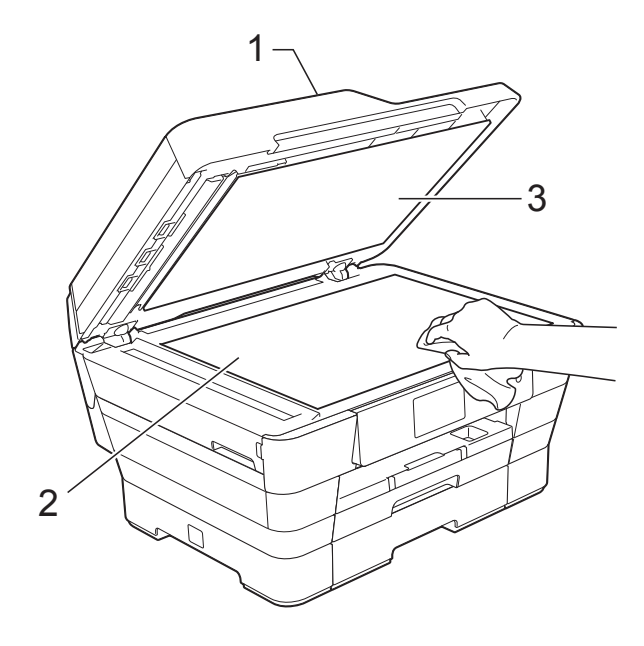

**3** Na unidade ADF, limpe a barra branca (1) e o vidro (2) com um pano que não largue pêlos, humedecido com um limpa-vidros que não seja inflamável.

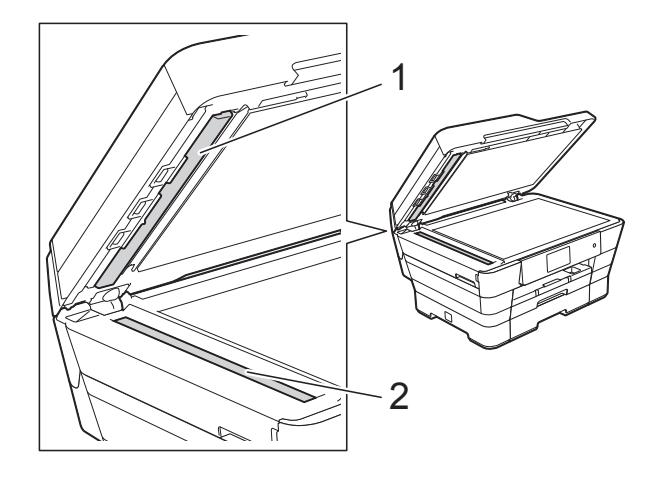

Feche a tampa dos documentos e abra a tampa do ADF. Limpe a barra branca (1) e o vidro (2) com um pano macio e que não largue pêlos, humedecido com um limpavidros não inflamável.

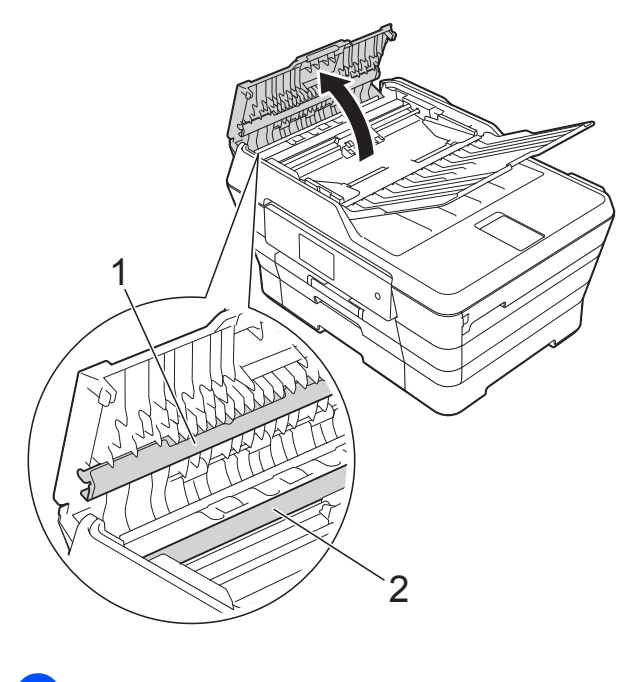

Feche a tampa do ADF.

### **NOTA**

Para além de limpar o vidro com um limpa-vidros que não seja inflamável, passe a ponta dos dedos pelo vidro para tentar detectar alguma coisa. Se sentir sujidade ou resíduos, limpe o vidro de novo, prestando especial atenção a essa área. Poderá ser necessário repetir o processo de limpeza três ou quatro vezes. Para testar, faça uma cópia após cada tentativa de limpeza.

 $\rightarrow$ 

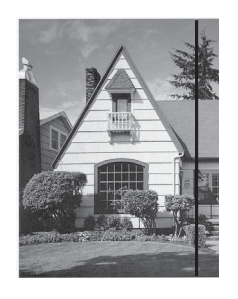

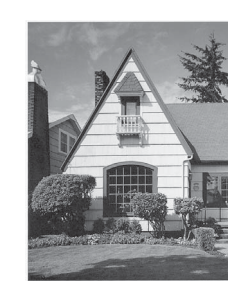

Quando existe uma mancha de sujidade ou líquido corrector no vidro, a amostra impressa apresenta uma linha vertical.

Depois de limpar o vidro, a linha vertical desaparece.

## <span id="page-113-0"></span>**Limpar a cabeça de**   $impresão$

Para manter uma boa qualidade de impressão, o equipamento limpa automaticamente a cabeça de impressão sempre que necessário. Pode iniciar o processo de limpeza manualmente se tiver um problema de qualidade de impressão.

Limpe a cabeça de impressão se aparecer uma linha horizontal no texto ou nos gráficos ou texto em branco nas páginas impressas. Pode limpar apenas o Preto, três cores de cada vez (Amarelo/Cião/Magenta) ou as quatro cores ao mesmo tempo.

A limpeza da cabeça de impressão consome tinta. Limpar demasiadas vezes gasta tinta desnecessariamente.

### **IMPORTANTE**

NÃO toque na cabeça de impressão. Se tocar na cabeça de impressão, pode causar danos permanentes e anular a garantia da mesma.

## **1** Prima

#### **NOTA**

Pode também premir  $\|\cdot\|$  e, em sequida, Tinta.

2 Prima Limpando.

Prima Preto, Cor ou Todas. O equipamento limpa a cabeça de impressão. Quando terminar a limpeza, o

equipamento regressa ao modo Pronto.

### **NOTA**

- Se limpar a cabeça de impressão pelo menos cinco vezes e a impressão não melhorar, experimente instalar um novo cartucho Innobella™ Original da Brother para cada cor problemática. Experimente voltar a limpar a cabeça de impressão até mais cinco vezes. Se a impressão não tiver melhorado, contacte o serviço de apoio ao cliente da Brother ou o revendedor Brother da sua área.
- Pode também limpar a cabeça de impressão a partir do computador.

(> > Manual do Utilizador da Rede e do Software.)

## <span id="page-114-2"></span>**Verificar a qualidade de**   $impresão$

Se as impressões tiverem cores e texto esbatidos ou matizados, alguns dos bocais da cabeça de impressão podem estar obstruídos. Pode verificar essa situação imprimindo uma folha de verificação da qualidade de impressão e examinando o padrão de verificação dos bocais.

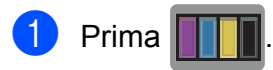

#### **NOTA**

Pode também premir  $\|\cdot\|$  e, em seguida,

Tinta.

- Prima Imprimir teste.
- Prima Qual. Impressão.
- Prima OK.

O equipamento começa a imprimir a folha de verificação da qualidade de impressão.

- <span id="page-114-1"></span>**6** Verifique a qualidade dos quatro blocos de cor na folha.
- 6 O ecrã táctil pergunta se a qualidade de impressão é boa. Efectue um dos seguintes procedimentos:
	- Se todas as linhas estiverem nítidas e visíveis, prima Sim para terminar a verificação da qualidade de impressão e avance para o passo $\mathbf{\omega}$ .
	- Se faltarem linhas curtas, conforme indicado em seguida, prima Não.

OK Má

- g O ecrã táctil pergunta se a qualidade de impressão está OK para o preto e depois para as três cores. Prima Sim ou Não.
- O ecrã táctil pergunta se deseja iniciar a limpeza. Prima OK. O equipamento inicia a limpeza da cabeça de impressão.
- **9** Quando o procedimento de limpeza terminar, prima OK. O equipamento volta a imprimir a folha de verificação da qualidade de impr[e](#page-114-1)ssão. Volte ao passo  $\bigcirc$ .

# <span id="page-114-0"></span> $\bullet$  Prima  $\bullet$ .

Se limpar a cabeça de impressão pelo menos cinco vezes e a impressão não melhorar, experimente instalar um novo cartucho de substituição Innobella™ Original da Brother para cada cor problemática. Experimente limpar a cabeça de impressão até mais cinco vezes. Se a impressão não tiver melhorado, contacte o serviço de apoio ao cliente da Brother ou o revendedor Brother da sua área.

### **IMPORTANTE**

NÃO toque na cabeça de impressão. Se tocar na cabeça de impressão, pode causar danos permanentes e anular a garantia da mesma.

### **NOTA**

Quando um bocal da cabeça de impressão está obstruído, a amostra impressa tem esta aparência.

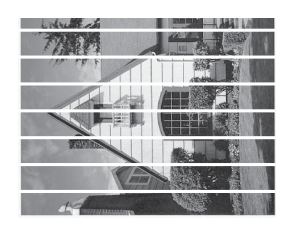

Letter, A4 e Executive

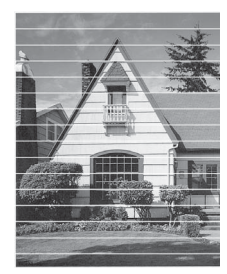

A3, Ledger, Legal, A5, A6, envelopes, Foto (10  $\times$  15 cm), Foto L (89  $\times$  127 mm), Foto 2L (13  $\times$  18 cm) e Ficha  $(127 \times 203 \text{ mm})$ 

Depois de limpar o bocal da cabeça de impressão, as linhas horizontais desaparecem.

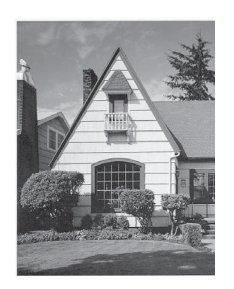

## <span id="page-115-0"></span>**Verificar o alinhamento da**   $impresão$

Se o texto impresso ficar impreciso ou as imagens ficarem desbotadas, poderá ter de ajustar o alinhamento da impressão depois de transportar o equipamento.

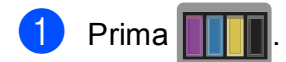

### **NOTA**

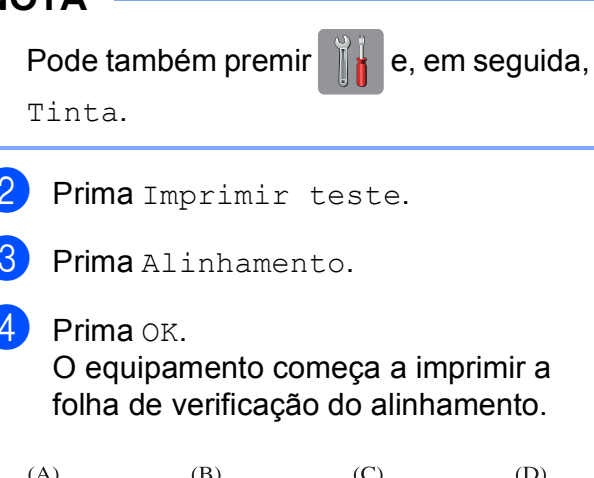

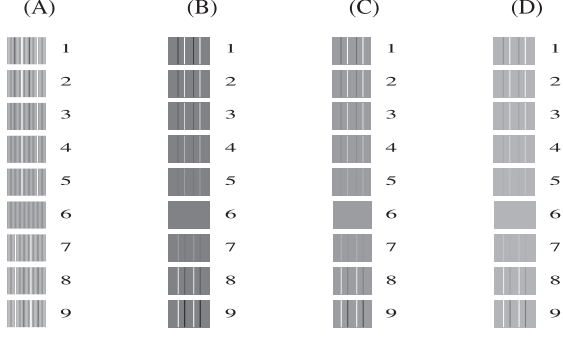

**b** Para o padrão "A", passe o dedo para cima ou para baixo, ou prima  $\blacktriangle$  ou  $\blacktriangledown$ , para visualizar o número do teste de impressão que tem as faixas verticais menos visíveis (1-9) e, em seguida, prima-o.

Prima OK.

Repita este passo para os padrões B, C e D.

No exemplo, o número 6 é a melhor escolha para A, B, C e D.

### **NOTA**

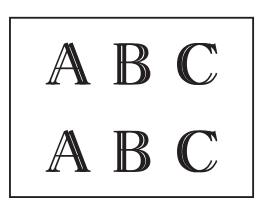

 $\rightarrow$ 

Quando o alinhamento da impressão não está ajustado correctamente, o texto fica desfocado como ilustra a imagem.

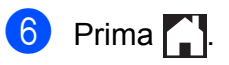

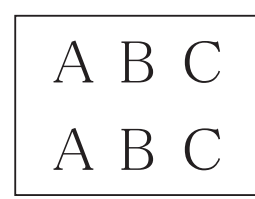

Depois de o alinhamento da impressão ser ajustado correctamente, o texto fica como ilustra a imagem.

# **Configurar a data e a hora**

O ecrã táctil apresenta a data e a hora. Se não corresponderem à realidade, siga estas instruções para as reintroduzir.

Pode adicionar a data e a hora a cada fax que envia configurando a ID do aparelho.

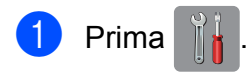

- Prima Defin. todas.
- **3** Passe o dedo para cima ou para baixo, ou prima ▲ ou ▼, para visualizar a opção Conf.inicial.
- 4 Prima Conf.inicial.
- Prima Data e hora.
- Prima Data.
- **7** Introduza os últimos dois dígitos do ano no ecrã táctil e, em seguida, prima OK.
- **8** Introduza os dois dígitos do mês no ecrã táctil e, em seguida, prima OK.
- **9** Introduza os dois dígitos do dia no ecrã táctil e, em seguida, prima OK.

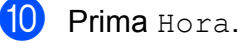

**k** Introduza a hora (em formato de 24 horas) utilizando o teclado do ecrã táctil. Prima OK. (Por exemplo, introduza 19:45 para as 7:45 da tarde.)

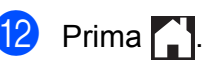

**A**

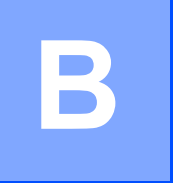

# Solução de problemas

Se acha que o equipamento tem algum problema, comece por verificar cada um dos itens abaixo apresentados e siga as sugestões para a solução de problemas.

O próprio utilizador pode resolver a maioria dos problemas. Se necessitar de ajuda adicional, o Brother Solutions Center disponibiliza as mais recentes sugestões para a solução de problemas e as questões mais frequentes.

Visite-nos em<http://solutions.brother.com/>.

# **Identificar o problema**

Comece por verificar se:

- O cabo de alimentação do equipamento está ligado correctamente e o interruptor de energia está na posição correcta.
- Todas as peças de protecção foram removidas.
- O papel foi introduzido correctamente na gaveta do papel.
- Os cabos de interface estão ligados com firmeza ao equipamento e ao computador ou a ligação sem fios está configurada no equipamento e no computador.
- Mensagens do ecrã táctil

(Consulte *[Mensagens de erro e de manutenção](#page-119-0)* >> página 110.)

Se não conseguiu resolver a questão com estas verificações, identifique o problema e consulte a página sugerida.

Problemas no manuseamento do papel e impressão:

- **[Dificuldades de impressão](#page-140-0)** >> página 131
- *[Dificuldades com a qualidade de impressão](#page-142-0)* > > página 133
- *[Dificuldades com o manuseamento do papel](#page-144-0)* > > página 135
- *[Imprimir faxes recebidos](#page-145-0)* > > página 136

Problemas nos números de telefone e de fax:

- *[Linha telefónica ou ligações](#page-146-0)* > > página 137
- **[Processar as chamadas recebidas](#page-149-0)** >> página 140
- *[Receber faxes](#page-147-0)* > > página 138
- *[Enviar faxes](#page-148-0)* > > página 139

Solução de problemas

Problemas na cópia:

■ *[Dificuldades de cópia](#page-150-0)* > > página 141

Problemas na digitalização:

- *[Dificuldades de digitalização](#page-150-1)* >> página 141
- *[Dificuldades no PhotoCapture Center™](#page-150-2)* >> página 141

Problemas no software e na rede:

- *[Dificuldades de software](#page-151-0)* >> página 142
- *[Dificuldades de rede](#page-151-1)* >> página 142
- *[Dificuldades na introdução de dados](#page-152-0)* > > página 143

**B**

# <span id="page-119-0"></span>**Mensagens de erro e de manutenção <sup>B</sup>**

Tal como com qualquer produto de escritório sofisticado, podem ocorrer erros e os consumíveis podem precisar de ser substituídos. Neste caso, o equipamento identifica o erro ou a manutenção de rotina necessária e apresenta a mensagem correspondente. As mensagens de erro e de manutenção mais comuns são descritas na tabela.

O próprio utilizador pode corrigir a maioria dos erros e efectuar a manutenção de rotina. Se necessitar de ajuda adicional, o Brother Solutions Center disponibiliza as mais recentes sugestões para a solução de problemas e as questões mais frequentes.

Visite-nos em [http://solutions.brother.com/.](http://solutions.brother.com/)

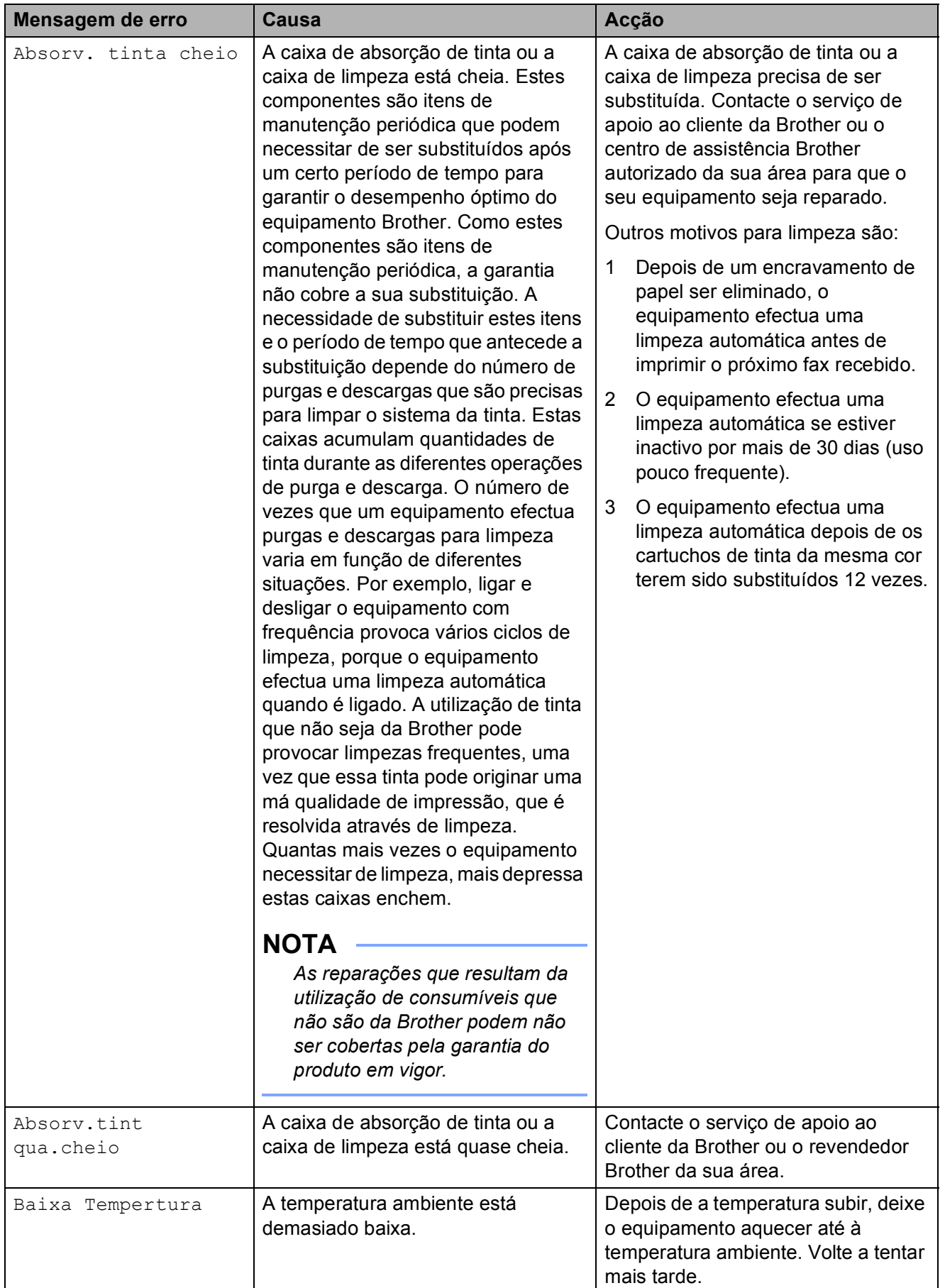

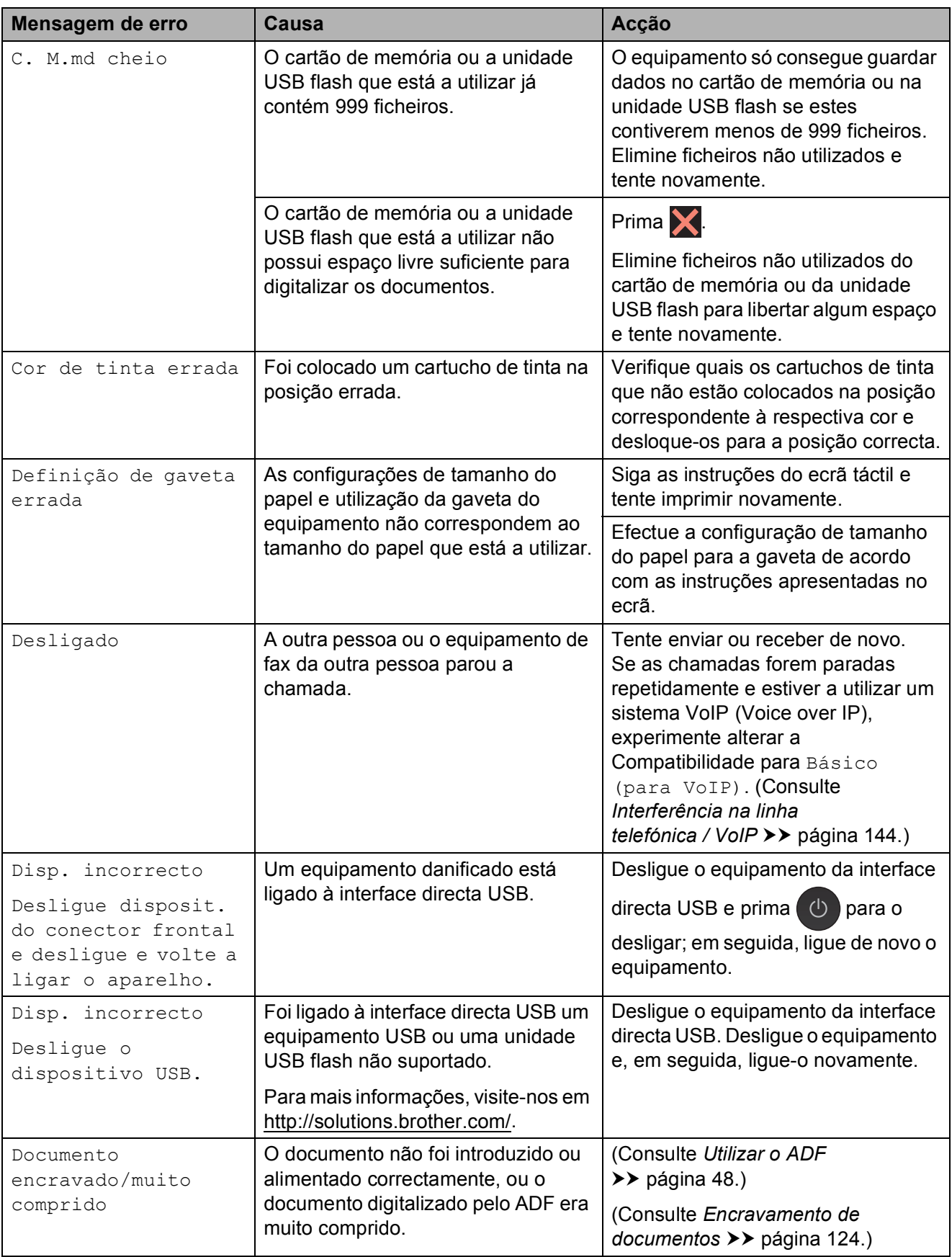

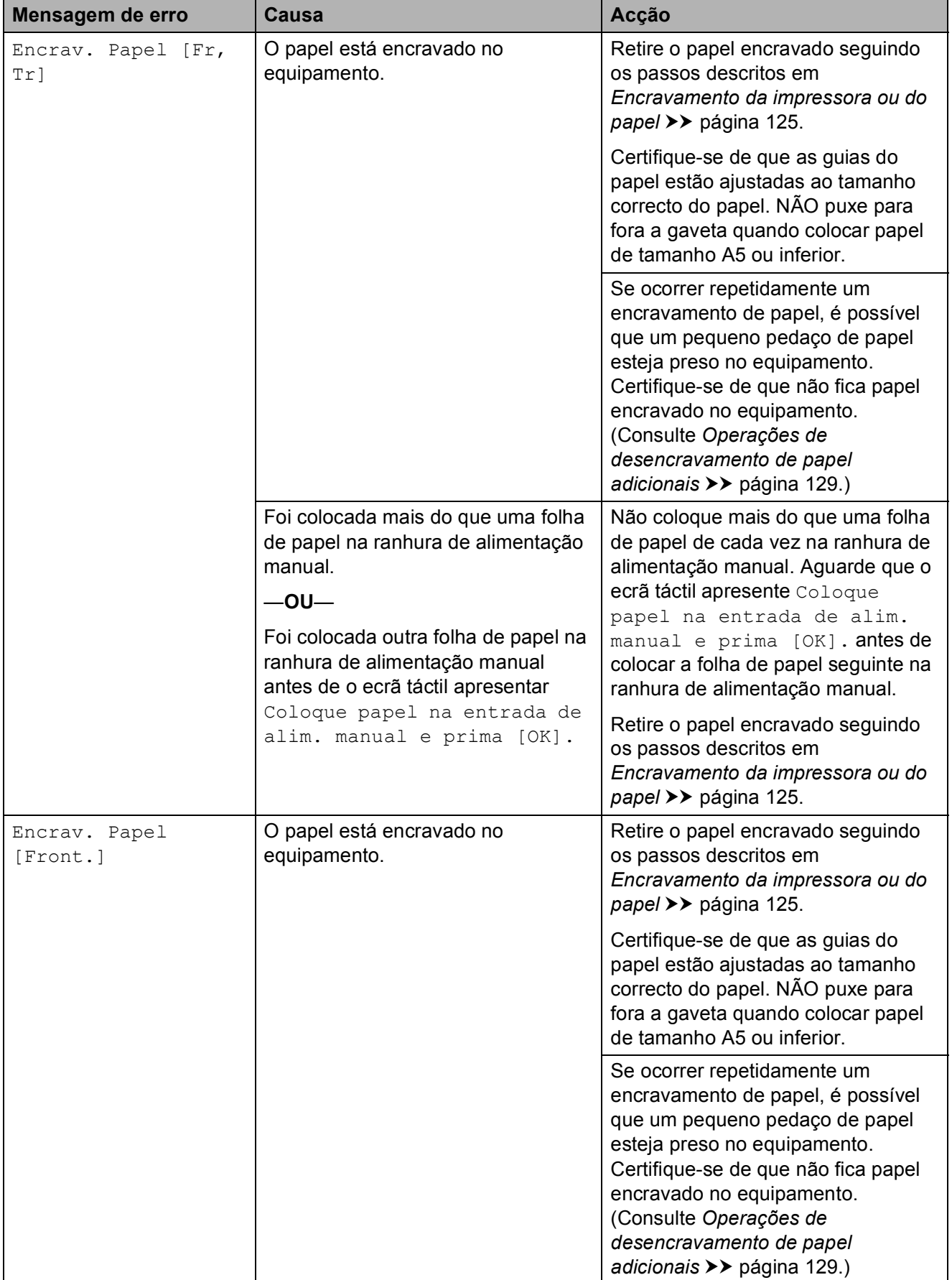

**B**

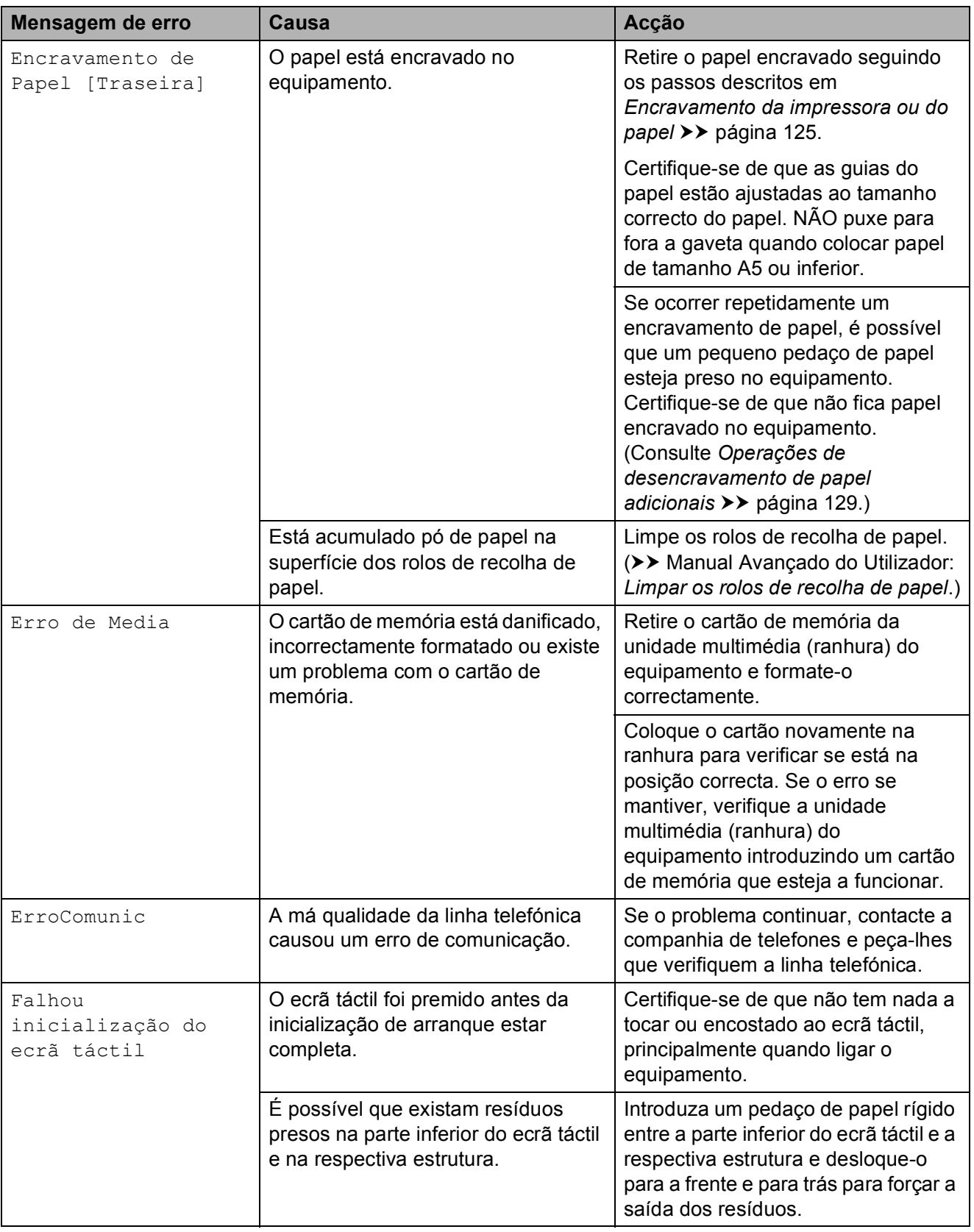

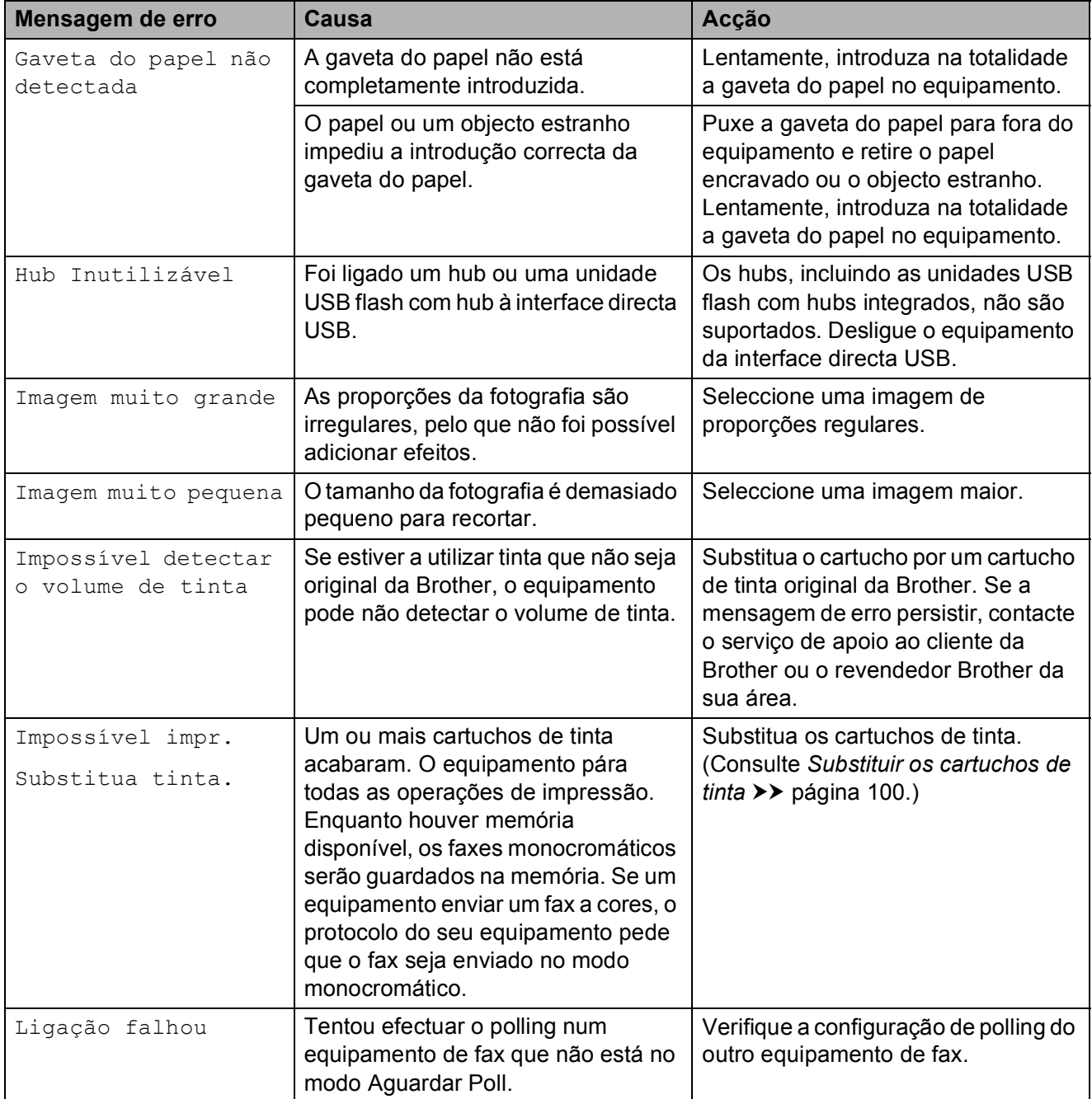

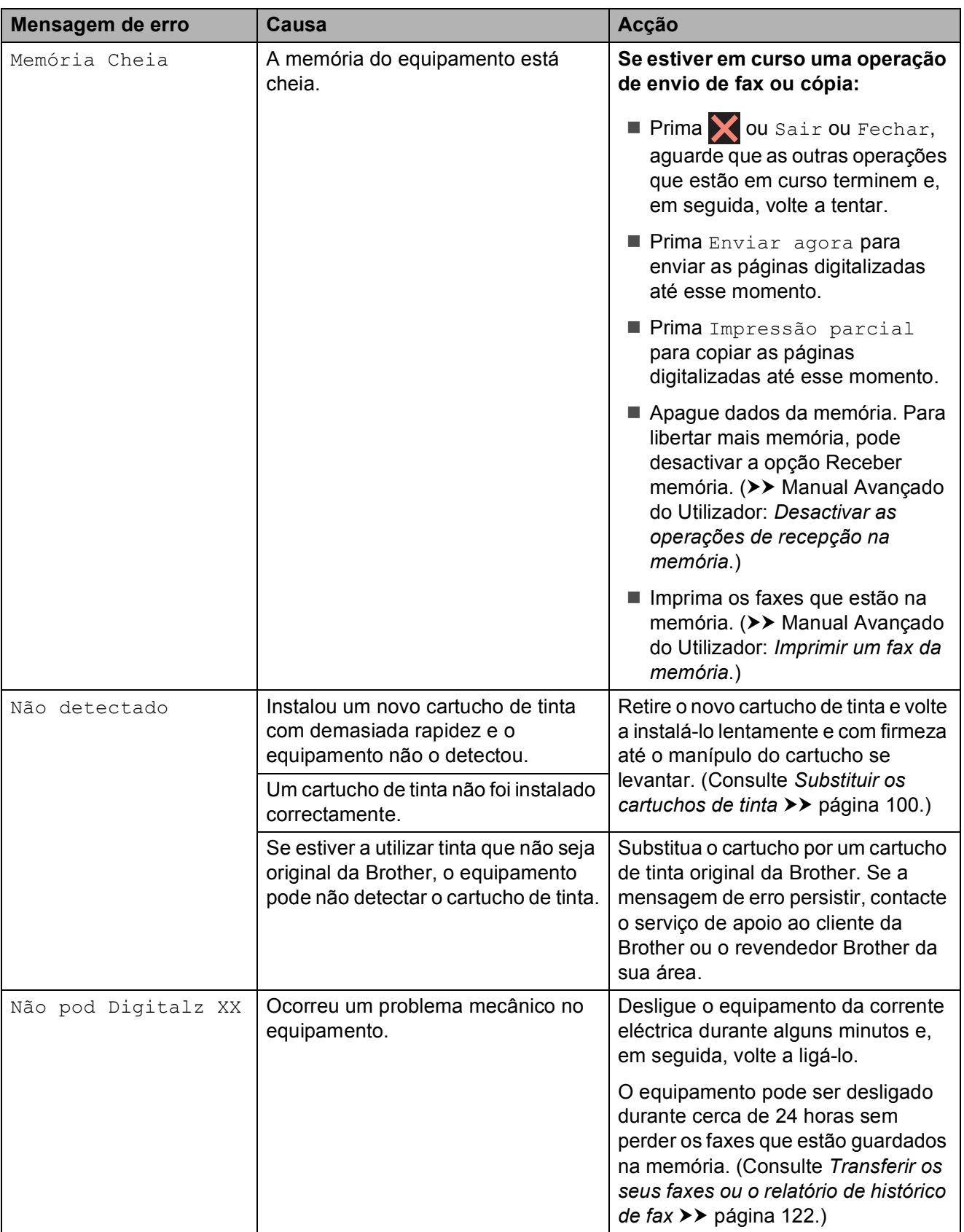

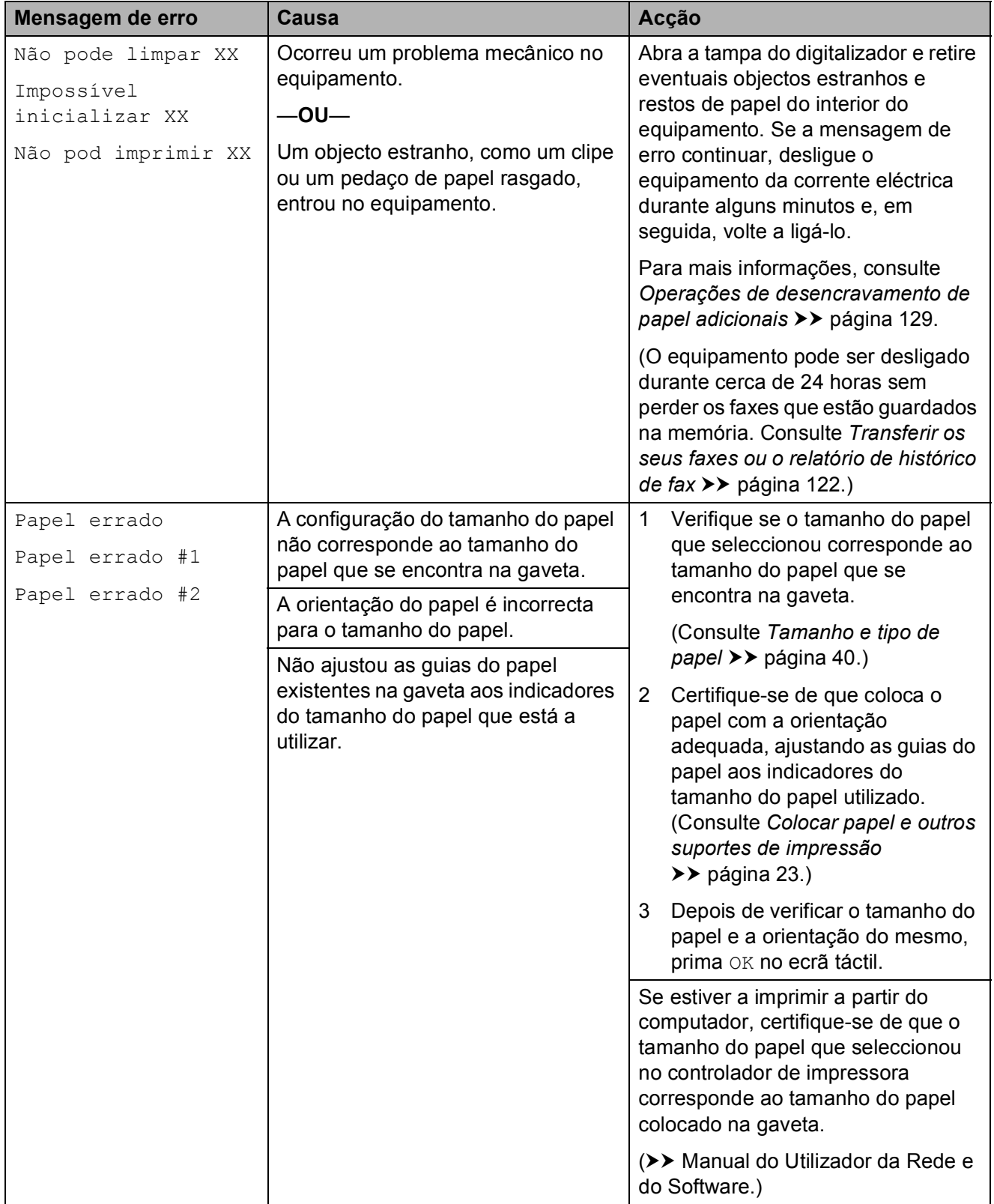

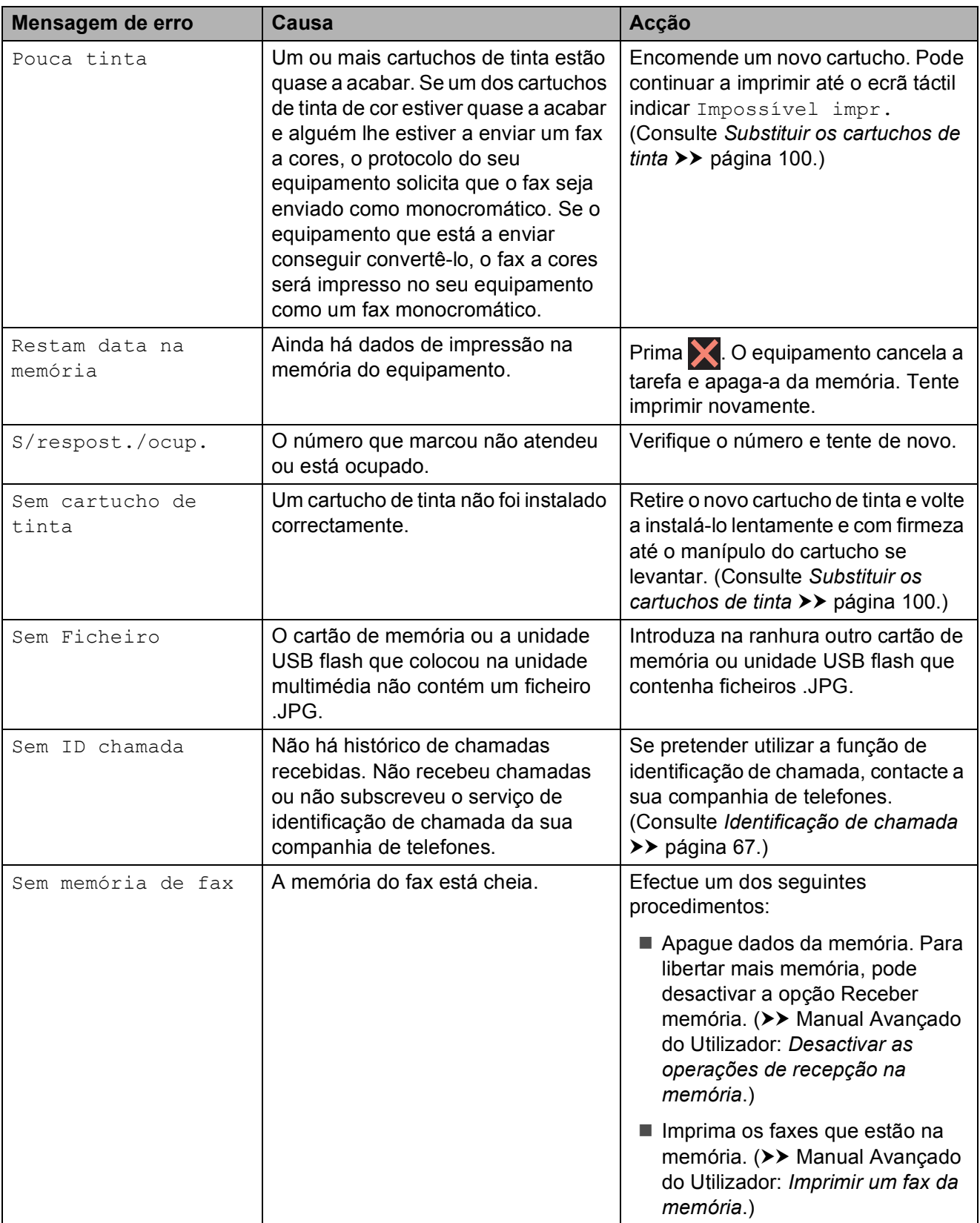

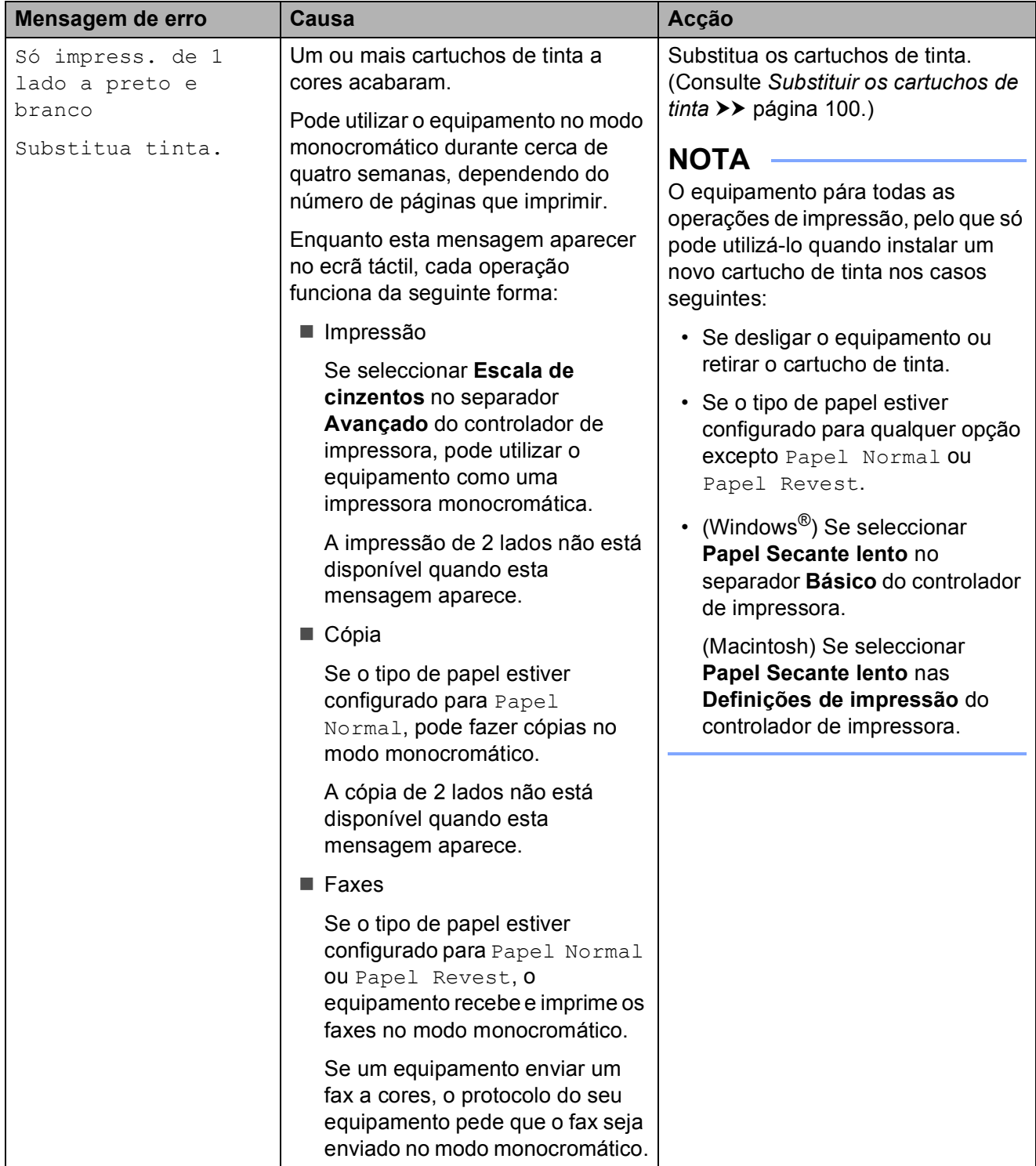

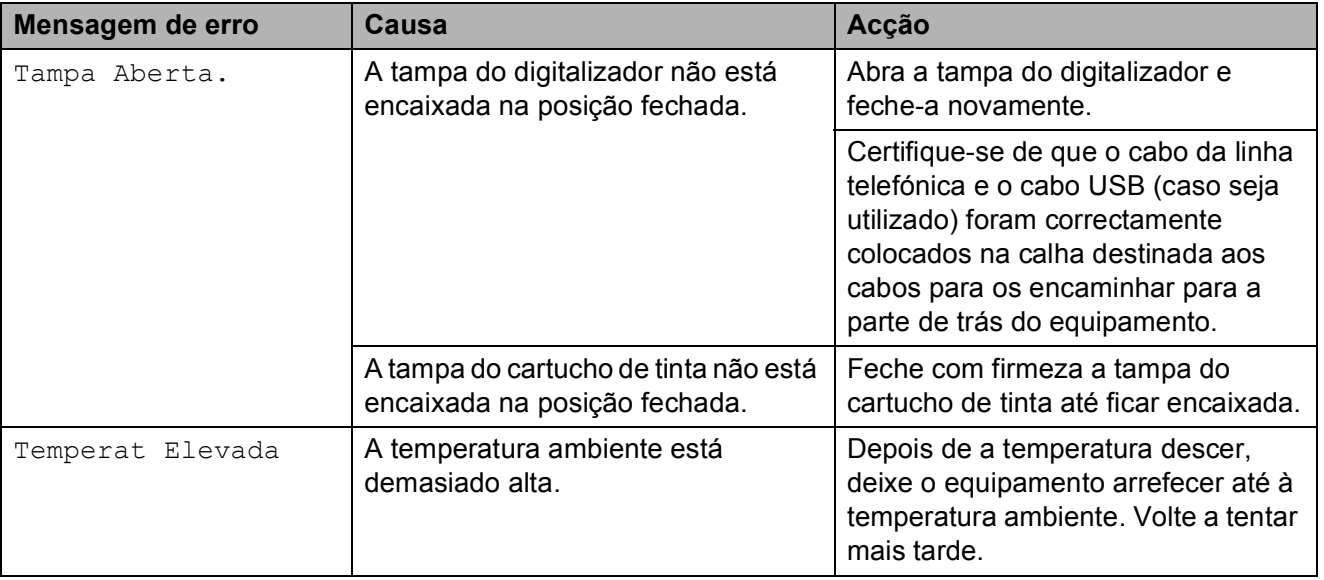

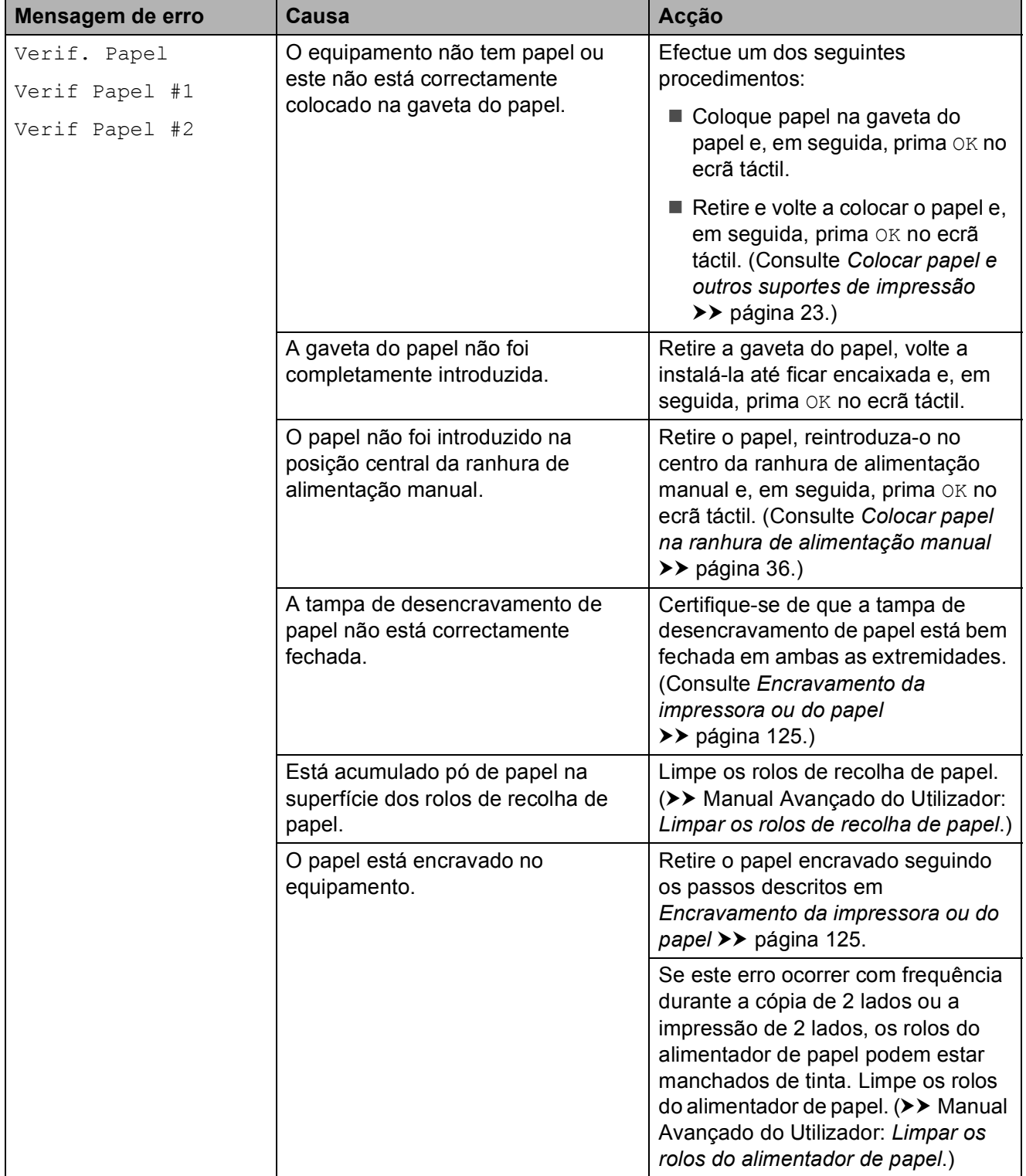

## **Animações de erro <sup>B</sup>**

As animações de erro apresentam instruções detalhadas quando o papel encrava. Pode ler os passos ao seu ritmo premindo  $\blacktriangleright$  para visualizar o passo seguinte e d para voltar ao passo anterior.

## <span id="page-131-0"></span>**Transferir os seus faxes ou o**  relatório de histórico de fax

Se o ecrã táctil apresentar:

- Não pode limpar XX
- Impossível inicializar XX
- Não pod imprimir XX
- Não pod Digitalz XX

É recomendável transferir os faxes para outro equipamento de fax ou para o computador. (Consulte *[Transferir faxes para](#page-131-1)  [outro equipamento de fax](#page-131-1)* >> página 122 ou *[Transferir faxes para o computador](#page-132-0)*  $\rightarrow$  [página 123.](#page-132-0))

Pode também transferir o relatório de histórico de fax para ver se há alguns faxes que precise de transferir. (Consulte *[Transferir](#page-132-1)  [o relatório de histórico de fax para outro](#page-132-1)  [equipamento de fax](#page-132-1)* >  $\triangleright$  página 123.)

### <span id="page-131-1"></span>**Transferir faxes para outro equipamento de fax**

Se não tiver configurado a ID do aparelho, não pode entrar no modo de transferência de faxes. (>> Guia de Instalação Rápida: *Introduzir informações pessoais (ID do equipamento)*.)

- **Prima**  $\times$  **para interromper** temporariamente o erro.
- **Prima**
- Prima Defin. todas.
- Passe o dedo para cima ou para baixo, ou prima ▲ ou ▼, para visualizar a opção Serviço.
- 5 Prima Serviço.
- 6 Prima Transf. Dados.
- Prima Transfêr. Fax.
- Efectue um dos seguintes procedimentos:
	- Se o ecrã táctil apresentar Nenhum dado, já não há mais faxes na memória do equipamento.

Prima Fechar e, em seguida, prima .

■ Introduza o número de fax para o qual os faxes serão encaminhados.

Prima Iniciar fax.

### <span id="page-132-0"></span>**Transferir faxes para o computador B**

Pode transferir os faxes da memória do equipamento para o computador.

Prima  $\blacktriangleright$  para interromper temporariamente o erro.

b Certifique-se de que instalou o **MFL-Pro Suite** no computador e, em seguida, active a função **Recepção PC-FAX** no computador. Efectue um dos seguintes procedimentos:

(Windows® XP, Windows Vista® e Windows $^{\circledR}$  7)

A partir de (**Iniciar**), seleccione **Todos os Programas**, **Brother**, **MFC-XXXX**, **Recepção PC-FAX** e, em seguida, **Receber**. (Em que XXXX é o nome do modelo.)

(Windows $^{\circledR}$  8)

Clique em (**Brother Utilities**

(Utilitários Brother)) e, em seguida, clique na lista pendente e seleccione o nome do modelo (caso ainda não esteja seleccionado). Clique em **Recepção PC-FAX** na barra de navegação à esquerda e, em seguida,

clique em **Receber**.

**6** Certifique-se de que configurou a função Recepção PC-Fax no equipamento. (Consulte *[Receber](#page-74-0)  [PC-FAX \(Windows](#page-74-0)<sup>®</sup>)* >> página 65.) Se houver faxes na memória do equipamento quando configurar a função Recepção PC-Fax, o ecrã táctil pergunta se pretende transferir os faxes para o computador.

- Efectue um dos seguintes procedimentos:
	- Para transferir todos os faxes para o computador, prima Sim. Se a função de pré-visualização de faxes estiver configurada para Desligar, serlhe-á perguntado se também pretende activar a opção de impressão de cópia de segurança.
	- Para sair e deixar os faxes na memória, prima Não.

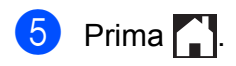

#### <span id="page-132-1"></span>**Transferir o relatório de histórico de fax para outro equipamento de fax <sup>B</sup>**

Se não tiver configurado a ID do aparelho, não pode entrar no modo de transferência de faxes. (>> Guia de Instalação Rápida: *Introduzir informações pessoais (ID do equipamento)*.)

- $Prima$  para interromper temporariamente o erro.
- Prima
- Prima Defin. todas.
- Passe o dedo para cima ou para baixo, ou prima ▲ ou ▼, para visualizar a opção Serviço.
- Prima Serviço.
- Prima Transf. Dados.
- Prima Reportar transferência.
- h Introduza o número de fax para o qual o relatório de histórico de fax deve ser encaminhado.

Prima Iniciar fax.

## <span id="page-133-0"></span>**Encravamento de**  documentos

Os documentos podem ficar encravados na unidade ADF se não forem introduzidos ou alimentados correctamente ou se forem muito compridos. Siga os passos para eliminar um encravamento de documentos.

#### **O documento está encravado na parte superior da unidade ADF <sup>B</sup>**

- Retire o papel que não está encravado do ADF.
- 2 Abra a tampa do ADF.
- 8 Retire o documento encravado puxando-o para cima.

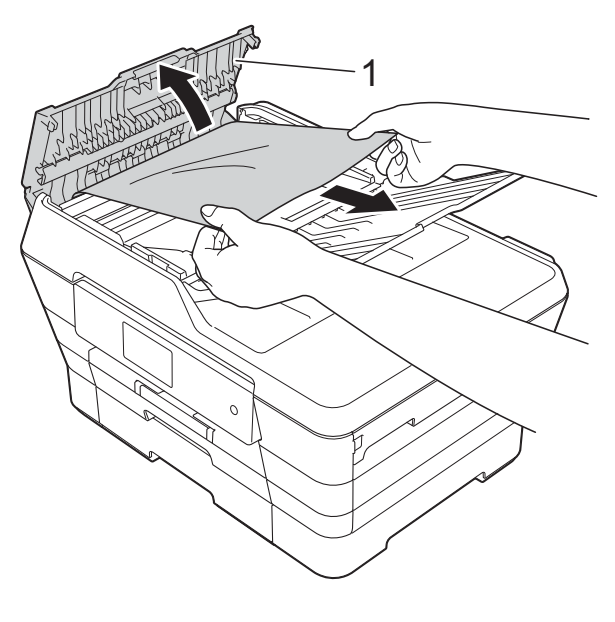

**1 Tampa do ADF**

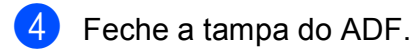

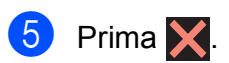

### **IMPORTANTE**

Para evitar encravamentos de documentos, feche a tampa do ADF correctamente pressionando-a com cuidado no centro.

### **O documento está encravado no interior da unidade ADF**

- **1** Retire o papel que não está encravado do ADF.
- 2 Levante a tampa dos documentos.
- 8 Puxe o documento encravado para a esquerda e para fora.

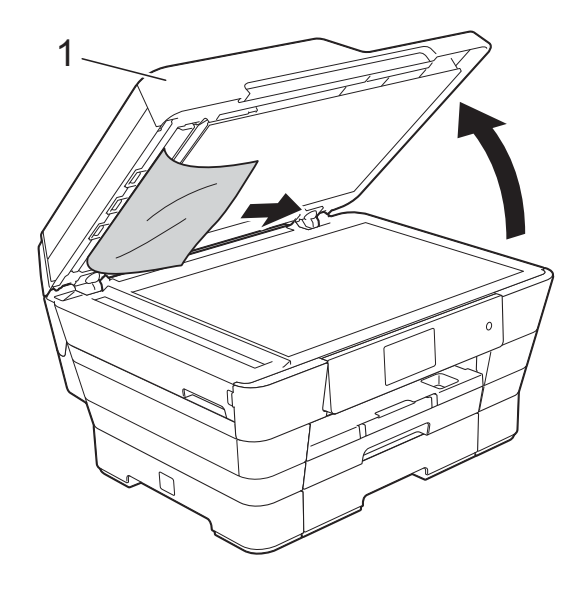

- **1 Tampa dos documentos**
- $\blacktriangleright$  Feche a tampa dos documentos.

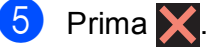

#### **Retirar documentos pequenos encravados no ADF <sup>B</sup>**

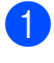

**a** Levante a tampa dos documentos.

b Introduza um pedaço de papel rígido, como cartão, no ADF para forçar a saída de alguns pequenos pedaços de papel.

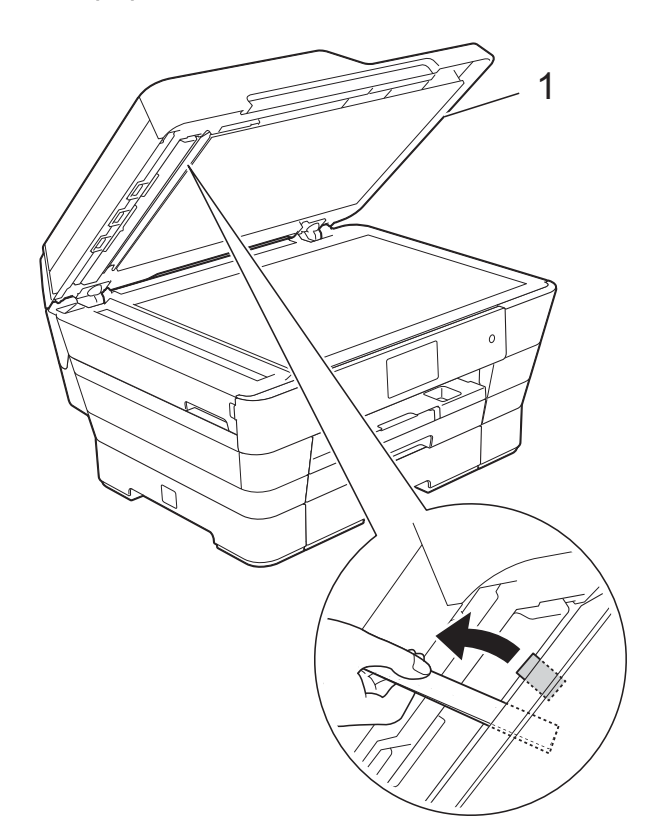

**1 Tampa dos documentos**

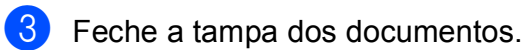

Prima X.

## <span id="page-134-0"></span>**Encravamento da impressora ou do papel <sup>B</sup>**

Localize e retire o papel encravado de acordo com os passos seguintes.

- Desligue o equipamento da tomada eléctrica.
- Puxe a gaveta do papel #1 (1) e, em seguida, a gaveta do papel #2 (2) completamente para fora do equipamento.

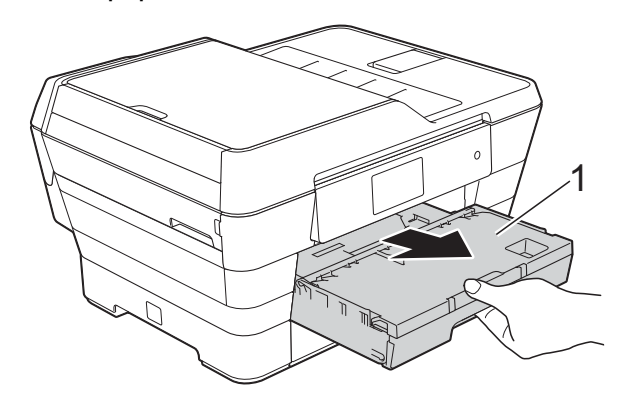

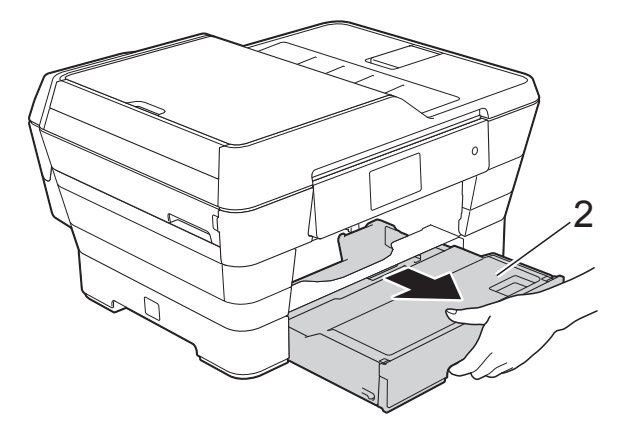

■ Se o ecrã táctil apresentar Encravamento de Papel [Traseira], avance para o passo  $\mathbf{D}$ .

8 Puxe para fora o papel encravado (1).

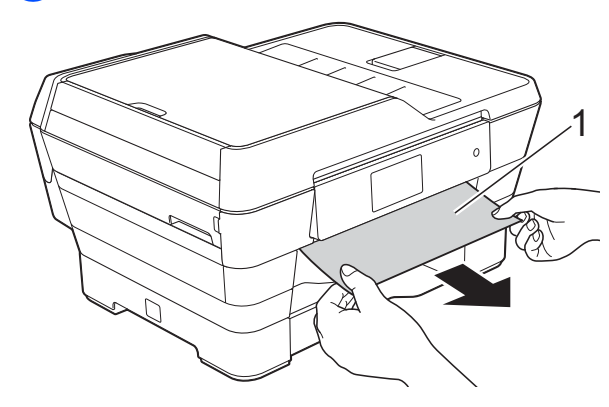

 $\overline{4}$  Levante a aba verde de desencravamento de papel e retire o papel encravado.

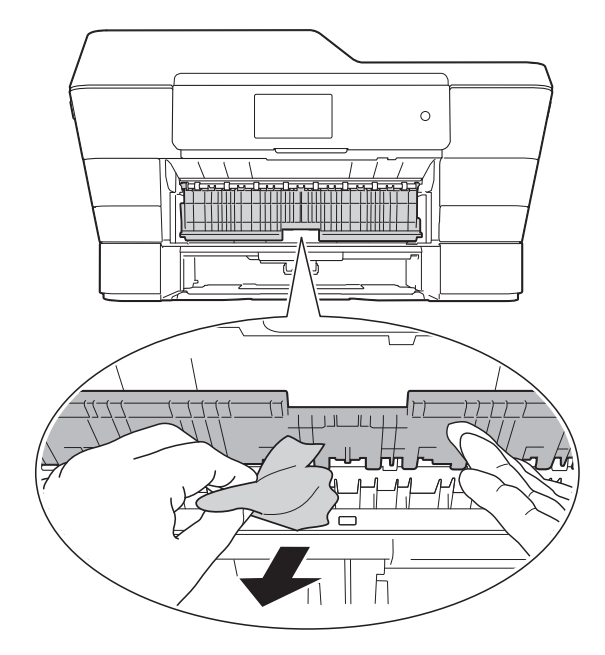

**6** Observe com cuidado o interior do equipamento, por cima e por baixo da aba verde de desencravamento de papel, para ver se existem pedaços de papel.

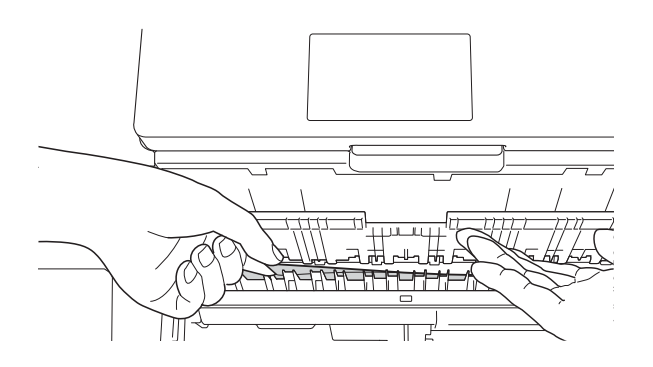

**6** Com ambas as mãos, utilize as pegas existentes em cada lado do equipamento para levantar a tampa do digitalizador(1) para a posição aberta.

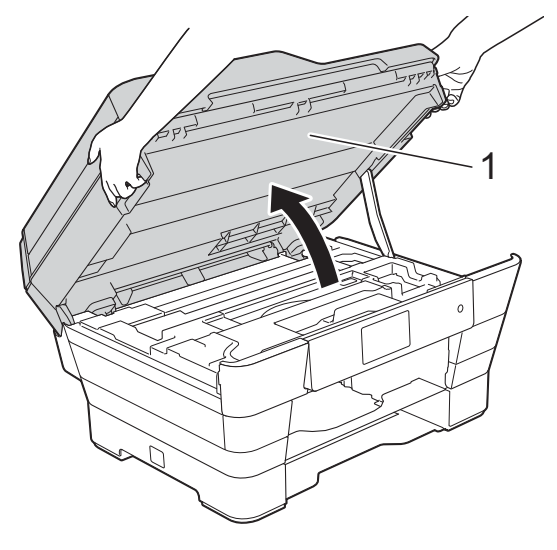

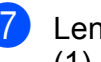

**7** Lentamente, puxe o papel encravado (1) para fora do equipamento.

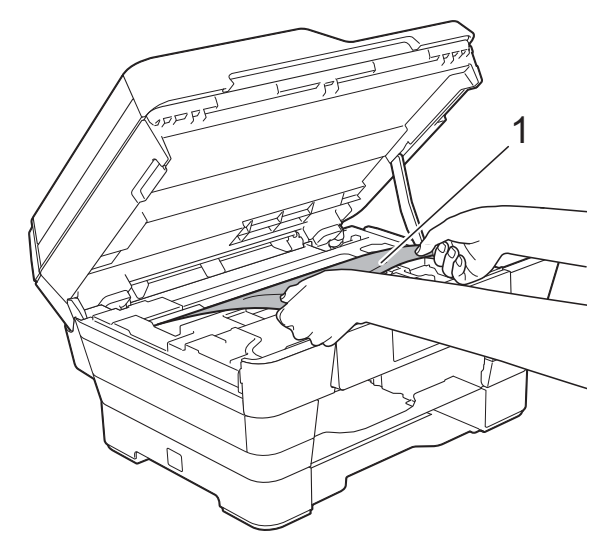

**8** Desloque a cabeça de impressão (se necessário) para alcançar algum papel que tenha ficado nesta zona. Certifiquese de que não fica papel encravado nos cantos do equipamento (1) e (2).

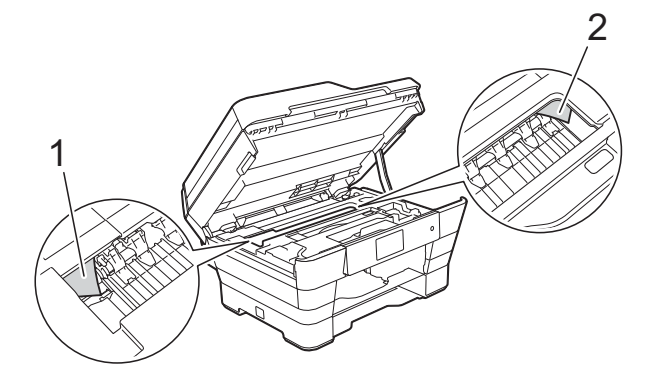

### **IMPORTANTE**

- Se o papel estiver encravado debaixo da cabeça de impressão, desligue o equipamento da fonte de alimentação e, em seguida, desloque a cabeça de impressão para alcançar o papel.
- Se a cabeça de impressão estiver no canto direito, como indicado na ilustração, não pode deslocá-la. Volte a ligar o cabo de alimentação. Mantenha premido o símbolo  $\times$  até a cabeça de impressão se deslocar para o centro. Em seguida, desligue o equipamento da fonte de alimentação e retire o papel.

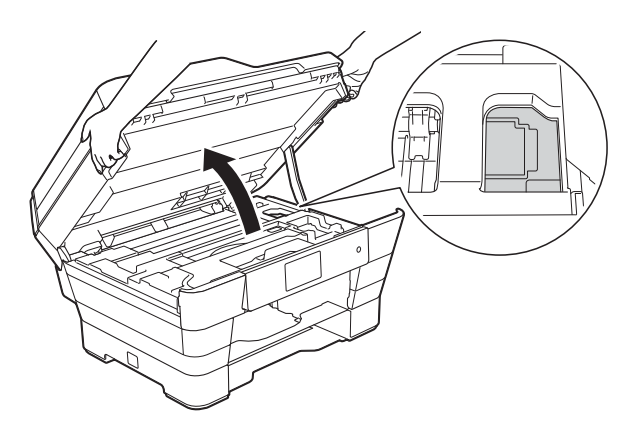

• Se a tinta entrar em contacto com a pele, lave imediatamente com sabão e água em abundância.

Observe com cuidado o interior do equipamento (1) para ver se existem pedaços de papel.

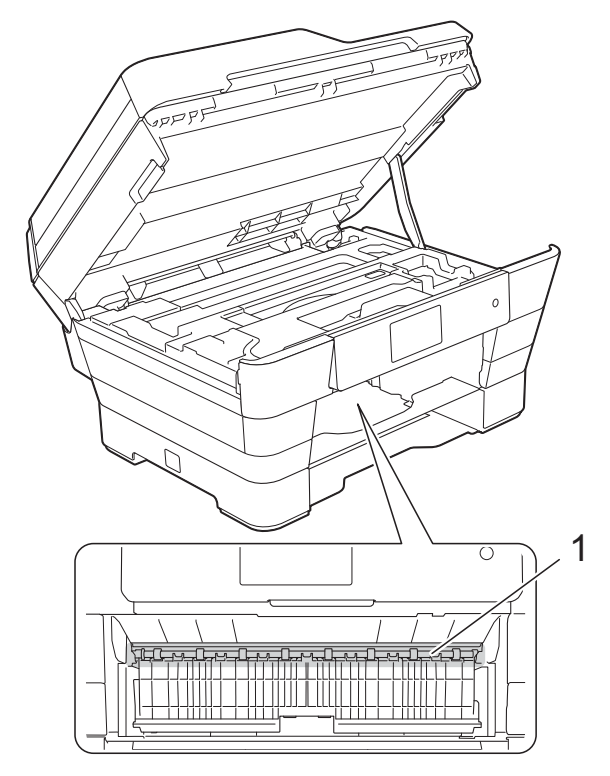

Efectue um dos seguintes procedimentos:

- $\blacksquare$  Se o ecrã táctil apresentar Encrav. Papel [Front.], avance para o passo  $\mathbf{\Omega}$ .
- $\blacksquare$  Se o ecrã táctil apresentar Encrav. Papel [Fr, Tr], avance para o passo $\mathbf{0}$ .
- <span id="page-136-0"></span>**10** Abra a tampa de desencravamento de papel situada na parte de trás do equipamento.

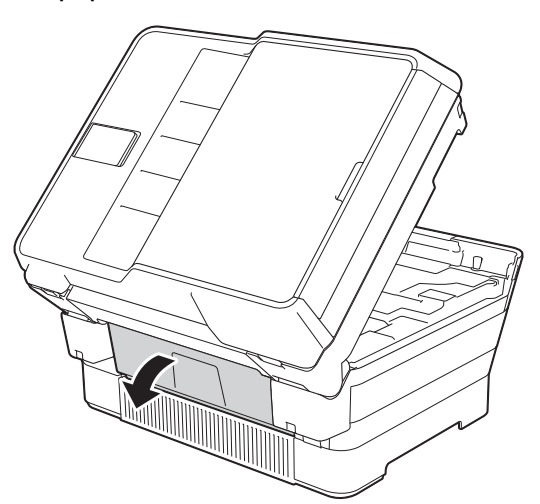

**k** Abra a tampa interior (1).

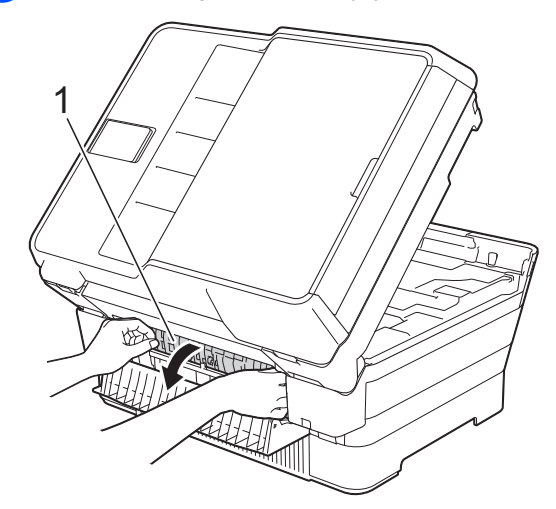

12 Observe com cuidado o interior para ver se existe papel encravado. Se existir papel encravado, puxe-o lentamente para fora do equipamento.

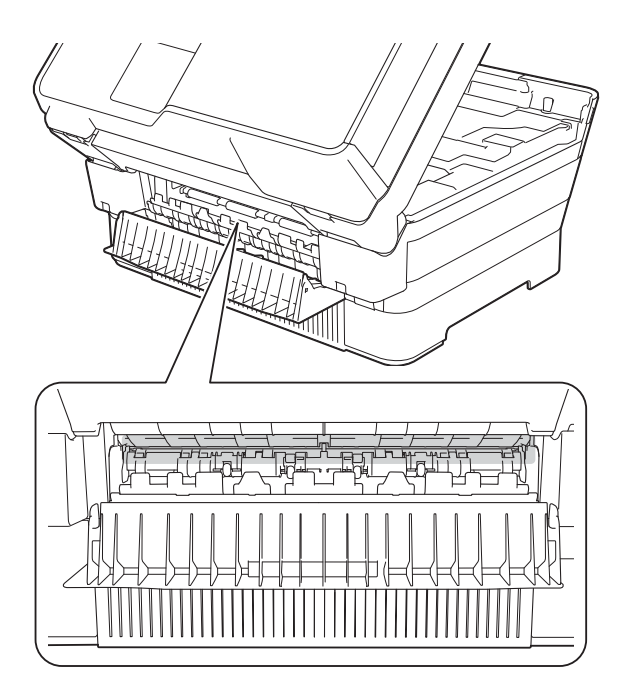

**13** Feche a tampa interior e a tampa de desencravamento de papel. Certifiquese de que as tampas estão completamente fechadas.

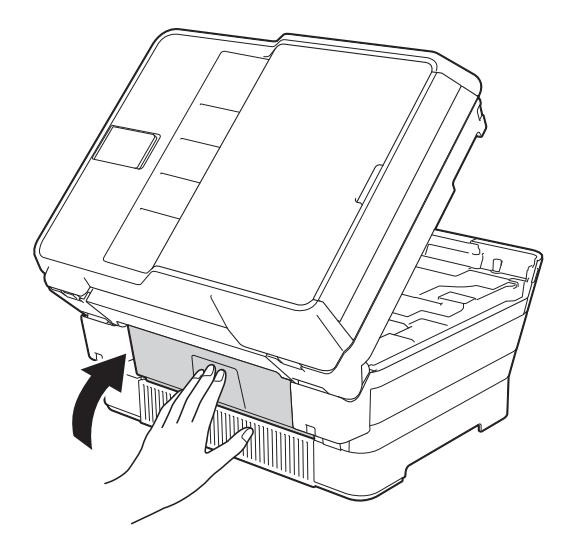

<span id="page-137-0"></span>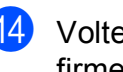

14 Volte a colocar a gaveta do papel firmemente no equipamento.

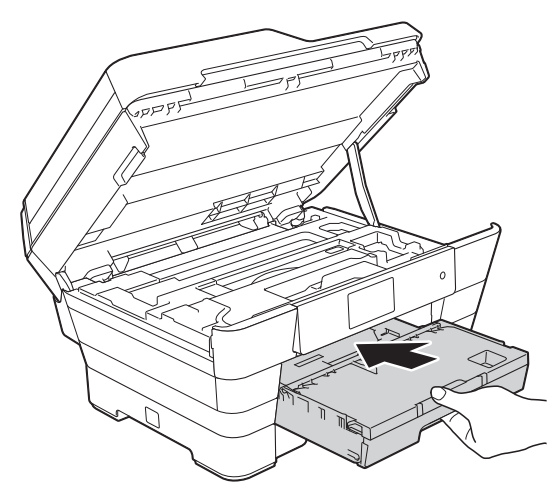

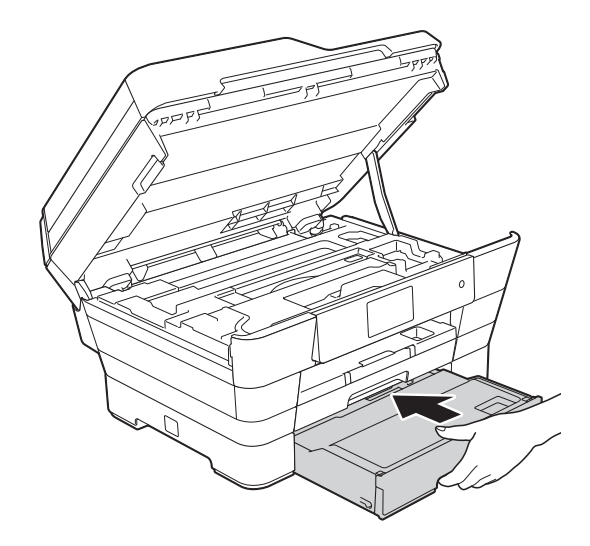

**6** Feche cuidadosamente a tampa do digitalizador utilizando as pegas existentes em cada lado.

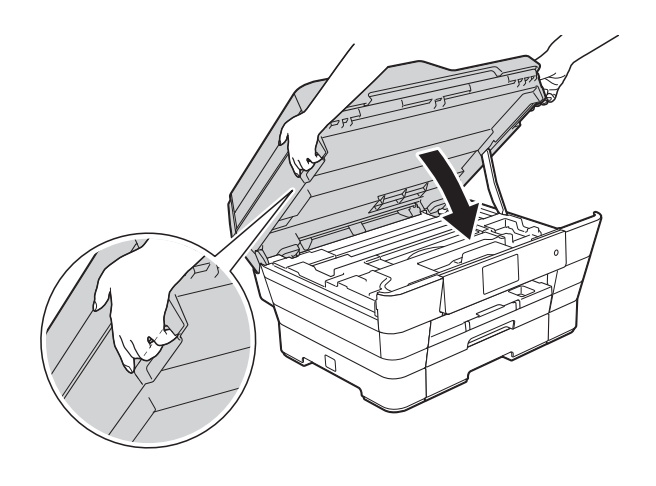

**A AVISO** 

Tenha o cuidado de não trilhar os dedos quando fecha a tampa do digitalizador. Utilize sempre as pegas existentes em cada lado da tampa do digitalizador para a abrir ou fechar.

#### **NOTA**

Certifique-se de que puxa para fora o suporte do papel até ouvir um estalido.

**16** Volte a ligar o cabo de alimentação.

#### **NOTA**

Se ocorrer repetidamente um encravamento de papel, é possível que um pequeno pedaço de papel esteja preso no equipamento. (Consulte *[Operações de desencravamento de papel](#page-138-0)  adicionais* >> [página 129](#page-138-0).)

#### <span id="page-138-0"></span>**Operações de desencravamento de papel adicionais <sup>B</sup>**

Com ambas as mãos, utilize as pegas existentes em cada lado do equipamento para levantar a tampa do digitalizador (1) para a posição aberta. Desloque a cabeça de impressão (se necessário) para alcançar algum papel que tenha ficado nesta zona. Certifiquese de que não fica papel encravado nos cantos do equipamento (2) e (3).

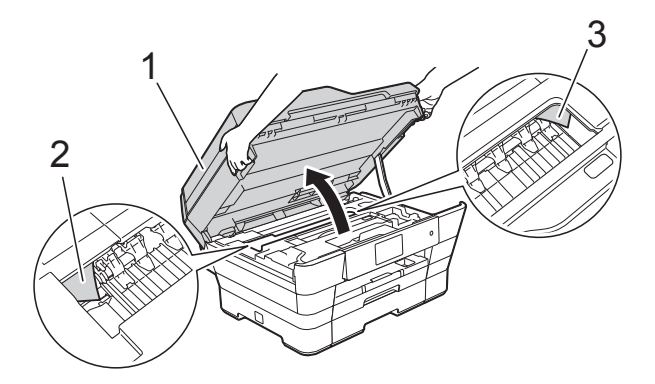

#### **NOTA**

Se a cabeça de impressão estiver no canto direito, como indicado na ilustração,

mantenha premido o símbolo  $\blacktriangleright$  até a cabeça de impressão se deslocar para o centro.

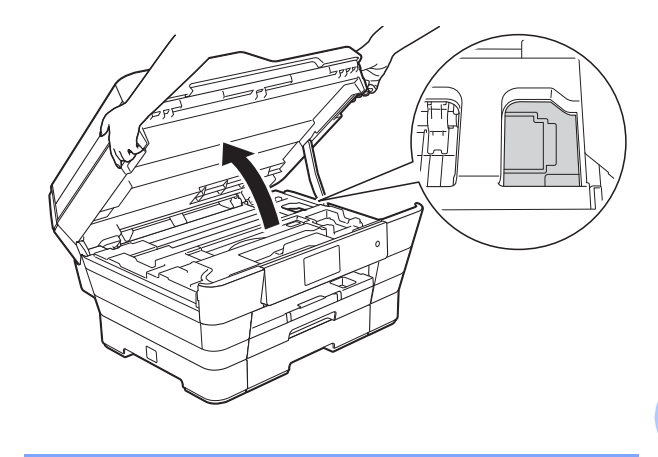

Desligue o equipamento da tomada eléctrica.

**B**

Feche cuidadosamente a tampa do digitalizador utilizando as pegas existentes em cada lado.

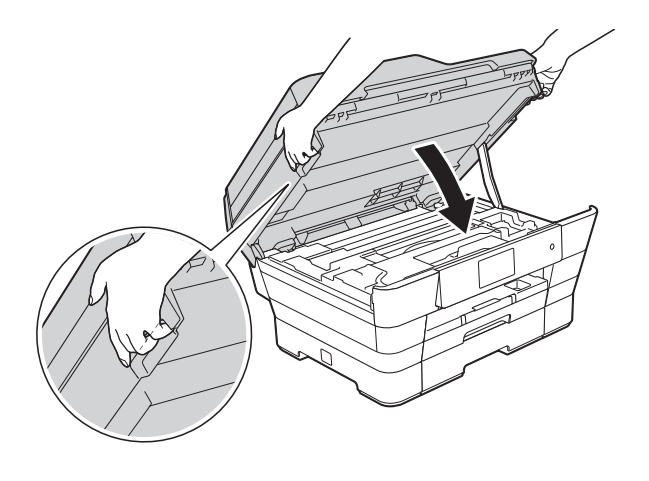

**A AVISO** 

Tenha o cuidado de não trilhar os dedos quando fecha a tampa do digitalizador. Utilize sempre as pegas existentes em cada lado da tampa do digitalizador para a abrir ou fechar.

Abra a tampa da ranhura de alimentação manual.

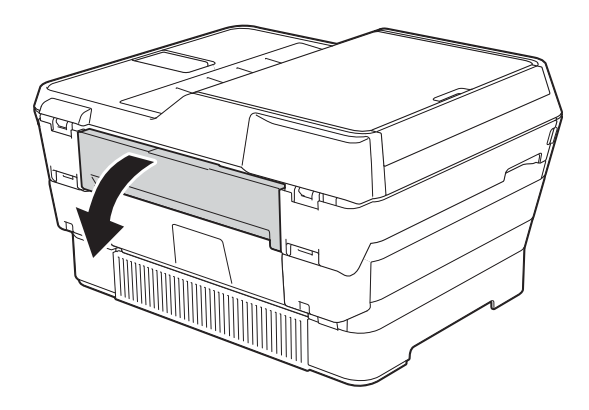

 $\overline{6}$  Coloque apenas uma folha de papel espesso, como papel plastificado, de tamanho A4 ou Letter com orientação horizontal na ranhura de alimentação manual.

> Empurre o papel para a ranhura de alimentação manual.

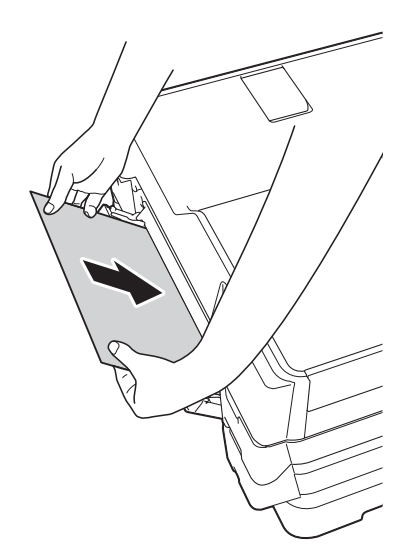

#### **NOTA**

- Aconselhamos a utilização de papel plastificado.
- Se não introduzir suficientemente o papel na ranhura de alimentação manual, o equipamento não o puxará quando voltar a ligar o cabo de alimentação.
- 6 Volte a ligar o cabo de alimentação. O papel que colocou na ranhura de alimentação manual será puxado pelo equipamento e ejectado.
	- Com ambas as mãos, utilize as pegas existentes em cada lado do equipamento para levantar a tampa do digitalizador para a posição aberta. Certifique-se de que não ficam pedaços de papel encravados no equipamento. Feche cuidadosamente a tampa do digitalizador utilizando as pegas existentes em cada lado.

# **Se tiver dificuldades com o equipamento**

### **NOTA**

- Para obter assistência técnica, tem de contactar o apoio ao cliente da Brother.
- Se achar que existe um problema com o equipamento, consulte a tabela abaixo e siga as sugestões para a solução de problemas. O próprio utilizador pode resolver a maioria dos problemas.
- Se necessitar de ajuda adicional, o Brother Solutions Center disponibiliza as mais recentes sugestões para a solução de problemas e as questões mais frequentes.

Visite-nos em<http://solutions.brother.com/>.

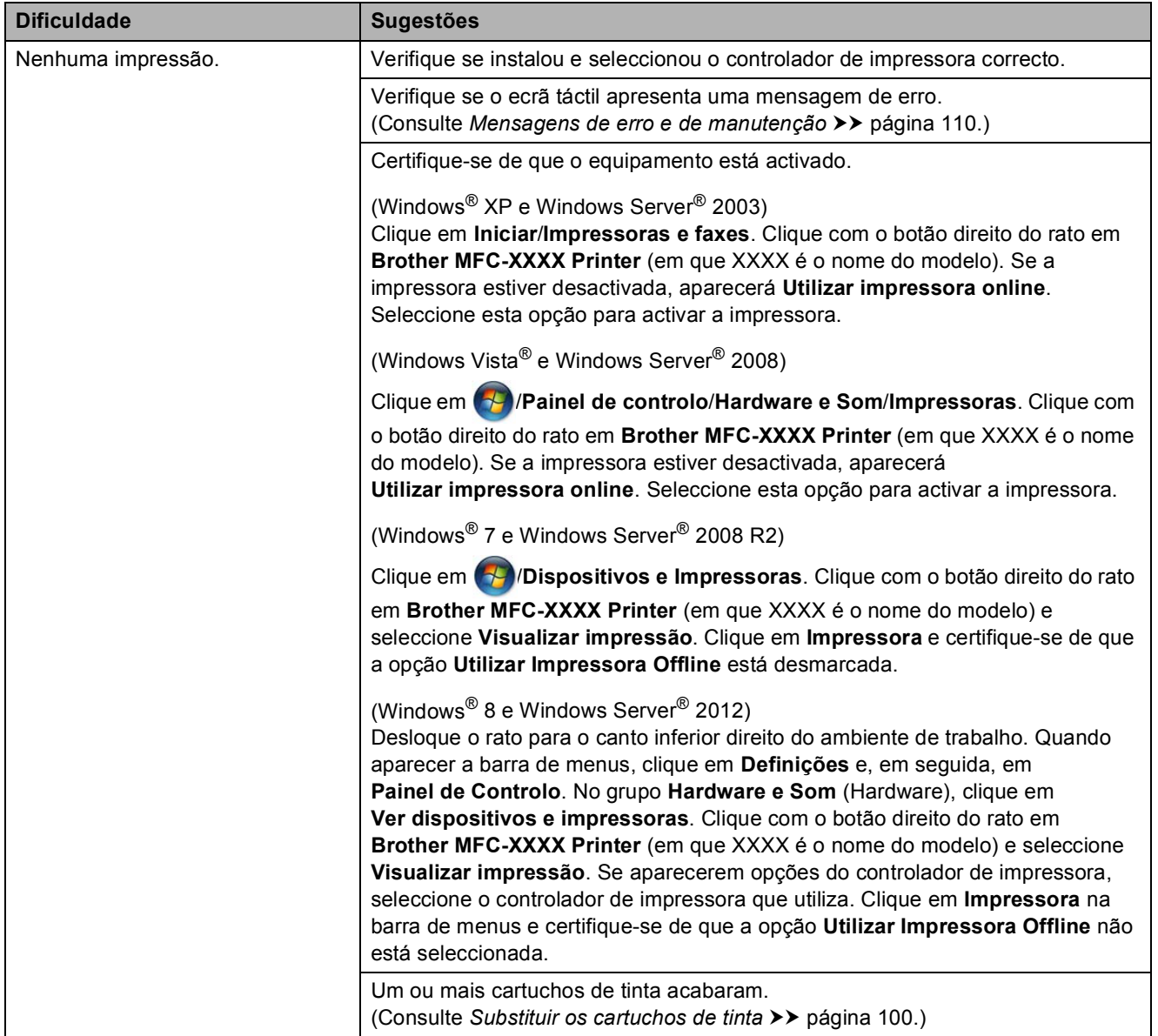

#### <span id="page-140-0"></span>**Dificuldades de impressão**

## **Dificuldades de impressão (Continuação)**

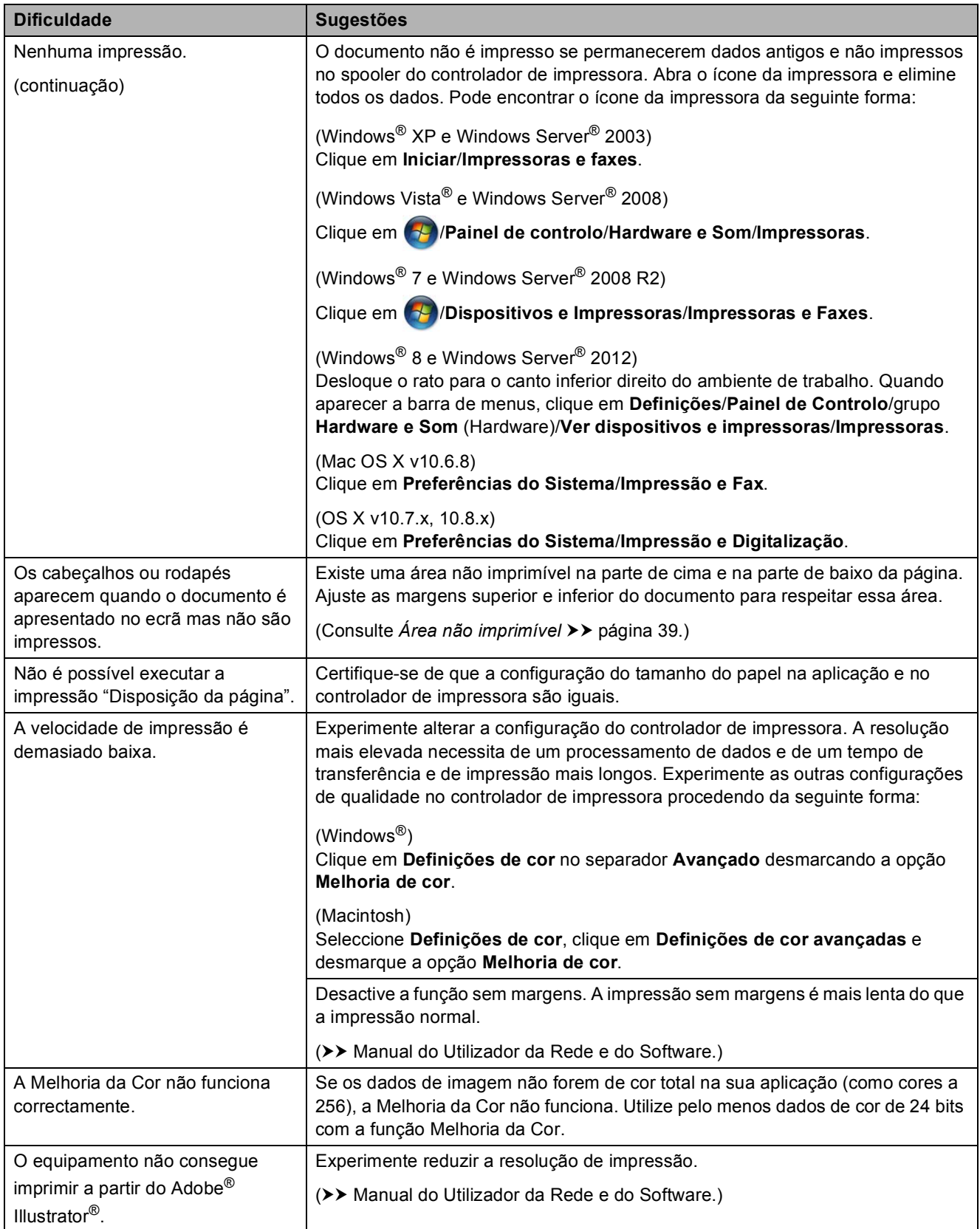

## <span id="page-142-0"></span>**Dificuldades com a qualidade de impressão**

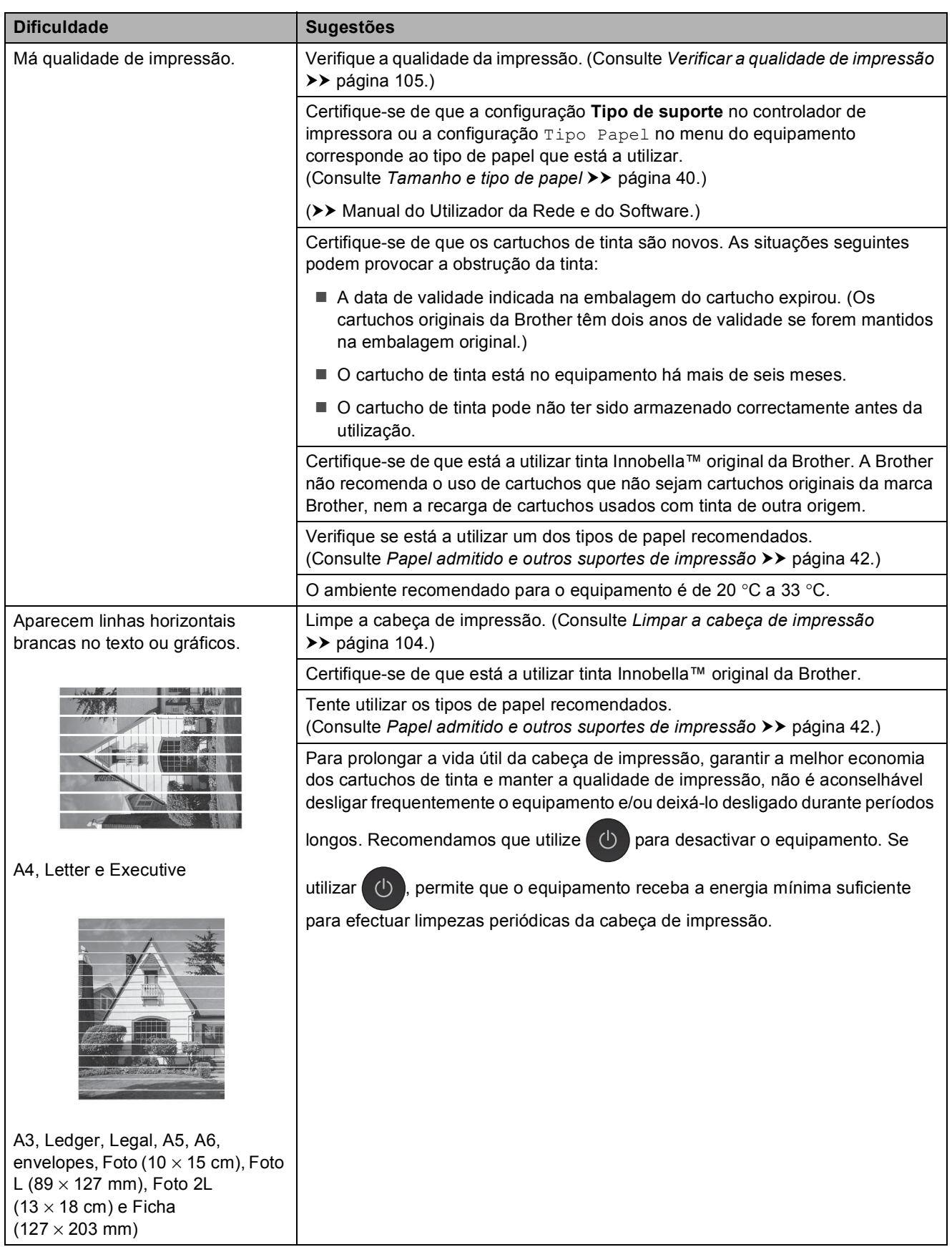

**B**

## **Dificuldades com a qualidade de impressão (Continuação)**

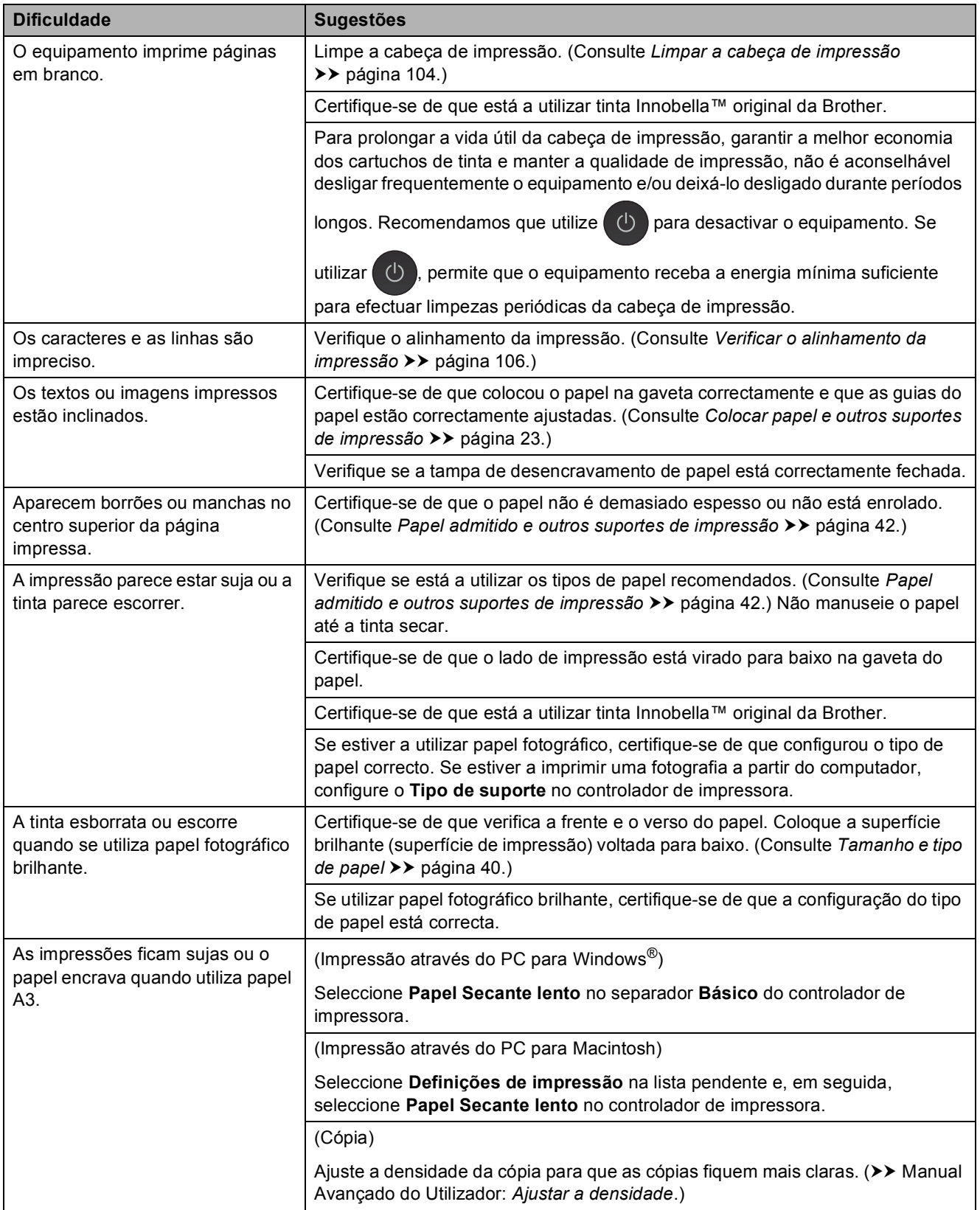
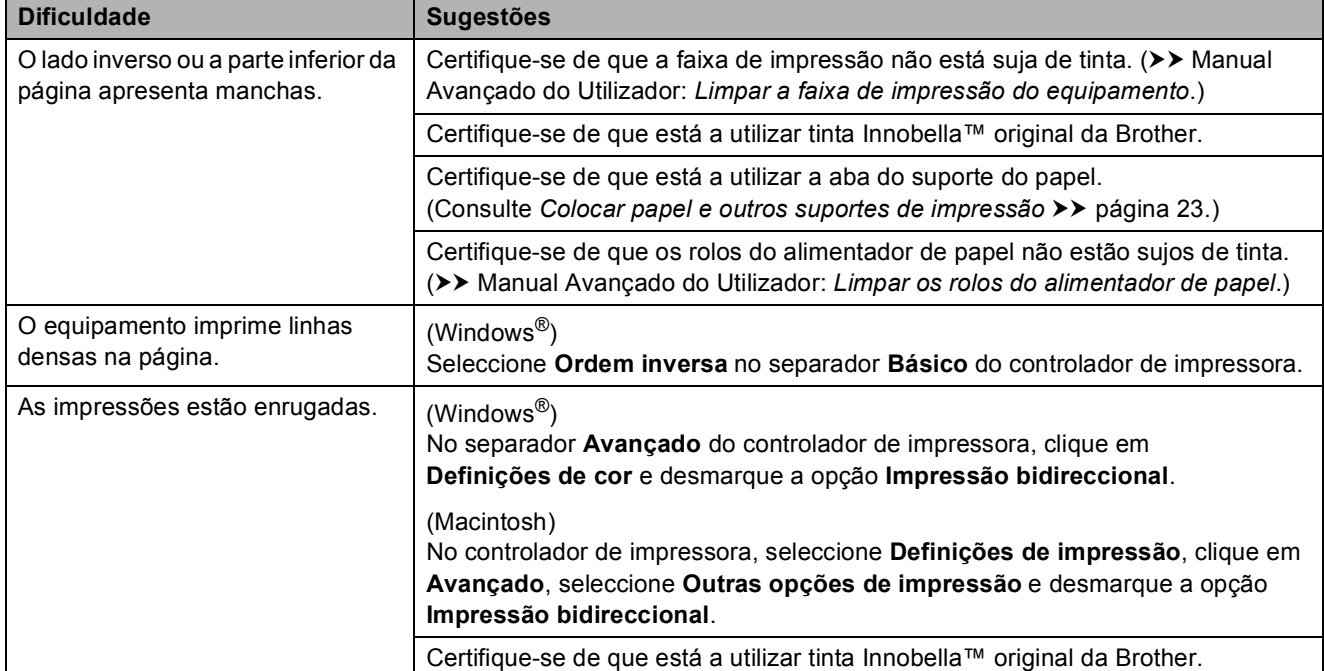

### **Dificuldades com a qualidade de impressão (Continuação)**

### **Dificuldades com o manuseamento do papel**

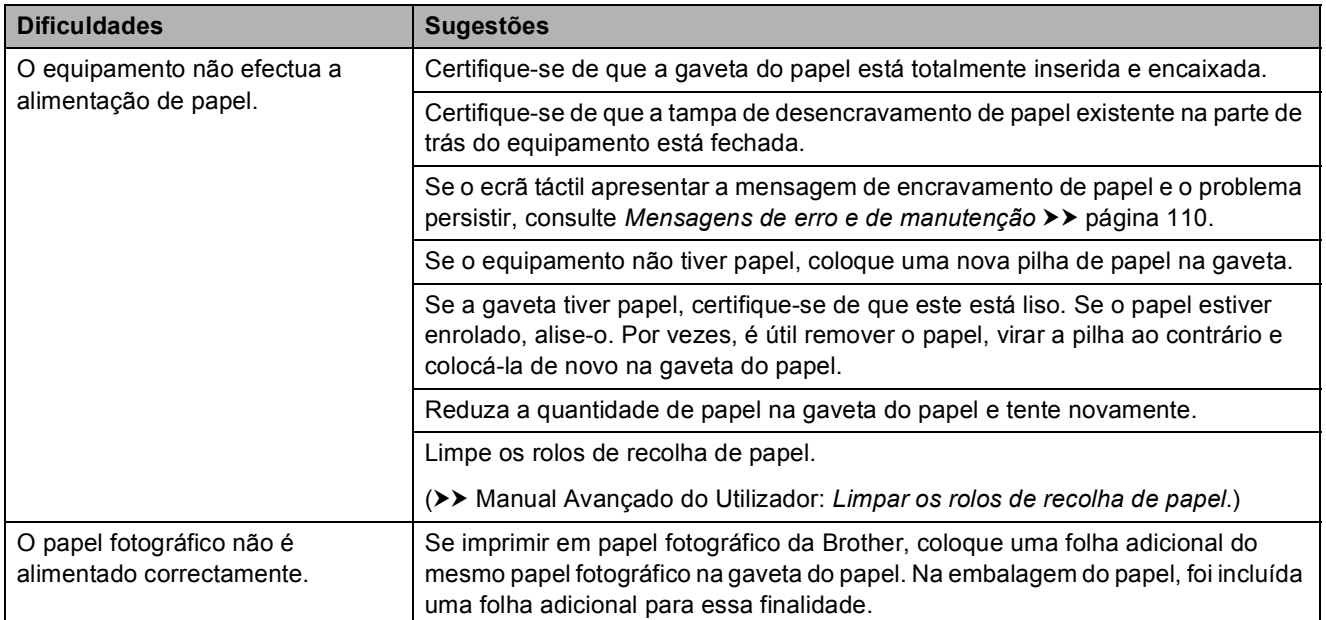

## **Dificuldades com o manuseamento do papel (Continuação)**

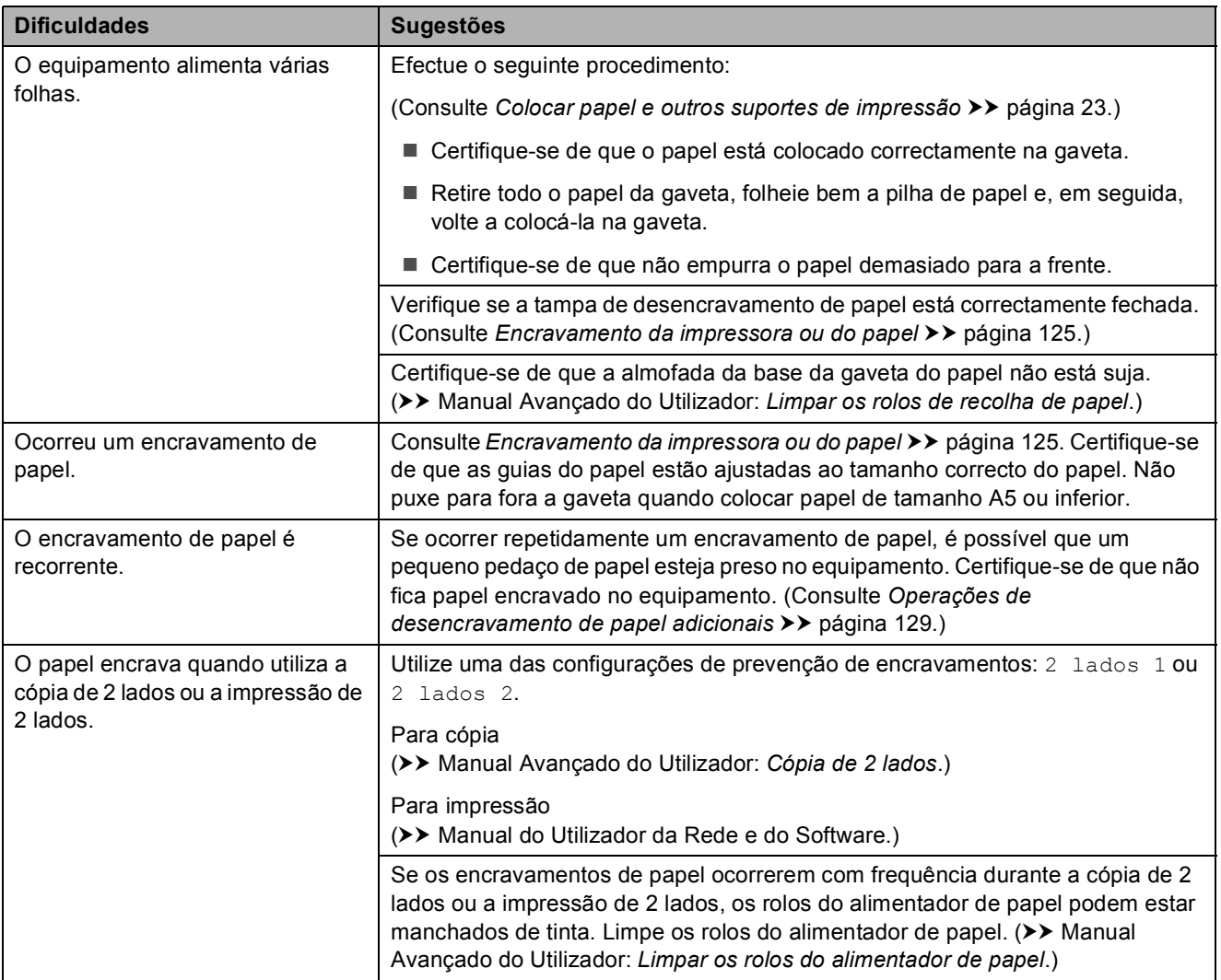

## **Imprimir faxes recebidos**

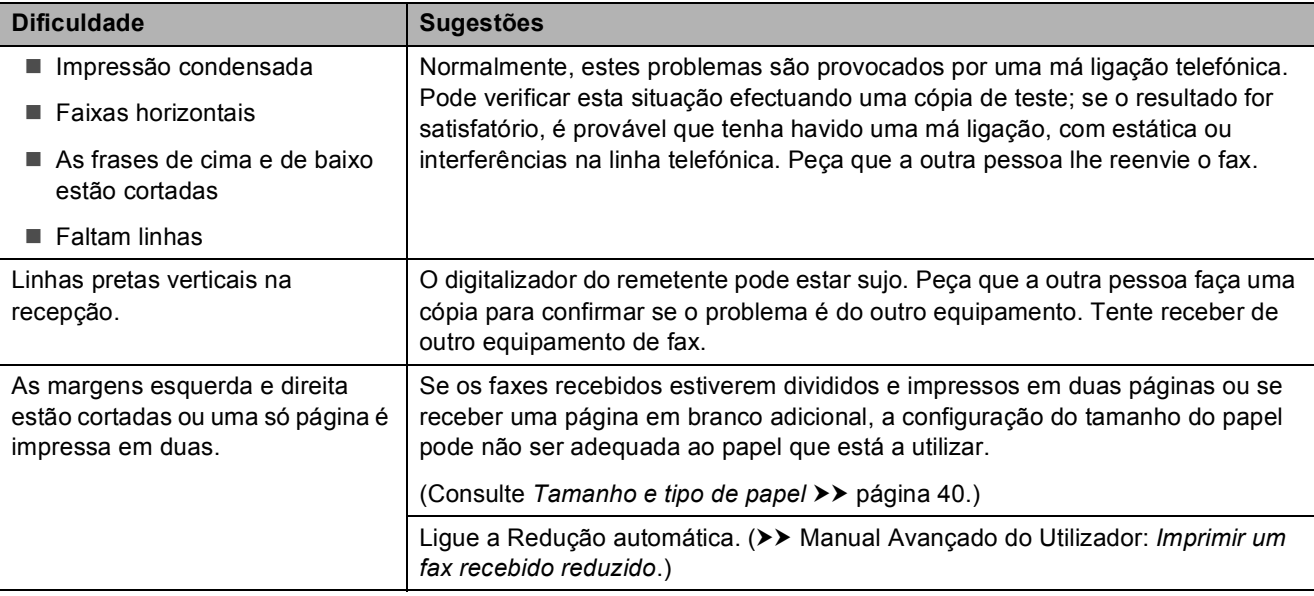

## **Imprimir faxes recebidos (Continuação)**

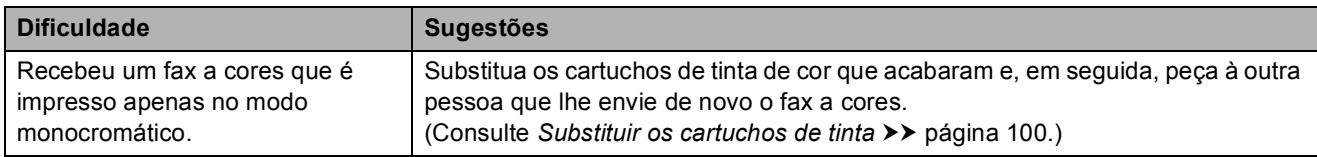

### **Linha telefónica ou ligações**

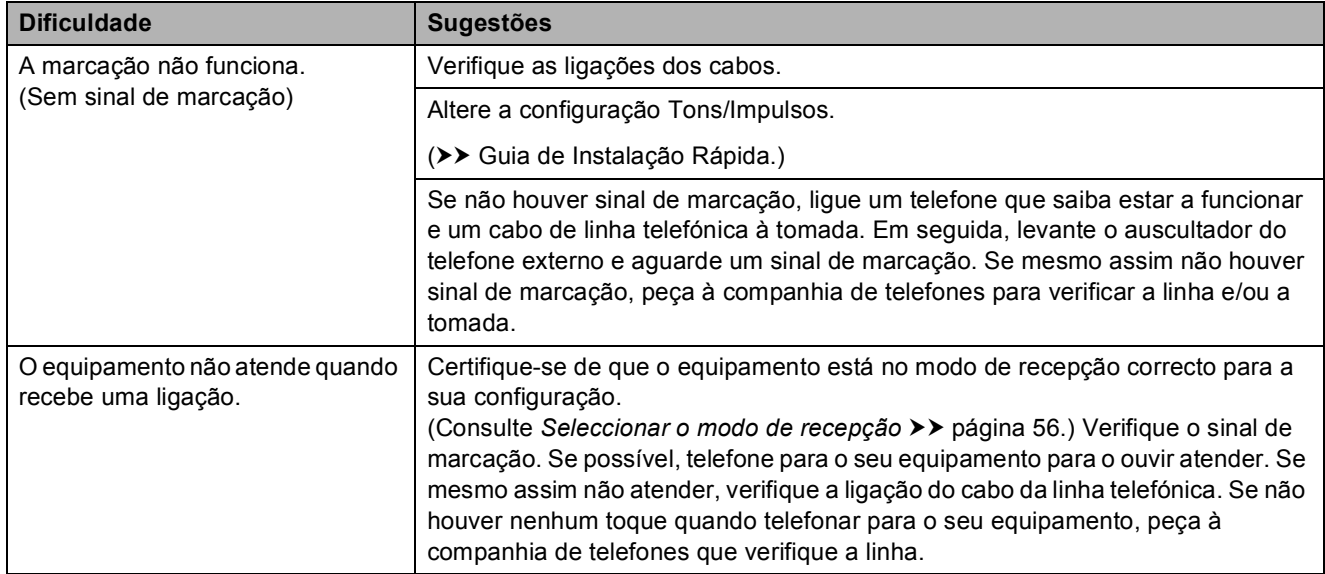

#### **Receber faxes**

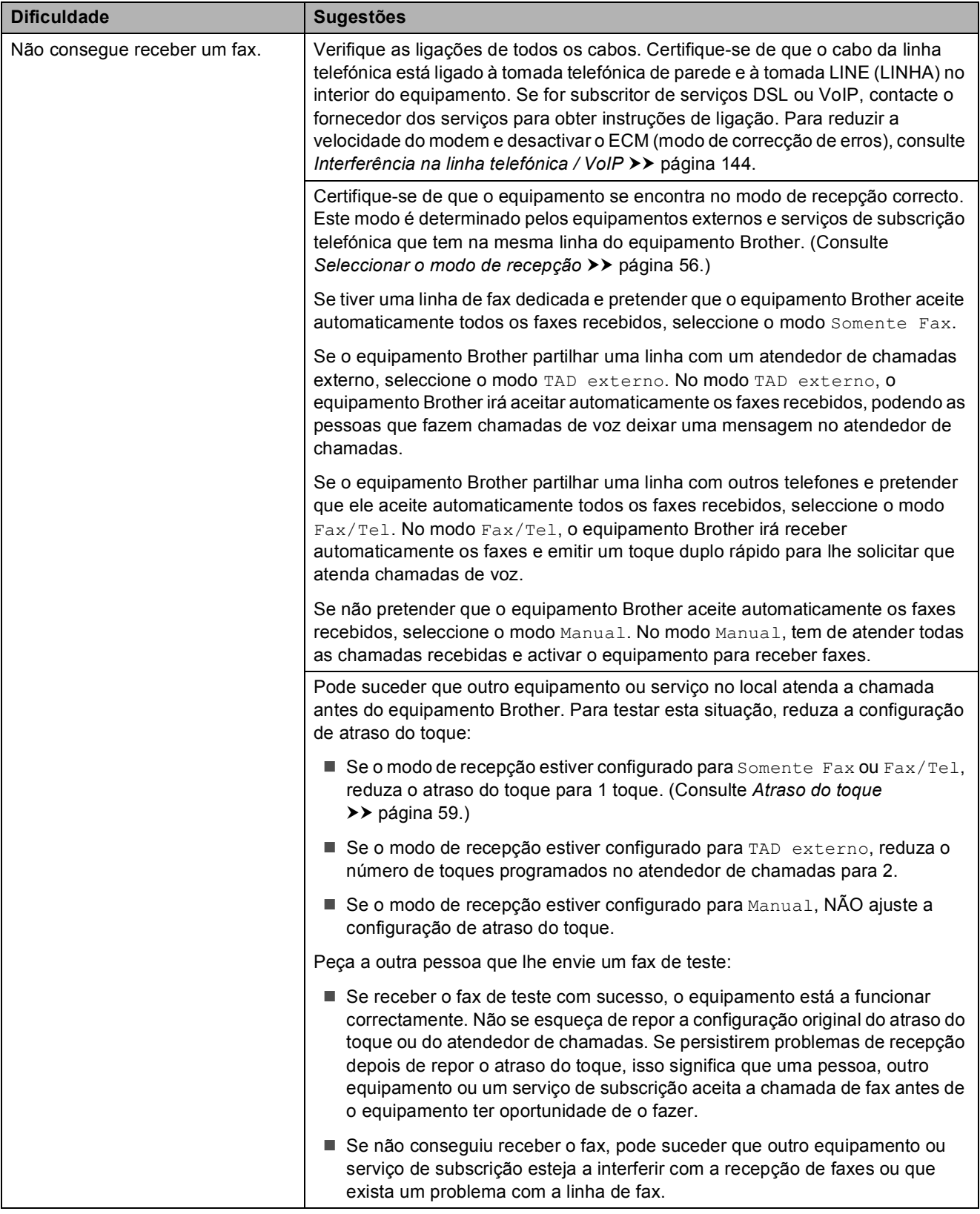

## **Receber faxes (Continuação)**

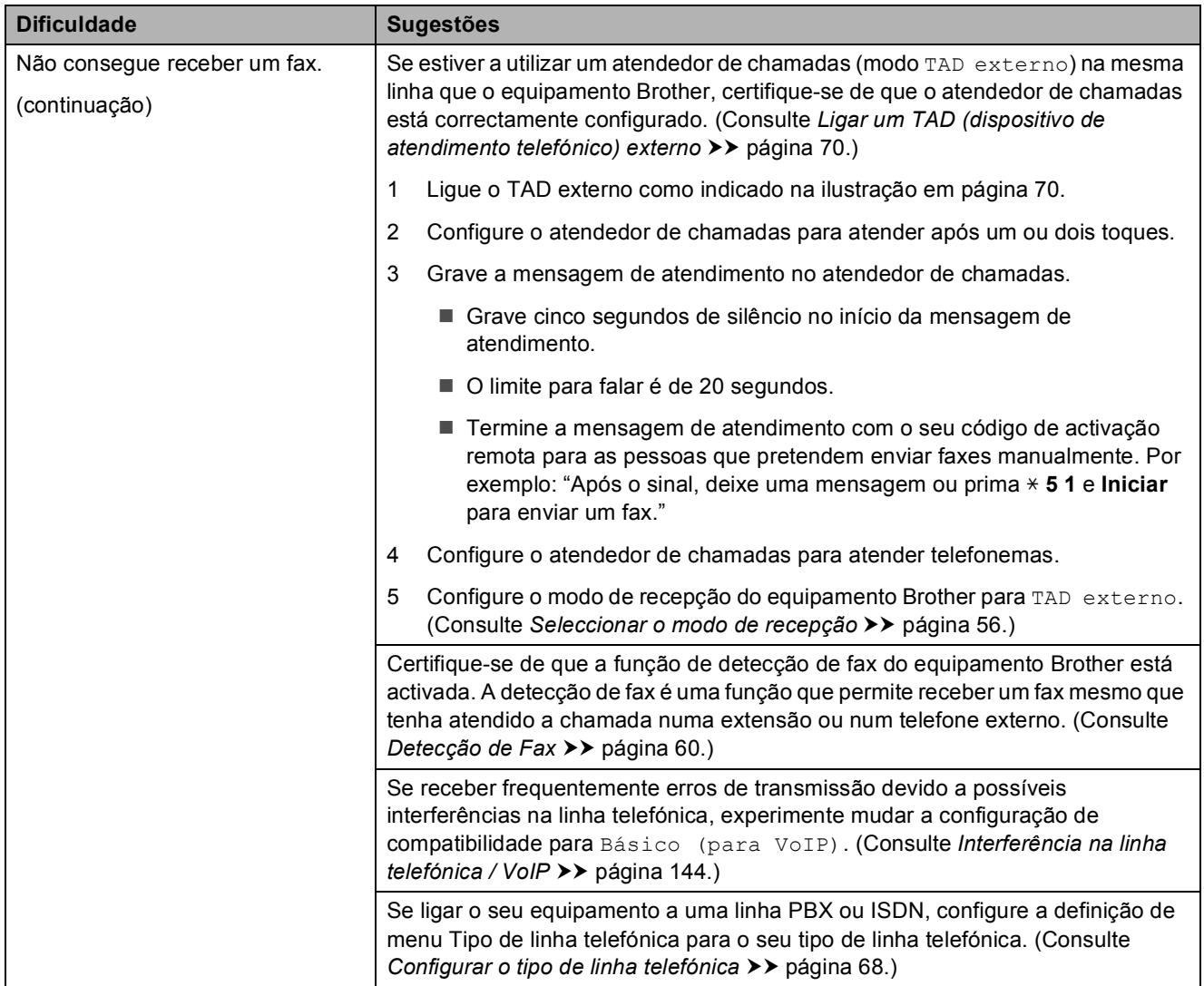

#### **Enviar faxes**

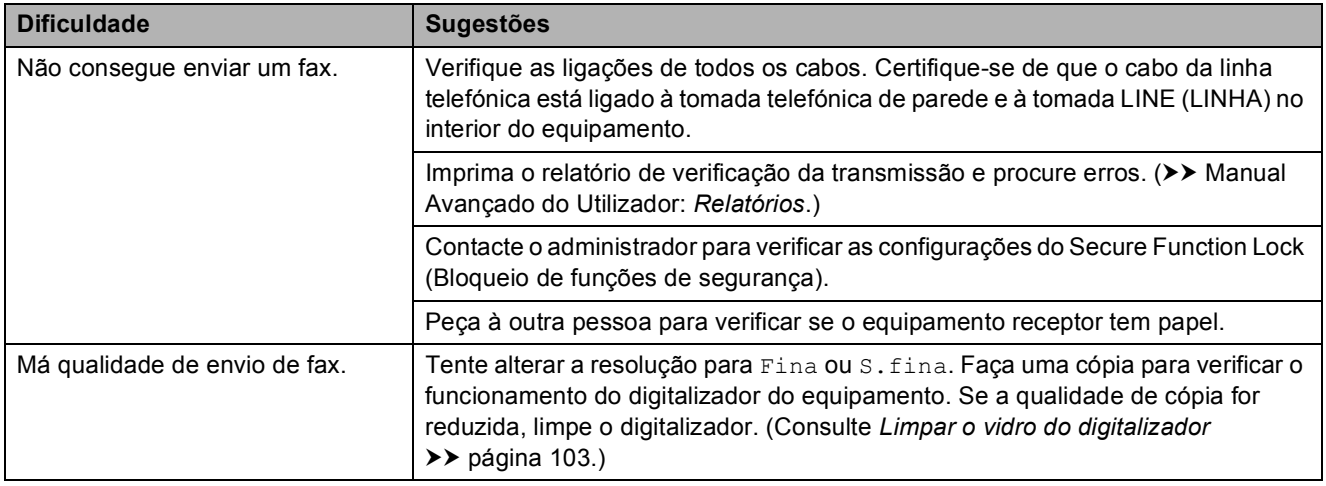

## **Enviar faxes (Continuação)**

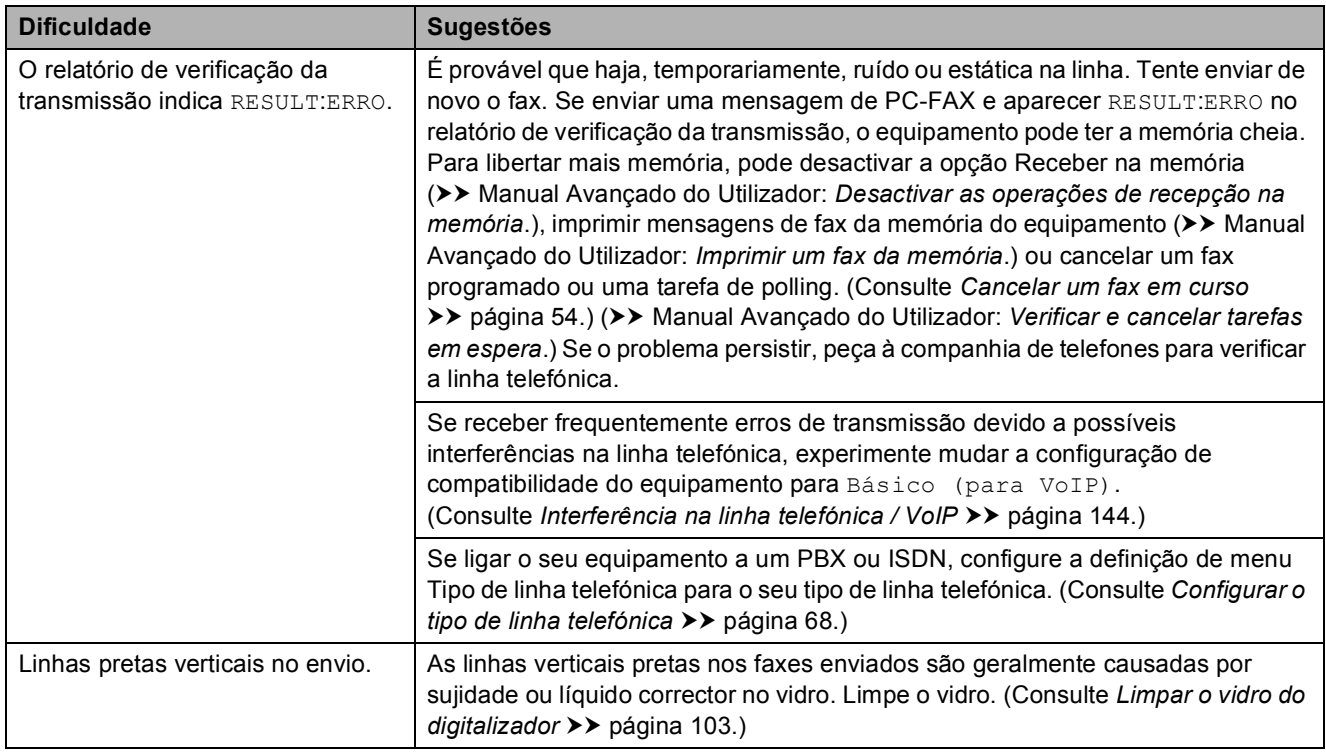

#### **Processar as chamadas recebidas**

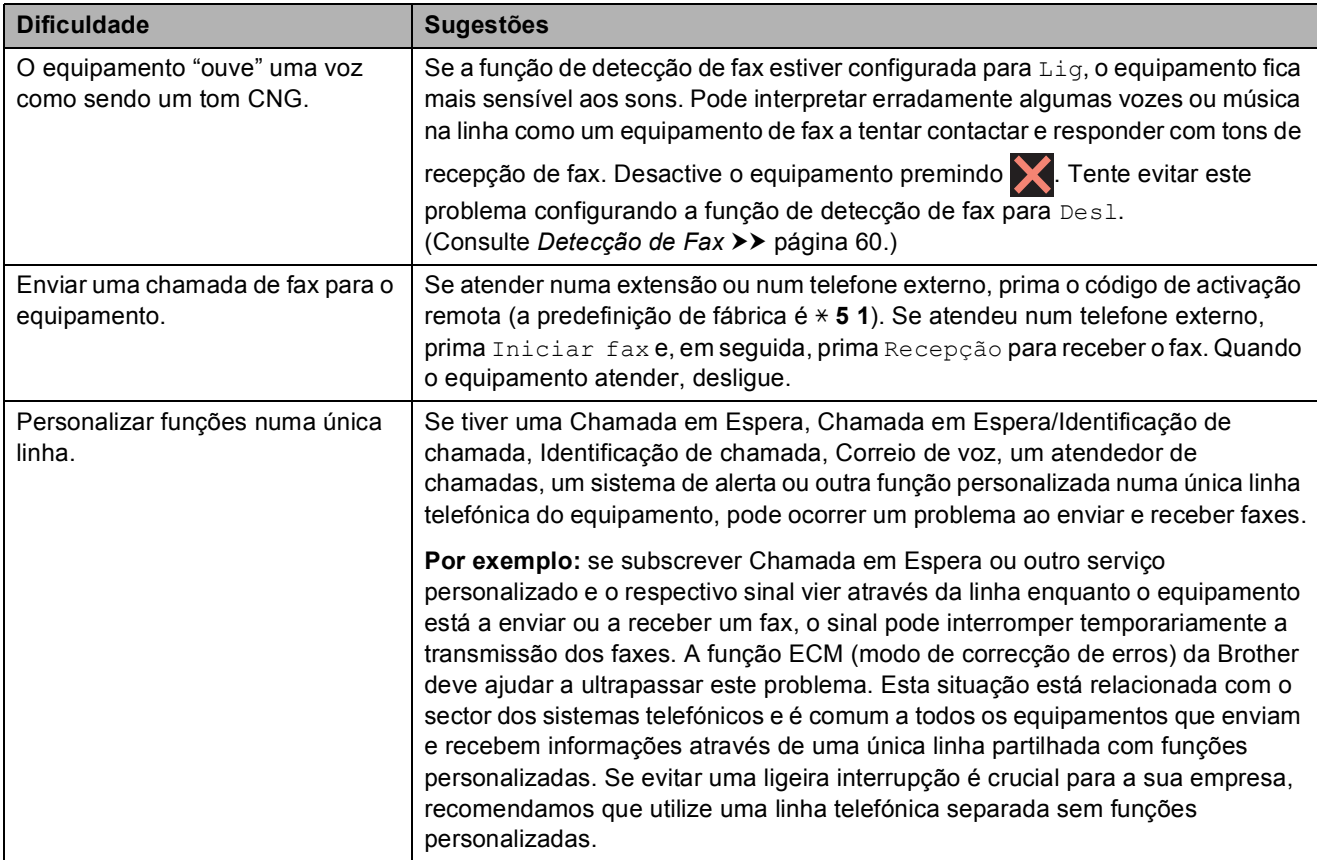

#### **Dificuldades de cópia**

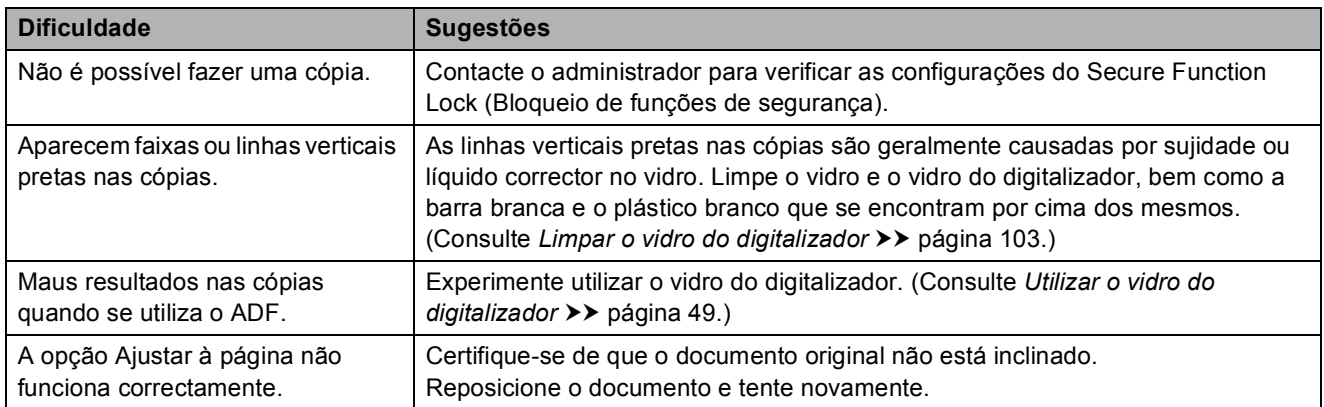

## **Dificuldades de digitalização**

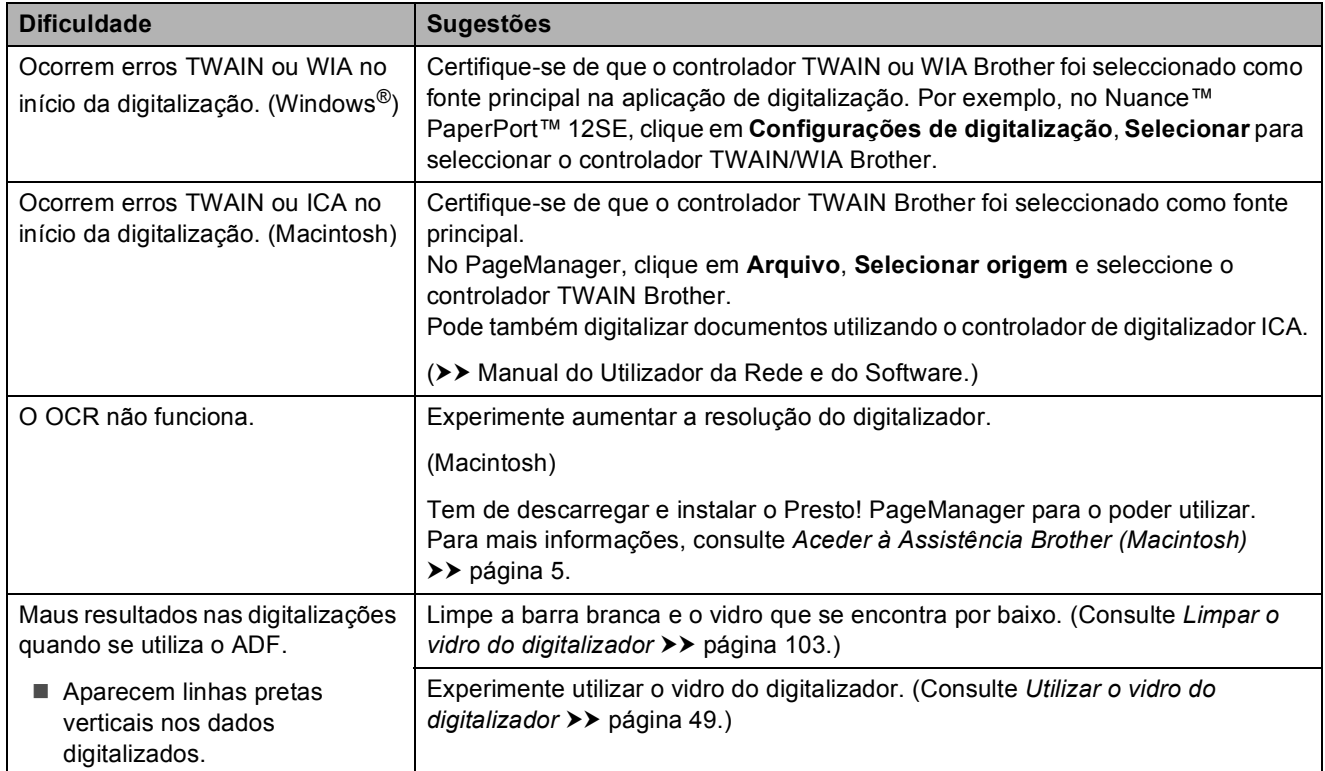

## **Dificuldades no PhotoCapture Center™**

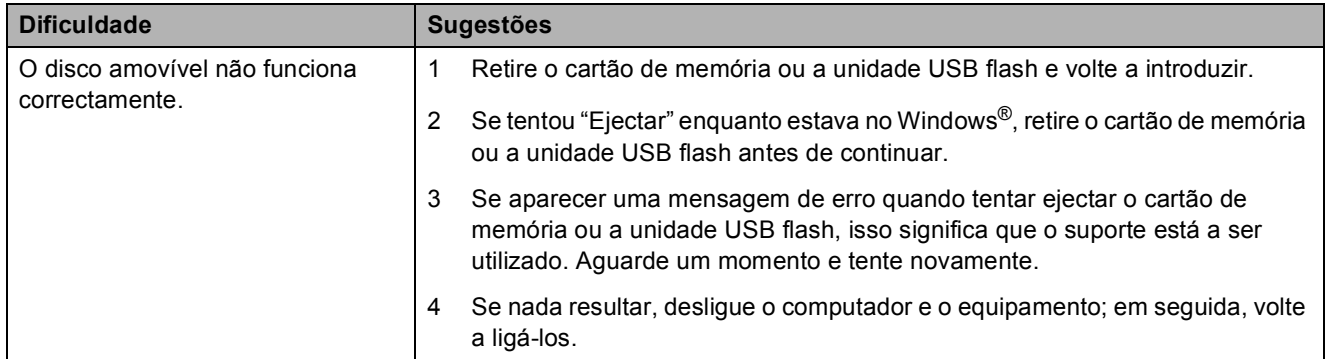

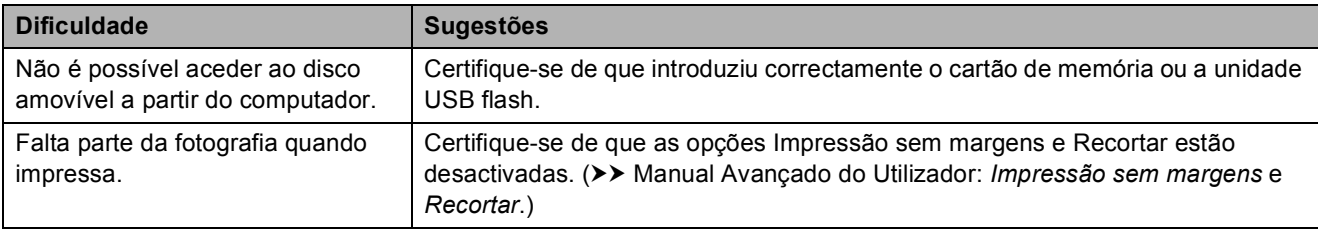

## **Dificuldades no PhotoCapture Center™ (Continuação)**

#### **Dificuldades de software**

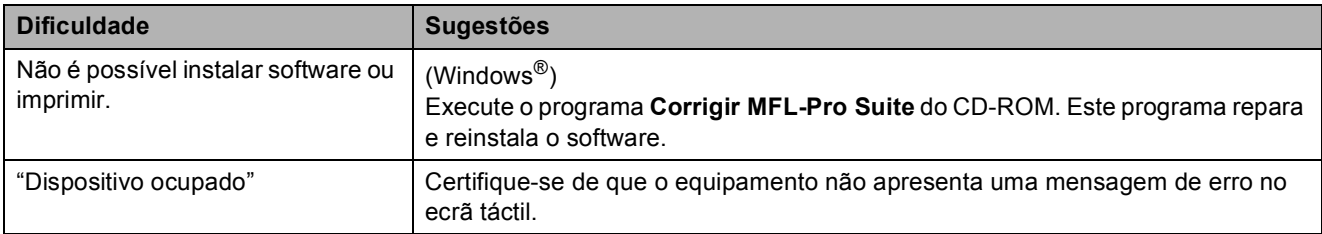

#### **Dificuldades de rede**

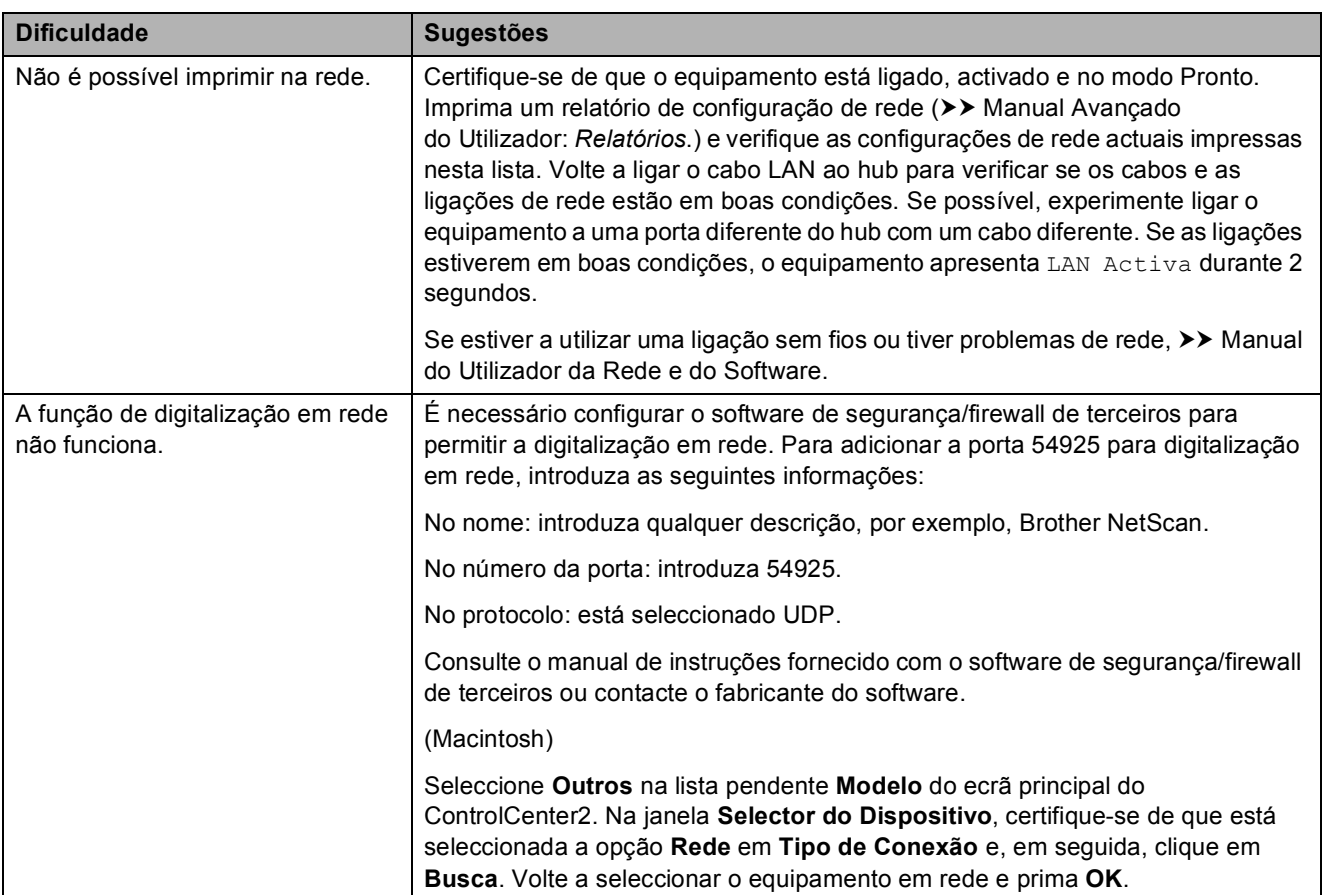

## **Dificuldades de rede (Continuação)**

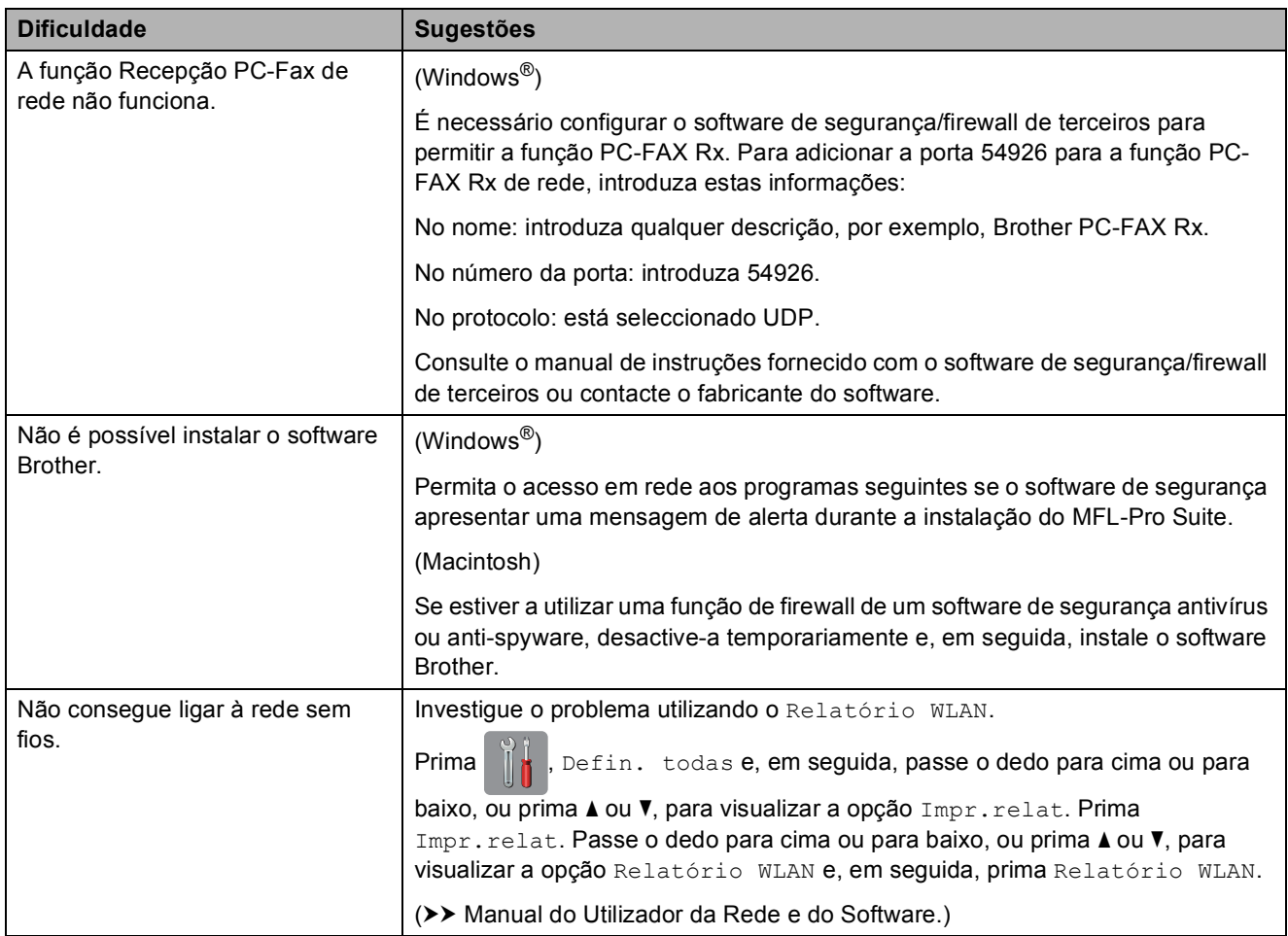

### **Dificuldades na introdução de dados**

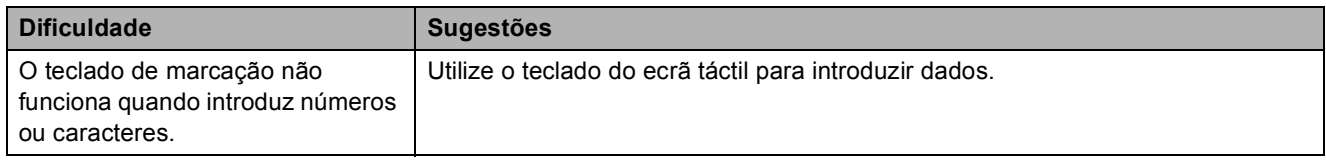

### <span id="page-153-1"></span>**Detecção do sinal de**  marcação

Quando enviar um fax automaticamente, por predefinição o equipamento aguarda durante um período de tempo fixo antes de começar a marcar o número. Ao alterar a configuração do sinal de marcação para Detecção, pode fazer com que o equipamento efectue a marcação assim que detectar um sinal de marcação. Esta configuração pode poupar algum tempo quando se envia um fax para muitos números diferentes. Se alterar a configuração e começar a ter problemas quando efectuar a marcação, deve voltar à opção NãoDetectado.

- Prima
- Prima Defin. todas.
- **6** Passe o dedo para cima ou para baixo, ou prima ▲ ou ▼, para visualizar a opção Conf.inicial.
- 4 Prima Conf.inicial.
- **5** Passe o dedo para cima ou para baixo, ou prima ▲ ou ▼, para visualizar a opção Sin. Marcação.
- 6 Prima Sin. Marcação.
- Prima Detecção ou NãoDetectado.
- Prima  $\bigcap$ .

### <span id="page-153-2"></span><span id="page-153-0"></span>**Interferência na linha telefónica / VoIP <sup>B</sup>**

Se tiver dificuldades em enviar ou receber um fax devido a possíveis interferências na linha telefónica, pode alterar a configuração de compatibilidade, o que reduz a velocidade do modem para minimizar os erros.

- **a** Prima
	- Prima Defin. todas.
- Passe o dedo para cima ou para baixo, ou prima ▲ ou ▼, para visualizar a opção Conf.inicial.
- Prima Conf.inicial.
- **5** Passe o dedo para cima ou para baixo, ou prima ▲ ou ▼, para visualizar a opção Compatível.
- Prima Compatível.
	- Prima Alta, Normal ou Básico (para VoIP).
		- Básico (para VoIP) reduza velocidade do modem para 9.600 bps e desactiva a recepção de faxes a cores e a função ECM, excepto para o envio de faxes a cores. A menos que a interferência seja um problema recorrente na sua linha telefónica, será preferível utilizar apenas quando necessário.

Para melhorar a compatibilidade com a maioria dos serviços VoIP, a Brother recomenda mudar a configuração de compatibilidade para Básico (para VoIP).

- Normal configura a velocidade do modem para 14.400 bps.
- Alta aumenta a velocidade do modem para 33.600 bps (predefinição de fábrica).

## 8 Prima ...

#### **NOTA**

VoIP (Voice over IP) é um tipo de sistema telefónico que utiliza uma ligação à Internet, em vez de uma linha telefónica tradicional.

# **Informações do equipamento**

## <span id="page-154-0"></span>**Verificar o número de série**

Pode ver o número de série do equipamento no ecrã táctil.

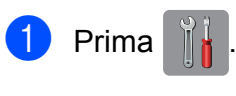

- Prima Defin. todas.
- Passe o dedo para cima ou para baixo, ou prima ▲ ou ▼, para visualizar a opção Info. equip.
- 4 Prima Info. equip.
- **b** Prima N. Serie. O número de série do equipamento aparece no ecrã táctil.
- $6$  Prima  $\ddot{\phantom{1}}$ .

### <span id="page-154-1"></span>**Verificar a versão de firmware**

Pode ver a versão de firmware do equipamento no ecrã táctil.

- **Prima** 
	- Prima Defin. todas.
- **3** Passe o dedo para cima ou para baixo, ou prima ▲ ou ▼, para visualizar a opção Info. equip.
- Prima Info. equip.
	- Prima Versão firmware.
- 6 Prima Versão Main. A versão de firmware do equipamento aparece no ecrã táctil.

## Prima  $\bigcap$

## <span id="page-154-2"></span>**Funções de reposição <sup>B</sup>**

Estão disponíveis as seguintes funções de reposição:

1 Reinicialização do equipamento

Pode repor todas as configurações do equipamento que alterou, como a data e a hora, o tipo de linha telefónica e o atraso do toque.

2 Rede

Pode repor as configurações de fábrica predefinidas do servidor de impressão, tais como as informações de endereço IP e de palavra-passe.

3 Livro de endereços e Fax

Livro de endereços e Fax repõe as seguintes configurações:

■ Livro de endereços

(Livro de endereços e configuração de grupos)

■ Tarefas de fax programadas na memória

(Transmissão por polling, Fax programado e Transmissão de lote programada)

■ ID do aparelho

(Nome e número)

Opções de fax remoto

(Reenvio de faxes)

■ Configurações de relatórios

(Relatório de verificação da transmissão, livro de endereços e histórico de fax)

■ Histórico

(Histórico de identificação de chamadas e Chamadas efectuadas)

 $\blacksquare$  Faxes na memória

**B**

#### 4 Defin. todas

Pode repor todas as predefinições de fábrica.

A Brother recomenda vivamente que efectue este procedimento antes de ceder ou eliminar o equipamento.

#### **NOTA**

Desligue o cabo de interface antes de seleccionar Rede ou Defin. todas.

### **Como efectuar a reposição do equipamento**

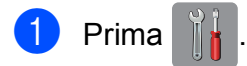

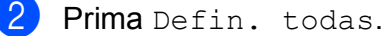

- **3** Passe o dedo para cima ou para baixo, ou prima ▲ ou ▼, para visualizar a opção Conf.inicial.
- 

4 Prima Conf.inicial.

**5** Passe o dedo para cima ou para baixo, ou prima ▲ ou ▼, para visualizar a opção Repor.

- 6 Prima Repor.
- **Z** Prima a opção que pretende repor.
- $\left| \text{B} \right|$  Prima  $\sin \theta$  para confirmar.
- **9** Prima Sim durante 2 segundos para reiniciar o equipamento.

## **C Tabelas de configurações e**  funções

# **<sup>C</sup> Utilizar as tabelas de configurações <sup>C</sup>**

O LCD de ecrã táctil do equipamento é fácil de configurar e utilizar. Basta premir as configurações e opções que pretende definir à medida que forem aparecendo no ecrã.

Criámos tabelas de configurações e tabelas de funções passo a passo para lhe proporcionar uma visão global de todas as opções disponíveis para cada configuração e função. Pode utilizar estas tabelas para seleccionar rapidamente as suas configurações preferidas no equipamento.

# **Tabelas de configurações**

As tabelas de configurações ajudam a compreender as opções de configuração existentes nos programas do equipamento. As configurações de fábrica são indicadas a negrito com um asterisco.

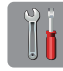

#### **(Definições) <sup>C</sup>**

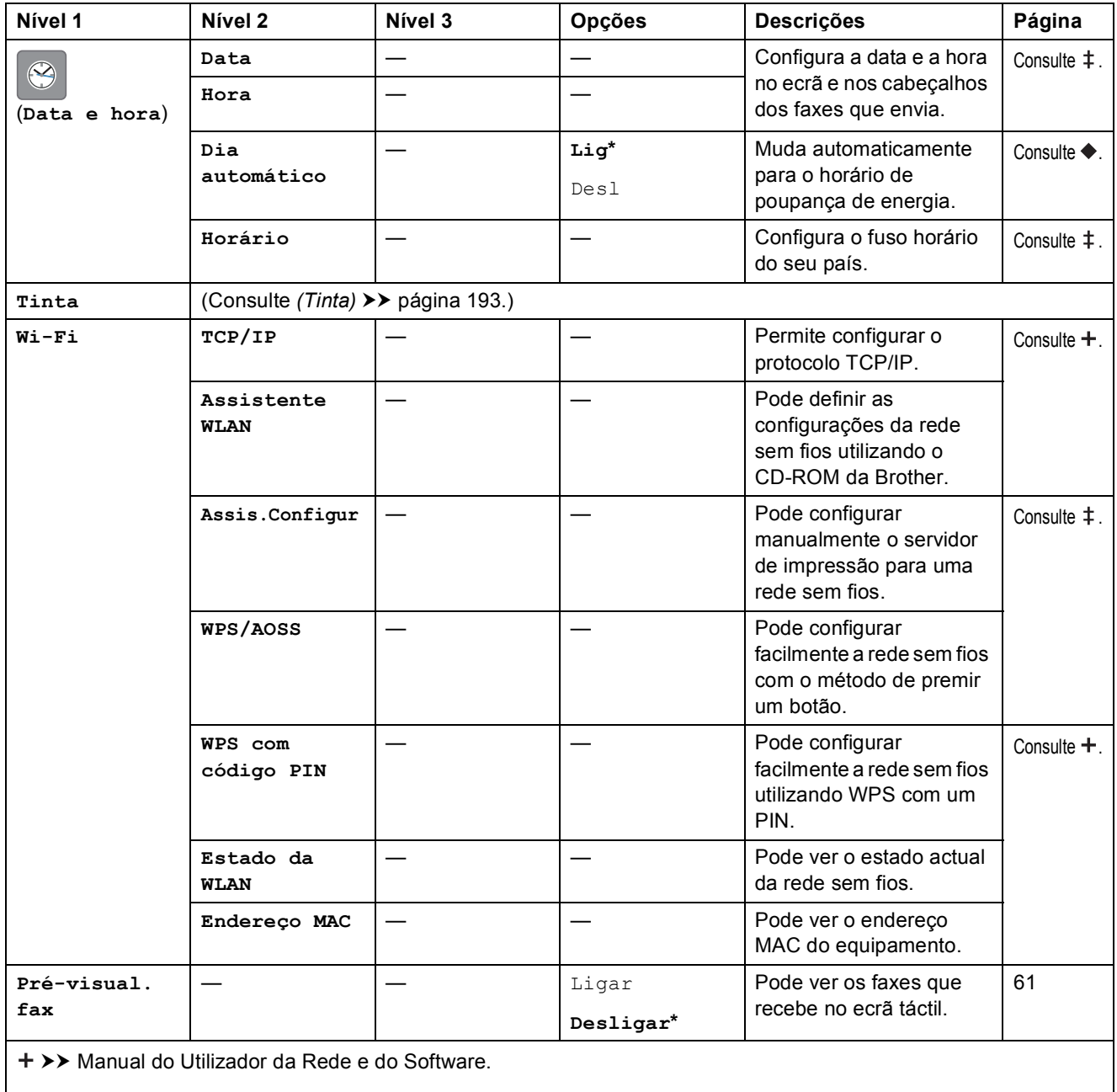

>> Guia de Instalação Rápida.

>> Manual Avançado do Utilizador.

**C**

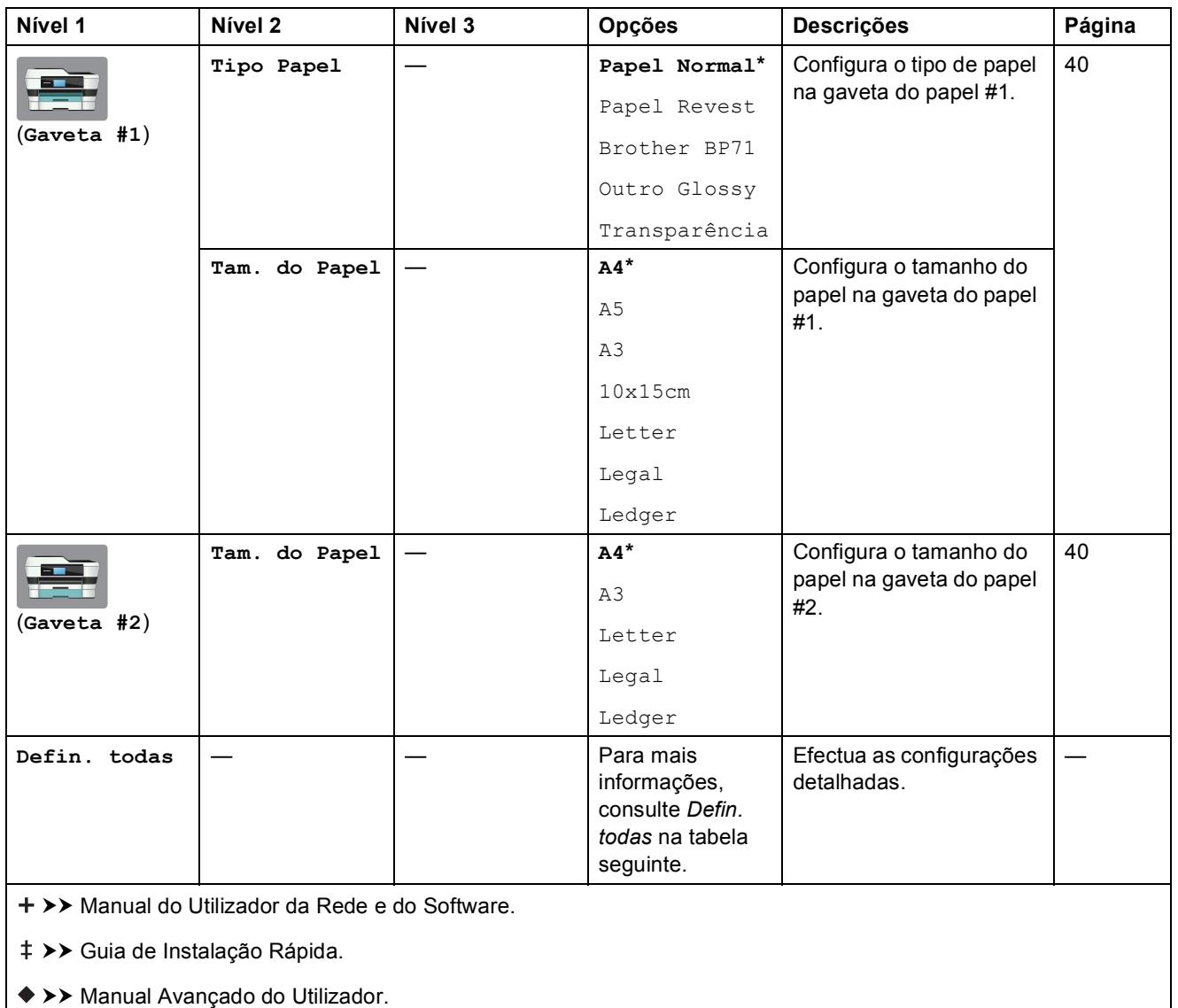

<span id="page-159-0"></span>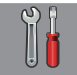

## **Defin. todas <sup>C</sup>**

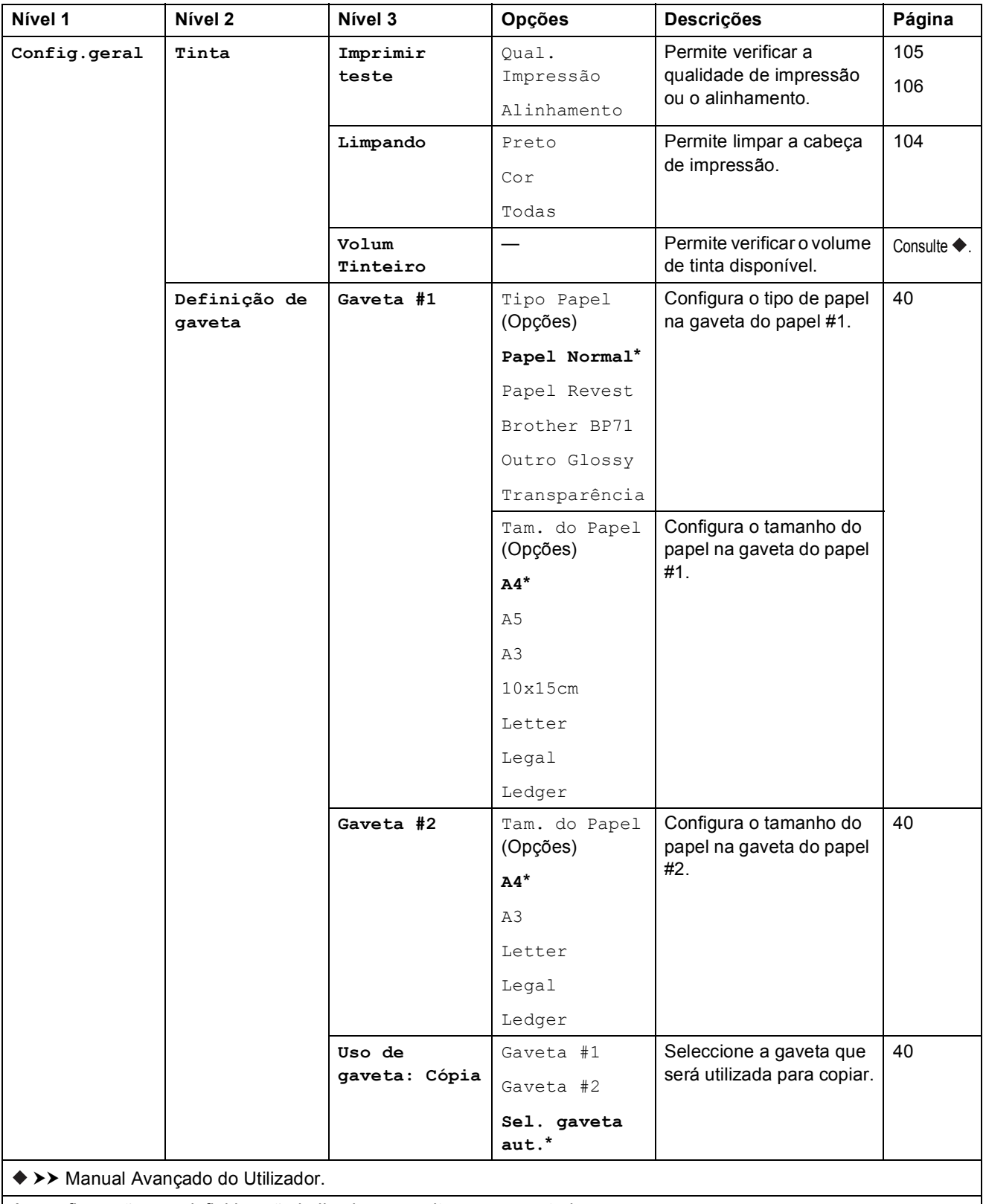

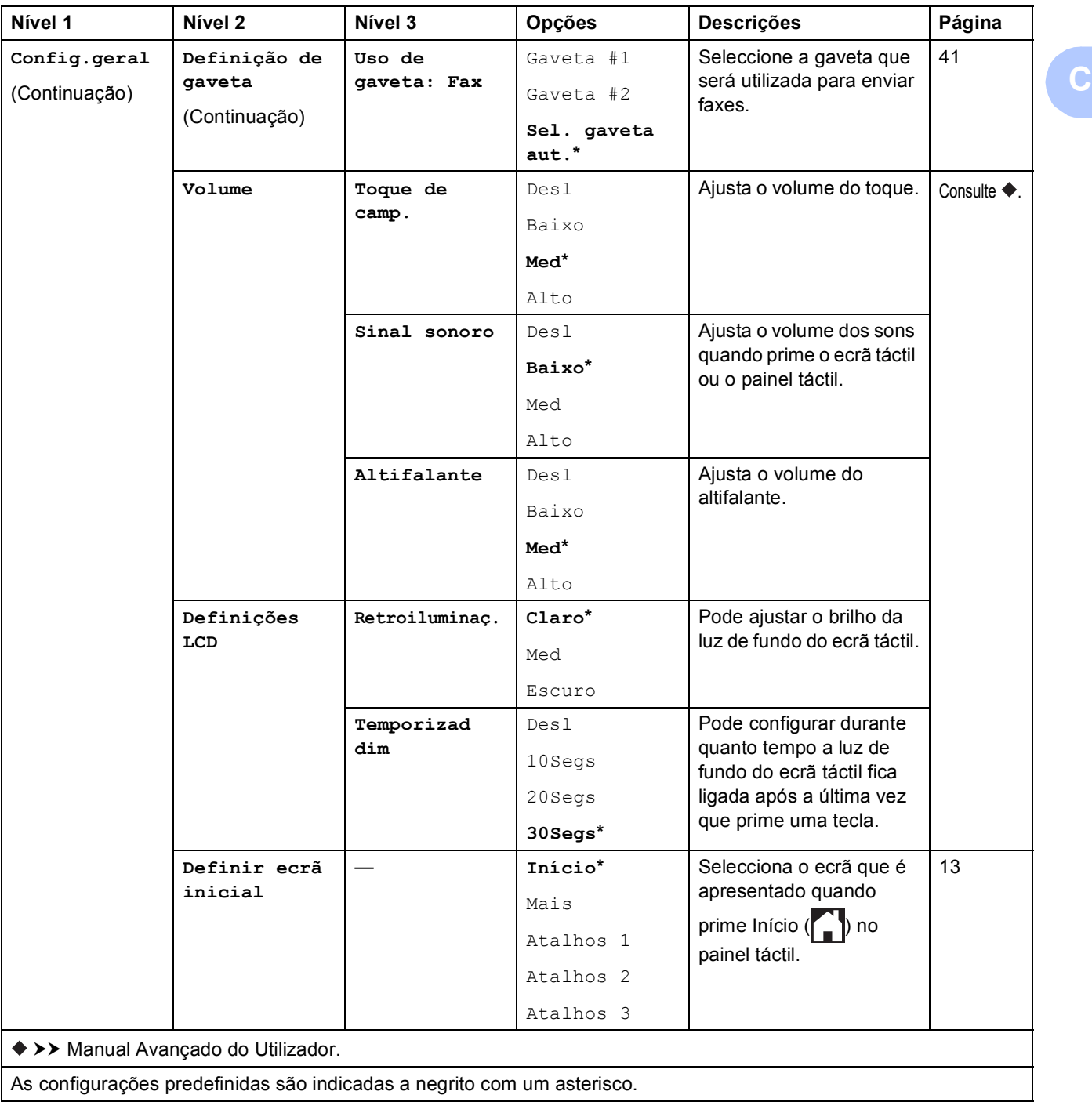

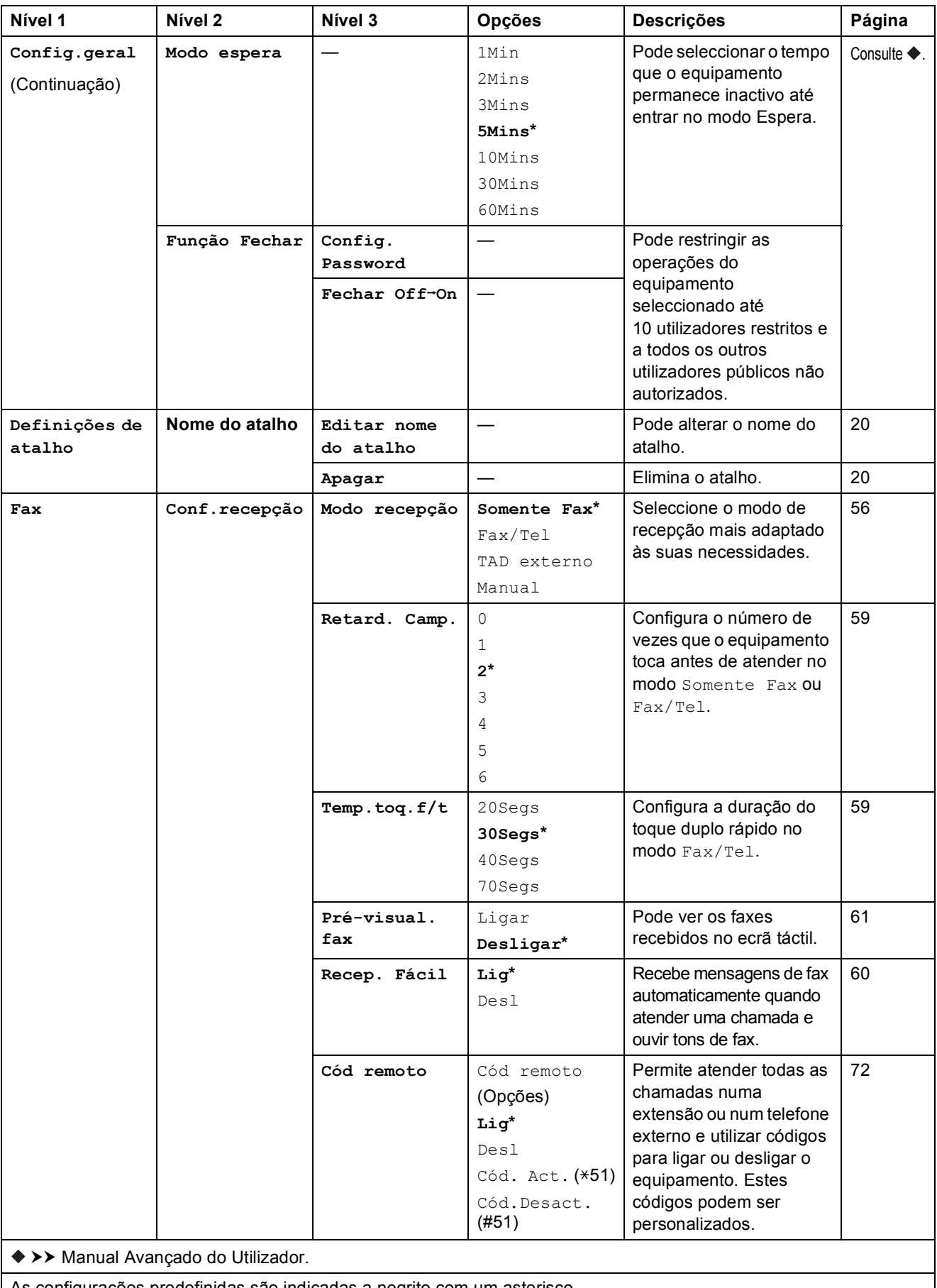

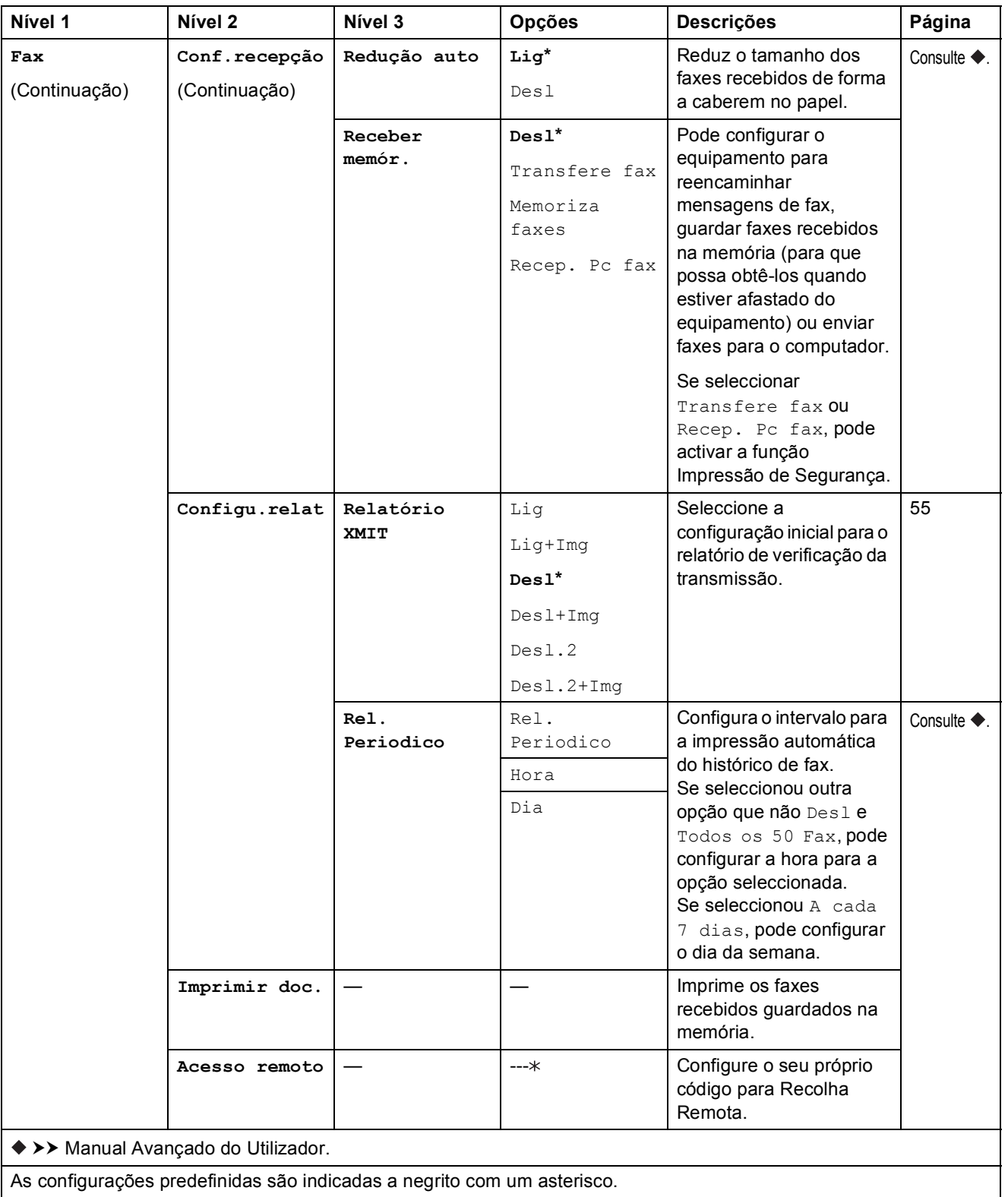

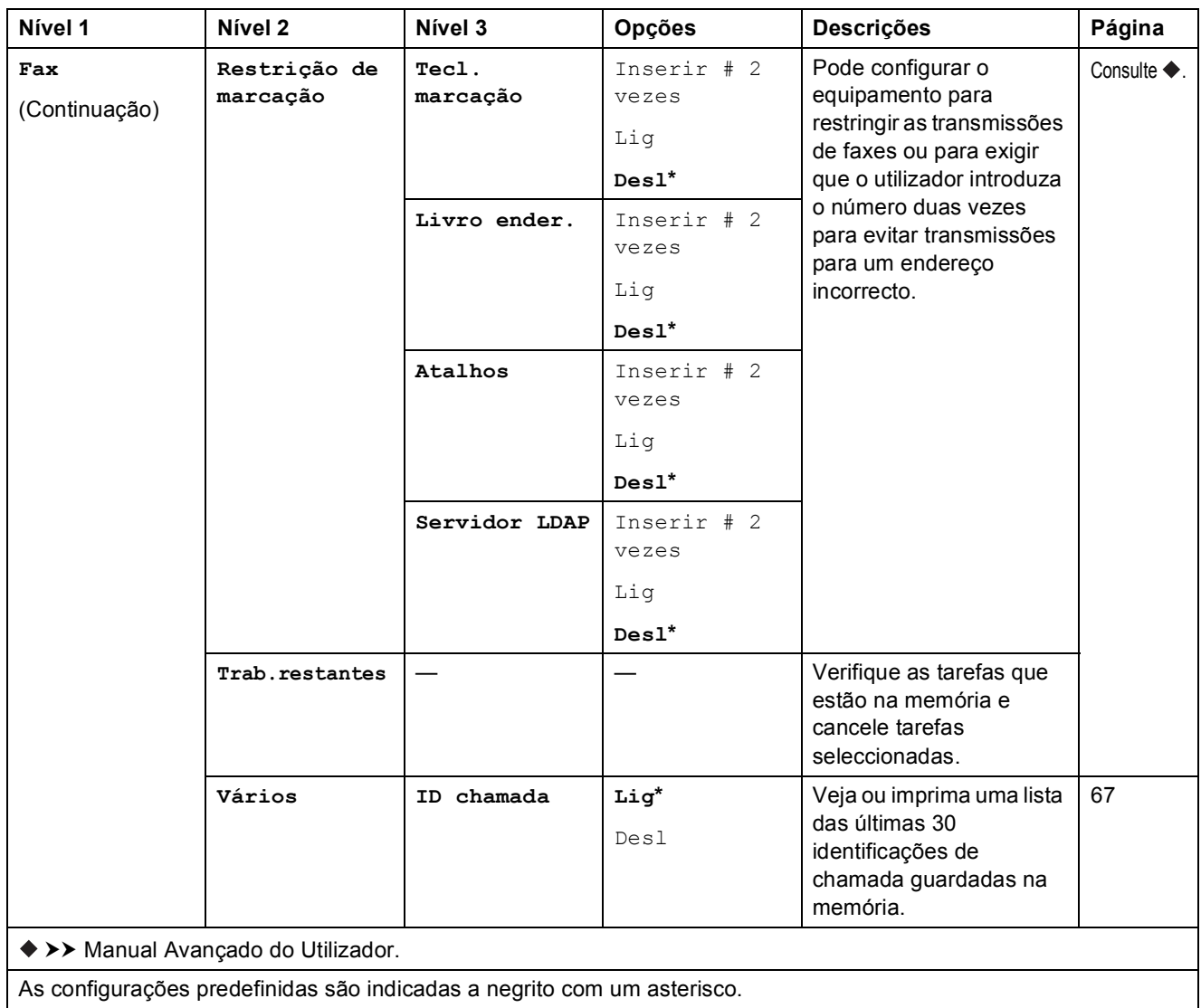

**C**

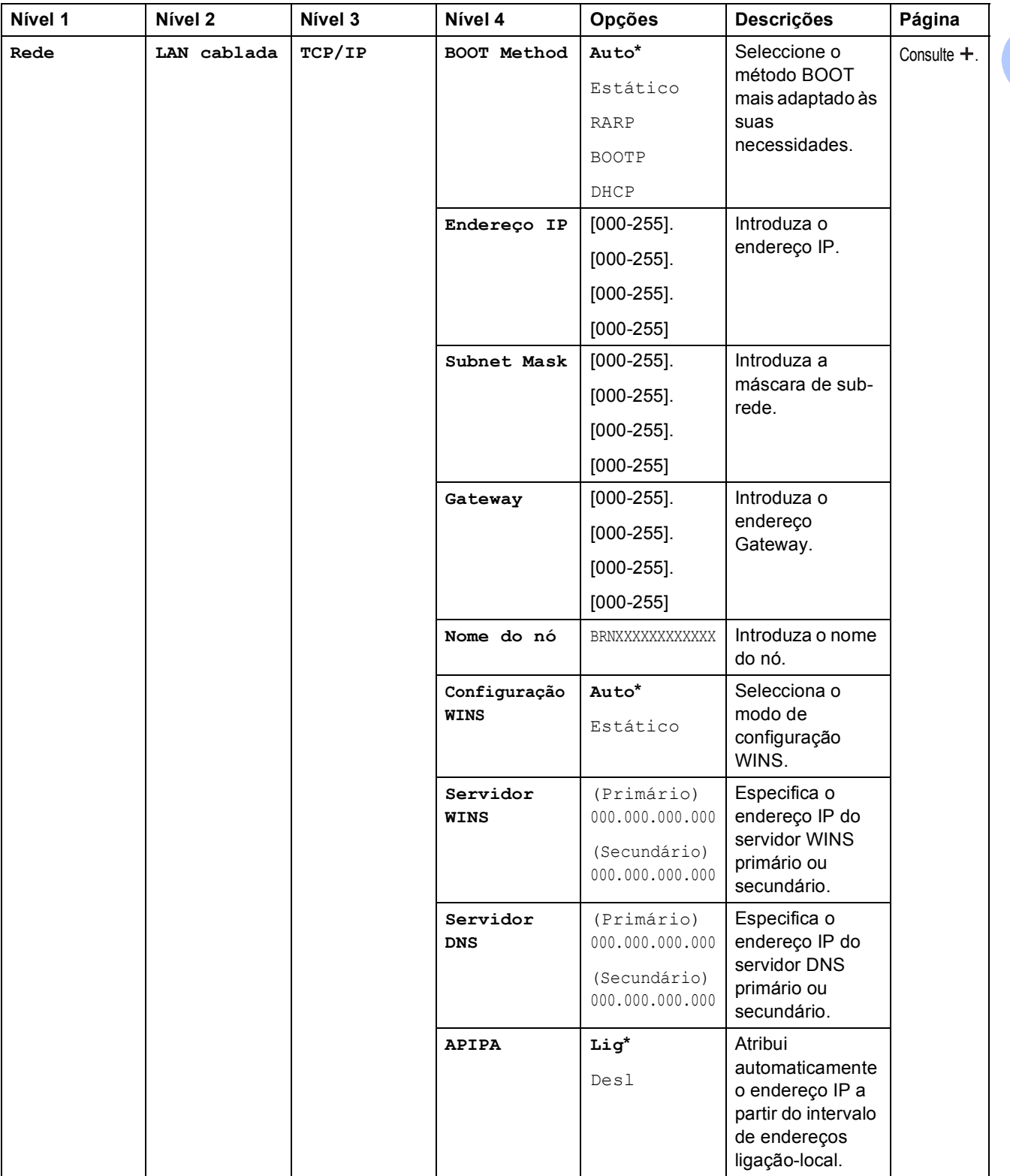

>> Manual do Utilizador da Rede e do Software.

Visite o Brother Solutions Center para descarregar o Guia Wi-Fi Direct™ em [http://solutions.brother.com/.](http://solutions.brother.com/)

Visite o Brother Solutions Center para descarregar o Guia "Web Connect" em [http://solutions.brother.com/.](http://solutions.brother.com/)

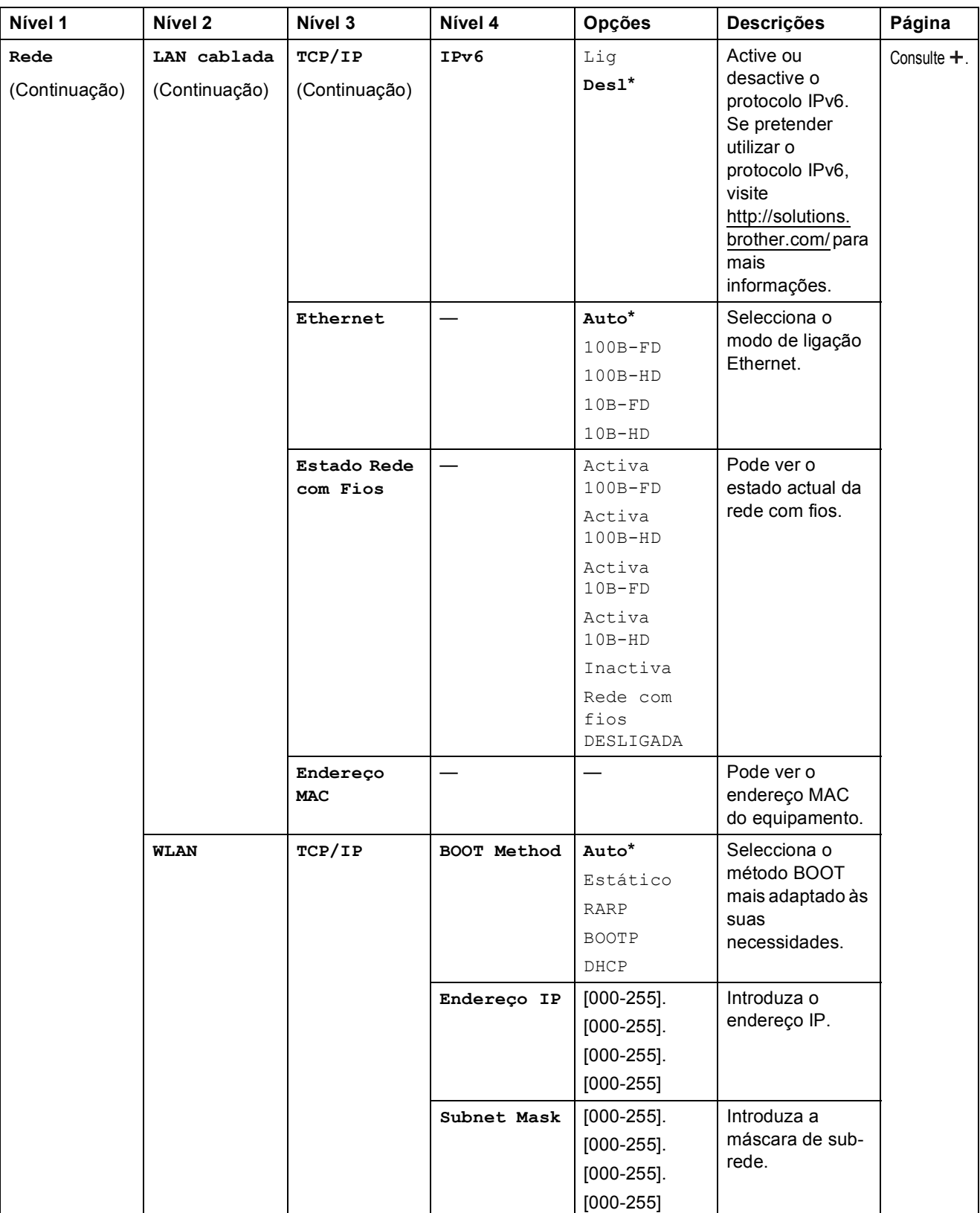

>> Manual do Utilizador da Rede e do Software.

Visite o Brother Solutions Center para descarregar o Guia Wi-Fi Direct™ em http://solutions.brother.com/.

Visite o Brother Solutions Center para descarregar o Guia "Web Connect" em http://solutions.brother.com/.

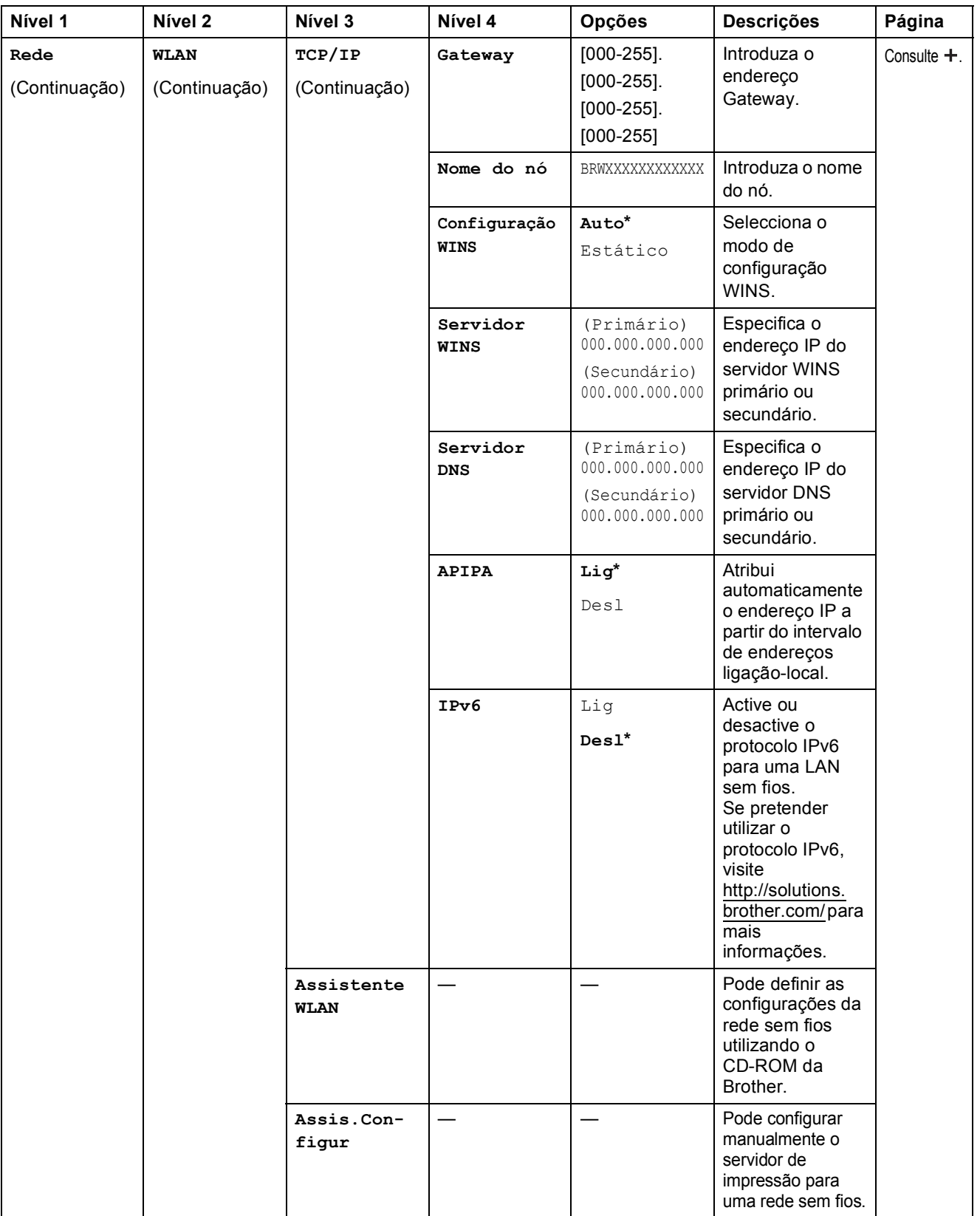

>> Manual do Utilizador da Rede e do Software.

Visite o Brother Solutions Center para descarregar o Guia Wi-Fi Direct™ em http://solutions.brother.com/.

Visite o Brother Solutions Center para descarregar o Guia "Web Connect" em http://solutions.brother.com/.

As configurações predefinidas são indicadas a negrito com um asterisco.

**C**

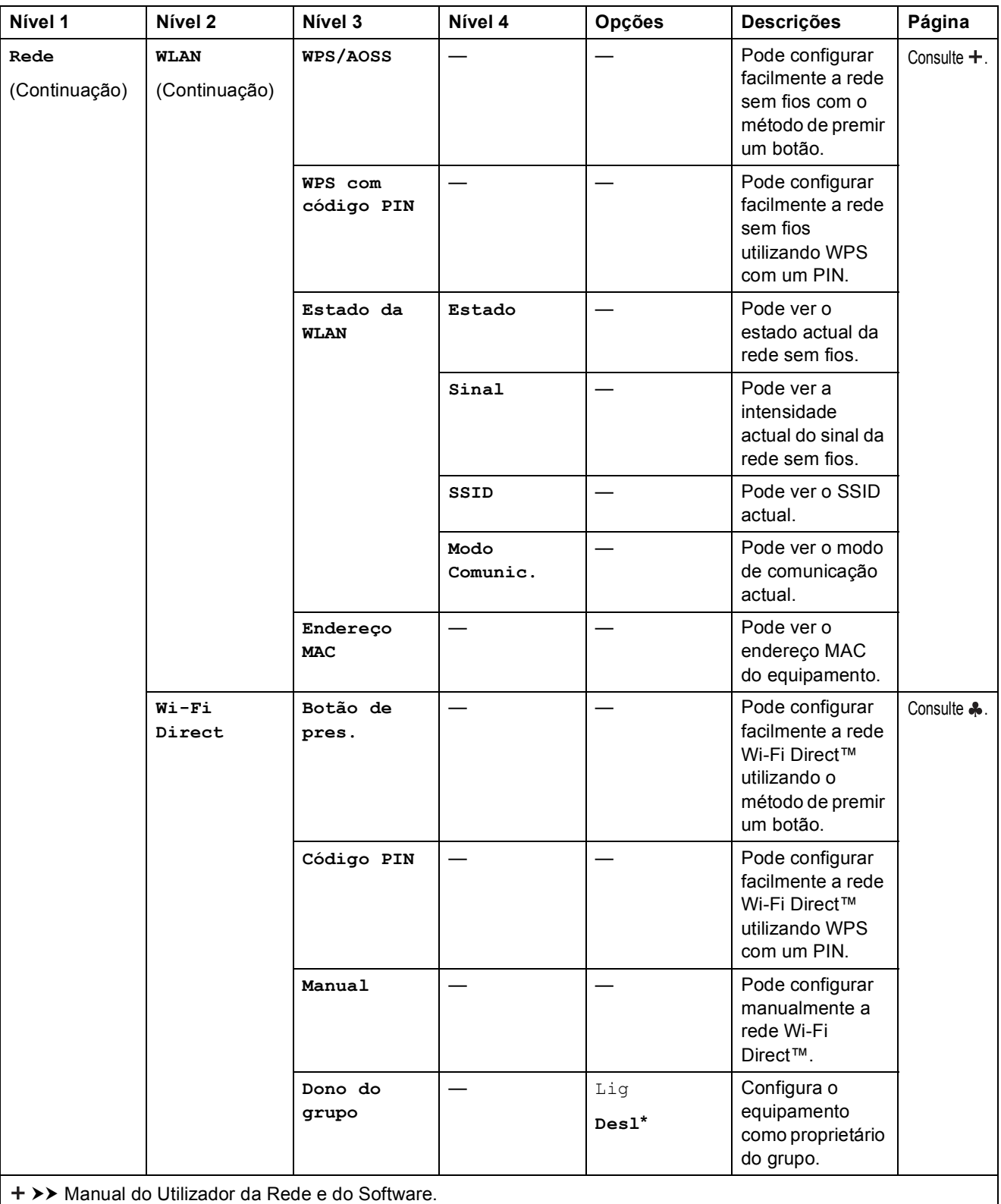

Visite o Brother Solutions Center para descarregar o Guia Wi-Fi Direct™ em http://solutions.brother.com/.

Visite o Brother Solutions Center para descarregar o Guia "Web Connect" em http://solutions.brother.com/.

**C**

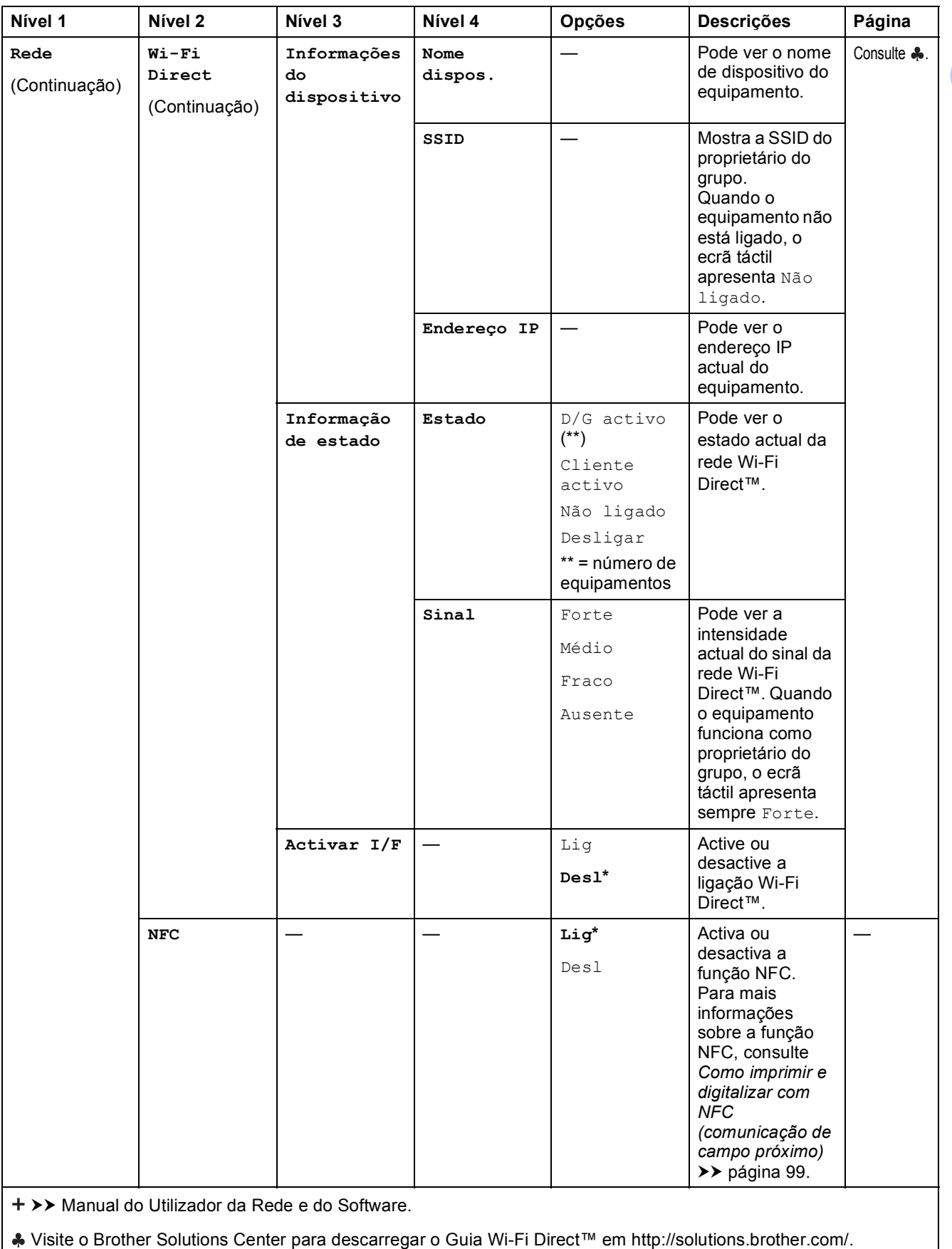

Visite o Brother Solutions Center para descarregar o Guia "Web Connect" em http://solutions.brother.com/.

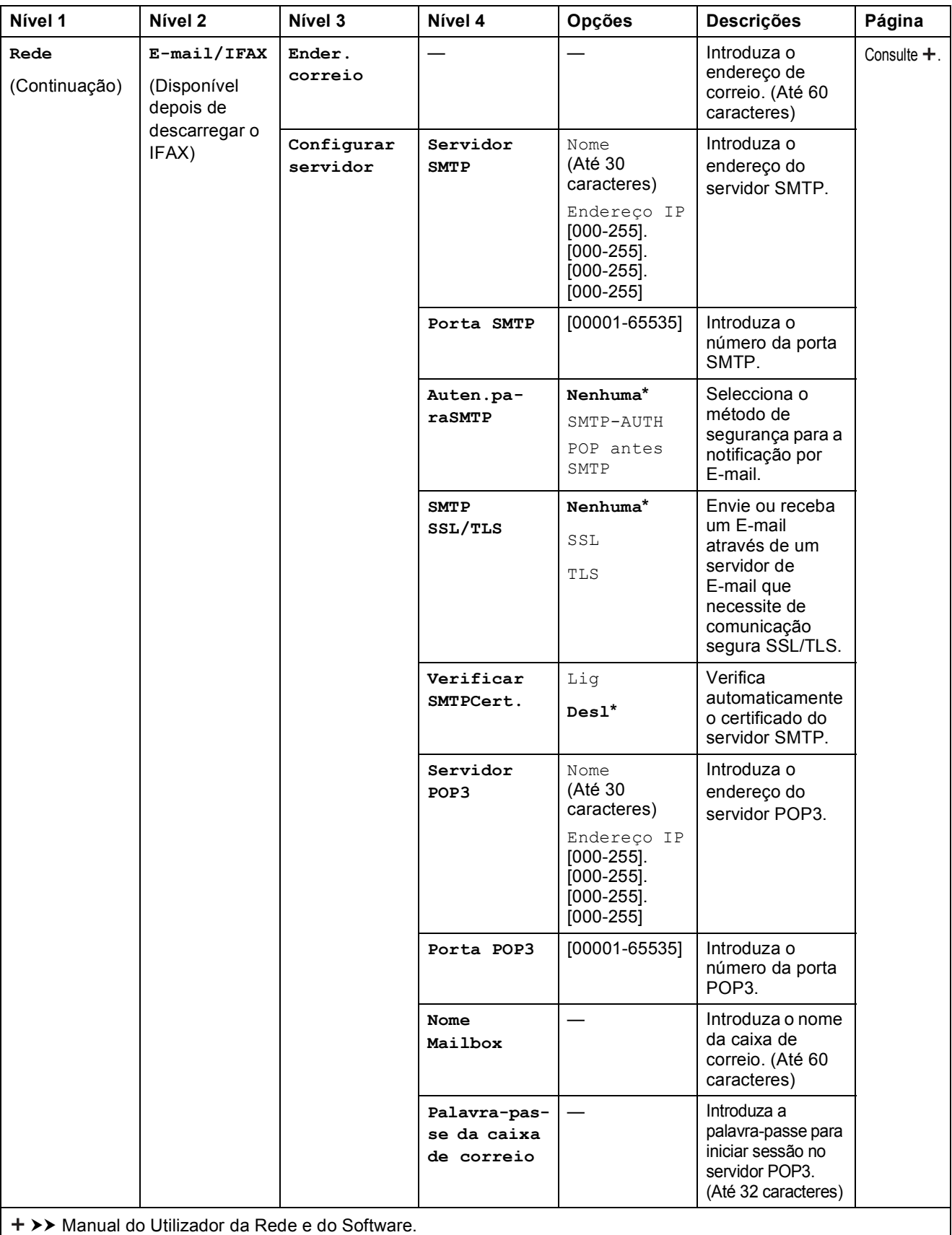

Visite o Brother Solutions Center para descarregar o Guia Wi-Fi Direct™ em http://solutions.brother.com/.

Visite o Brother Solutions Center para descarregar o Guia "Web Connect" em http://solutions.brother.com/.

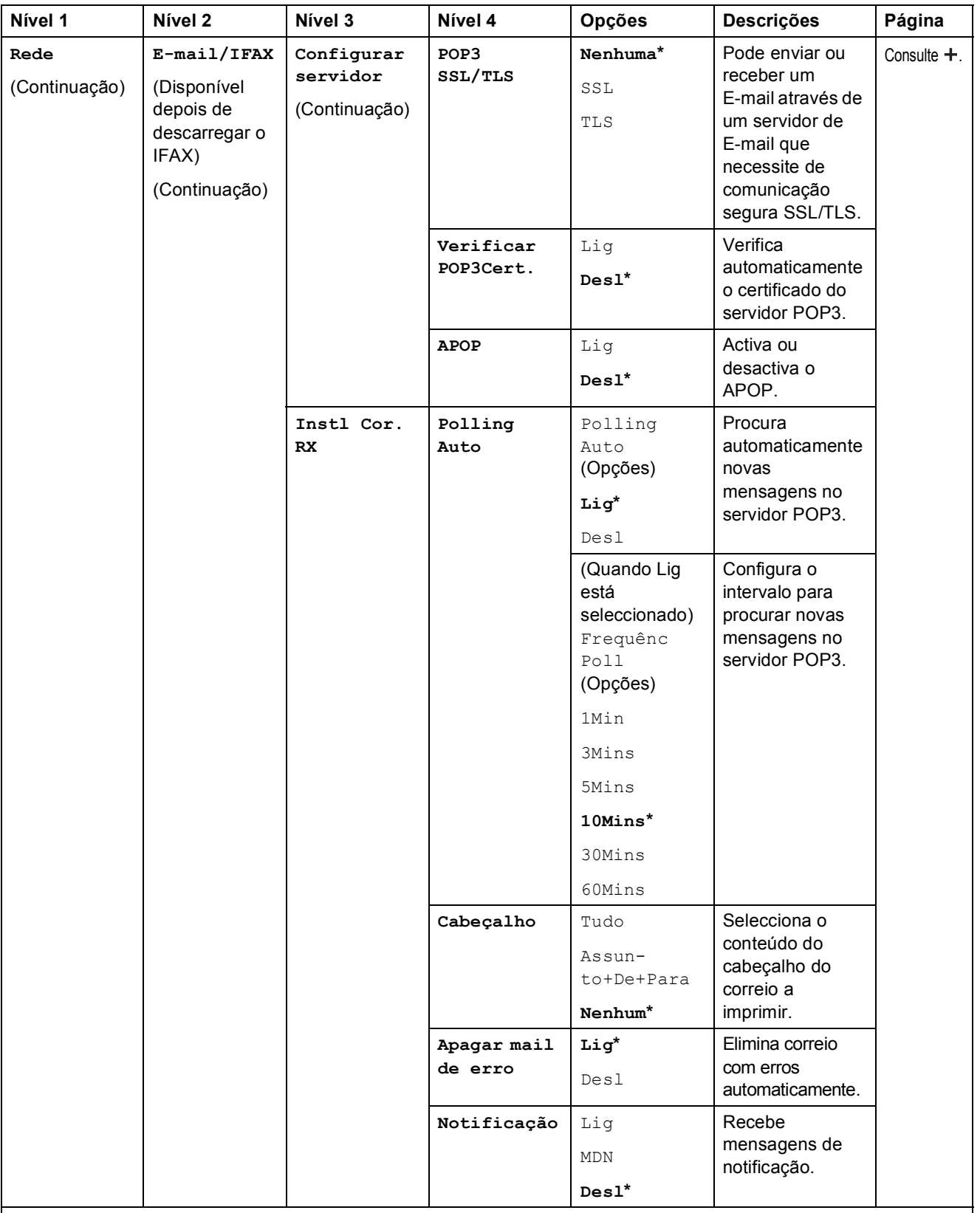

>> Manual do Utilizador da Rede e do Software.

Visite o Brother Solutions Center para descarregar o Guia Wi-Fi Direct™ em http://solutions.brother.com/.

Visite o Brother Solutions Center para descarregar o Guia "Web Connect" em http://solutions.brother.com/.

As configurações predefinidas são indicadas a negrito com um asterisco.

**C**

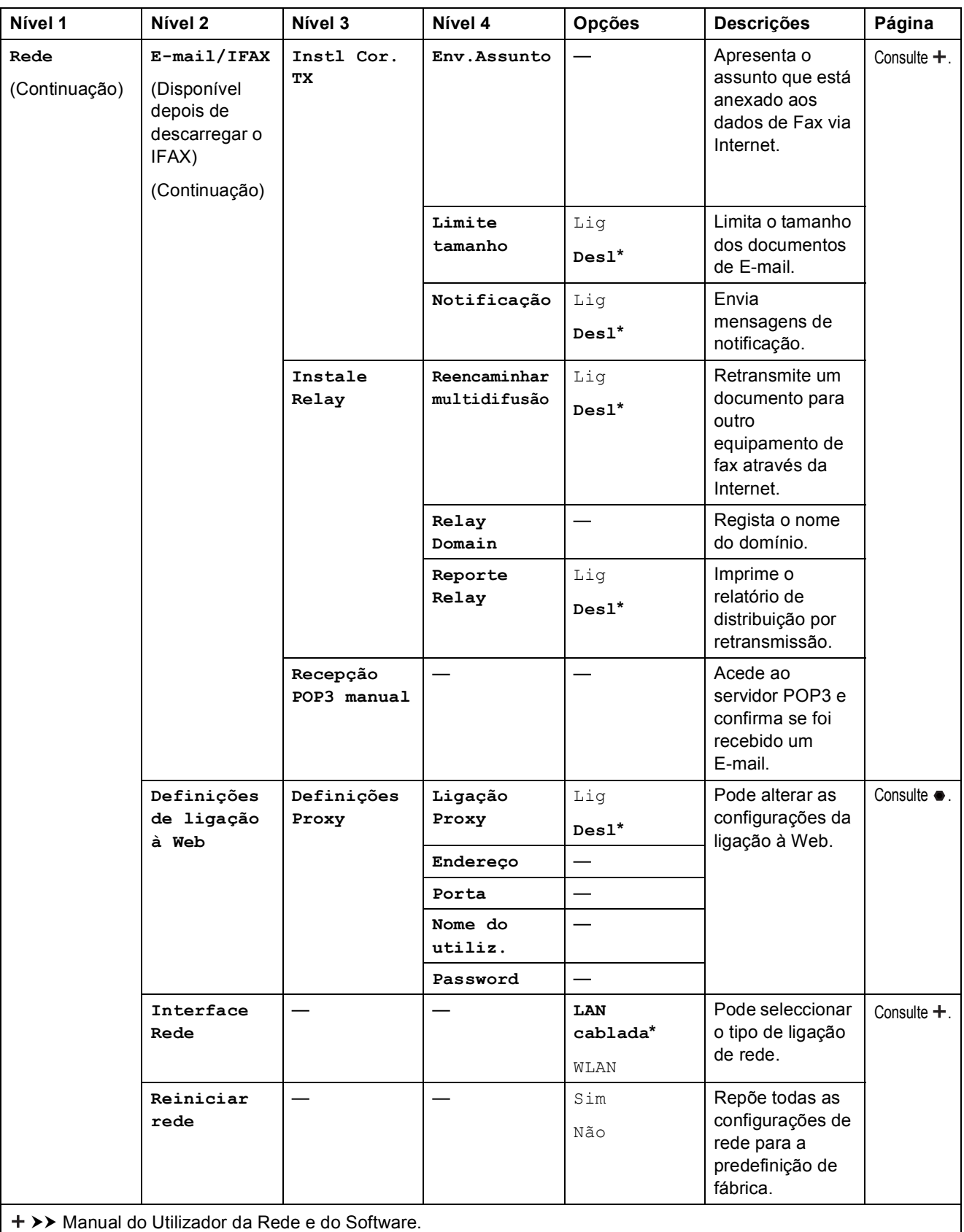

Visite o Brother Solutions Center para descarregar o Guia Wi-Fi Direct™ em http://solutions.brother.com/.

Visite o Brother Solutions Center para descarregar o Guia "Web Connect" em http://solutions.brother.com/.

**C**

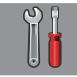

#### Defin. todas (continuação)

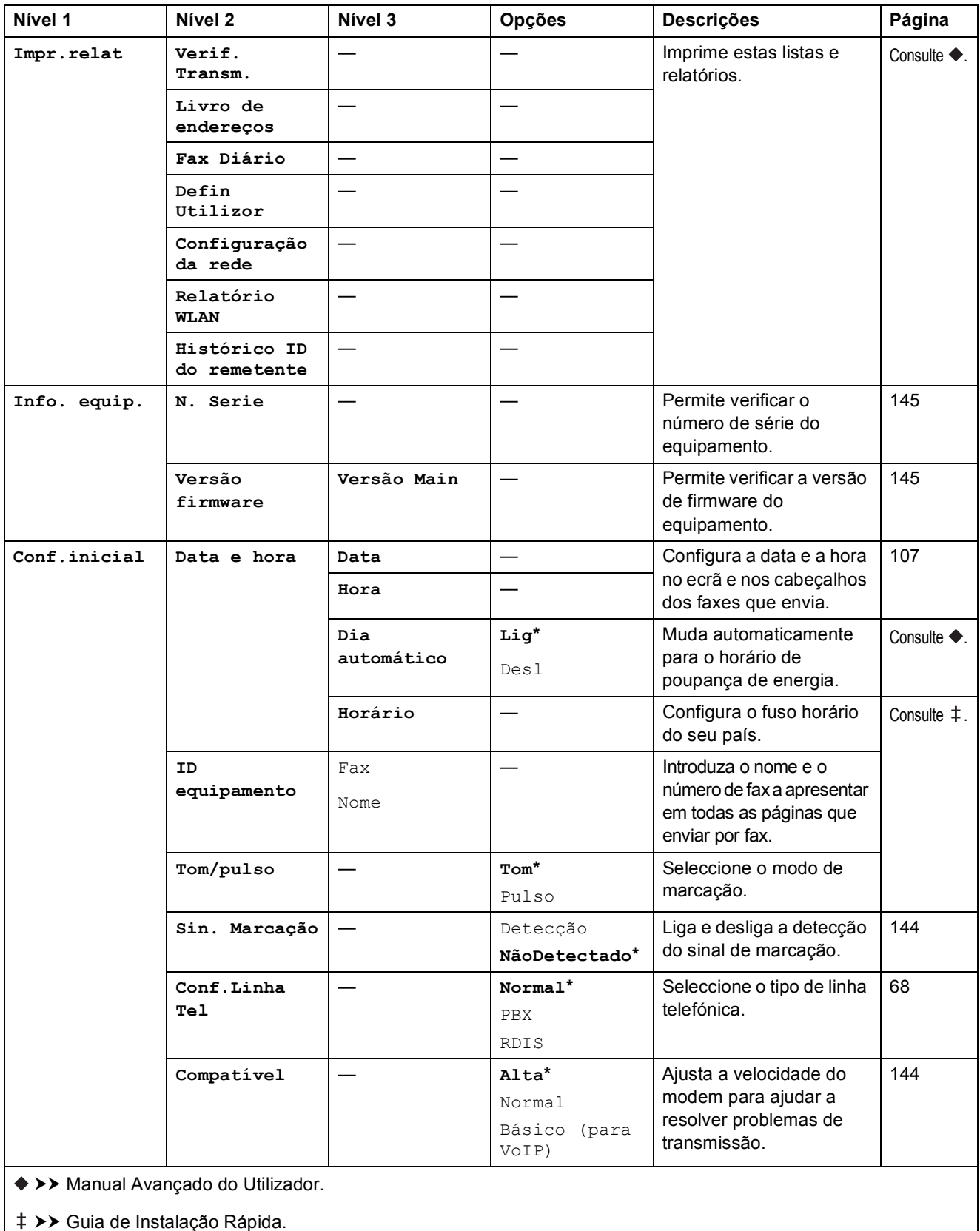

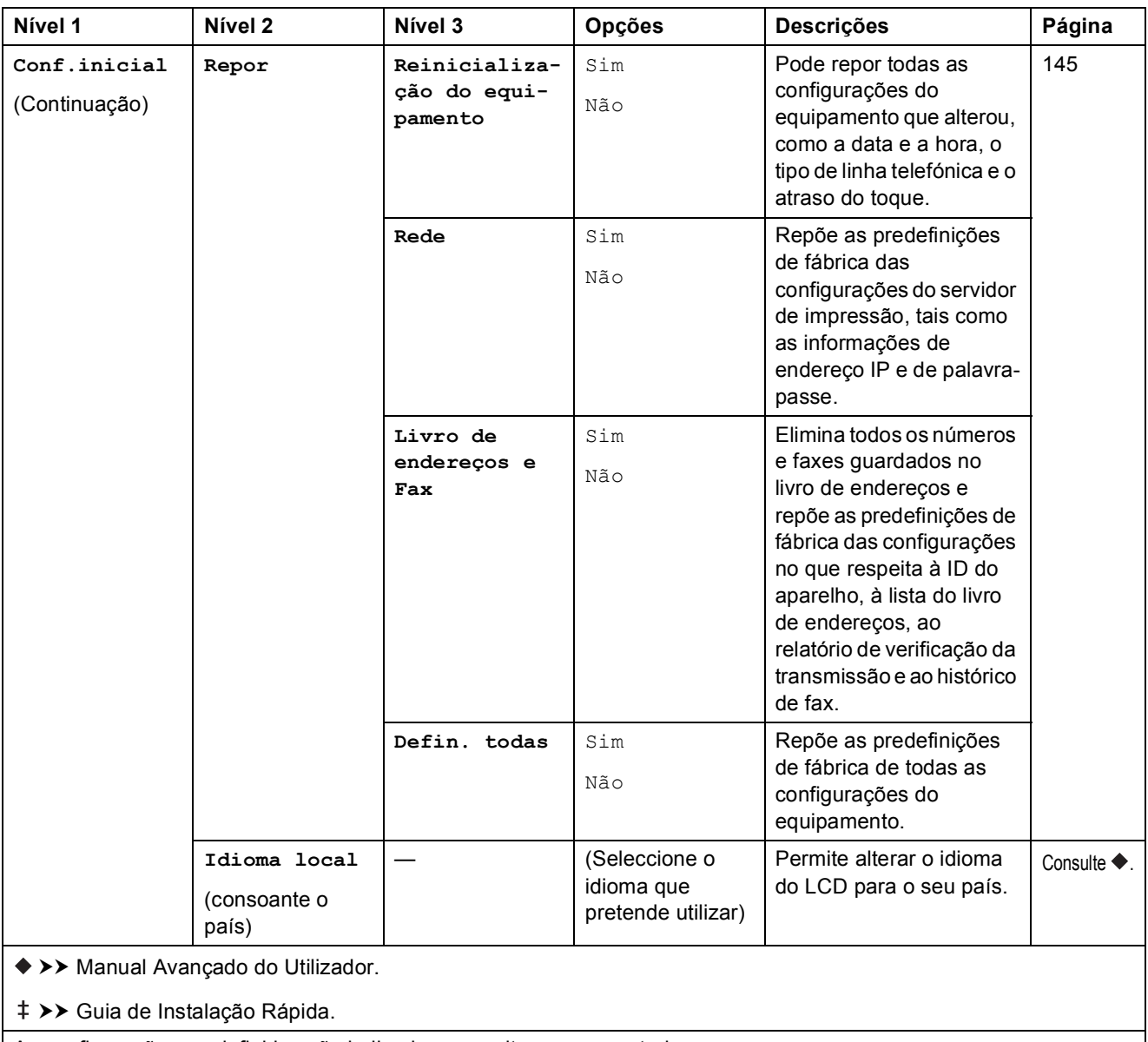

# **Tabelas de funções**

#### <span id="page-174-0"></span>**Fax (Quando a função de pré-visualização de faxes está desactivada.) <sup>C</sup>**  $\left| \frac{1}{2} \right|$

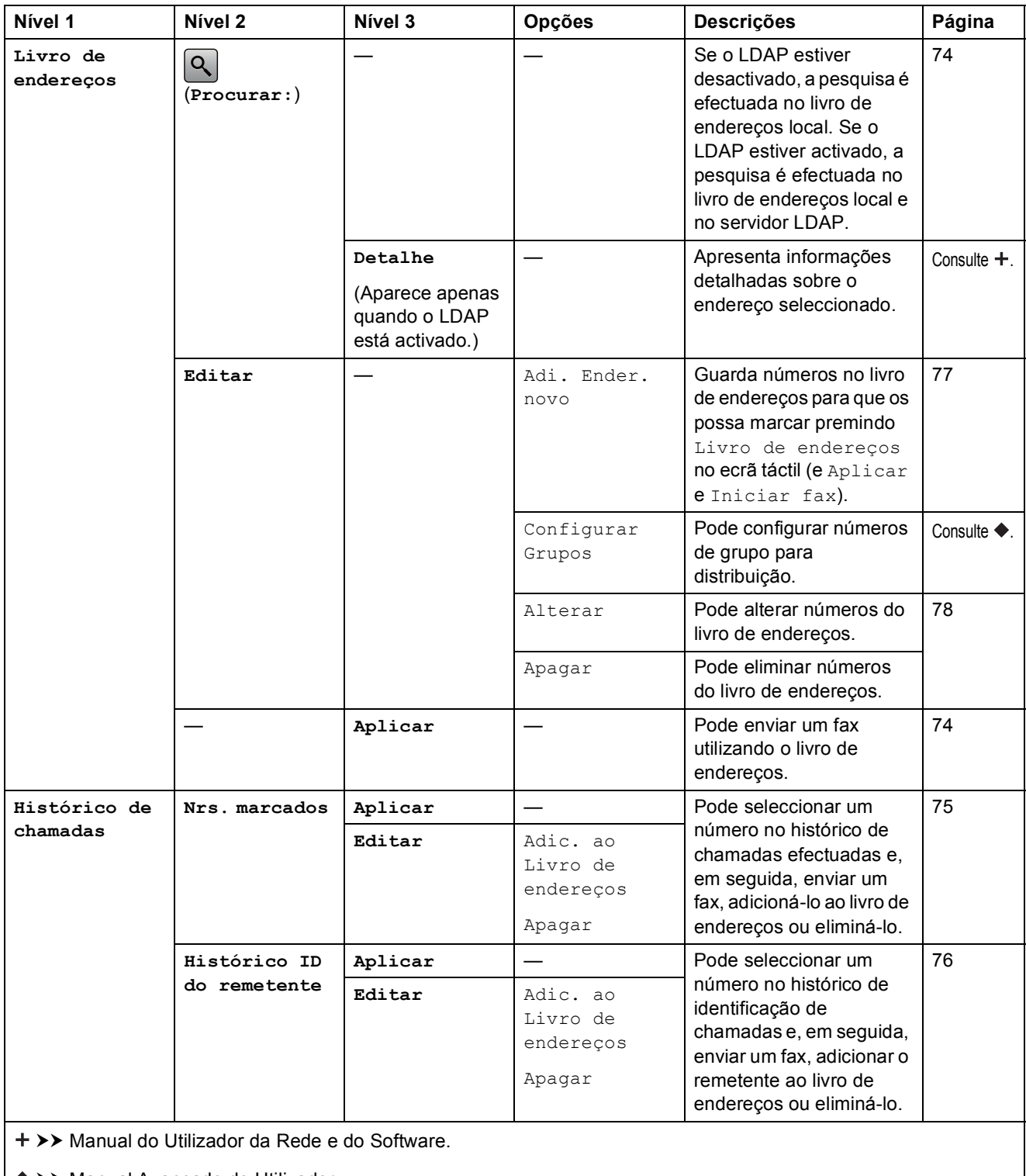

>> Manual Avançado do Utilizador.

As configurações predefinidas são indicadas a negrito com um asterisco.

**C**

**165**

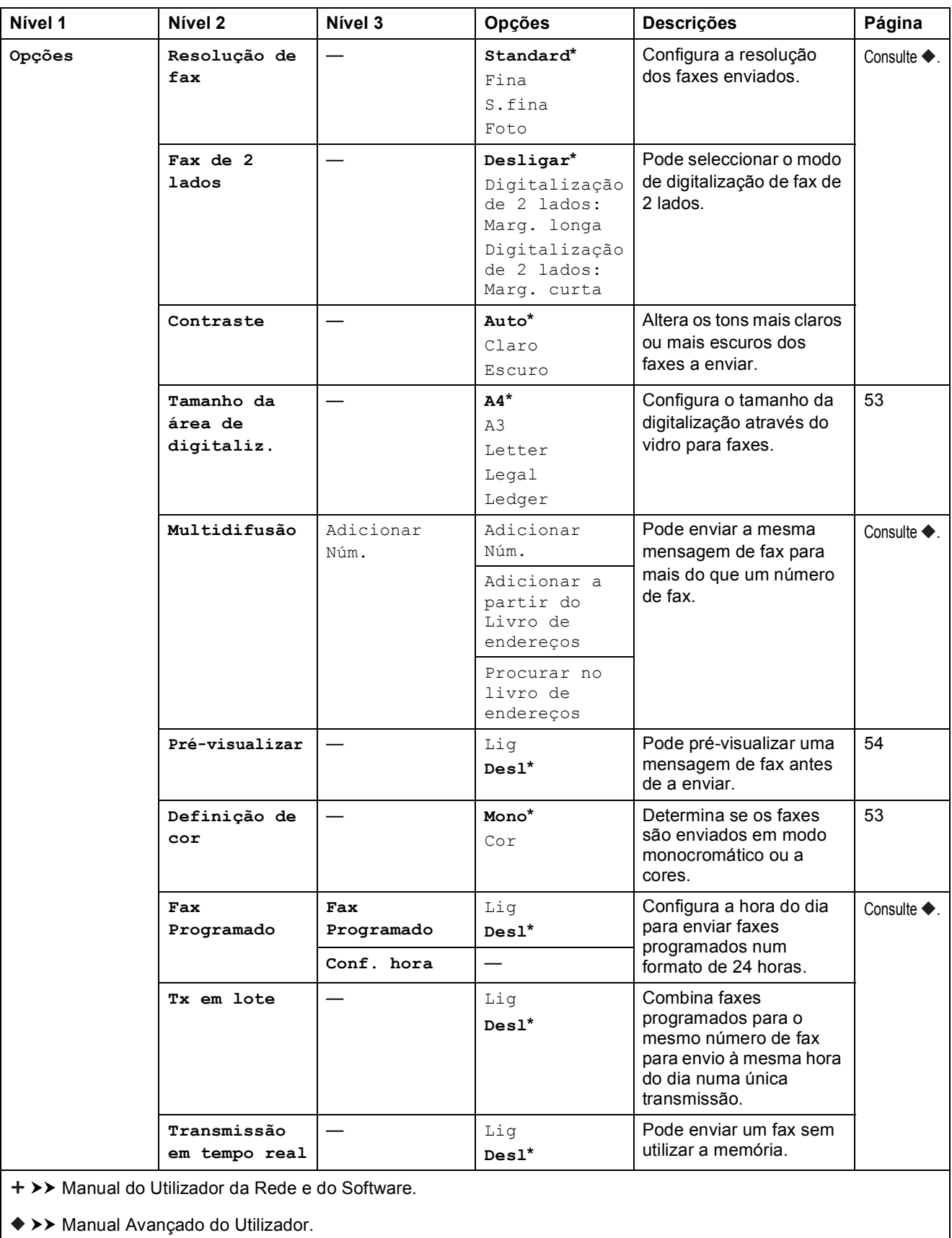

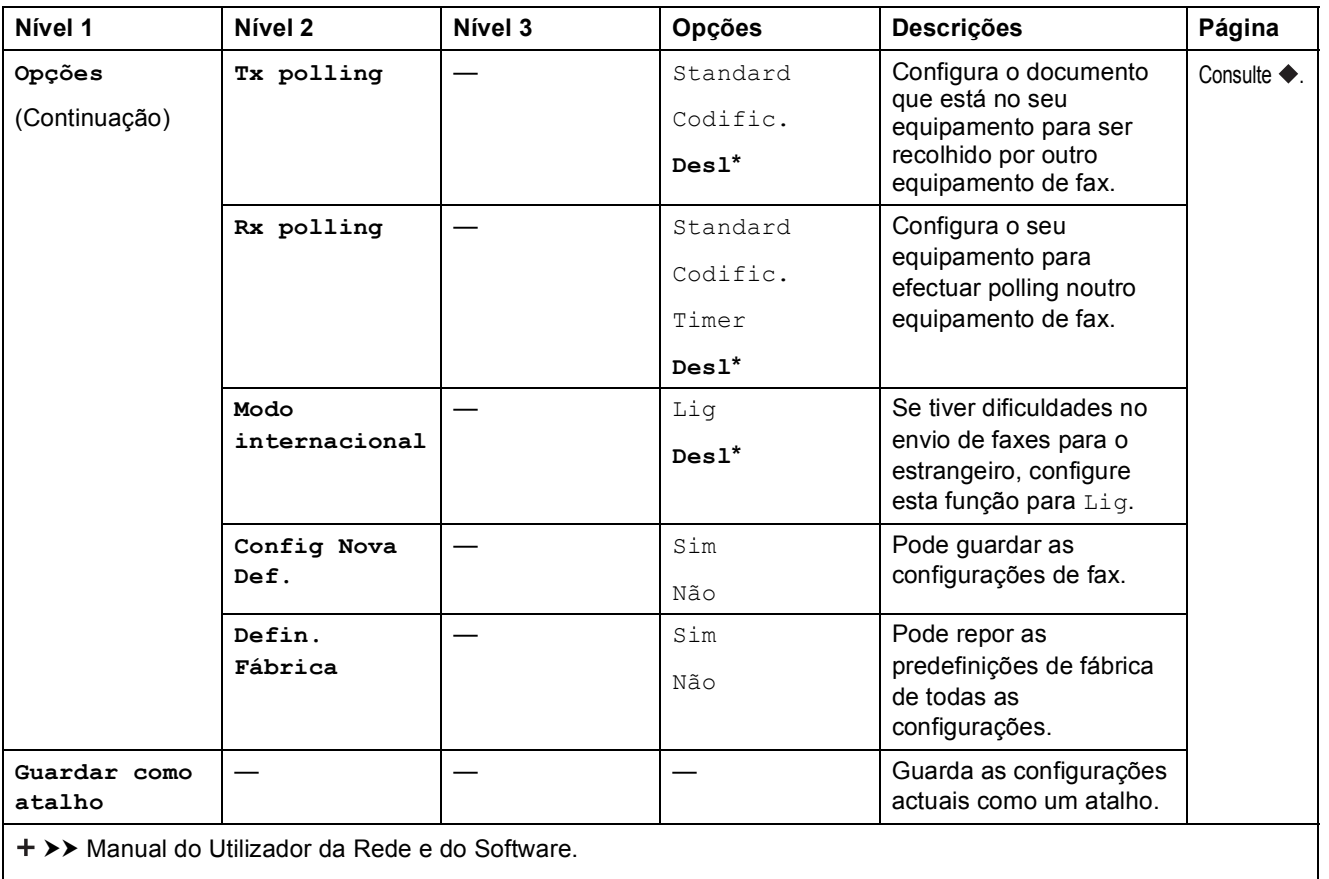

>> Manual Avançado do Utilizador.

As configurações predefinidas são indicadas a negrito com um asterisco.

## **Fax (Quando a função de pré-visualização de faxes está activada.) <sup>C</sup>**

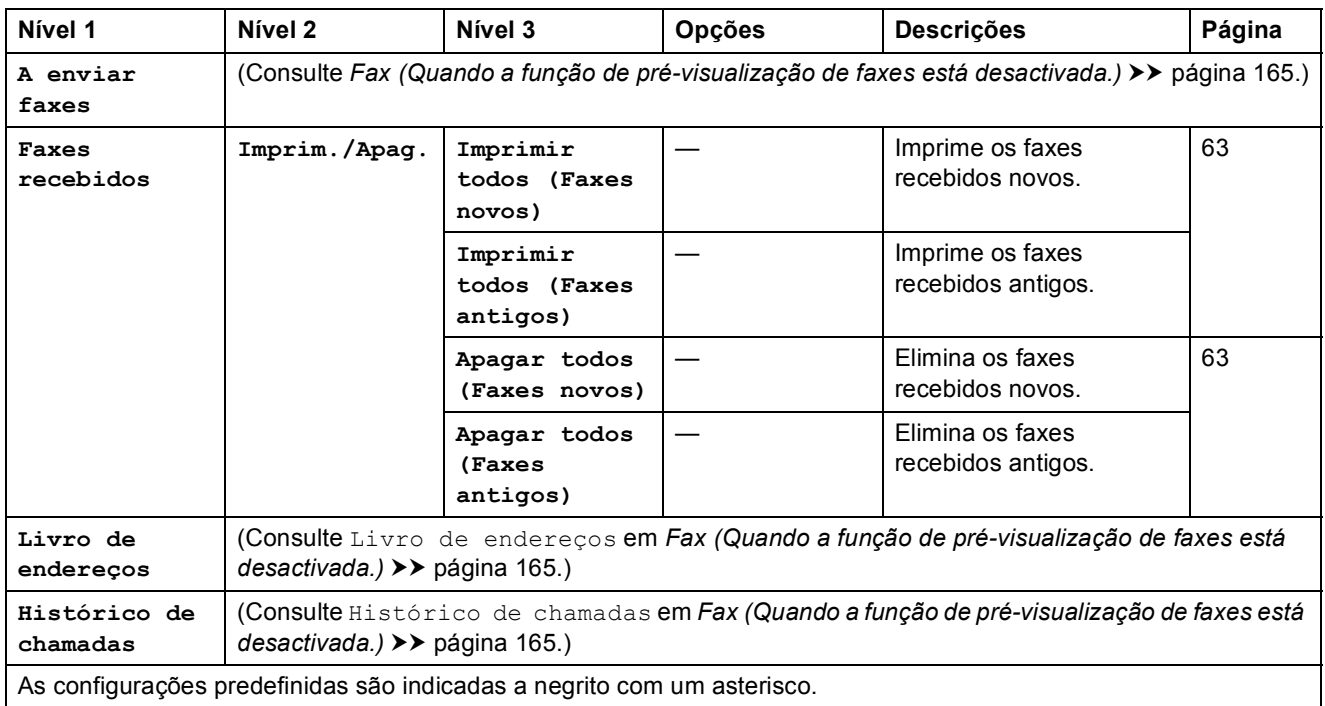

**C**

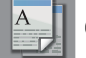

#### **Cópia <sup>C</sup>**

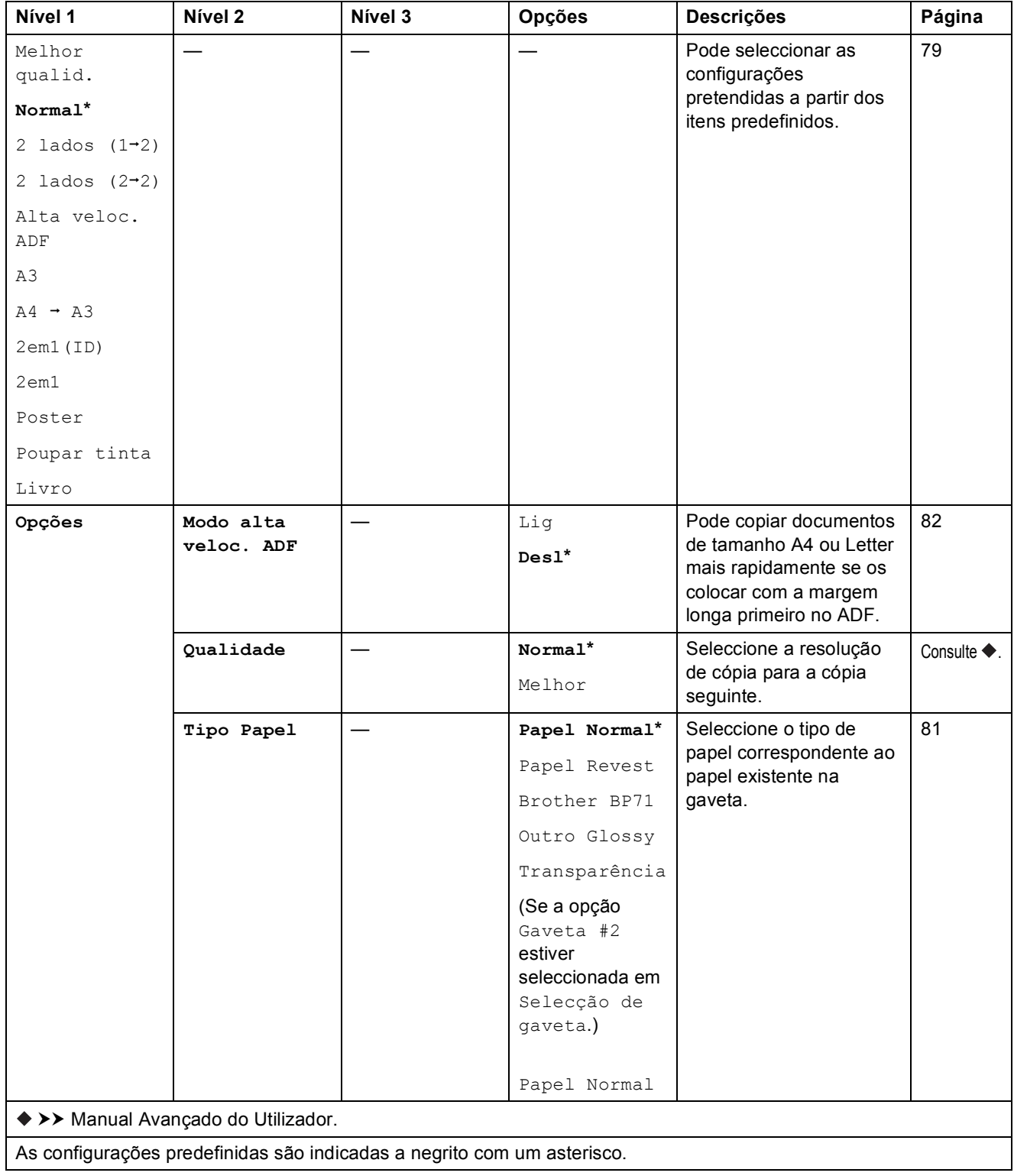

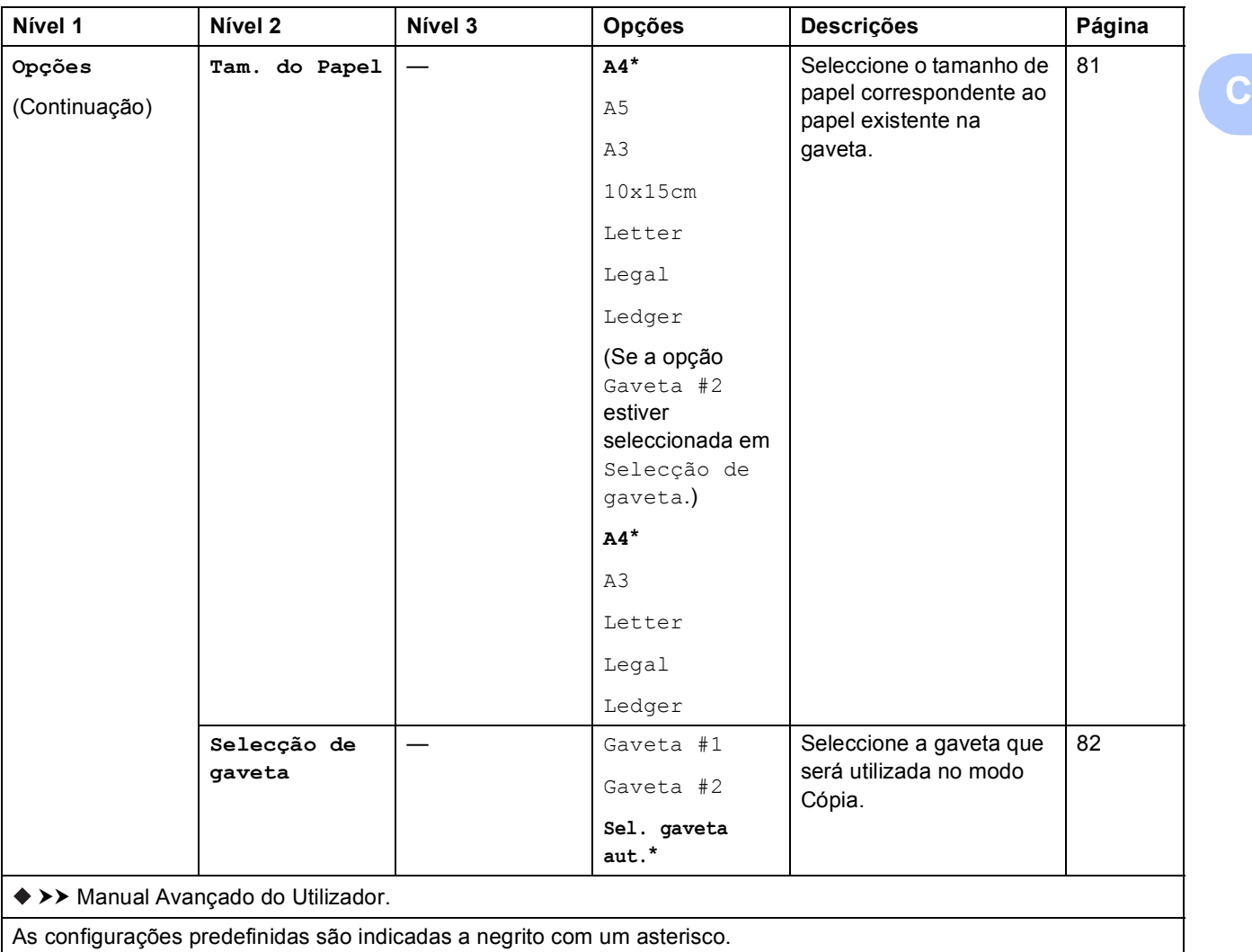

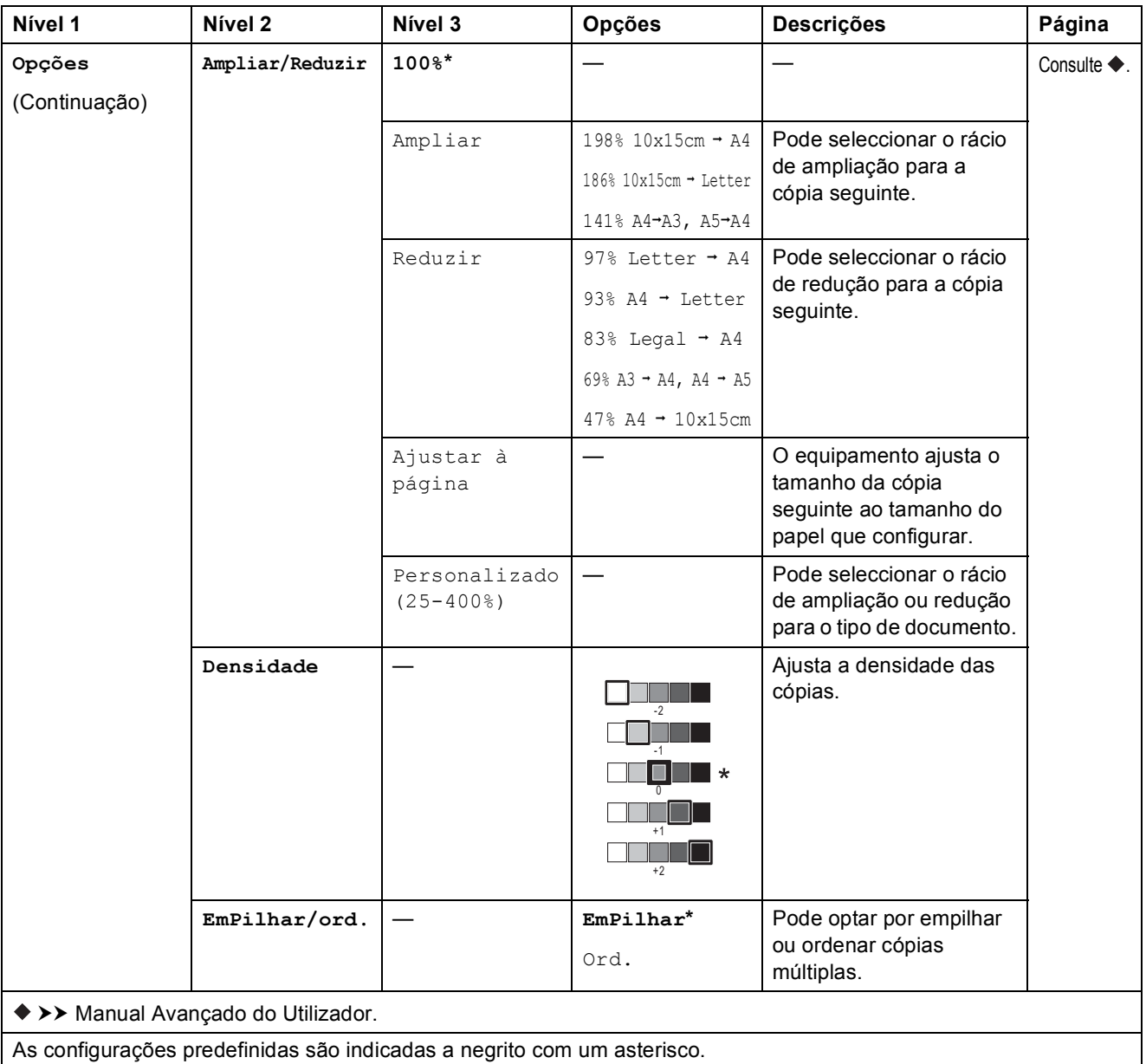
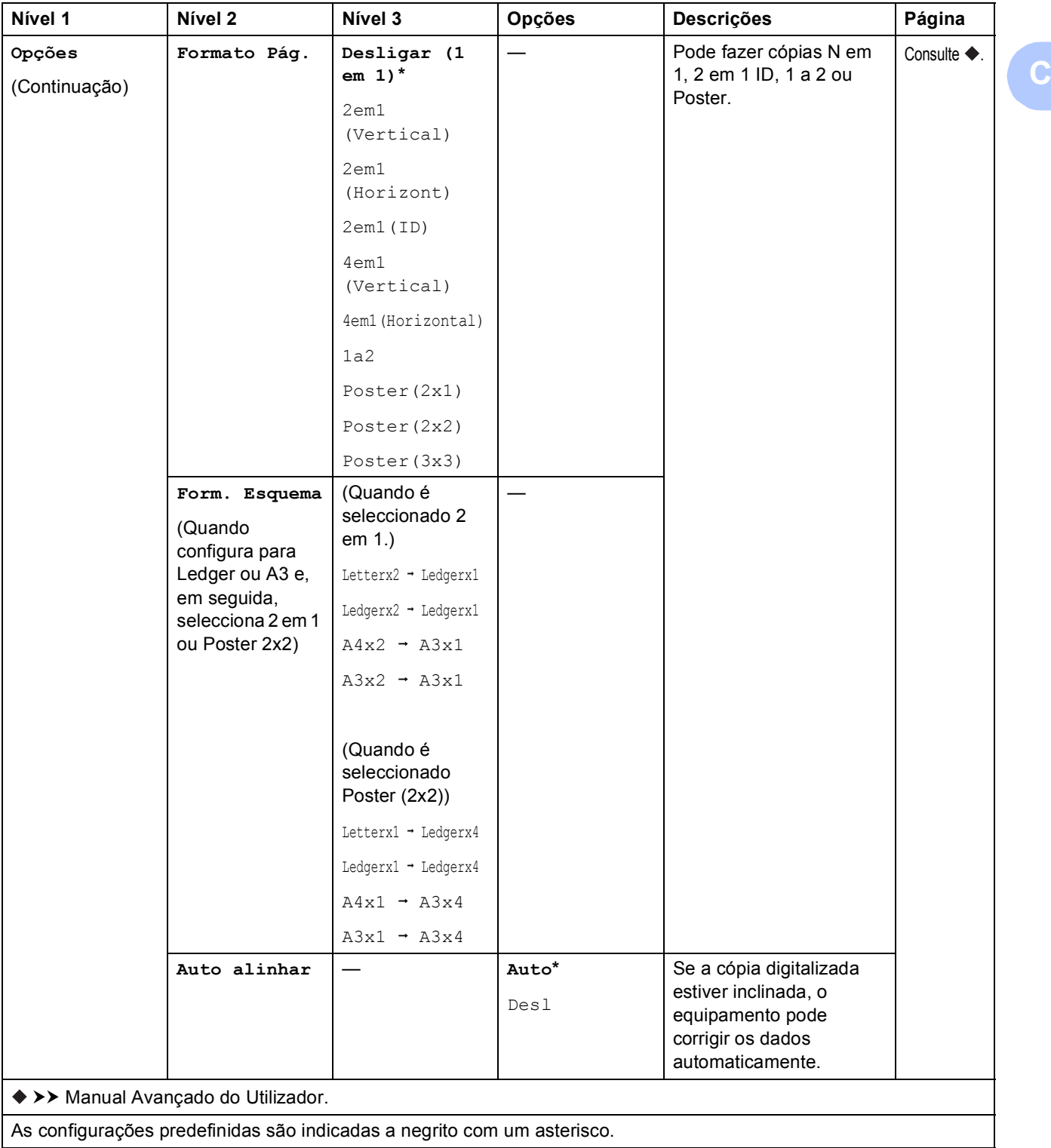

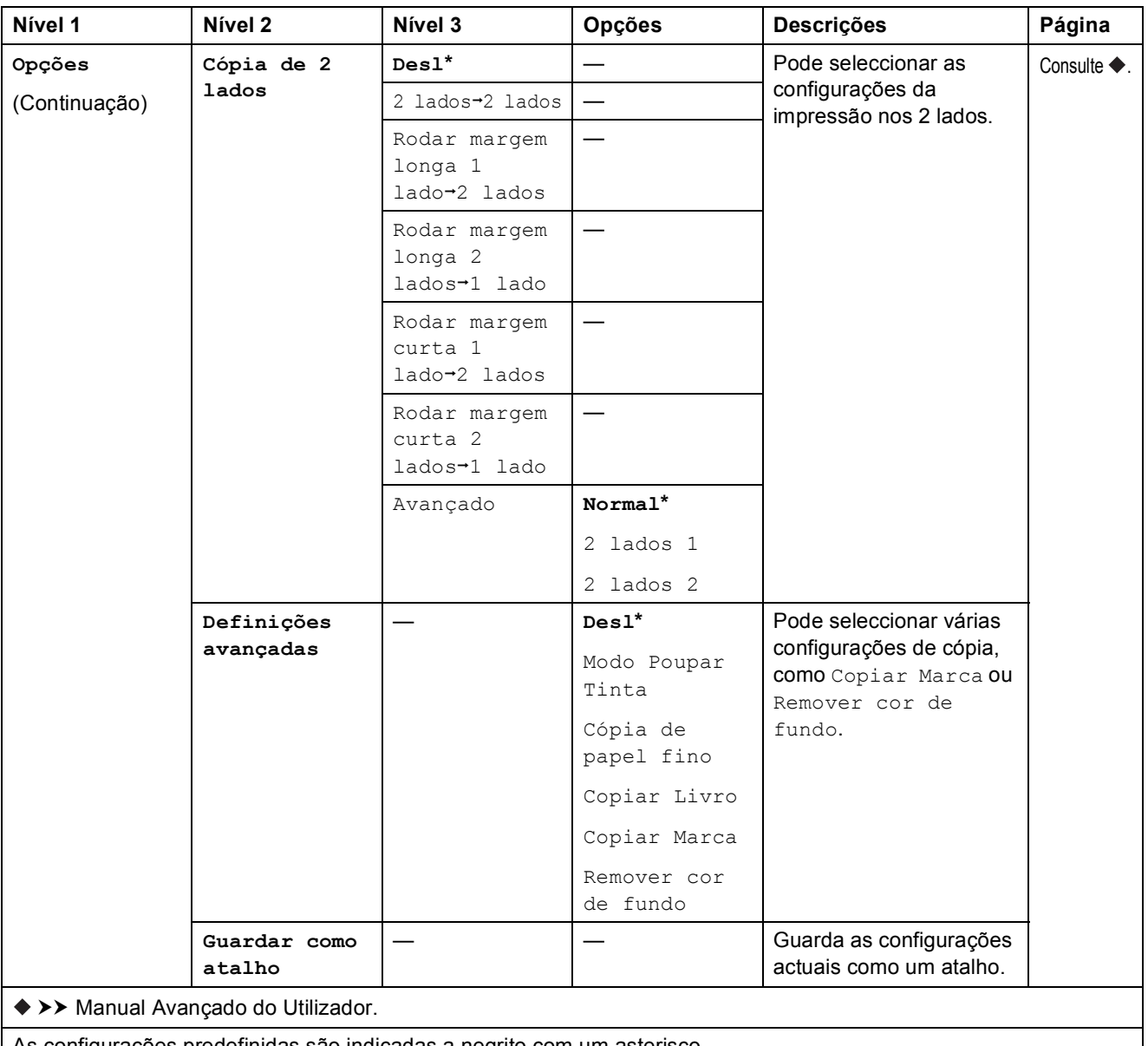

Tabelas de configurações e funções

<span id="page-182-0"></span>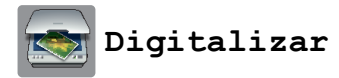

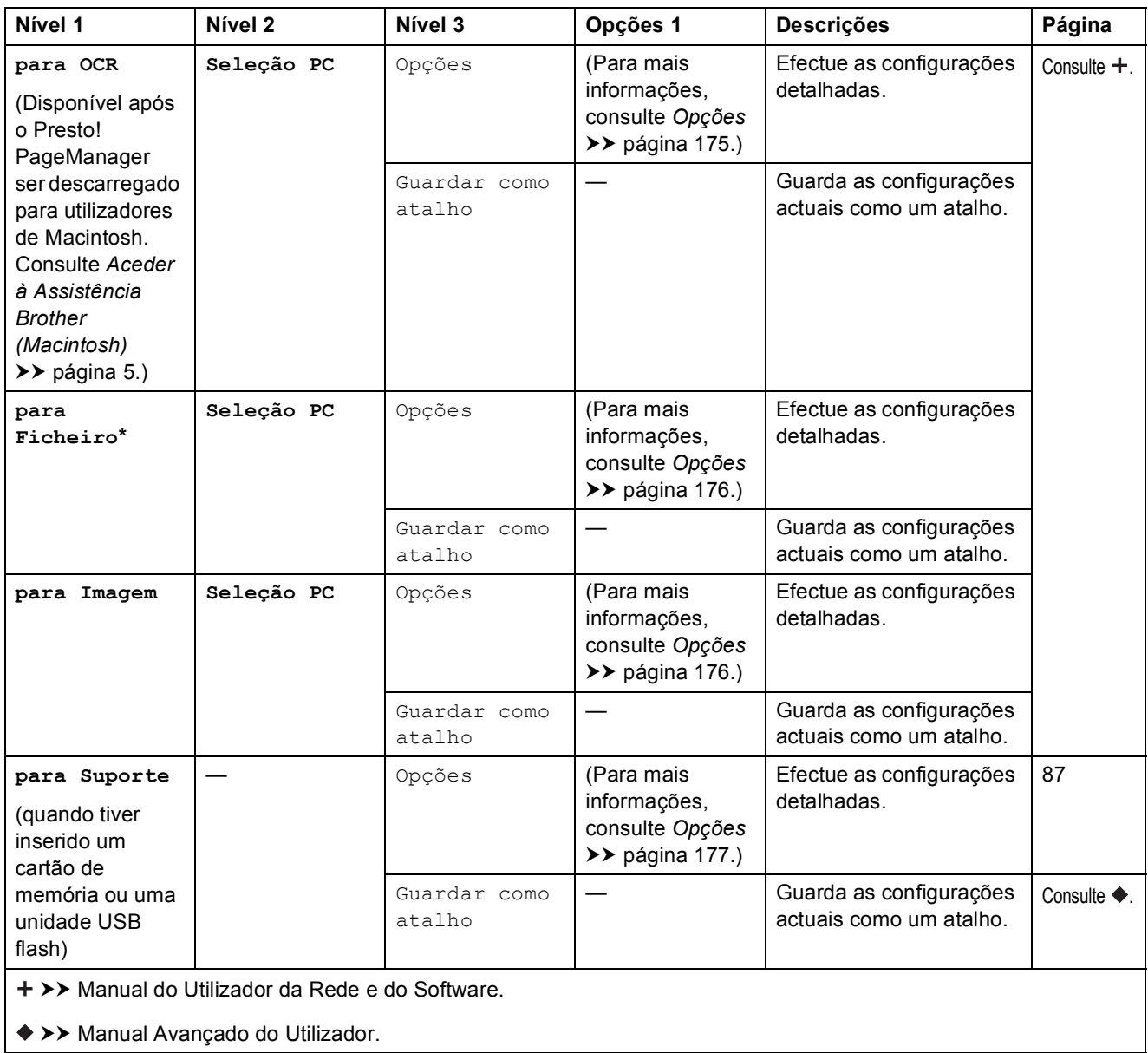

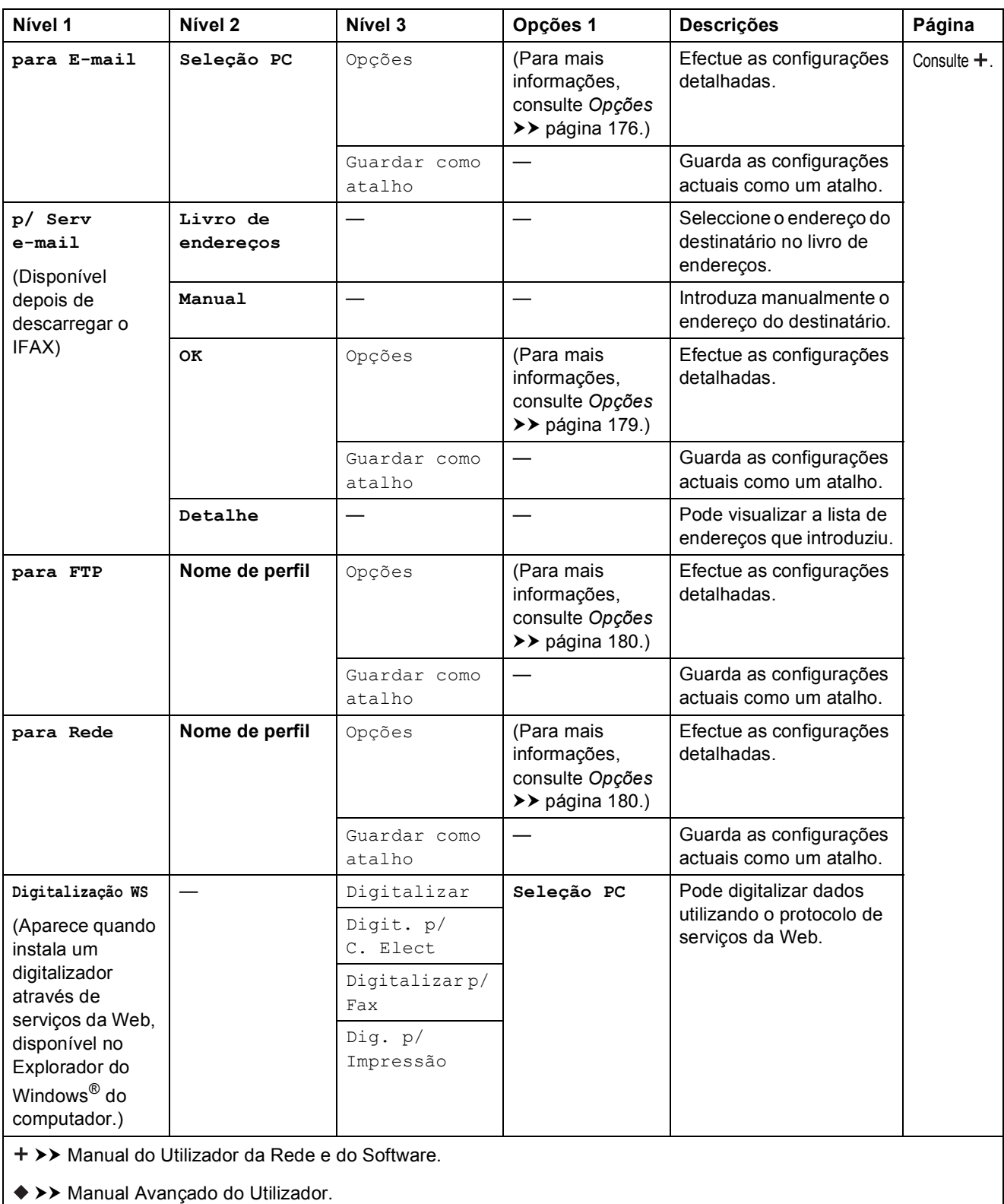

#### Tabelas de configurações e funções

#### <span id="page-184-0"></span>**Opções <sup>C</sup>**

**(para para OCR)**

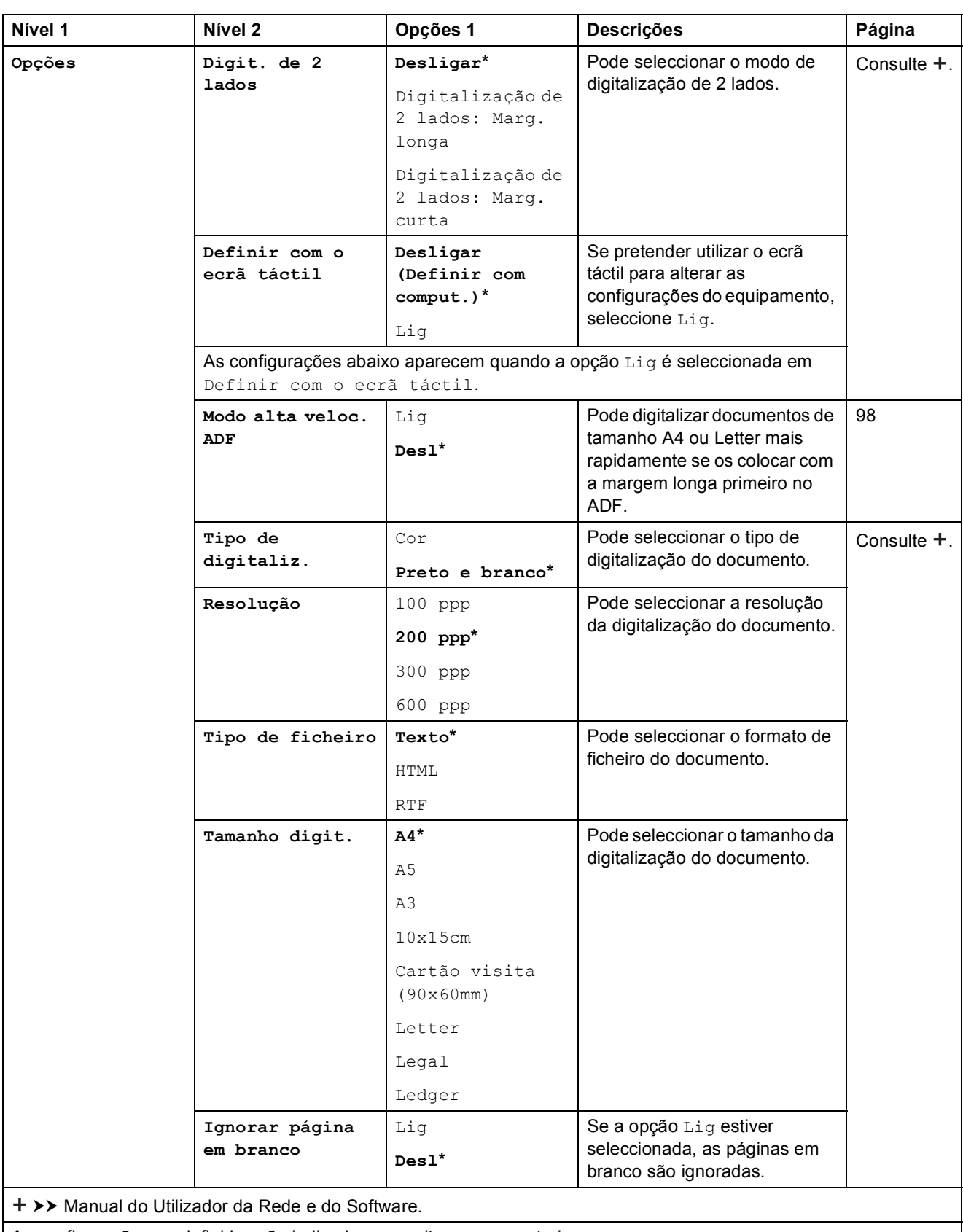

#### <span id="page-185-0"></span>**Opções <sup>C</sup>**

#### **(para para Ficheiro, para Imagem ou para E-mail)**

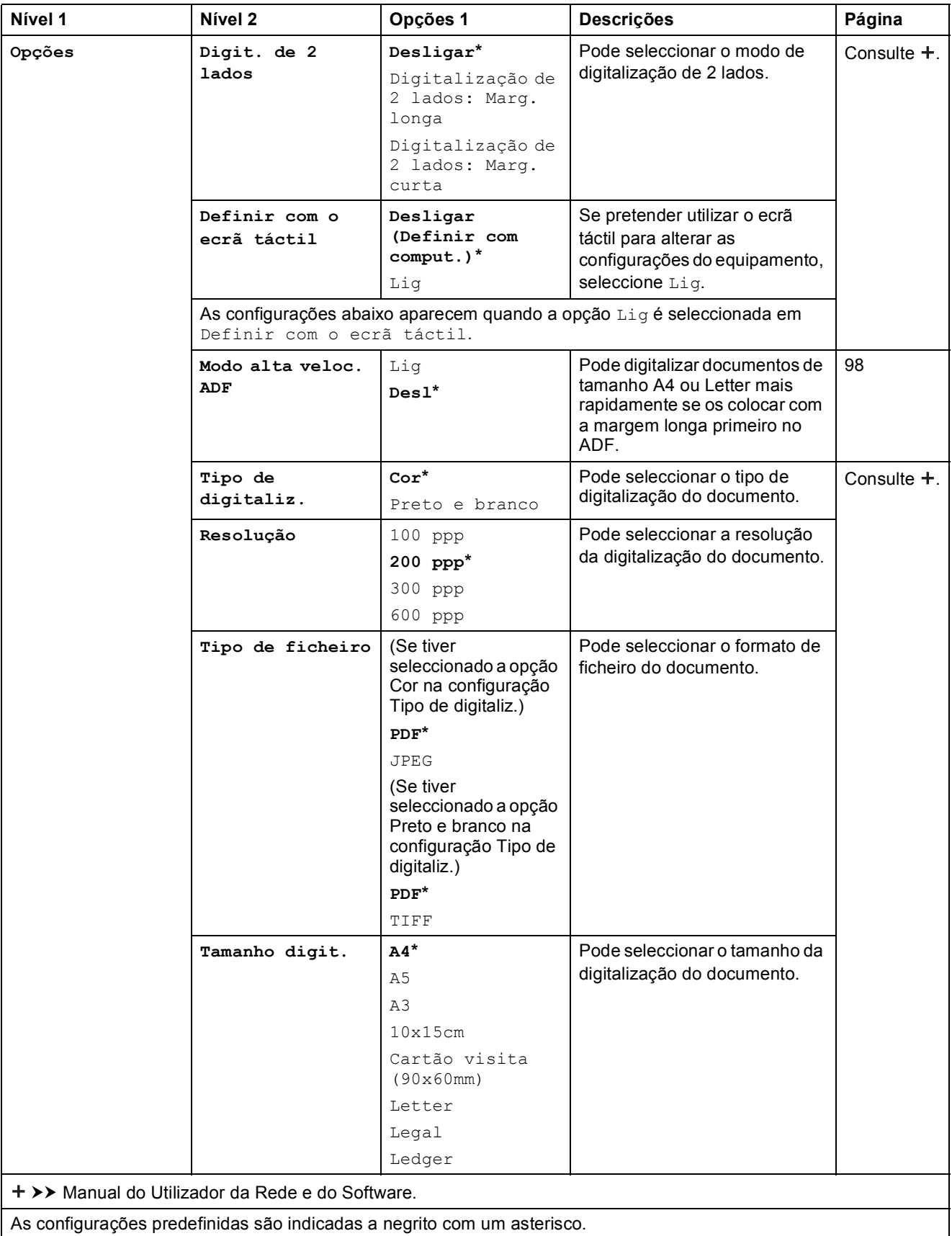

**C**

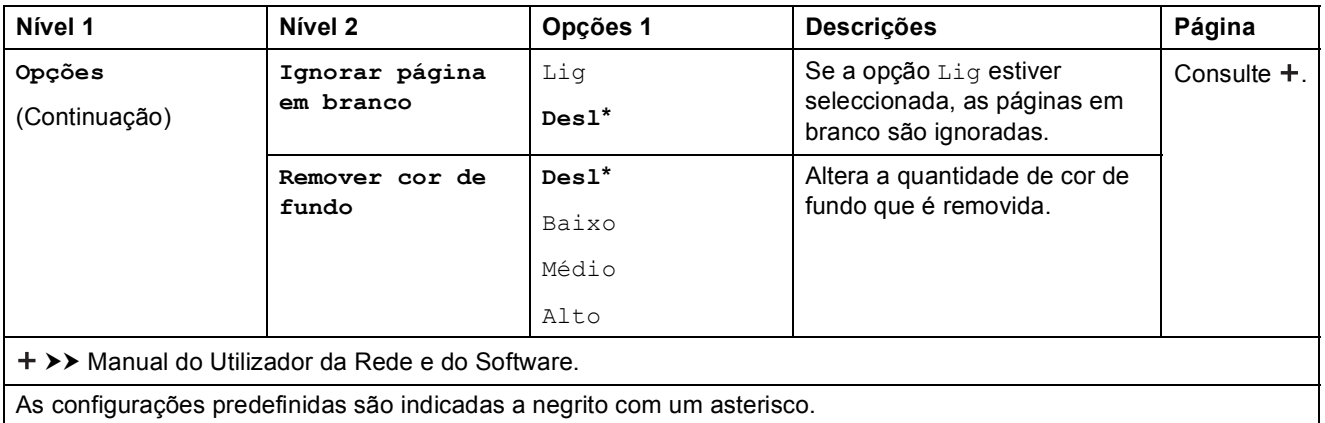

#### <span id="page-186-0"></span>**Opções <sup>C</sup>**

#### **(para para Suporte)**

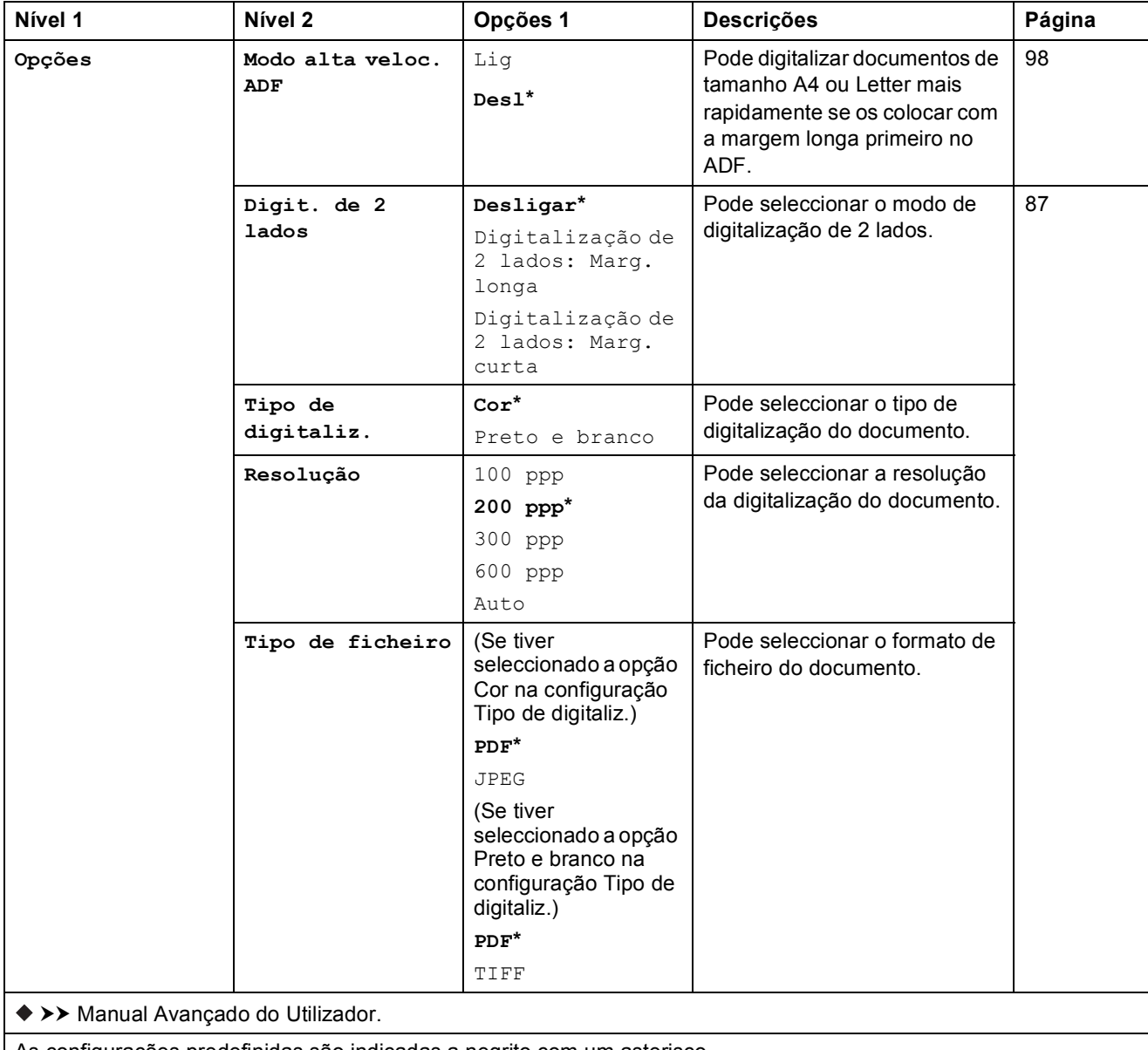

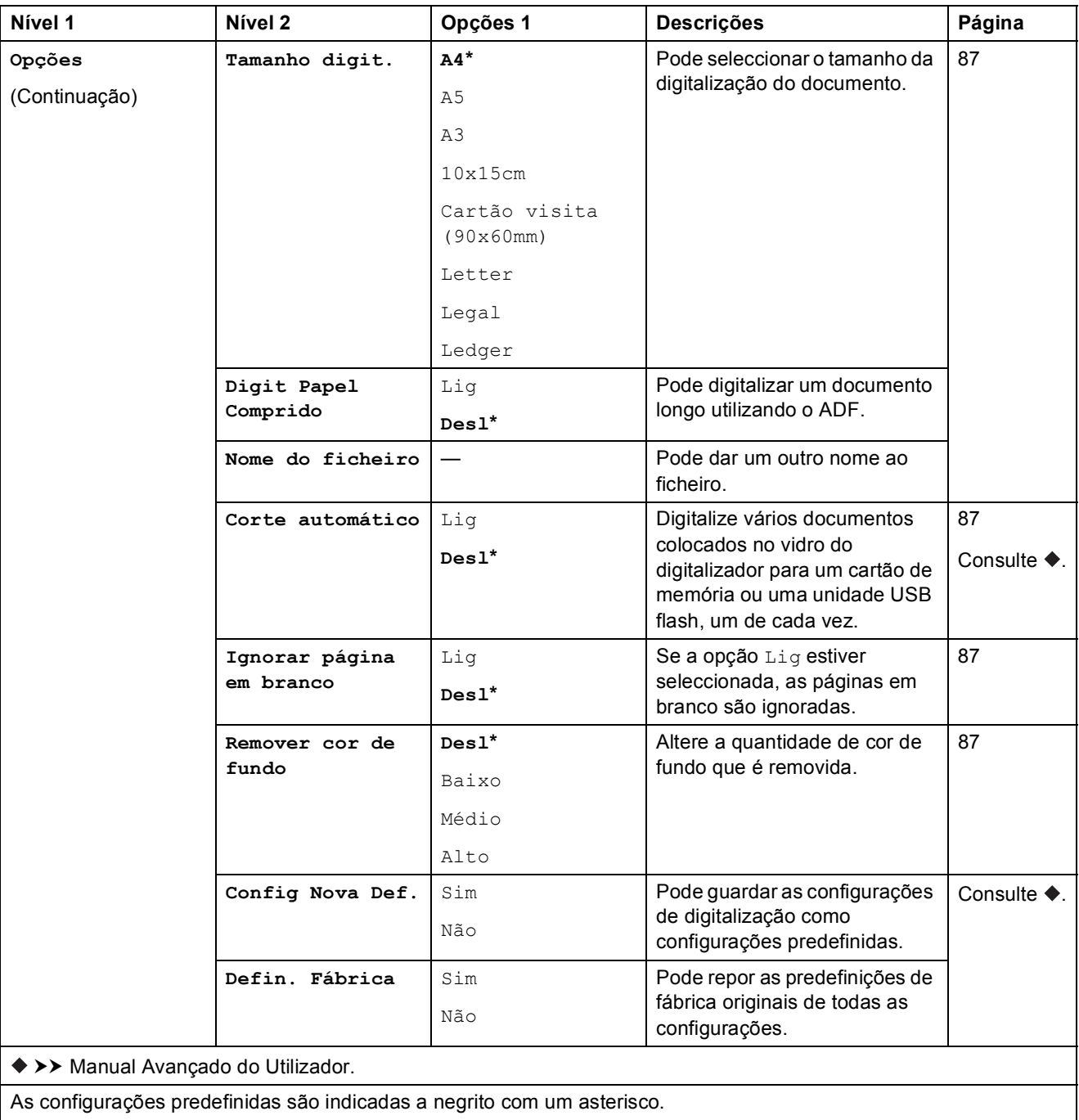

**179**

#### <span id="page-188-0"></span>**Opções <sup>C</sup>**

**(para p/ Serv e-mail)**

#### **NOTA**

Disponível depois de descarregar o IFAX.

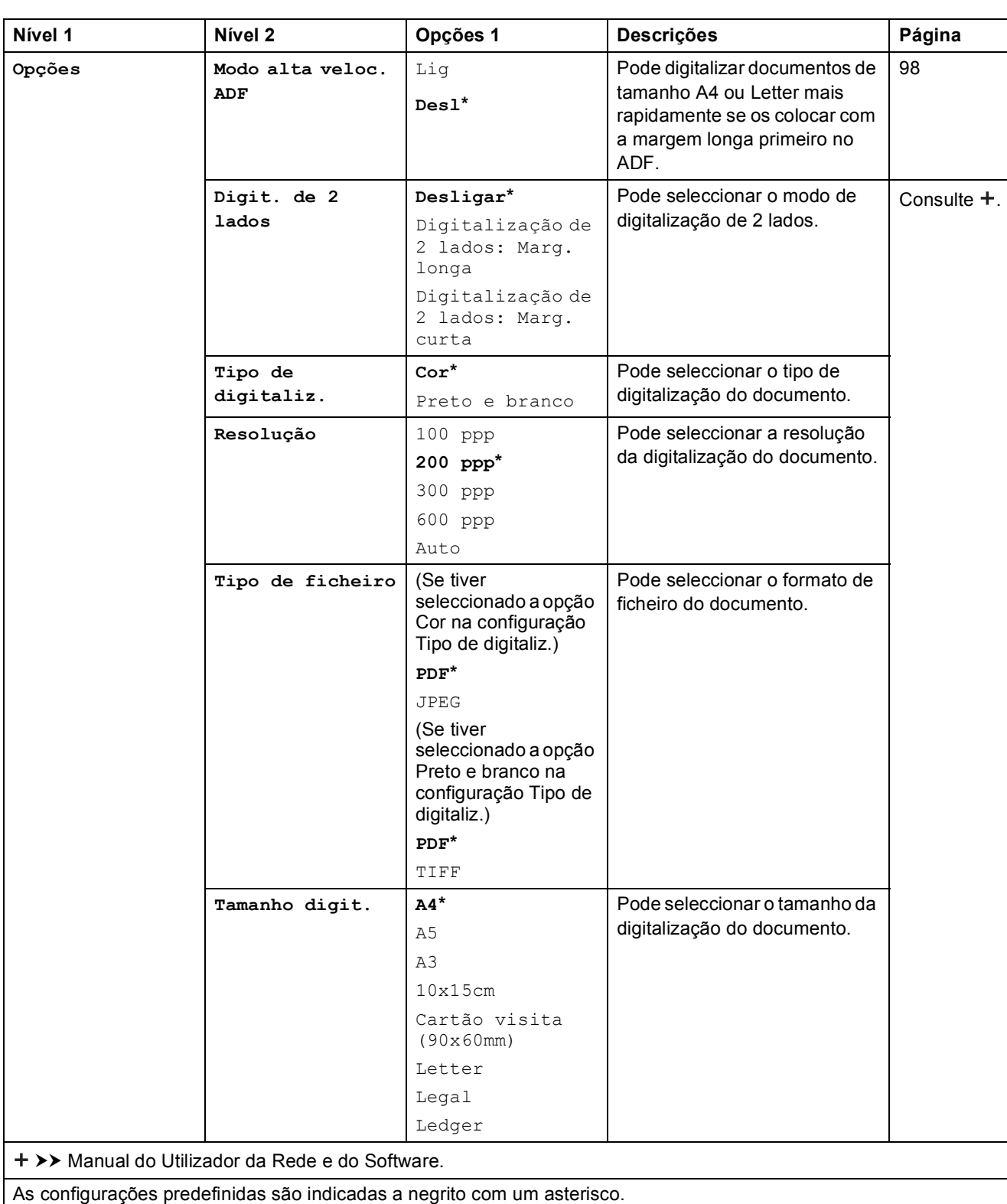

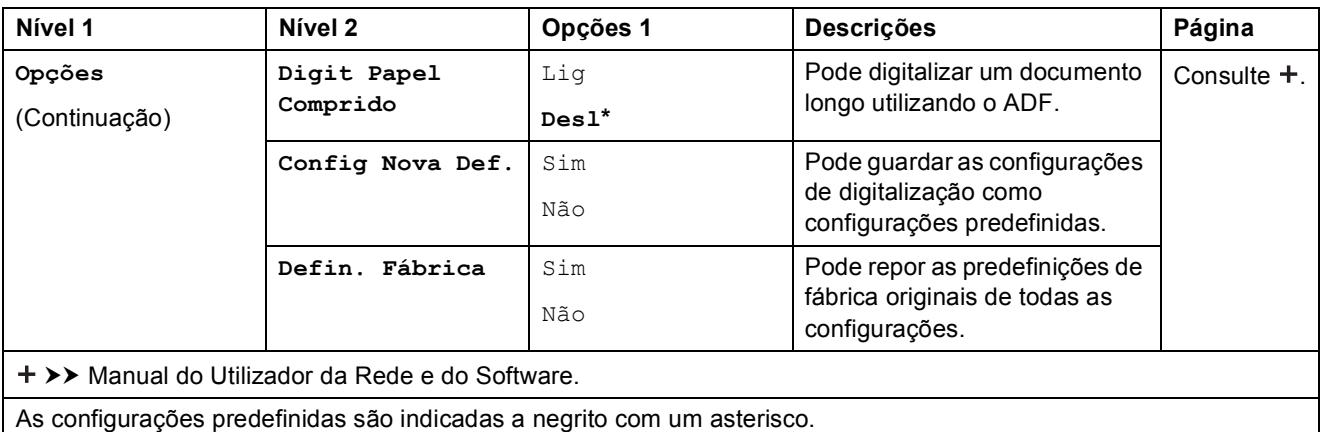

#### <span id="page-189-0"></span>**Opções <sup>C</sup>**

#### **(para para FTP ou para Rede)**

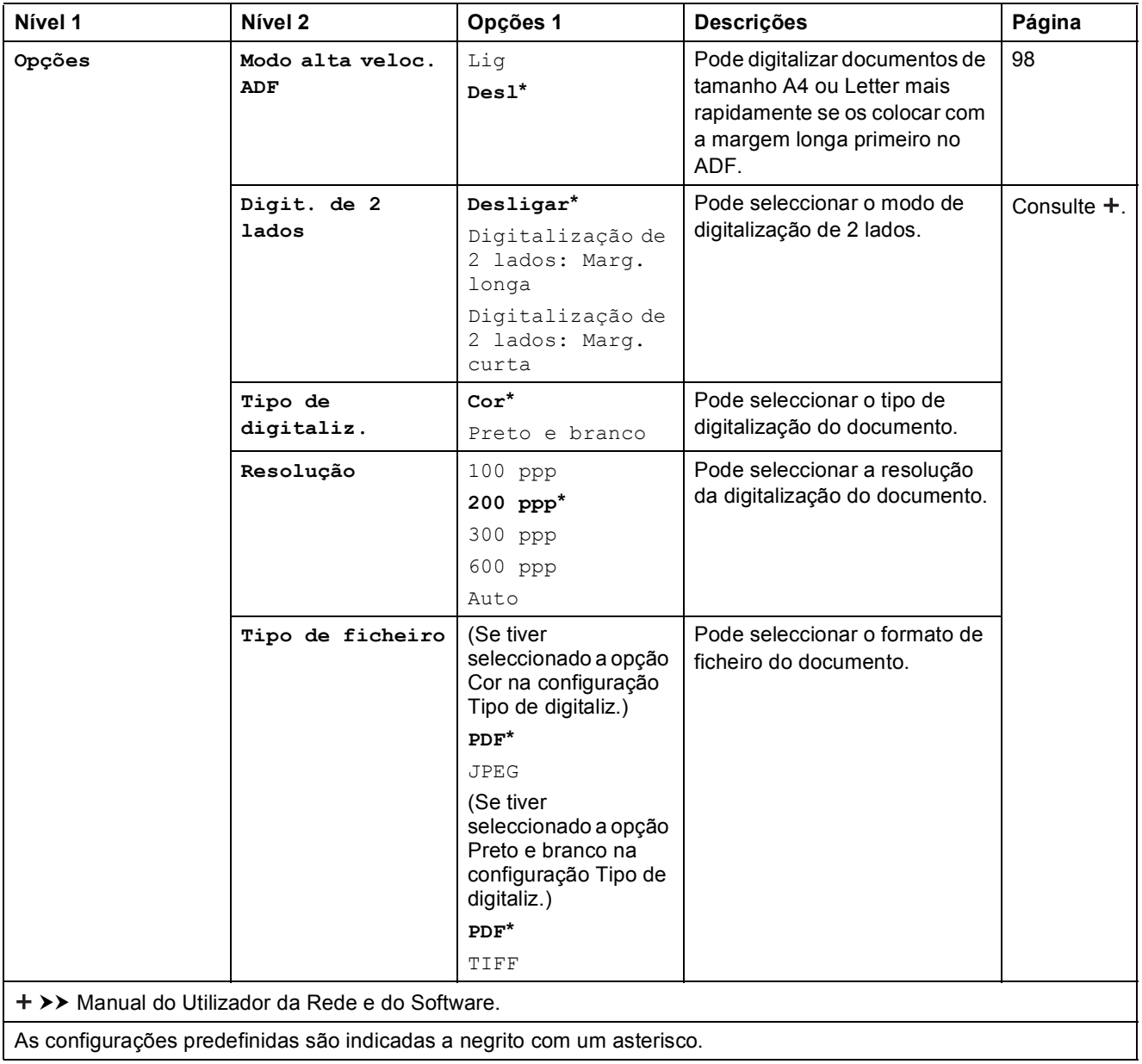

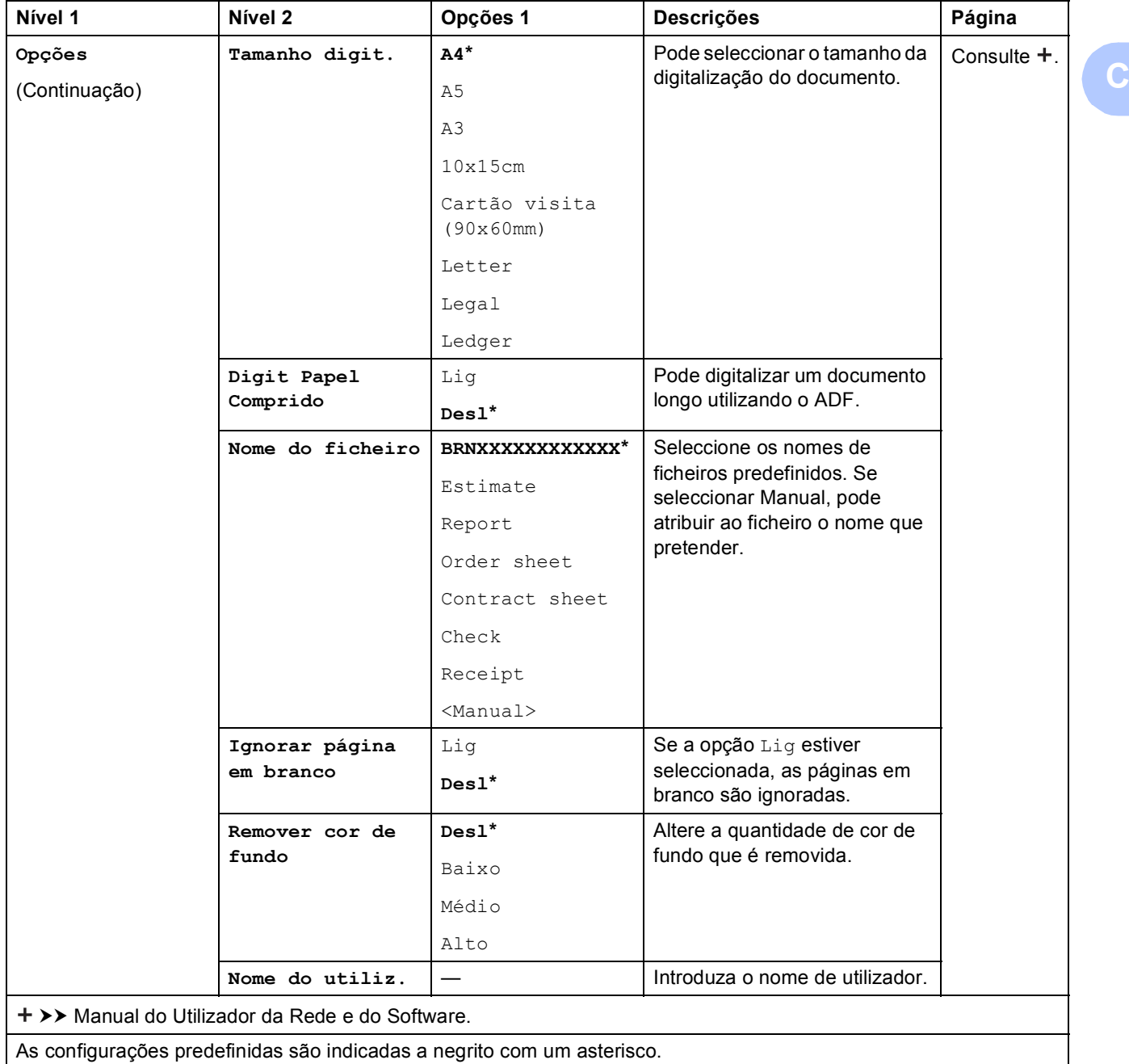

<span id="page-191-0"></span>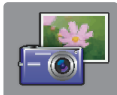

### **Fotografia (ecrã Mais) <sup>C</sup>**

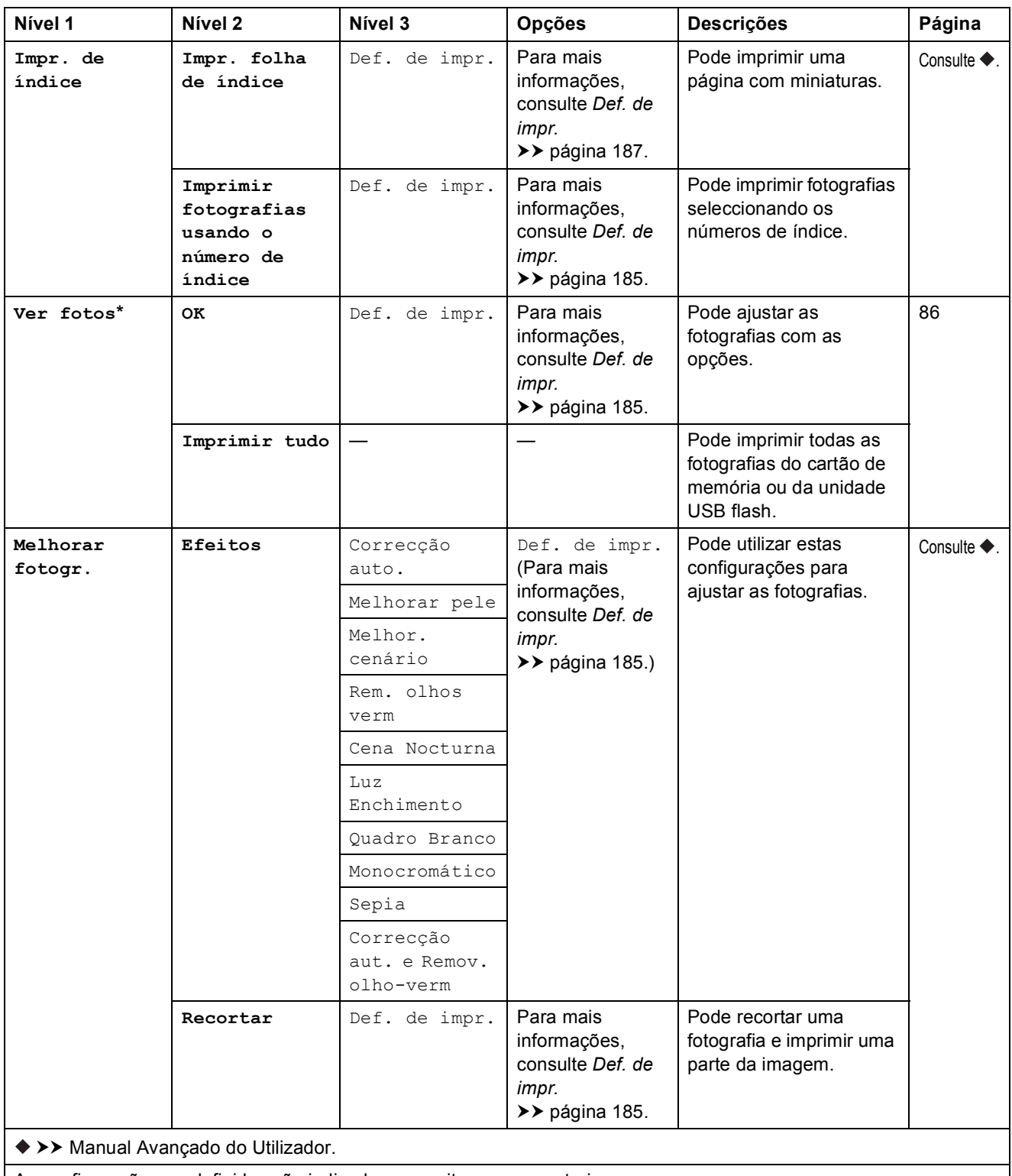

**C**

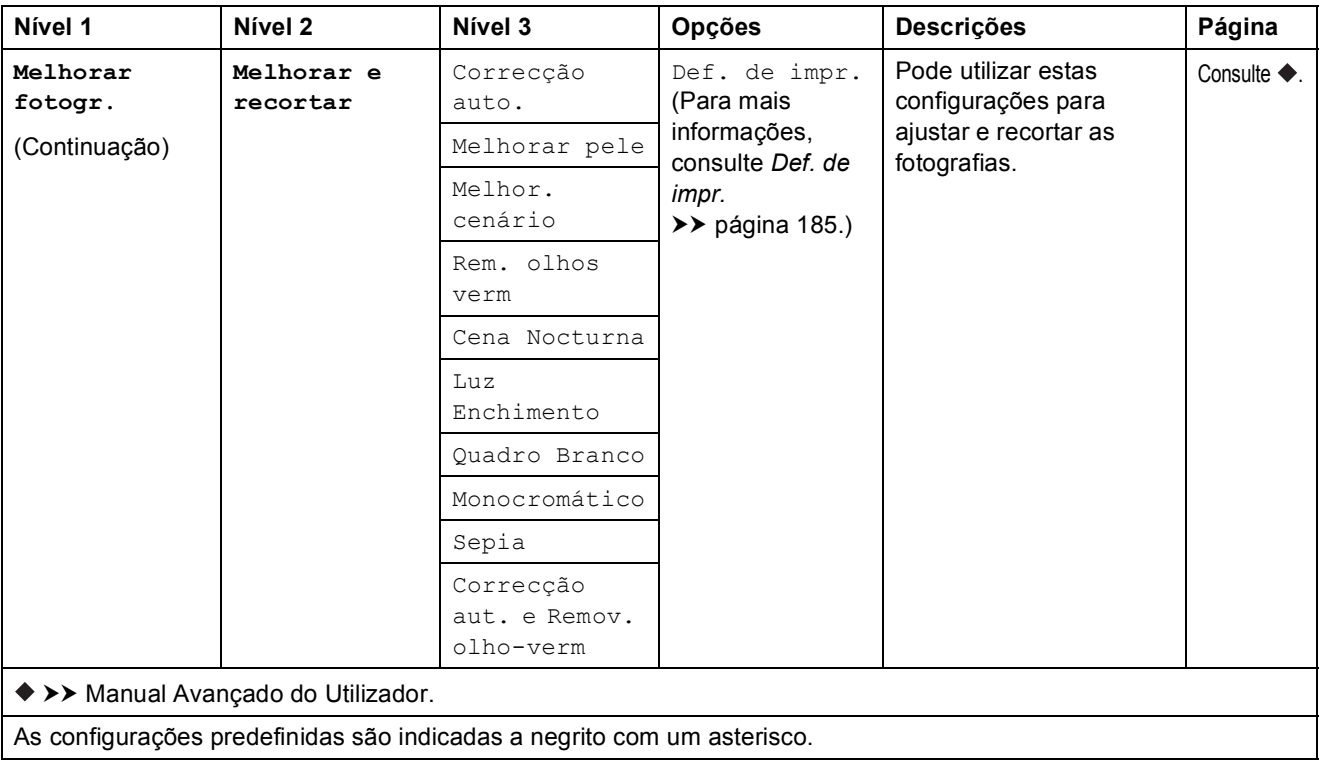

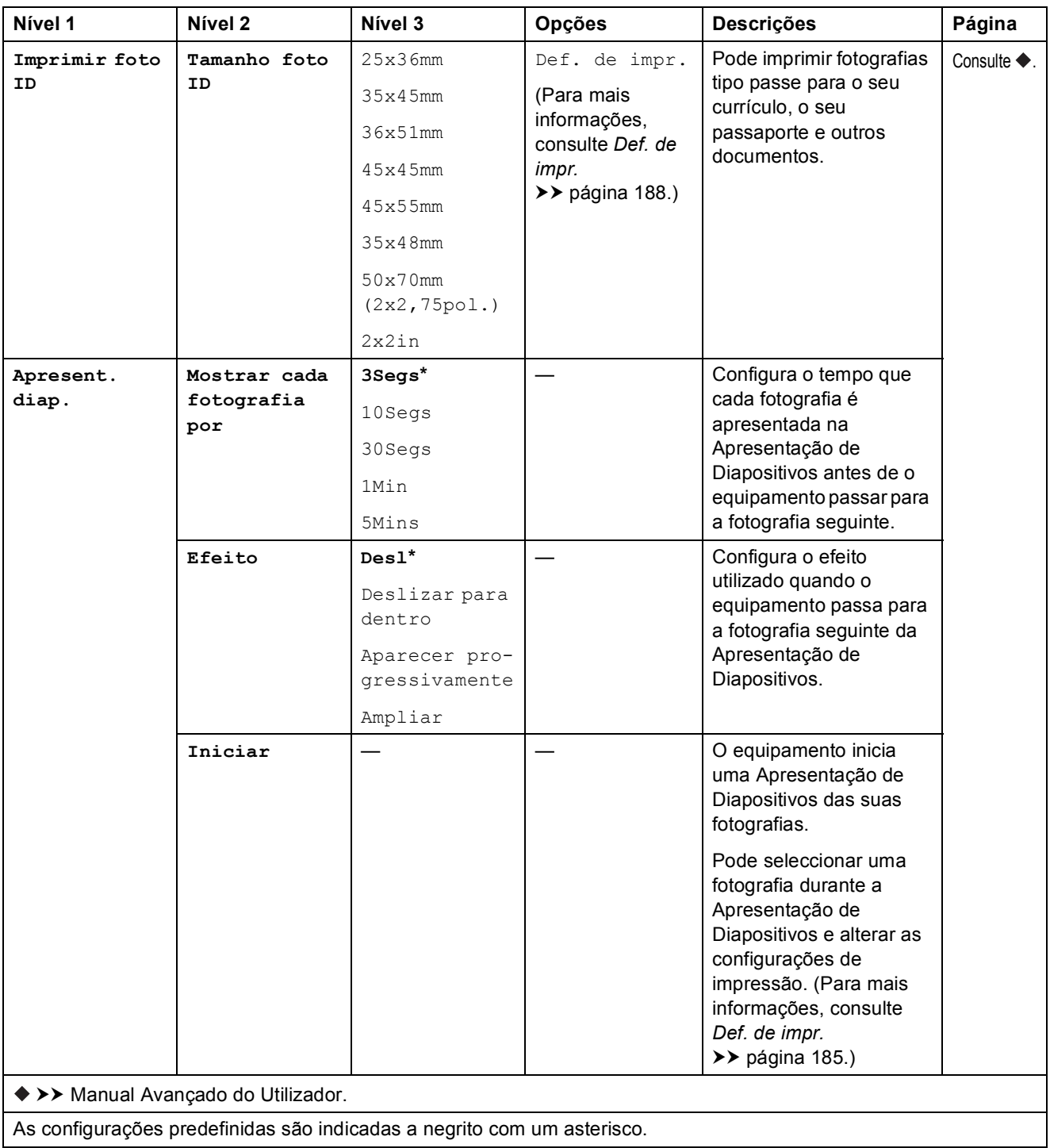

#### <span id="page-194-0"></span>Def. de impr.

**(para Ver fotos, Imprimir fotografias usando o número de índice, Melhorar fotogr. ou Apresent. diap.)**

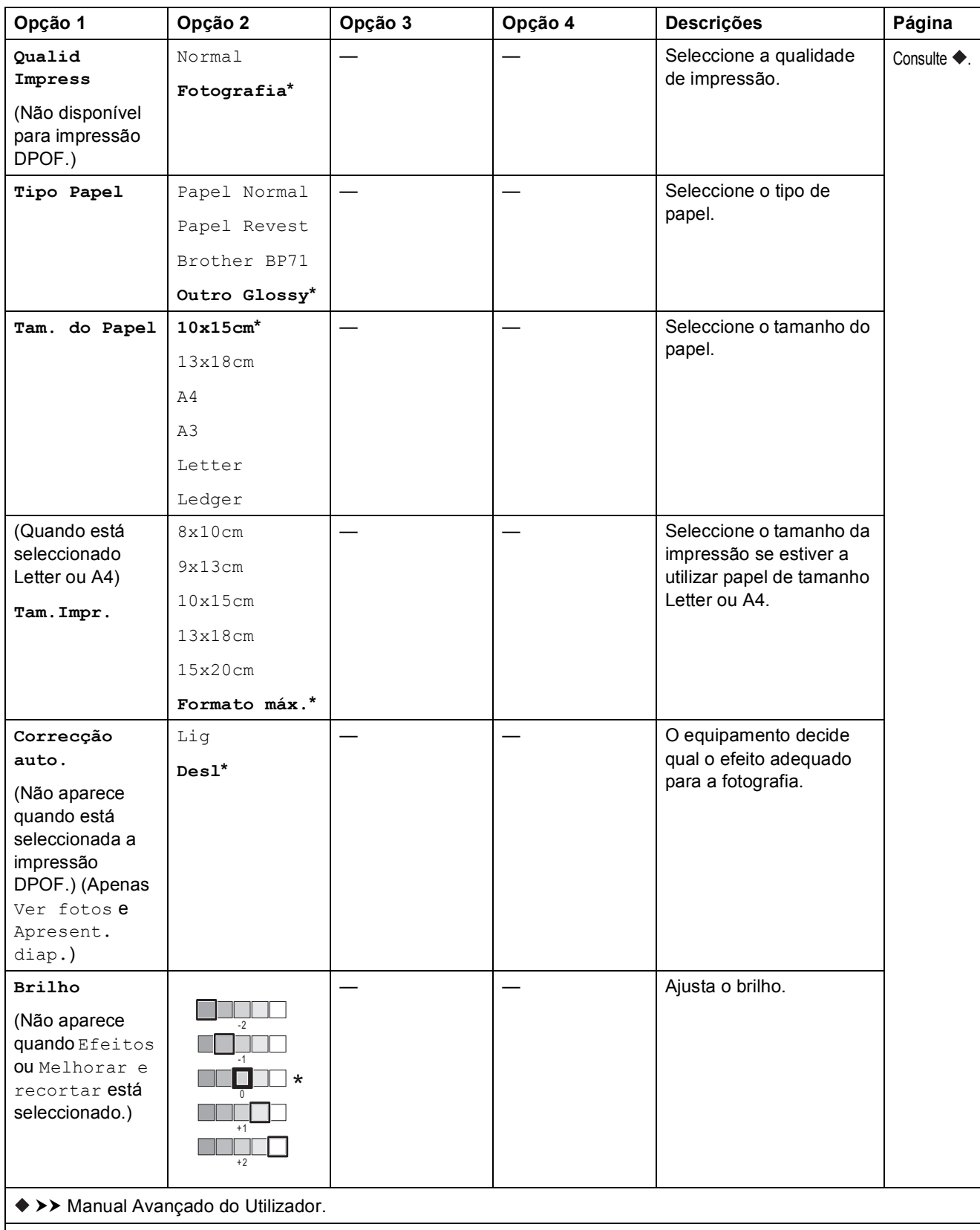

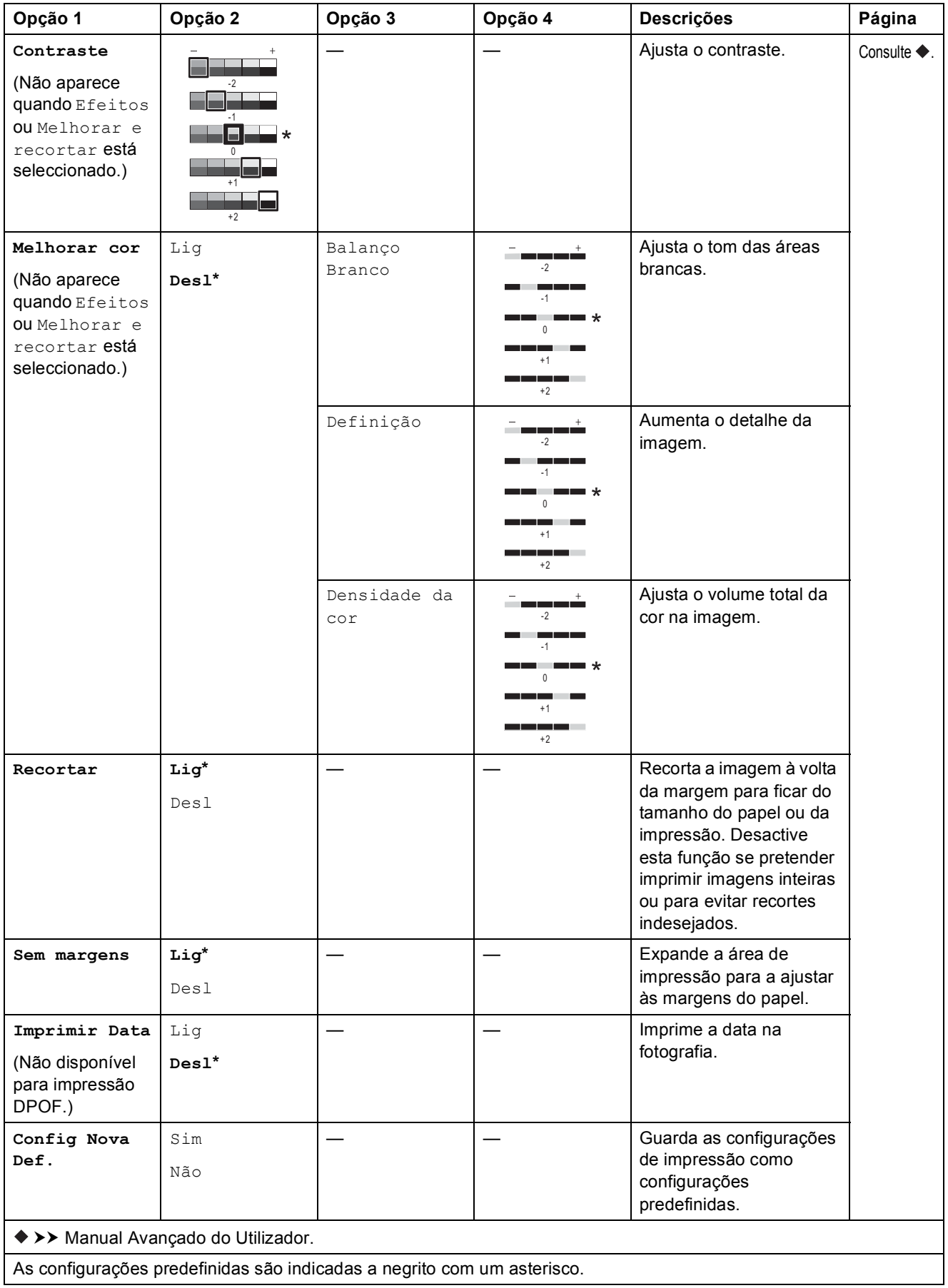

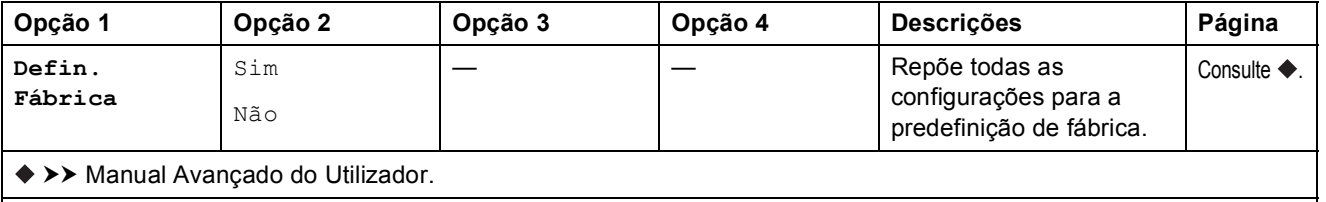

As configurações predefinidas são indicadas a negrito com um asterisco.

#### <span id="page-196-0"></span>Def. de impr.

#### **(para Impr. folha de índice)**

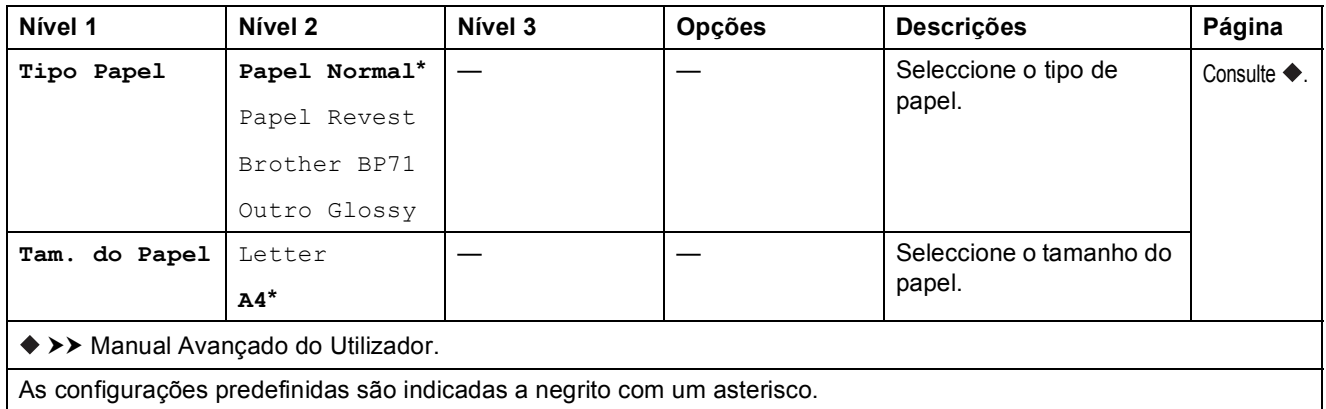

#### <span id="page-197-0"></span>Def. de impr.

#### **(para Imprimir foto ID)**

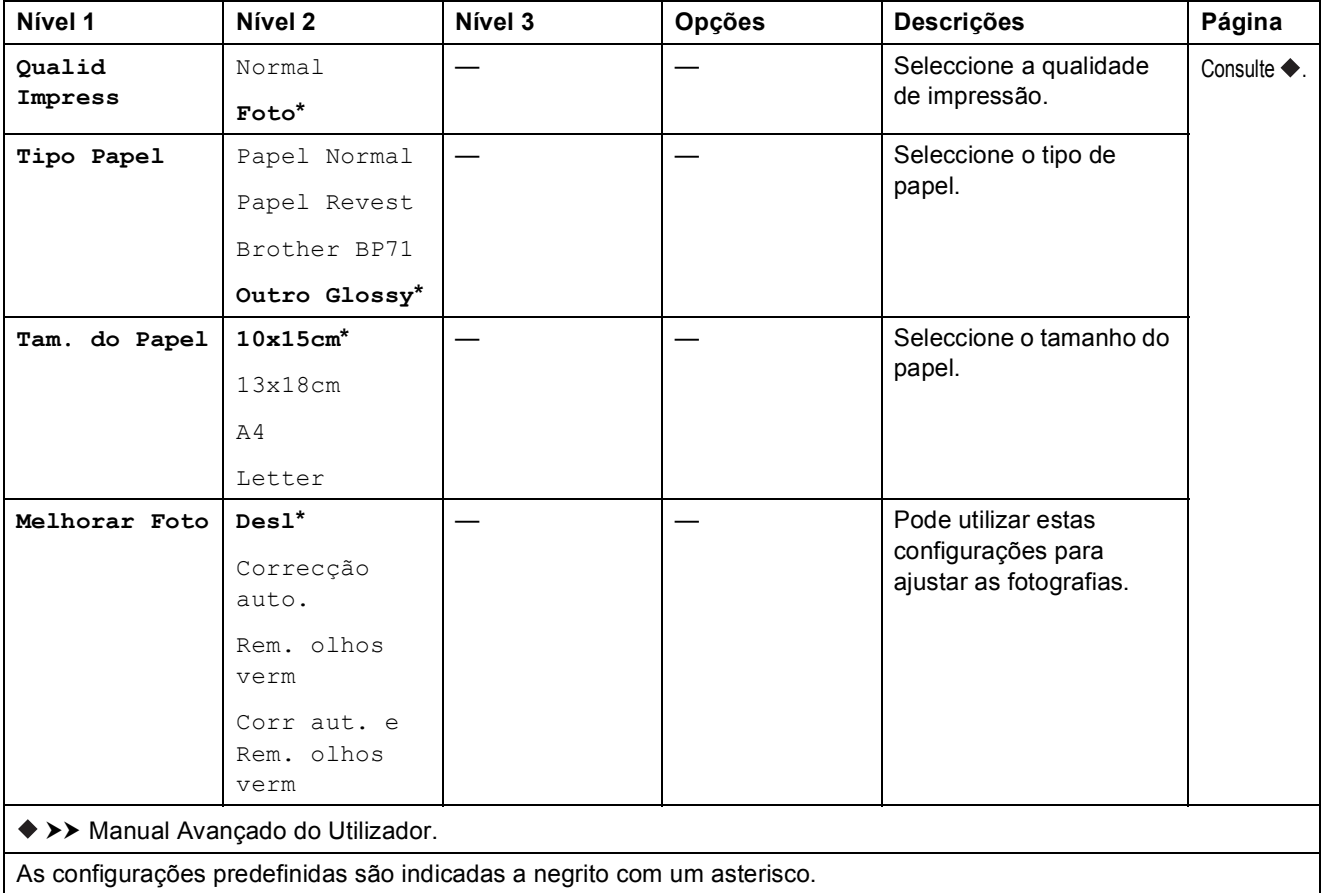

<span id="page-197-1"></span>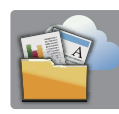

### $Web$  **(ecrã Mais)**

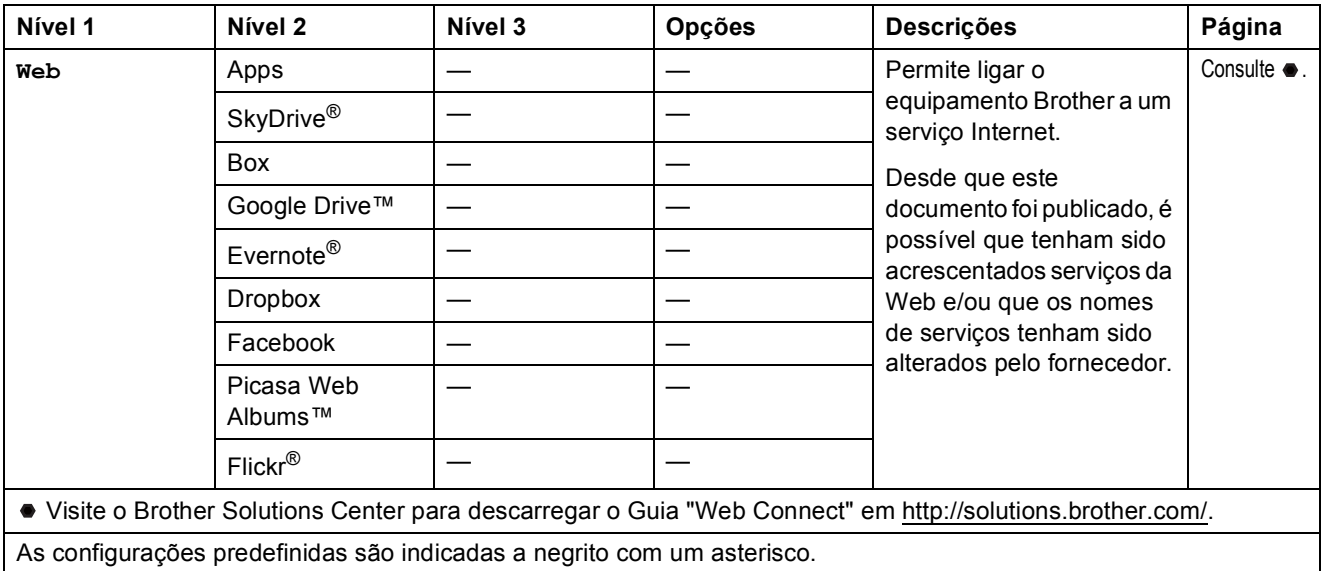

Tabelas de configurações e funções

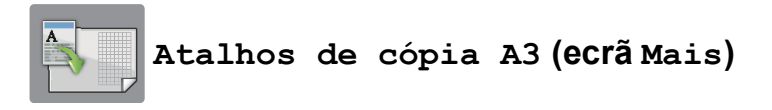

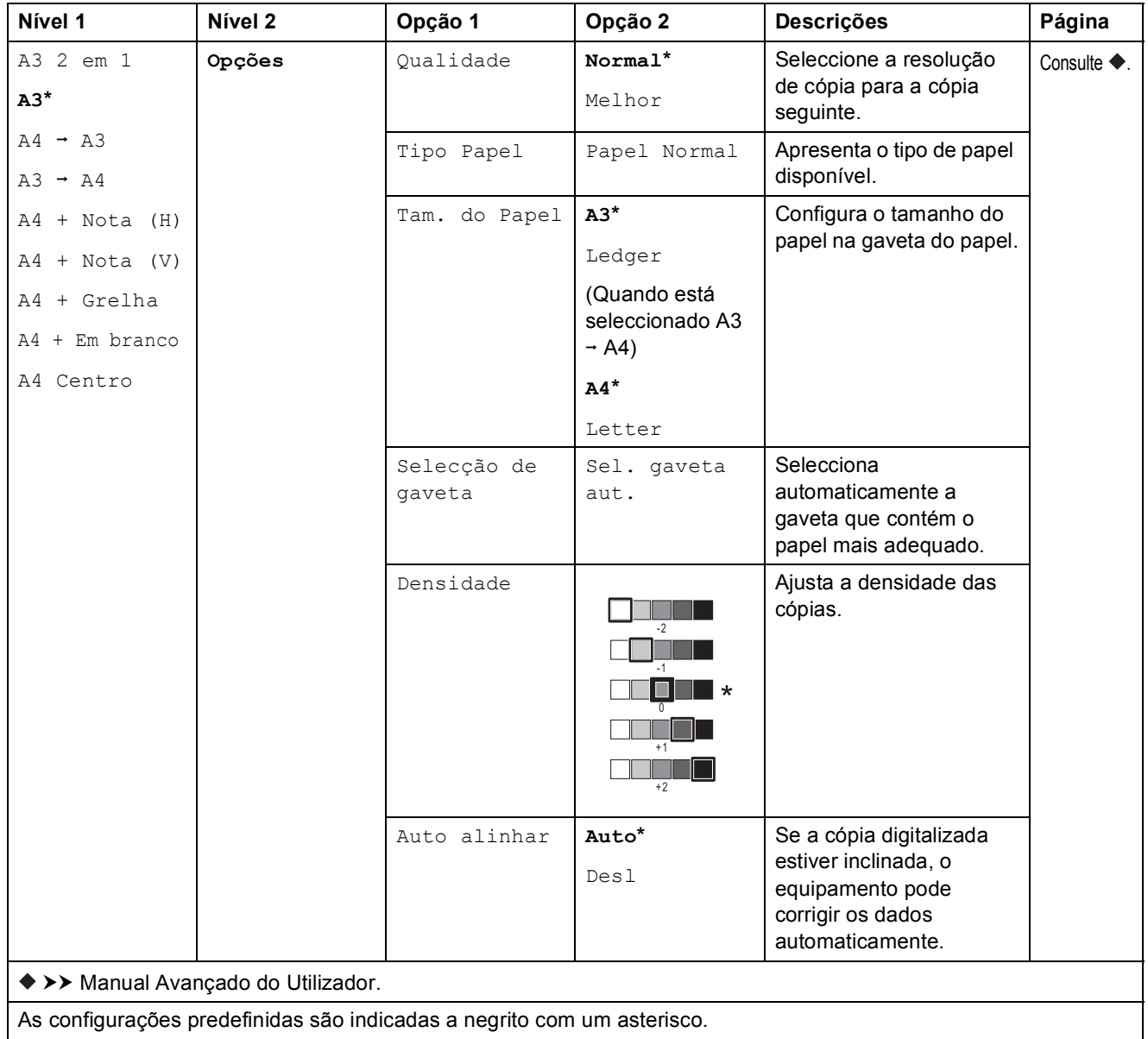

**C**

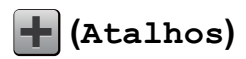

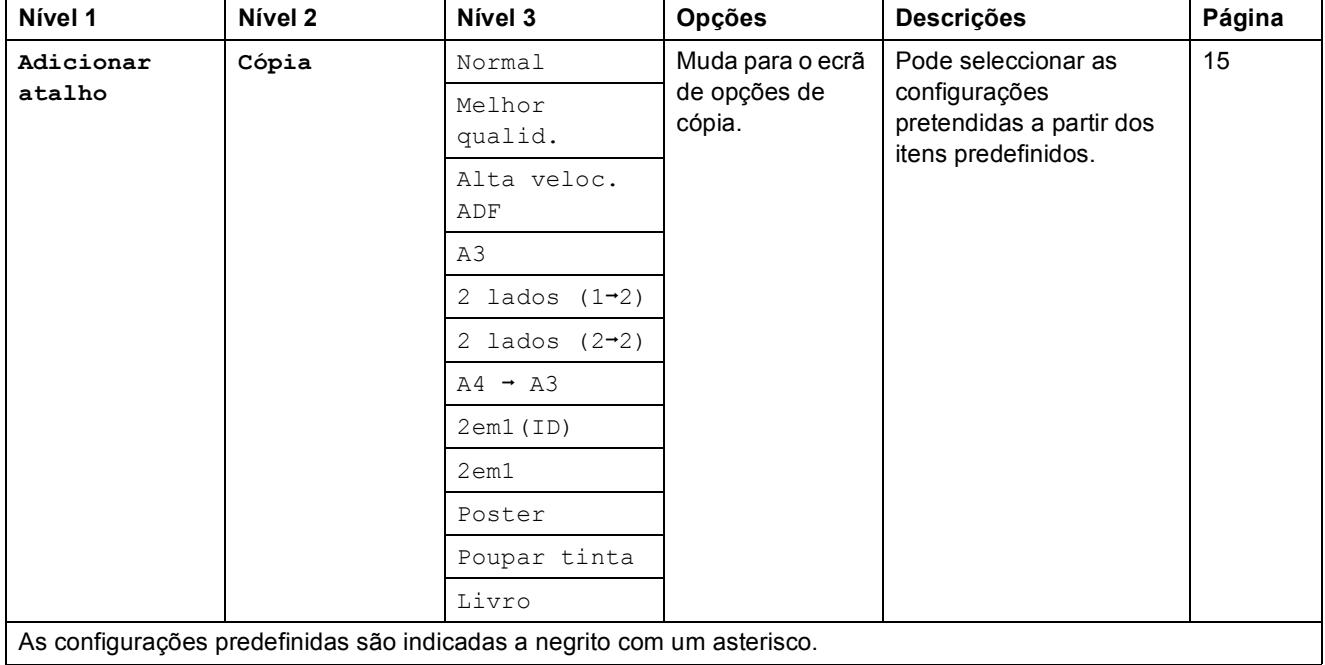

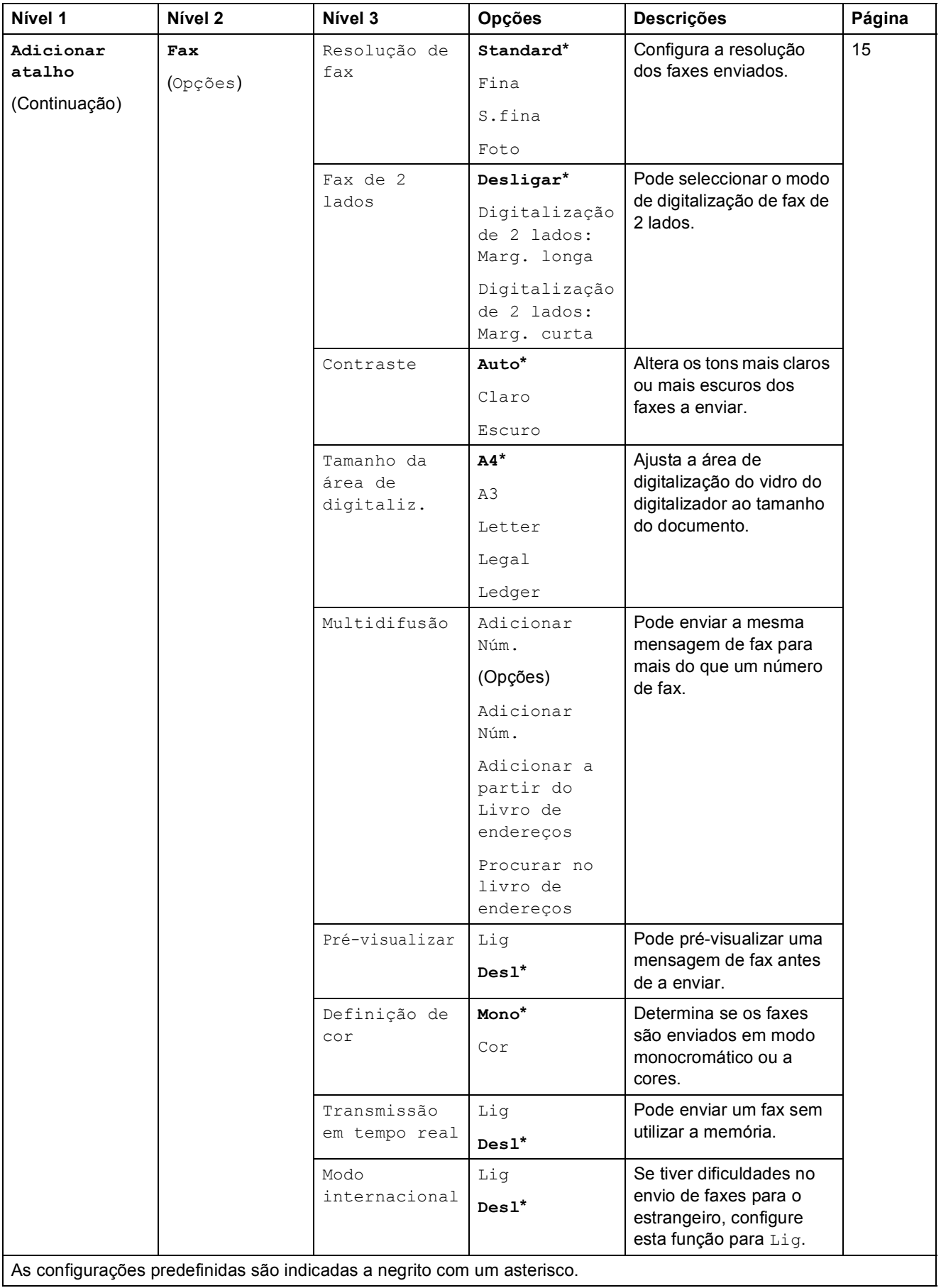

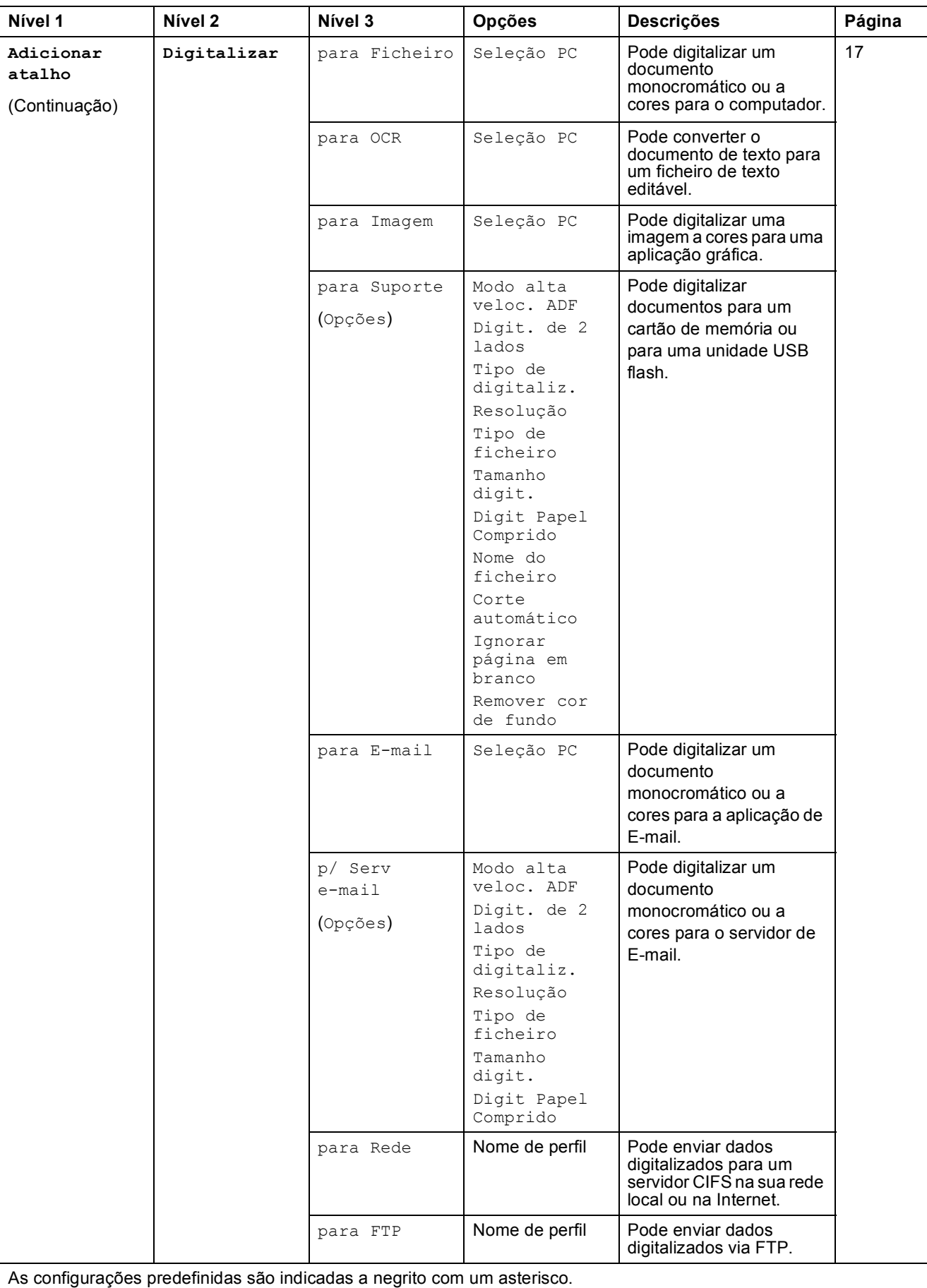

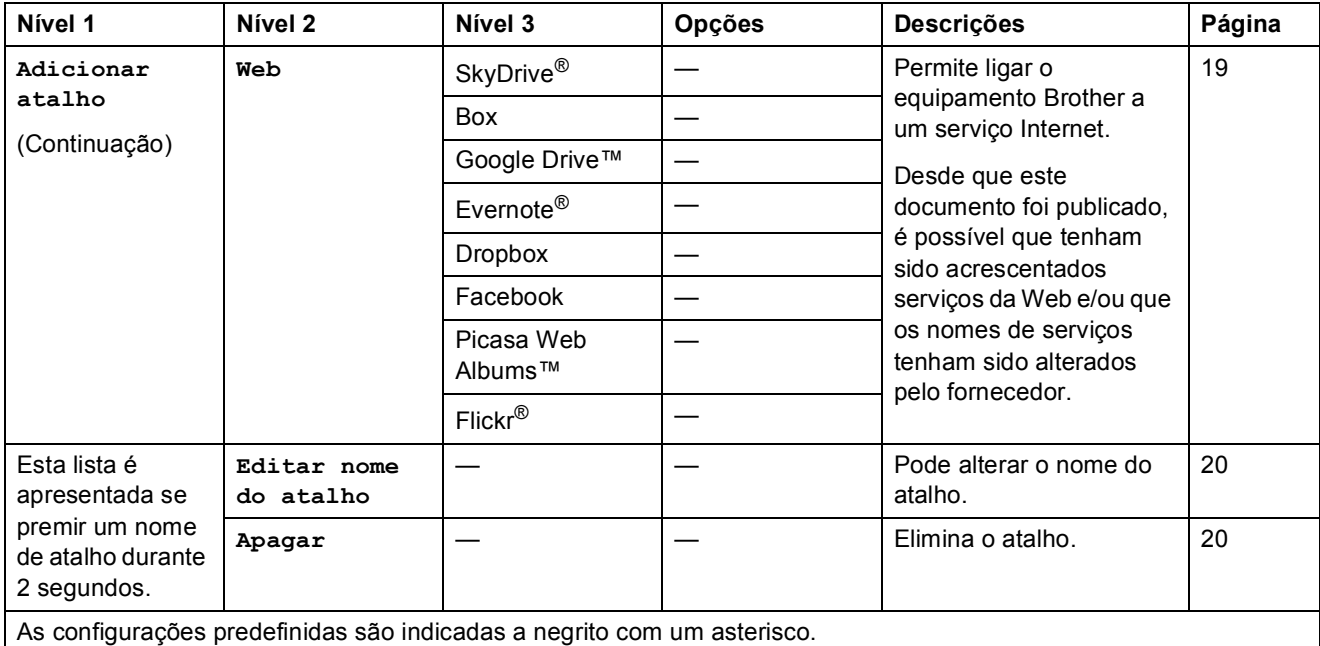

### **(Tinta) <sup>C</sup>**

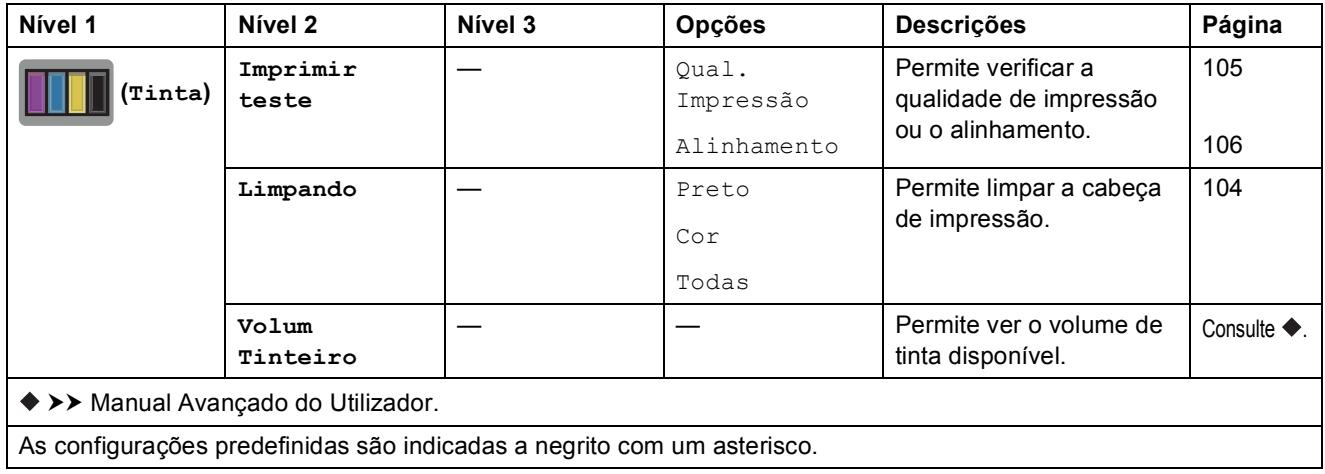

#### **(Configuração de Wi-Fi) <sup>C</sup>**

#### **NOTA**

Depois de configurar o Wi-Fi®, não pode alterar as configurações no ecrã Início. Altere as configurações para a ligação Wi-Fi no ecrã de configurações.

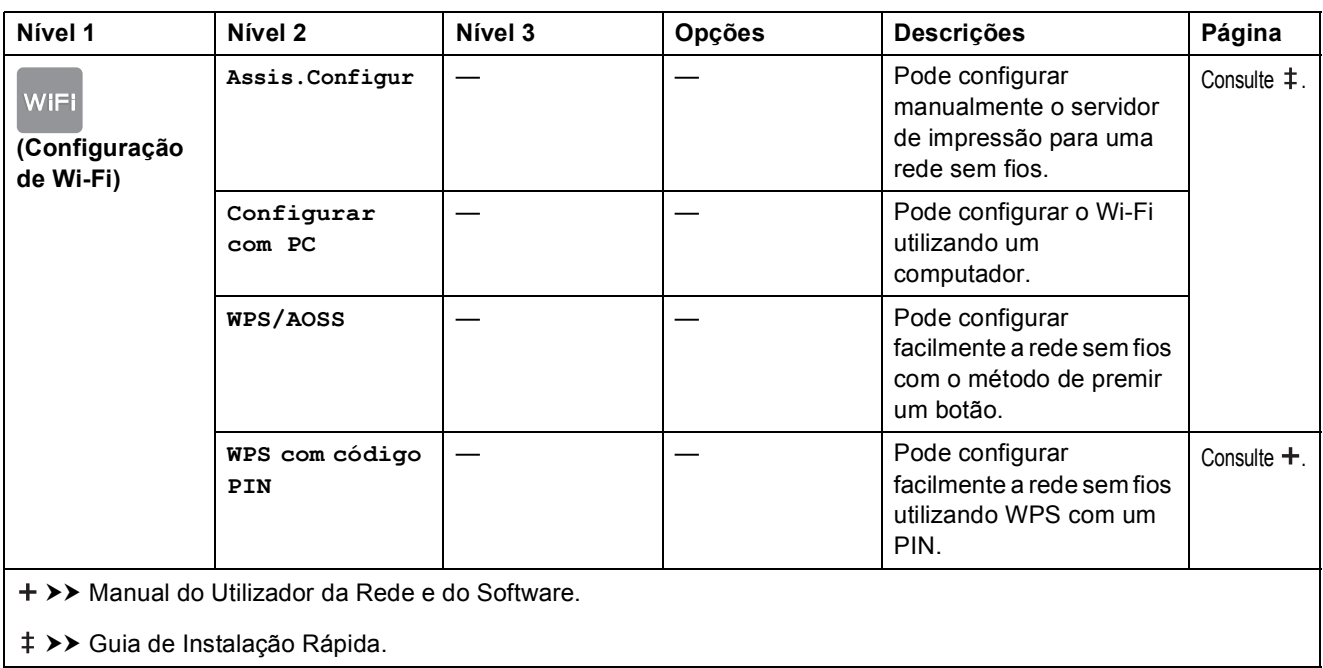

As configurações predefinidas são indicadas a negrito com um asterisco.

#### **Quando utilizar cartões de memória ou uma unidade USB flash na ranhura correcta C***CO*

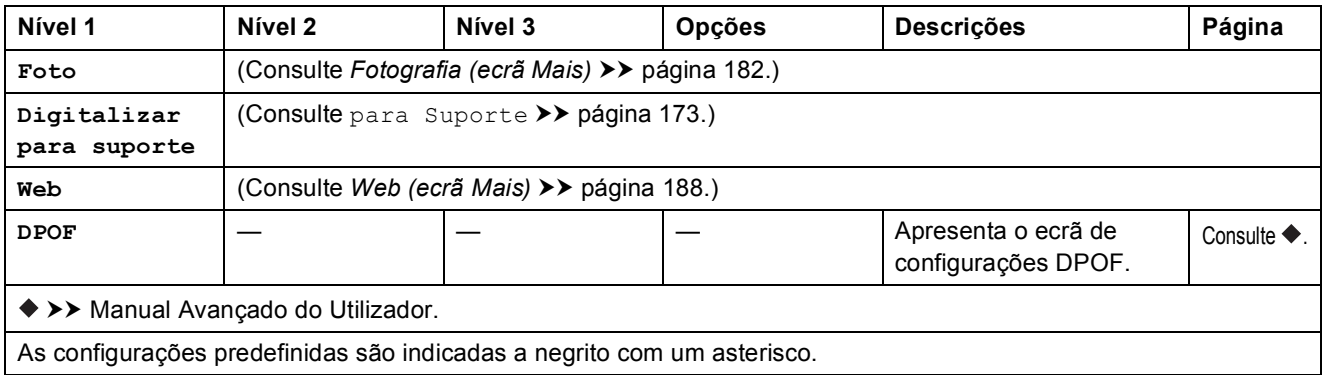

# **Introduzir texto**

Quando é necessário introduzir texto no equipamento, aparece o teclado no ecrã táctil. Prima  $\overline{A}$  1  $\odot$  | para percorrer letras, números e caracteres especiais.

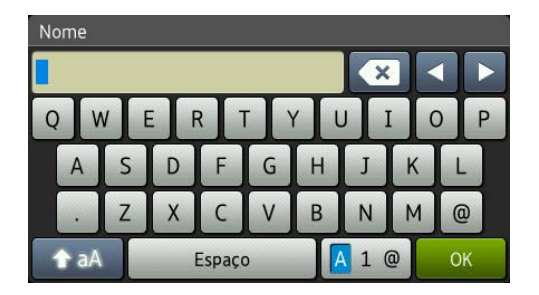

#### **NOTA**

Para alternar entre letras maiúsculas e minúsculas, prima  $\int$ aA

### **Introduzir espaços**

Para introduzir um espaço, prima Espaço. Pode também premir ▶ para deslocar o cursor.

#### **NOTA**

Os caracteres que estão disponíveis podem variar consoante o país.

### **Fazer correcções**

Se tiver introduzido um carácter incorrecto e pretender alterá-lo, prima **d** para deslocar o cursor de modo a destacar o carácter incorrecto e, em seguida, prima . Introduza o carácter correcto. Pode também utilizar o cursor para retroceder e inserir letras.

Para apagar todos os caracteres, prima **x** repetidamente.

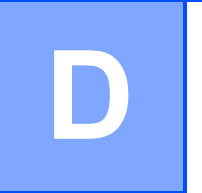

# Especificações

# **Geral D***D*

#### **NOTA**

Este capítulo contém um resumo das especificações do equipamento. Para obter especificações adicionais, visite <http://www.brother.com/>.

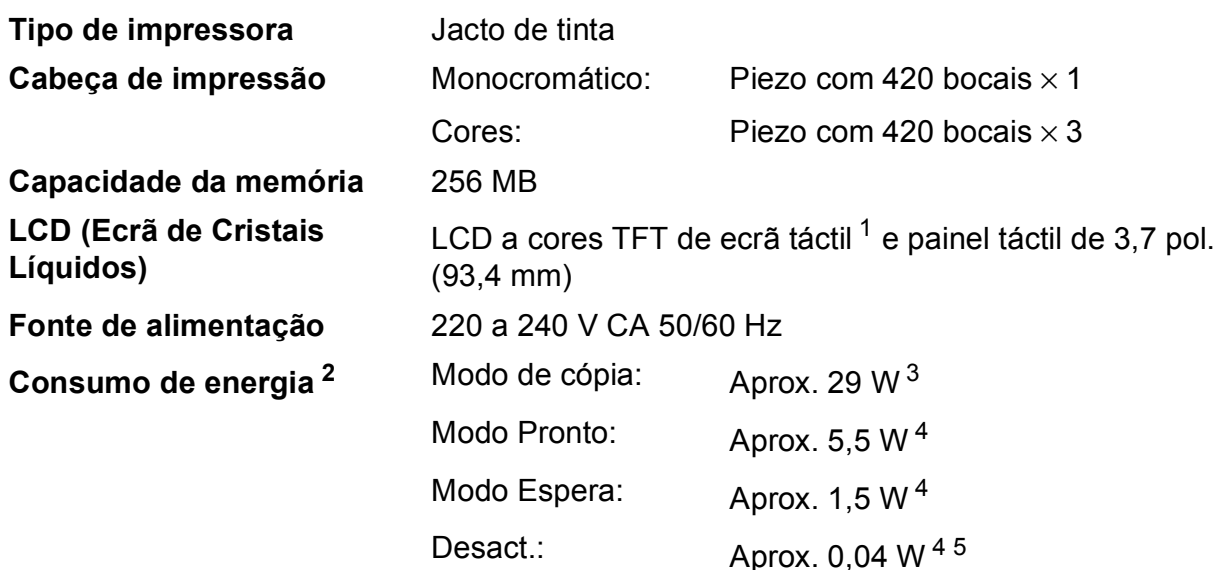

<span id="page-205-0"></span><sup>1</sup> Medido na diagonal.

- <span id="page-205-1"></span><sup>2</sup> Medido quando o equipamento está ligado à interface USB. O consumo de energia varia ligeiramente em função do ambiente de utilização ou do desgaste das peças.
- <span id="page-205-2"></span><sup>3</sup> Quando utiliza o ADF, impressão e digitalização de um só lado, resolução: normal/documento: padrão impresso ISO/IEC 24712.
- <span id="page-205-3"></span><sup>4</sup> Medição de acordo com a norma IEC 62301 Edição 2.0.
- <span id="page-205-4"></span><sup>5</sup> Mesmo quando está desligado, o equipamento liga-se automaticamente de forma regular para efectuar a manutenção da cabeça de impressão e, em seguida, desliga-se.

#### **Dimensões**

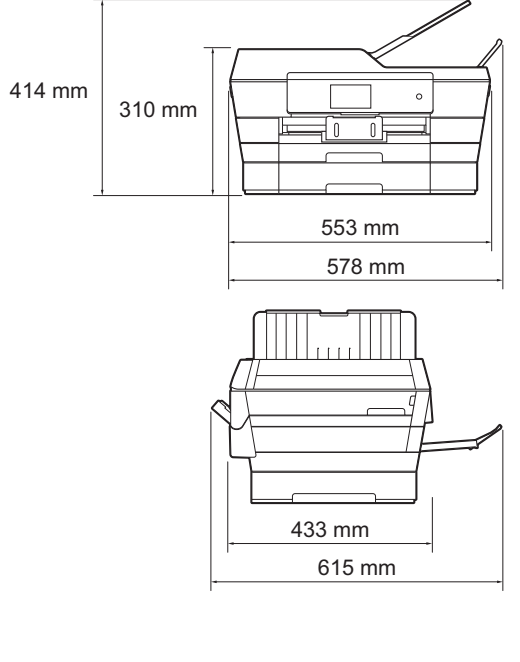

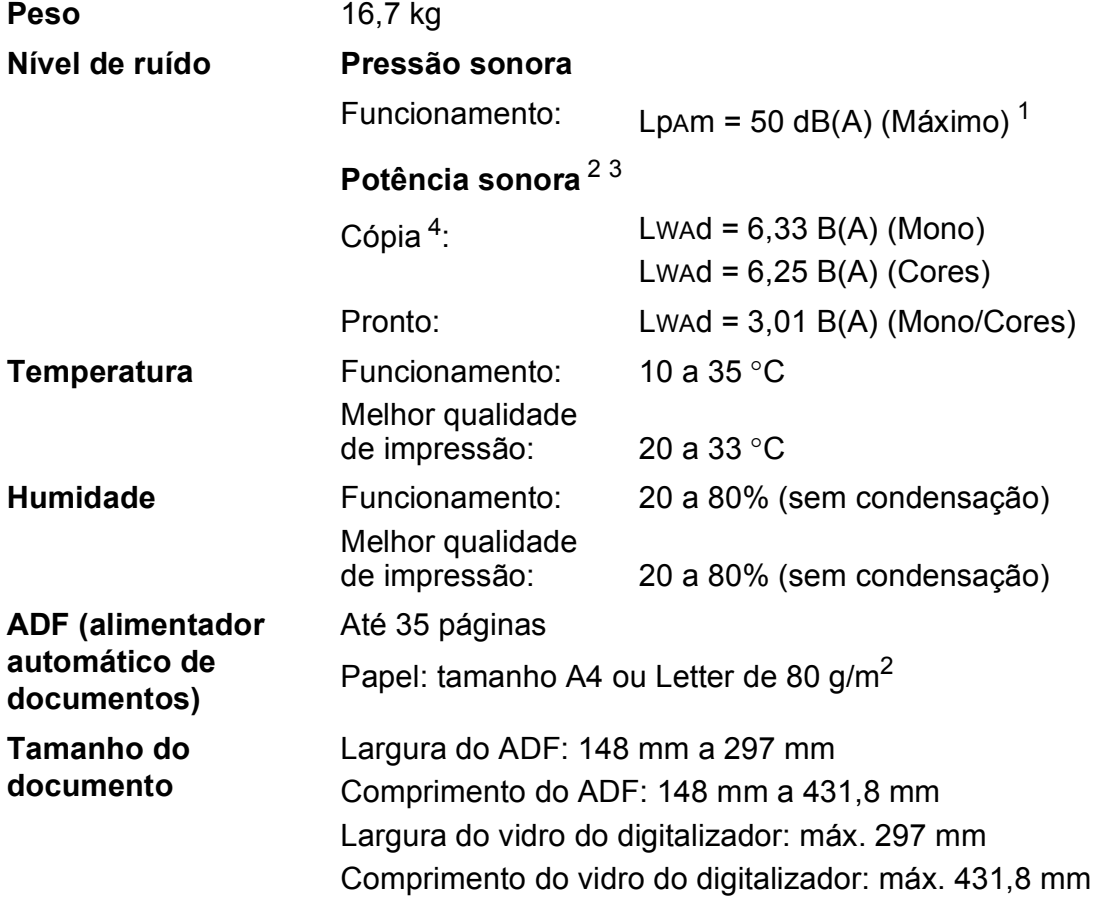

<span id="page-206-0"></span><sup>1</sup> O ruído depende das condições de impressão.

<span id="page-206-1"></span><sup>2</sup> Em conformidade com a norma ISO9296

- <span id="page-206-2"></span><sup>3</sup> O equipamento de escritório com LWAd>6,30 B(A) não é adequado para utilização num espaço onde são necessários níveis de concentração elevados. Esse tipo de equipamento deve ser colocado em espaços diferentes, devido às emissões de ruído.
- <span id="page-206-3"></span><sup>4</sup> Velocidade de cópia: 14 cpm (Mono) / 11 cpm (Cores) Estas velocidades de cópia são medidas de acordo com o ponto 3.5.1 da especificação RAL-UZ171.

### **Suportes de impressão**

# **Entrada de papel Gaveta do papel #1**

Tipo de papel:

Papel simples, papel para jacto de tinta (revestido), papel plastificado  $1$  e transparências  $12$ 

 $\blacksquare$  Tamanho do papel<sup>3</sup>:

(Horizontal)

A4, Letter, Executive

(Vertical)

A3, Ledger, Legal, Folio, A5, A6, Envelopes (C5, Com-10, DL, Monarch), Foto (10  $\times$  15 cm), Foto L (89  $\times$  127 mm), Foto 2L (13  $\times$  18 cm) e Ficha (127  $\times$  203 mm)

Largura: 89 mm - 297 mm

Comprimento: 127 mm - 431,8 mm

Para mais informações, consulte *[Gramagem e espessura do papel](#page-56-0)*  $\rightarrow$  [página 47](#page-56-0).

■ Capacidade máxima da gaveta do papel:

Aprox. 250 folhas de papel simples de 80 g/m<sup>2</sup>

#### **Gaveta do papel #2**

- Tipo de papel:
	- Papel simples
- Tamanho do papel:

(Horizontal)

A4, Letter

(Vertical)

A3, Ledger, Legal

Largura: 210 mm - 297 mm

Comprimento: 279,4 mm - 431,8 mm

Para mais informações, consulte *[Gramagem e espessura do papel](#page-56-0)*  $\rightarrow$  [página 47](#page-56-0).

■ Capacidade máxima da gaveta do papel:

Aprox. 250 folhas de papel simples de 80 g/m<sup>2</sup>

- <span id="page-207-0"></span> $1$  Para papel plastificado ou transparências, retire as páginas impressas da gaveta de saída do papel imediatamente após saírem do equipamento para evitar borrões.
- <span id="page-207-1"></span><sup>2</sup> Utilize apenas papel de transparência recomendado para impressão a jacto de tinta.
- <span id="page-207-2"></span><sup>3</sup> Consulte *[Tipo e tamanho do papel para cada operação](#page-53-0)* >> página 44.

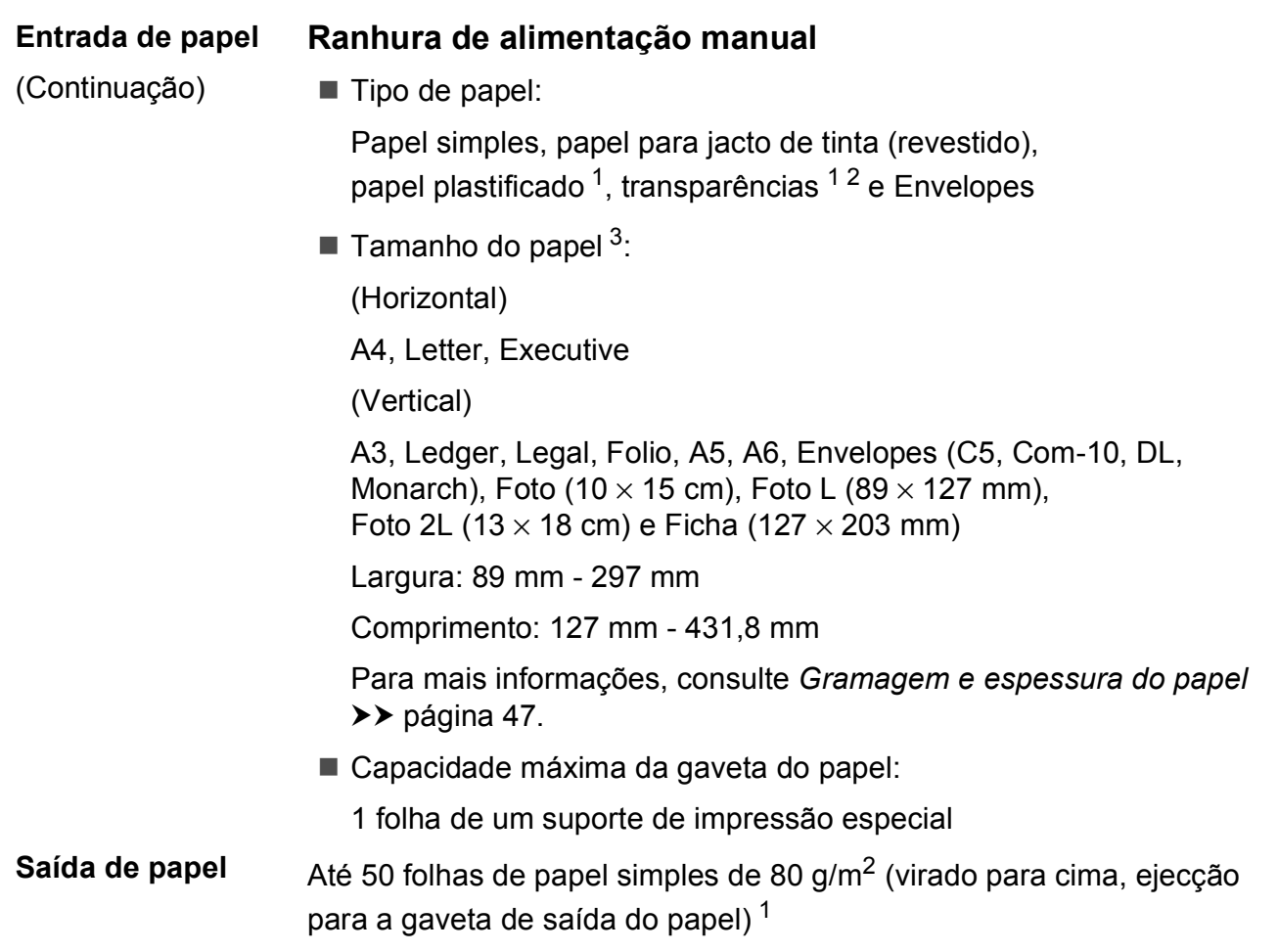

- <span id="page-208-0"></span><sup>1</sup> Para papel plastificado ou transparências, retire as páginas impressas da gaveta de saída do papel imediatamente após saírem do equipamento para evitar borrões.
- <span id="page-208-1"></span><sup>2</sup> Utilize apenas papel de transparência recomendado para impressão a jacto de tinta.
- <span id="page-208-2"></span><sup>3</sup> Consulte *[Tipo e tamanho do papel para cada operação](#page-53-0)* >> página 44.

### **Fax D***D*

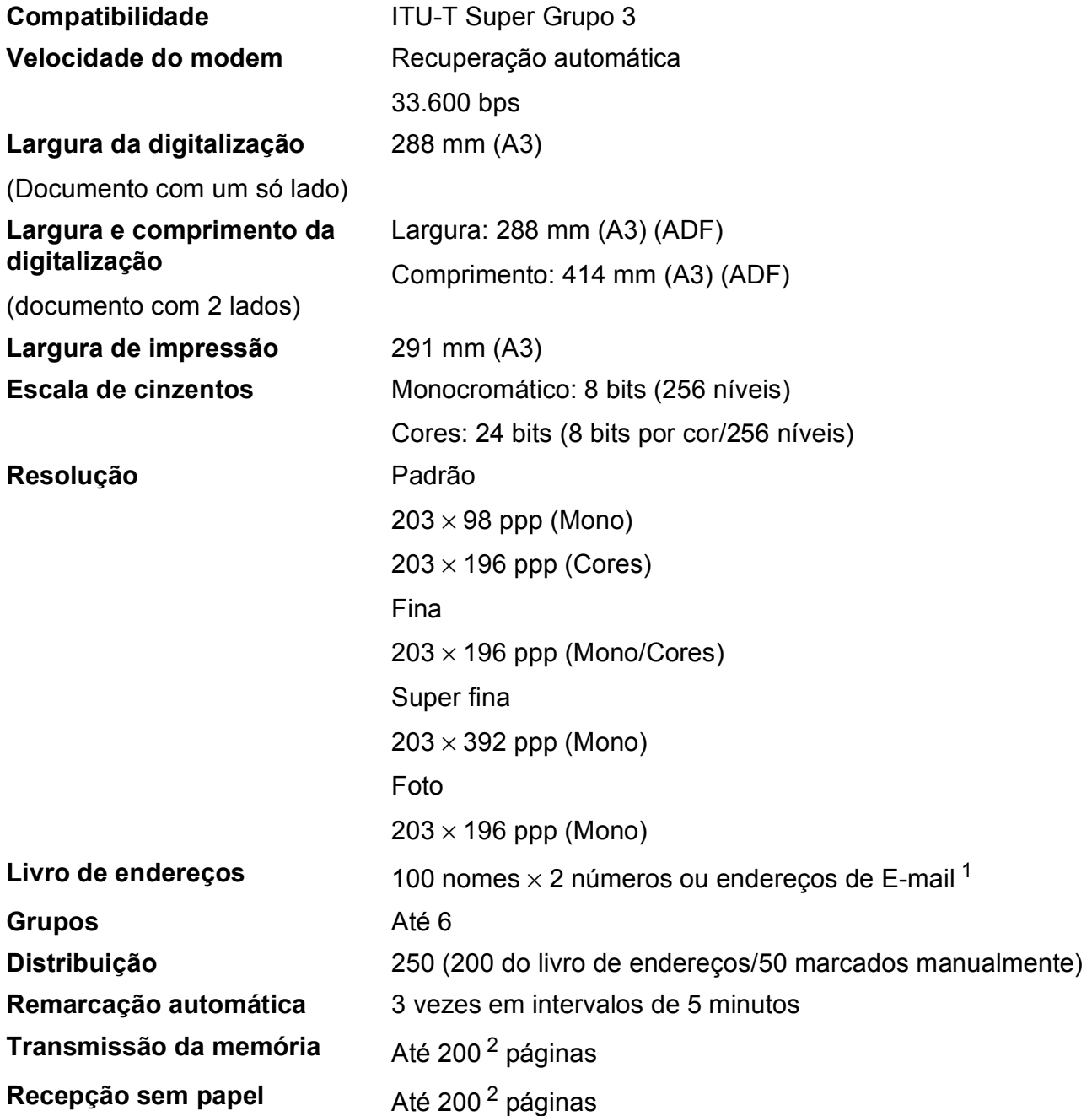

<span id="page-209-0"></span><sup>1</sup> Os endereços de E-mail estão disponíveis depois de descarregar o IFAX.

<span id="page-209-1"></span><sup>2</sup> "Páginas" refere-se a "Tabela de Testes ITU-T #1" (uma carta comercial típica, resolução padrão, código MMR). Especificações e materiais impressos sujeitos a alteração sem aviso prévio.

### $C$ ópia

**Cores/Monocromático** Sim/Sim

**2 lados** Sim

**Largura da cópia** 29[1](#page-210-0) mm<sup>1</sup> **Cópias múltiplas** Empilha/ordena até 99 páginas **Ampliar/reduzir** 25% a 400% (em incrementos de 1%) **Resolução** Imprime até 1.200 × 2.400 ppp

- Tipo de papel: Papel simples
- Tamanho do papel: A4, Letter, Ledger, A3, Legal, A5

<span id="page-210-0"></span><sup>1</sup> Quando copiar em papel de tamanho A3.

# **PhotoCapture Center™**

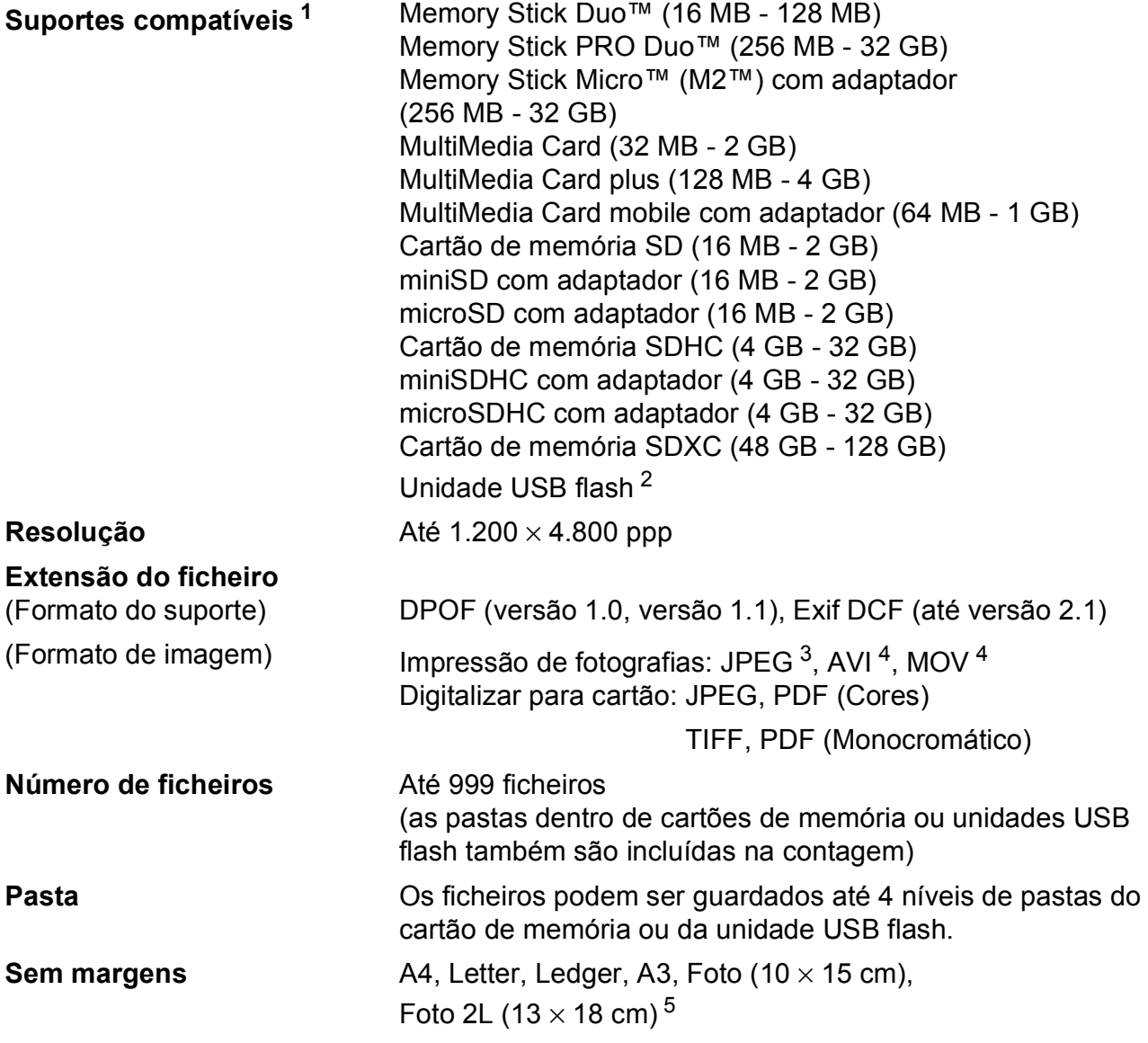

<span id="page-211-0"></span><sup>1</sup> Não inclui cartões de memória, adaptadores e unidades USB flash.

<span id="page-211-1"></span><sup>2</sup> Padrão USB 2.0 Padrão de armazenamento em massa USB até 64 GB Formato suportado: FAT12/FAT16/FAT32/exFAT

<span id="page-211-2"></span><sup>3</sup> O formato JPEG progressivo não é suportado.

<span id="page-211-3"></span><sup>4</sup> Apenas JPEG com movimento

<span id="page-211-4"></span>5 Consulte *[Tipo e tamanho do papel para cada operação](#page-53-0)* >> página 44.

**D**

### **PictBridge**

**Interface** Interface directa USB

**Compatibilidade** Suporta a norma PictBridge CIPA DC-001 da Associação de Produtos de Imagem e Câmaras. Visite<http://www.cipa.jp/pictbridge/>para mais informações.

## **Digitalizador**

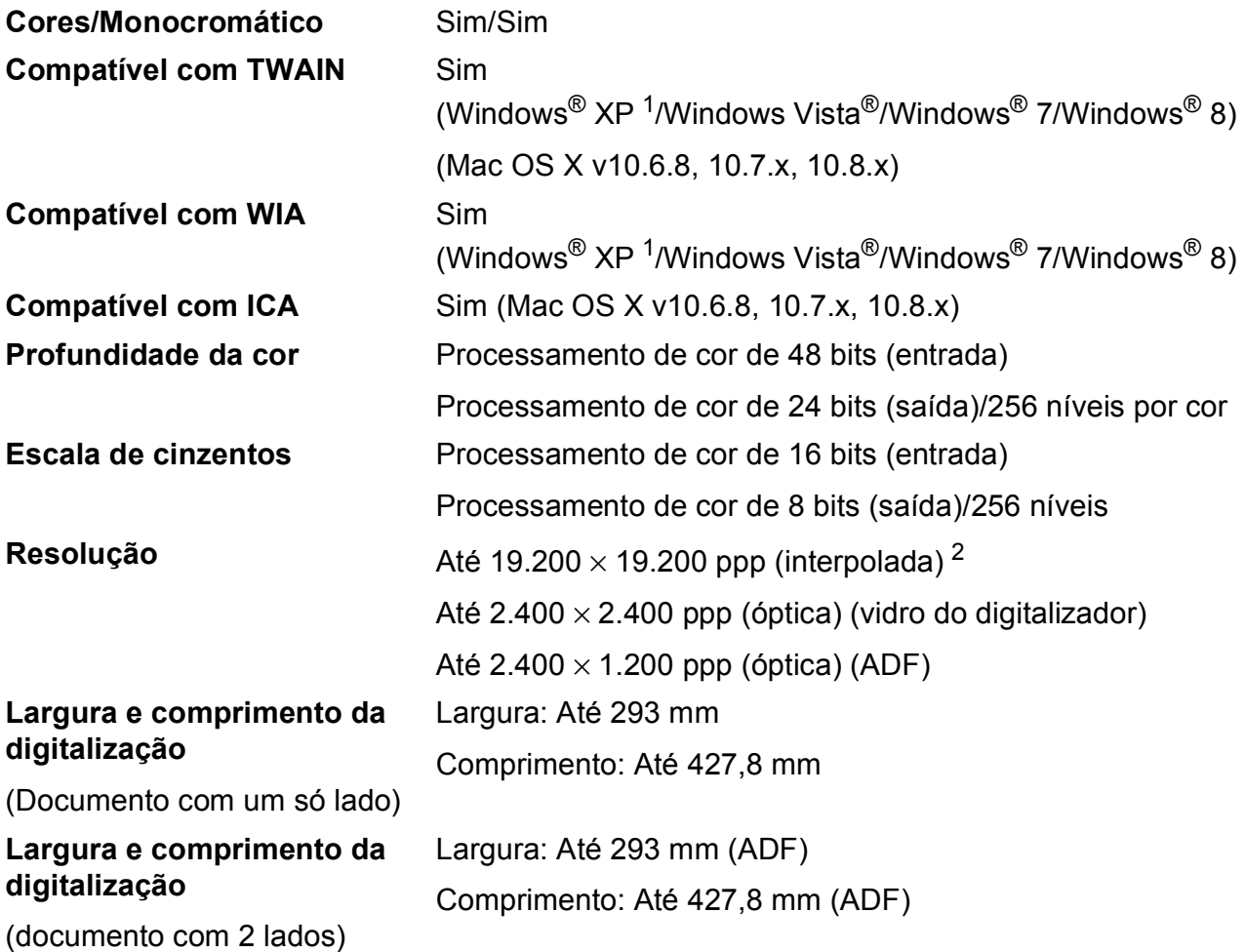

<span id="page-213-0"></span> $^{1}$  Windows $^{\circledR}$  XP neste Manual do Utilizador inclui Windows $^{\circledR}$  XP Home Edition, Windows $^{\circledR}$  XP Professional e Windows $^{\circledR}$ XP Professional x64 Edition.

<span id="page-213-1"></span><sup>2</sup> Digitalização máxima de 1.200 × 1.200 ppp quando utilizar o controlador WIA para Windows® XP, Windows Vista®, Windows<sup>®</sup> 7 e Windows<sup>®</sup> 8 (é possível seleccionar uma resolução até 19.200 × 19.200 ppp com o Utilitário do Digitalizador da Brother).

**D**

### **Impressora**

**Resolução** Até 1.200 × 6.000 ppp **Largura de impressão** <sup>[3](#page-214-0)</sup> 291 mm [297 mm (sem margens)<sup>1</sup>] **Sem margens<sup>[2](#page-214-2)</sup>** A4, Letter, Ledger, A3, A6, Foto 10 × 15 cm, Foto L 89  $\times$  127 mm, Foto 2L 13  $\times$  18 cm, Ficha (127  $\times$  203 mm)

- **2 lados** Tipo de papel: Papel simples
	- Tamanho do papel:

A4, Letter, A3, Ledger, Legal, Folio, A5, Executive

#### **Velocidade de impressão [4](#page-214-3)**

- <span id="page-214-1"></span><sup>1</sup> Com a função sem margens activa.
- <span id="page-214-2"></span><sup>2</sup> Consulte *[Tipo e tamanho do papel para cada operação](#page-53-0)* >> página 44.
- <span id="page-214-0"></span><sup>3</sup> Quando imprimir em papel de tamanho A3.
- <span id="page-214-3"></span><sup>4</sup> Para obter especificações detalhadas, visite <http://www.brother.com/>.

### **Interfaces**

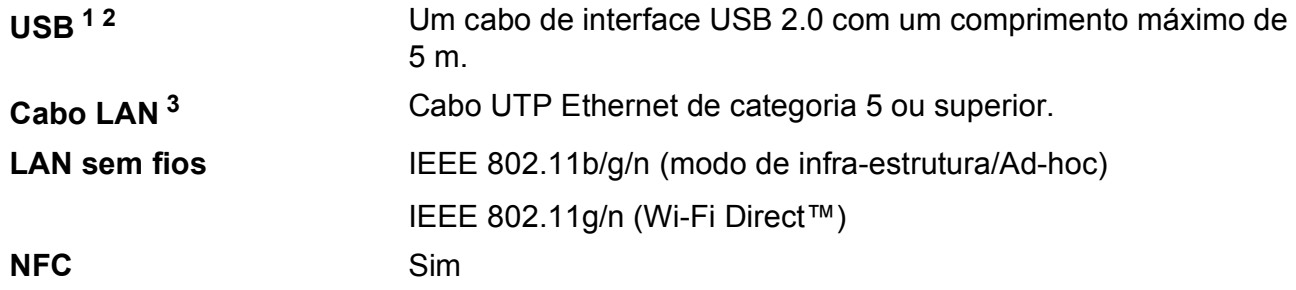

<span id="page-215-0"></span> $1$  O equipamento tem uma interface USB 2.0 de alta velocidade. O equipamento também pode ser ligado a um computador equipado com uma interface USB 1.1.

<span id="page-215-1"></span><sup>2</sup> Não são suportadas portas USB de outros fabricantes.

<span id="page-215-2"></span>3 Consulte *Rede* >> [página 207.](#page-216-0) >> Manual do Utilizador da Rede e do Software.
# **Rede D**  $\overline{\phantom{a}}$  **D**  $\overline{\phantom{a}}$  **D**  $\overline{\phantom{a}}$  **D**  $\overline{\phantom{a}}$  **D**  $\overline{\phantom{a}}$  **D**  $\overline{\phantom{a}}$  **D**  $\overline{\phantom{a}}$  **D**  $\overline{\phantom{a}}$  **D**  $\overline{\phantom{a}}$  **D**  $\overline{\phantom{a}}$  **D**  $\overline{\phantom{a}}$  **D**  $\overline{\phantom{a}}$  **D**  $\overline{\phantom{a}}$  **D**  $\over$

#### **NOTA**

Para mais informações sobre as especificações da rede, >> Manual do Utilizador da Rede e do Software.

Pode ligar o equipamento a uma rede para Impressão em rede, Digitalização em rede, Enviar PC-Fax, Receber PC-Fax (apenas Windows®), Configuração remota e para aceder a fotografias a partir do PhotoCapture Center™ <sup>[1](#page-216-0)</sup>. O software de gestão de rede Brother BRAdmin Light <sup>2</sup> está igualmente incluído.

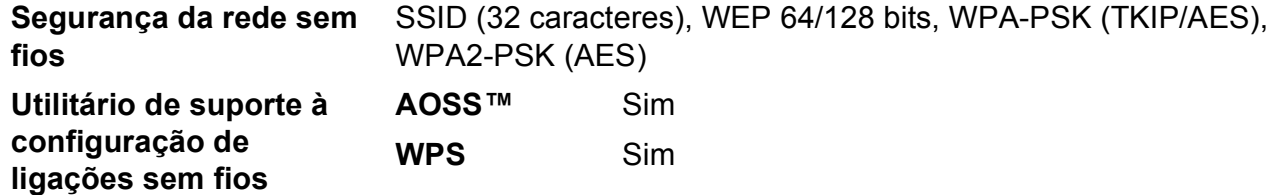

<span id="page-216-0"></span>1 Consulte *[Requisitos do computador](#page-217-0)* >> página 208.

<span id="page-216-1"></span><sup>2</sup> (Windows<sup>®</sup>) Se necessitar de uma gestão de impressão mais avançada, utilize a versão mais recente do utilitário Brother BRAdmin Professional, que pode ser descarregada em [http://solutions.brother.com/.](http://solutions.brother.com/) (Macintosh) A versão mais recente do Brother BRAdmin Light pode ser descarregada em <http://solutions.brother.com/>.

# <span id="page-217-0"></span>**Requisitos do computador**

<span id="page-217-5"></span><span id="page-217-4"></span><span id="page-217-3"></span><span id="page-217-2"></span><span id="page-217-1"></span>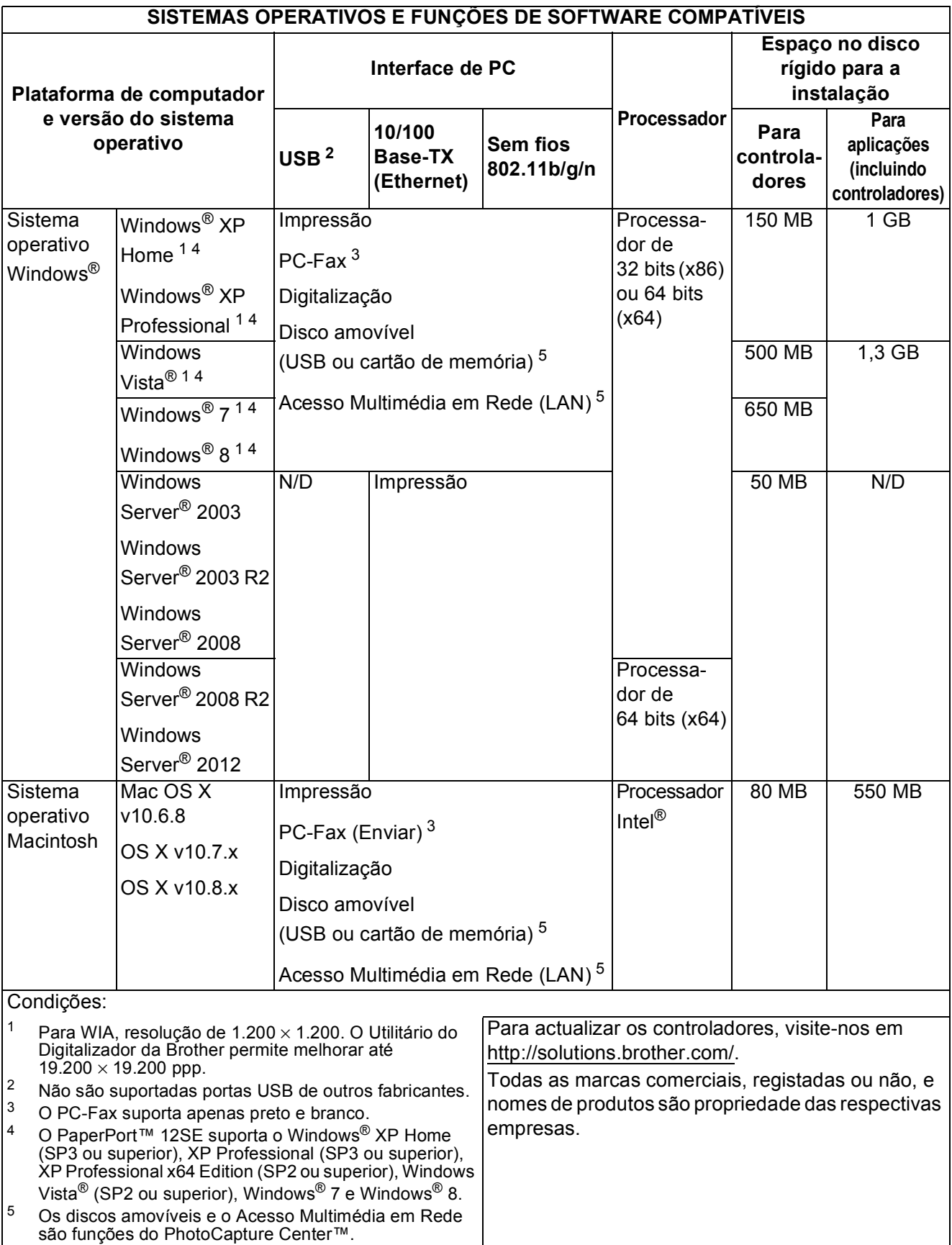

# <span id="page-218-1"></span> $Consumiveis$

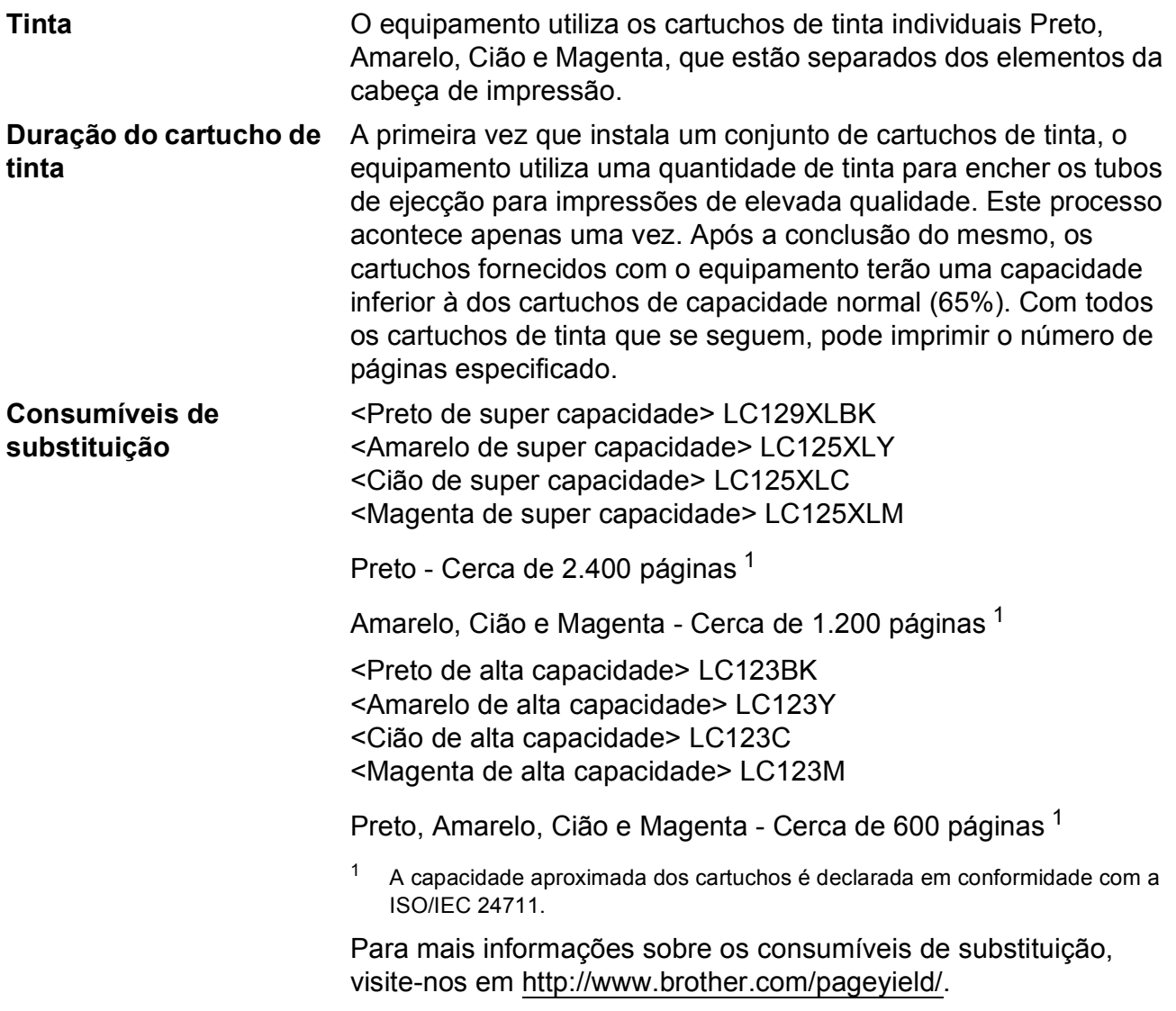

#### <span id="page-218-2"></span><span id="page-218-0"></span>**O que é a Innobella™?**

Innobella™ é uma gama de consumíveis originais disponibilizada pela Brother. O nome "Innobella™" deriva das palavras "Inovação" e "Bela" e simboliza uma tecnologia "inovadora" que proporciona resultados de impressão "belos" e "duradouros".

Quando imprimir fotografias, a Brother recomenda o papel fotográfico brilhante Innobella™ (série BP71) para uma elevada qualidade. Com o papel e a tinta Innobella™, é mais fácil obter impressões brilhantes.

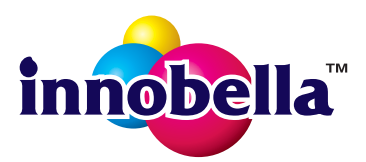

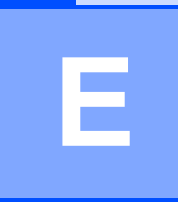

# **Índice remissivo**

<u> 1990 - Johann Barnett, fransk politik (</u>

# **A**

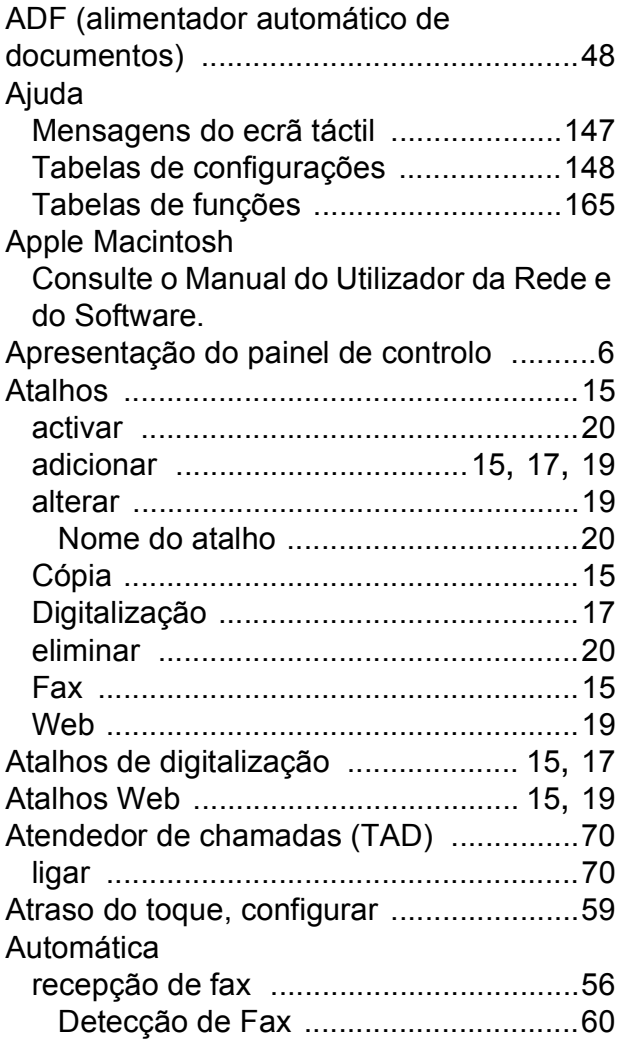

#### **B**

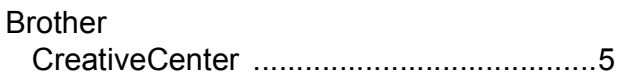

# **C**

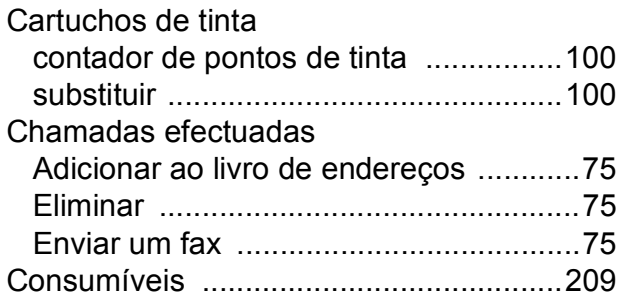

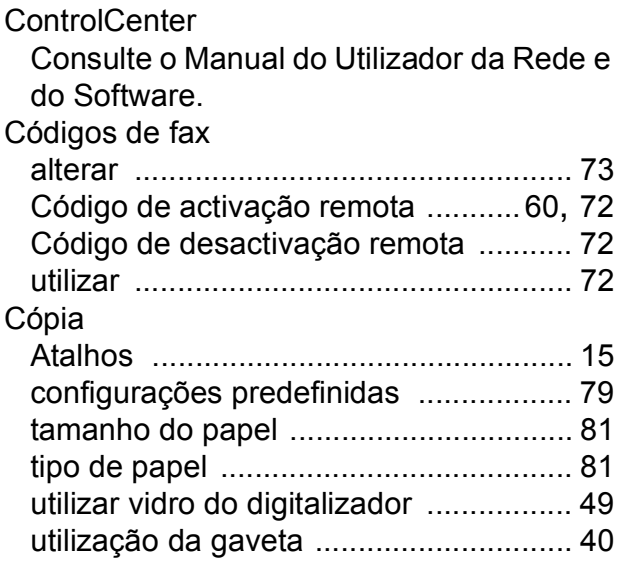

#### **D**

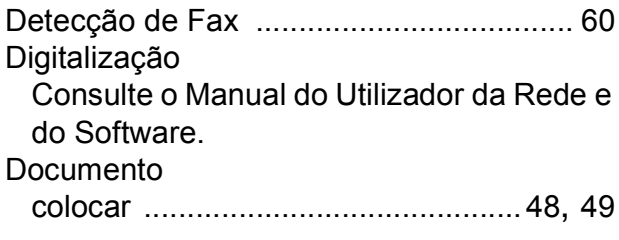

## **E**

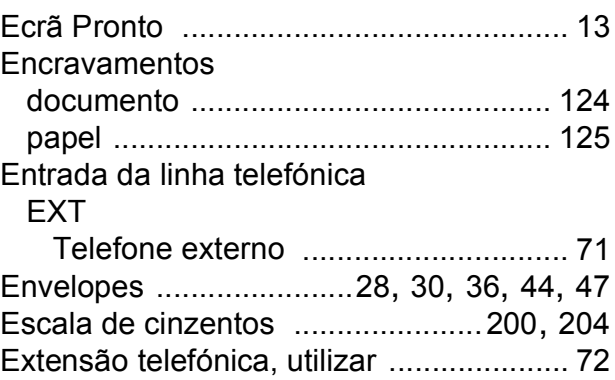

# **F**

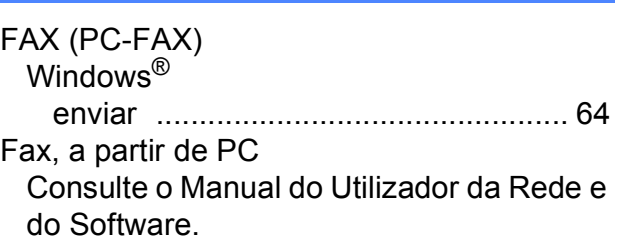

#### Fax, autónomo

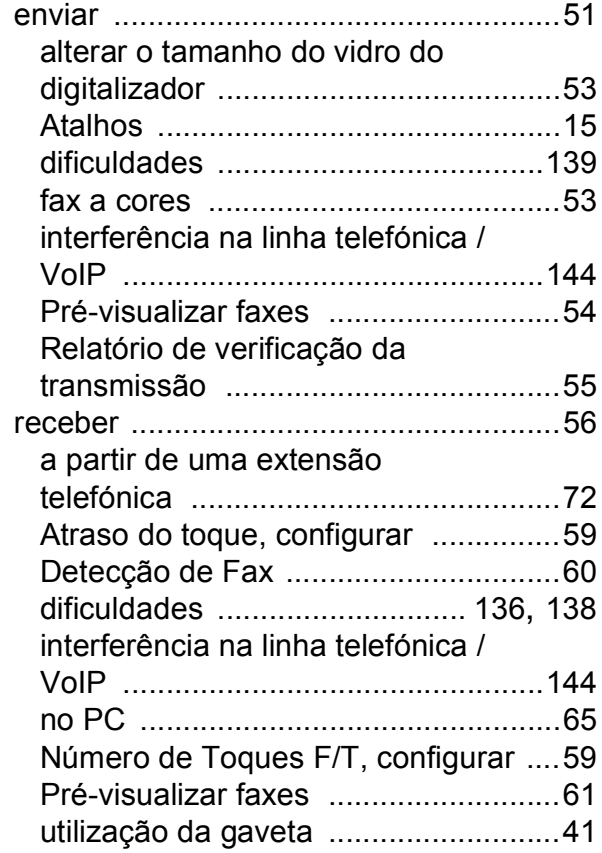

#### **I**

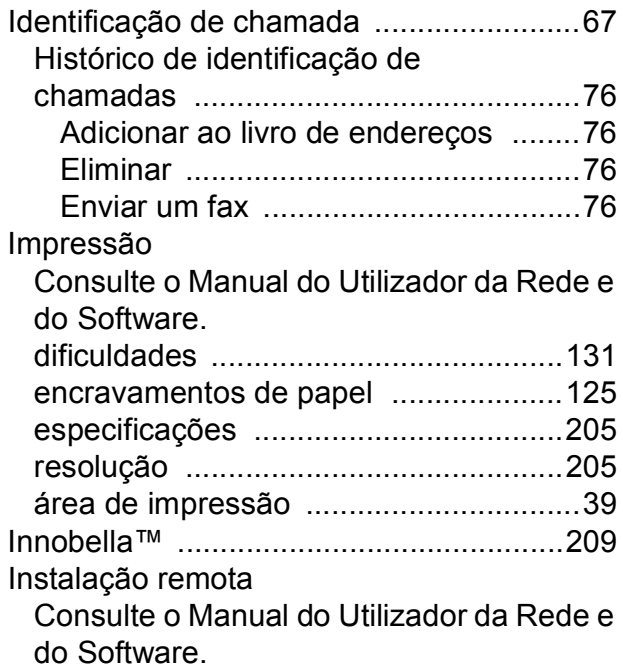

#### **L**

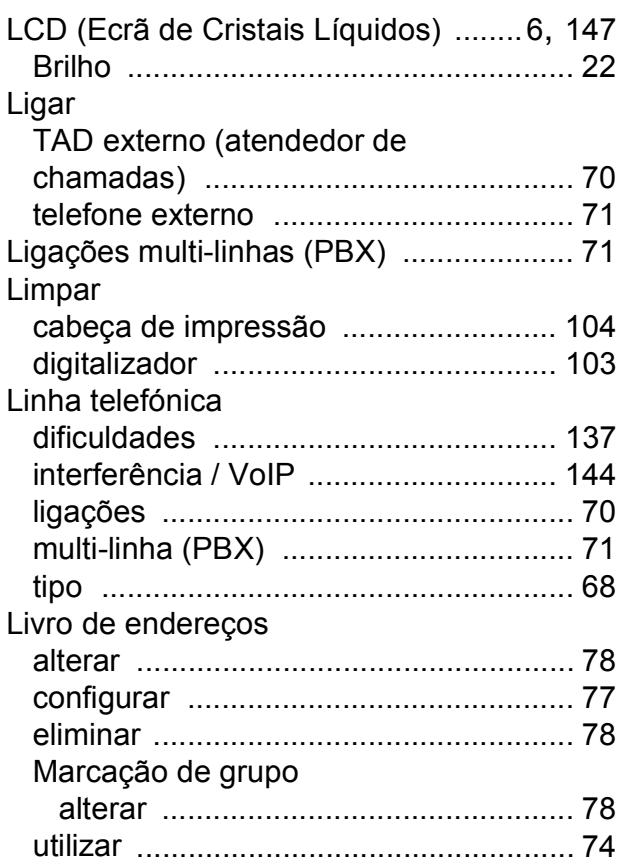

#### **M**

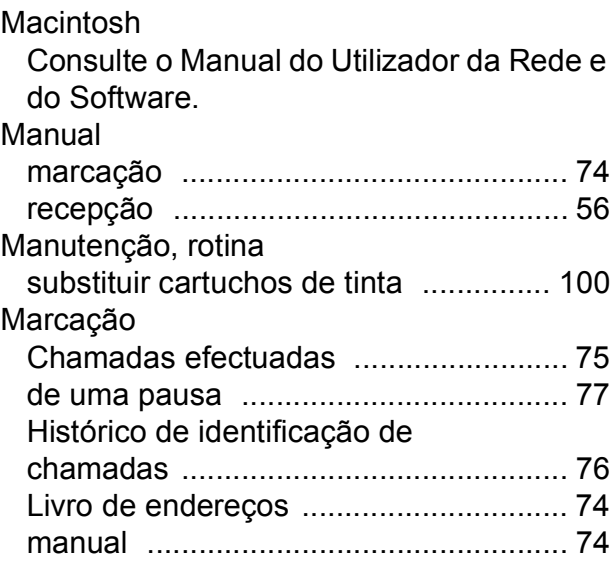

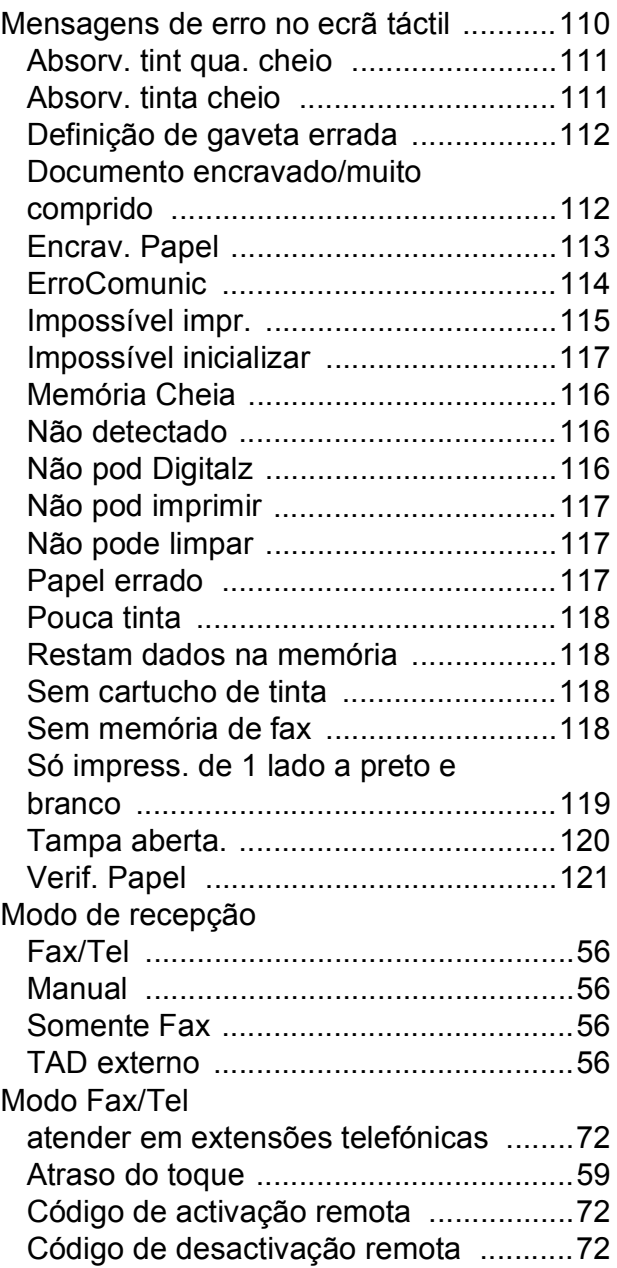

## **N**

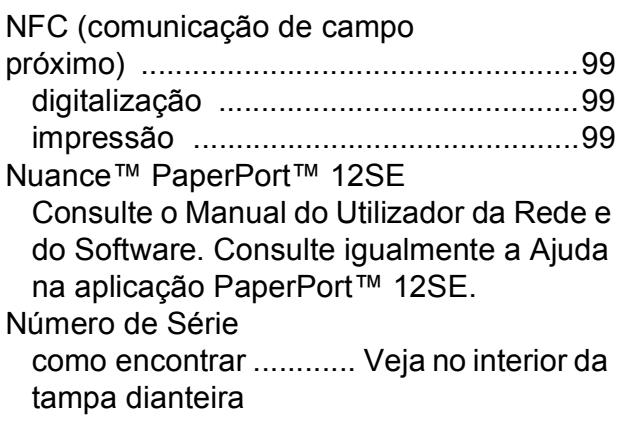

# **P**

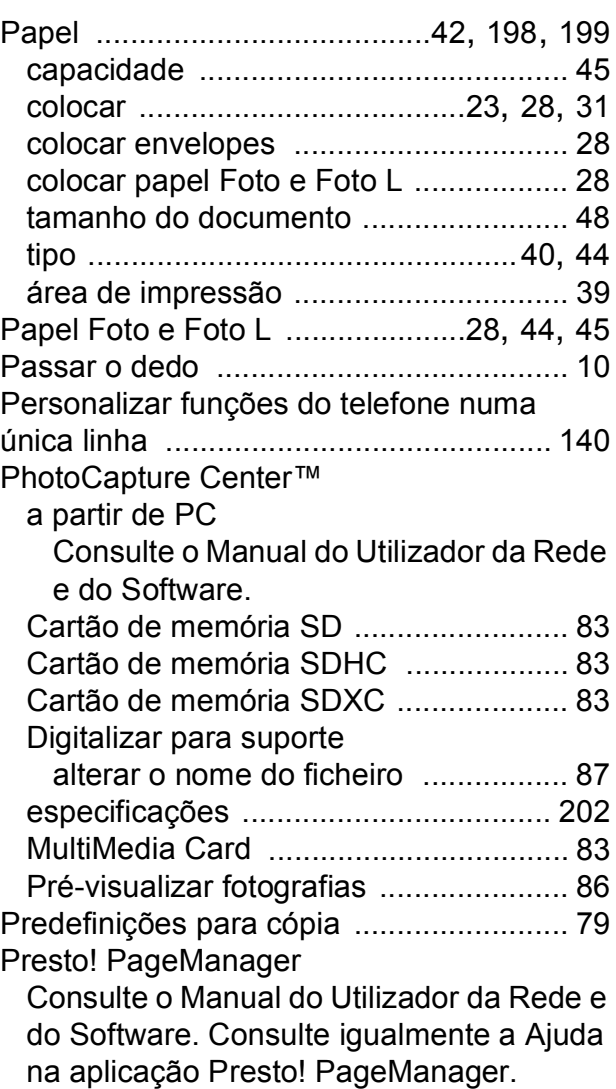

## **R**

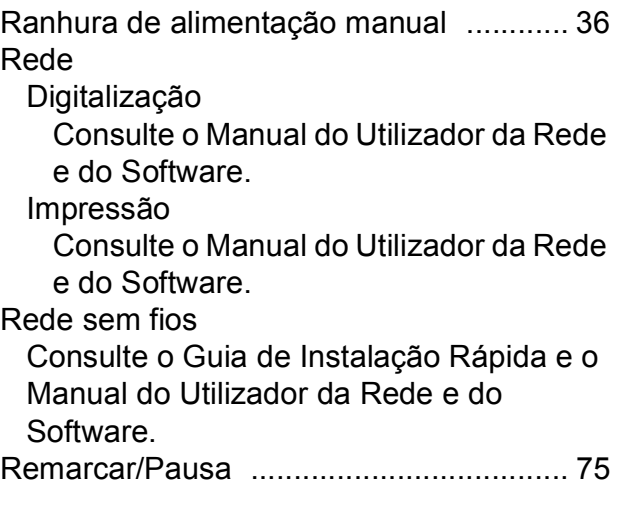

#### Resolução

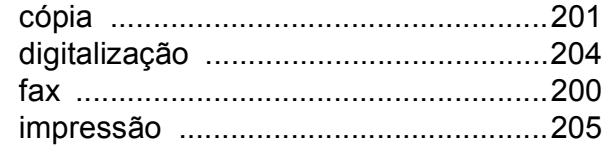

# **S**

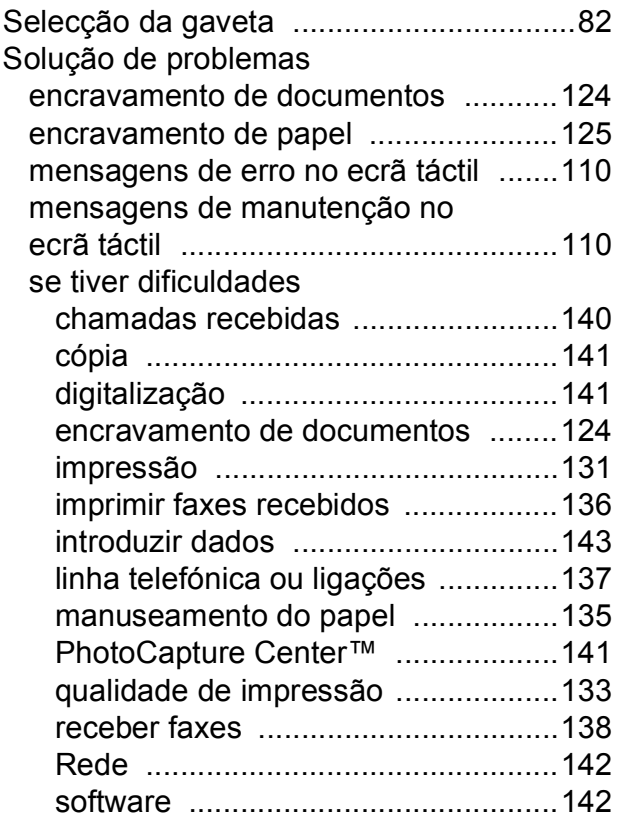

## **T**

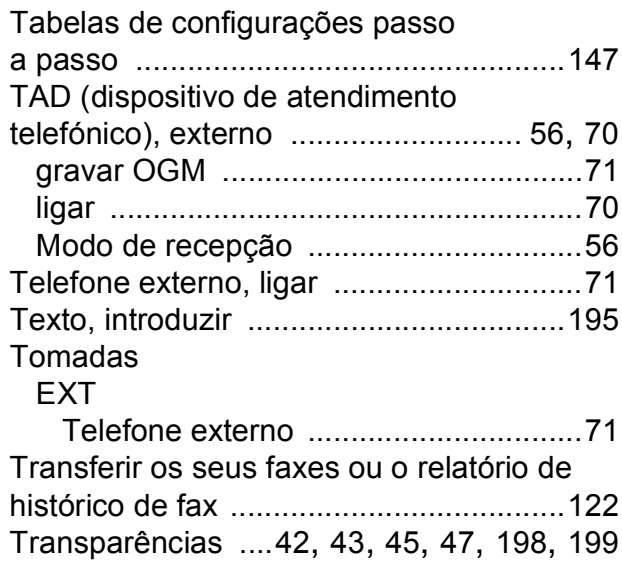

#### **V**

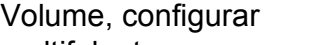

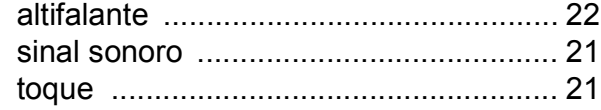

#### **W**

Windows® Consulte o Manual do Utilizador da Rede e do Software.

## **Á**

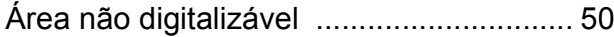

#### **E**

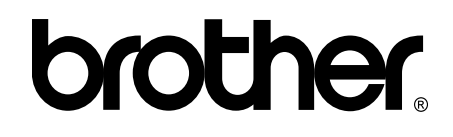

#### **Visite-nos na World Wide Web <http://www.brother.com/>**

Este equipamento foi aprovado para ser utilizado apenas no país onde foi comprado. As empresas locais da Brother ou os seus revendedores dão apenas assistência aos equipamentos comprados nos respectivos países.

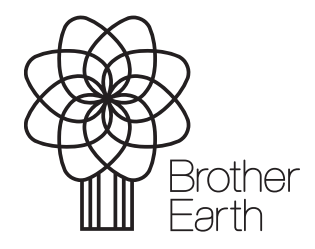

[www.brotherearth.com](http://www.brotherearth.com)